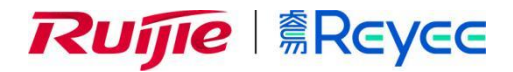

# **RG-EG-W 系列无线网关**

ReyeeOS 1.206 Web 管理手册

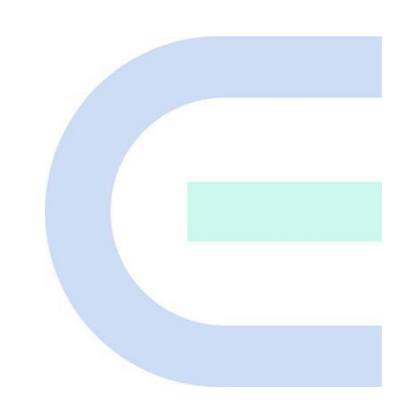

**文档版本 V1.0 归档日期 2022-11-11** copyright © 2022 锐捷网络

## **版权声明**

copyright © 2022 锐捷网络

保留对本文档及本声明的一切权利。

未得到锐捷网络的书面许可,任何单位和个人不得以任何方式或形式对本文档的部分或全部内容进行复制、摘 录、备份、修改、传播、翻译成其他语言、将其部分或全部用于商业用途。

## Rune### Rune @Reyee

络的商标。

本文档提及的其他所有商标或注册商标,由各自的所有人拥有。

### **免责声明**

您所购买的产品、服务或特性等应受商业合同和条款的约束,本文档中描述的部分或全部产品、服务或特性可能 不在您的购买或使用范围之内。除非合同另有约定,锐捷网络对本文档内容不做任何明示或默示的声明或保证。 由于产品版本升级或其他原因,本文档内容会不定期进行更新。锐捷网络保留在没有任何通知或者提示的情况下 对文档内容进行修改的权利。

本手册仅作为使用指导。锐捷网络在编写本手册时已尽力保证其内容准确可靠,但并不确保手册内容完全没有错 误或遗漏,本手册中的所有信息也不构成任何明示或暗示的担保。

**前 言**

## **读者对象**

本书适合下列人员阅读

- 网络工程师
- 技术推广人员
- 网络管理员

## **技术支持**

- 锐捷睿易官方网站: <https://www.ruijiery.com/>
- 锐捷睿易在线客服: <https://ocs.ruijie.com.cn/?p=smb>
- 锐捷网络官方网站服务与支持版块: <https://www.ruijie.com.cn/service.aspx>
- 7天无休技术服务热线: 4001-000-078
- 常见问题搜索: <https://www.ruijie.com.cn/service/know.aspx>
- 锐捷睿易技术支持与反馈信箱: [4001000078@ruijie.com.cn](mailto:4001000078@ruijie.com.cn)
- 锐捷网络文档支持与反馈信箱: [doc@ruijie.com.cn](mailto:doc@ruijie.com.cn)
- 锐捷网络服务公众号:【锐捷服务】扫码关注

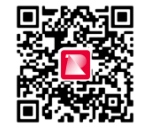

## **本书约定**

**1. 图形界面格式约定**

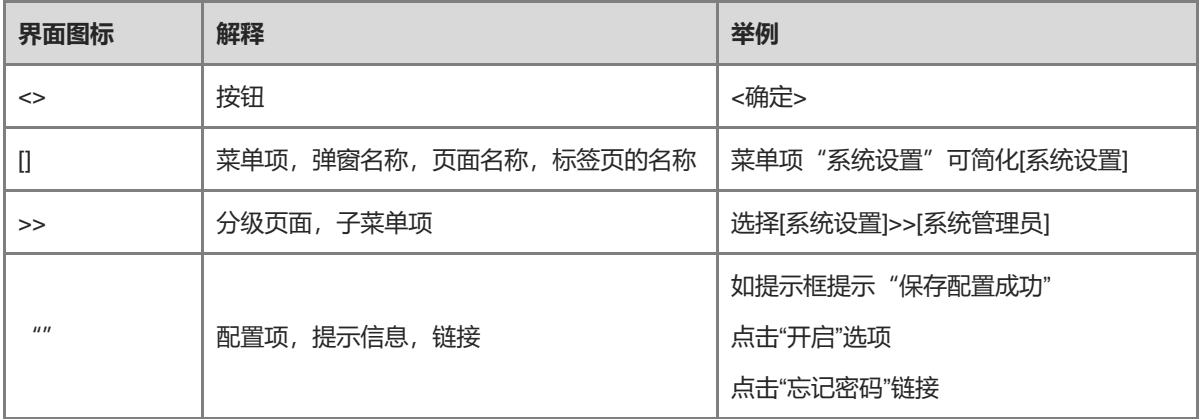

### **2. 各类标志**

本书还采用各种醒目标志来表示在操作过程中应该特别注意的地方,这些标志的意义如下:

1 警告

表示用户必须严格遵守的规则。如果忽视此类信息,可能导致数据丢失或设备损坏。

注意

表示用户必须了解的重要信息。如果忽视此类信息,可能导致功能失效或性能降低。

1 说明

用于提供补充、申明、提示等。如果忽视此类信息,不会导致严重后果。

产品/版本支持情况

用于提供产品或版本支持情况的说明。

### **3. 说明**

本手册中展示的部分信息(如产品型号、描述、端口类型、软件界面等)仅供参考,具体信息请以实际使用的产 品版本为准。

## **文档修订记录**

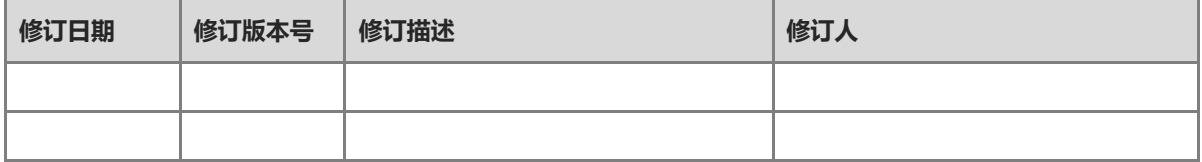

## **1 登录设备**

## **1.1 配置环境要求**

## **1.1.1 PC 的要求**

● 浏览器: 支持Google chrome、IE9.0、IE10.0、IE11.0以及部分基于谷歌/IE内核的浏览器 (如360安全浏览 器,推荐使用极速模式)。使用其它浏览器登录Web管理时,可能出现乱码或格式错误等异常。

## **1.2 缺省配置**

### **表1-1 缺省 Web 配置**

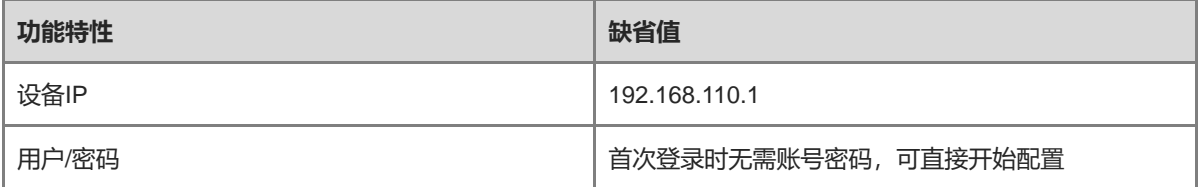

## **1.3 使用 PC 登录 Web**

## **1.3.1 连接设备**

将管理客户端与设备建立网络连接才能进入管理页面完成网关配置。连接设备可选择以下两种方式。

● 有线方式

将设备LAN口与电脑网口相连, 设置电脑IP地址, 请参考[1.3.2](#page-5-0) 章节。

无线方式

通过手机或笔记本电脑,搜索Wi-Fi名称为@Ruijie-mXXXX的无线网络,XXXX为设备的MAC地址后四位。MAC 地址可在网关设备底部查看。以无线方式连接设备不需要设置管理客户端的IP地址, 跳过[1.3.2](#page-5-0) 步骤。

## <span id="page-5-0"></span>**1.3.2 配置管理客户端 IP**

为管理客户端配置一个与设备默认IP (设备默认IP地址: 192.168.110.1, 子网掩码: 255.255.255.0) 在同一网 段的IP地址,使管理客户端能够访问设备。如设置管理客户端的IP地址为192.168.110.200。

## **1.3.3 登录 Web**

(1) 在浏览器地址栏中输入设备的IP地址(默认192.168.110.1),进入登录页面。

```
1 说明
若用户修改了设备的静态IP地址,或者设备动态获取到了新的IP地址,只要保证管理计算机和设备处于同一
局域网,且IP地址处于同一网段,就可以使用新的IP地址访问设备的Web管理系统。
```
(2) Web输入密码后点击<登录>,进入Web管理系统首页。

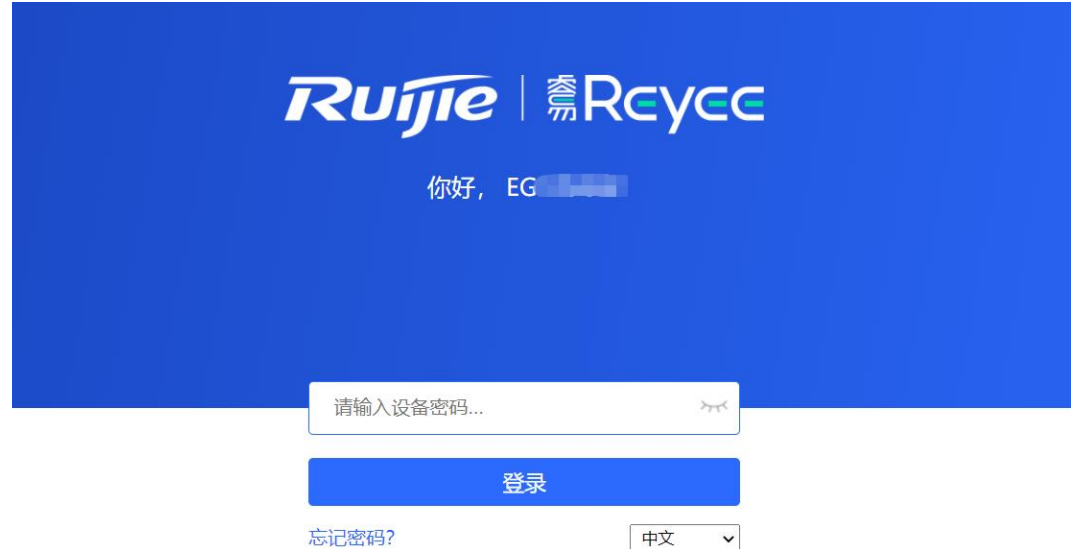

## ❶

首次登录Web管理系统时无需账号密码,可直接开始配置。

为了保障设备安全,建议在首次登录Web管理系统后及时设置管理密码。设置密码后,再次登录Web管理系 统时需要输入密码才能访问设备。

若忘记IP或密码,可在设备接通电源的情况下长按设备面板上的reset键5秒以上使设备恢复出厂设置,恢复 后即可使用默认IP和密码登录。

注意

恢复出厂设置将删除已有配置,再次登录需重新配置,请谨慎操作。

## <span id="page-6-0"></span>**1.4 工作模式介绍**

设备的工作模式分为路由模式、AP模式和无线中继,不同的工作模式下系统菜单页面和配置功能范围有所不同。 EGW设备默认处于路由模式。如需修改工作模式请参考[3.1](#page-31-0) 。

## **1.4.1 路由模式**

设备支持NAT路由转发以及VPN、行为管理等路由功能。可为下联设备分配地址,网络数据经设备路由转发,并 支持NAT转换。

路由模式下设备支持PPPoE拨号、动态IP和静态IP三种方式联网,可直接连接入户网线或上级设备提供网络,并 对下联设备进行管理。

## **1.4.2 AP 模式**

启用AP模式后,设备相当于瘦AP,仅做二层转发,无路由及DHCP服务器功能。设备默认通过DHCP方式获取地 址,且下联用户的地址也由上联设备(具有DHCP地址池)统一分配管理,AP只做透传。

一般配合带有路由功能的设备组网使用。在已经正常工作的网络中,通过网线连接上级路由器,将有线信号转变 为无线信号,以此来扩展无线网络覆盖范围。

### **1.4.3 无线中继**

与AP模式相似,无线中继模式下设备无路由及DHCP服务器功能,终端用户的地址由主路由器分配管理。适用于 在一个已经正常工作的网络中,通过无线的方式连接主路由器扩大Wi-Fi覆盖,增加网线接口和无线接入设备数。

## <span id="page-7-1"></span>**1.5 上网设置(路由模式)**

### **1.5.1 配置前的准备**

- (1) 设备连接电源,用网线将设备WAN口与上级设备连接,或直接连接入户网线。
- (2) 上网模式需根据当地网络运营商的要求进行配置,否则可能设置失败导致无法上网。建议先联系当地网络运 营商确认上网方式:
	- 确认上网方式是动态IP方式、宽带方式还是静态IP方式。
	- 如果是宽带上网,则需要宽带账号和宽带密码。
	- 如果是静态IP,则需要IP地址、子网掩码、网关和DNS。

### <span id="page-7-0"></span>**1.5.2 配置步骤**

#### **1. 添加设备至网络**

出厂配置下,用户可以对组网中所有设备进行批量设置和集中管理,因此在开始配置前,需要查看并确认全网在 线设备的数量和网络状态。

```
1 说明
一般情况下,多台新设备上电接入(例如接在PoE交换机下)会自动互联成一个网络,用户只需要确认设备数量
无误即可。
```
若网络中存在未加入当前网络的其他设备,可以点击<添加到我的网络>并输入所添加设备的管理密码,将对应设 备手动添加至设备所在网络中,再开始全网配置。

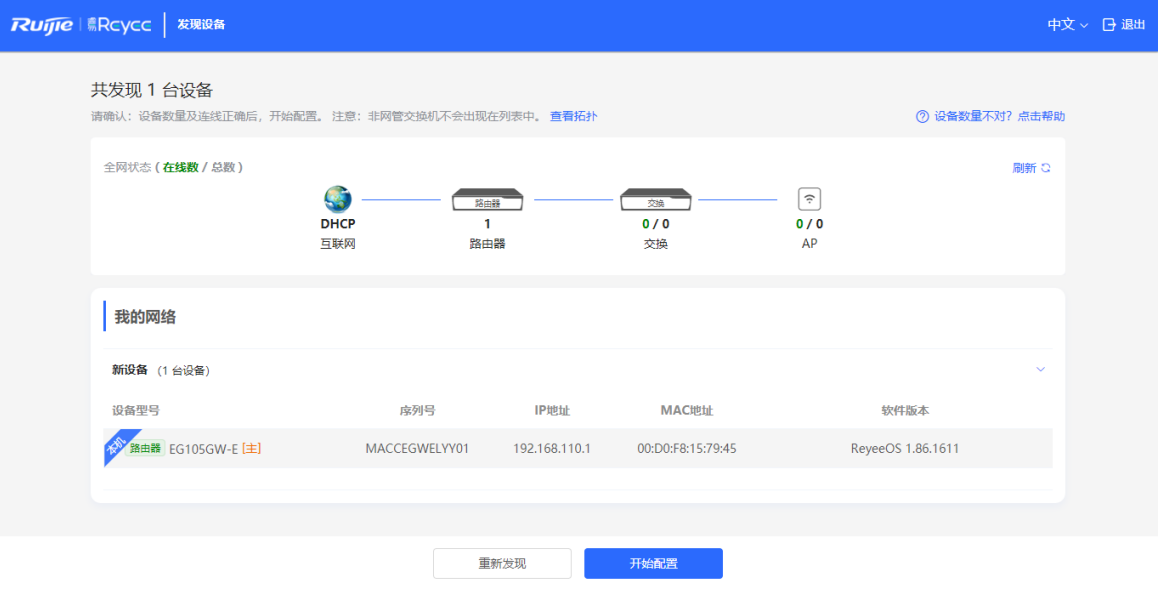

### **2. 创建网络项目**

点击<开始配置>,设置设备的联网方式、无线配置和管理密码等。

- (1) 项目名称: 用于标识设备所在的网络。
- (2) 上网方式: 选择与运营商确认的上网方式。
	- **动态IP方式**:设备默认检测DHCP能否获取地址上网,若成功联网,则无需输入账号。
	- **宽带上网方式**:PPPoE拨号上网,输入已准备好的宽带账号和宽带密码。
	- **静态IP方式**:输入已准备好的IP地址,掩码,网关IP地址和DNS服务器地址。
- (3) **Wi-Fi名称和Wi-Fi密码**:默认无Wi-Fi密码,即开放网络。建议开启加密并设置较为复杂的密码以提高网络安 全性。
- (4) 管理密码: 设置登录管理页面的密码。
- (5) **国家码**:各国规定的Wi-Fi信道有可能不同。为防止终端搜索不到Wi-Fi,请选择实际所在的国家或地区。
- (6) **时区**:设置系统时间,默认开启网络时间服务器提供时间服务。请选择实际所在的时区。

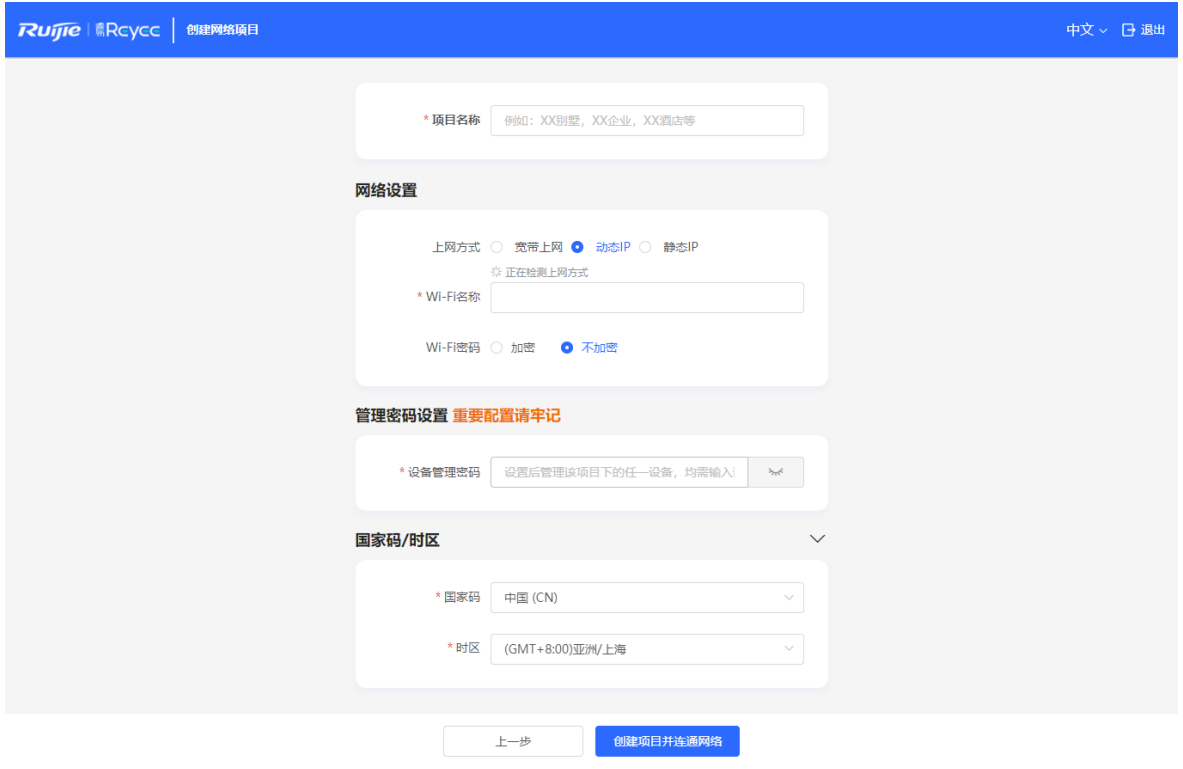

点击<创建项目并连通网络>,设备将下发初始化相关配置,并检测网络。完成快速配置后,新设备已联网,可继续 将设备绑定云端账号,进行远程管理,具体操作请参考页面指引登录诺客云平台进行配置。

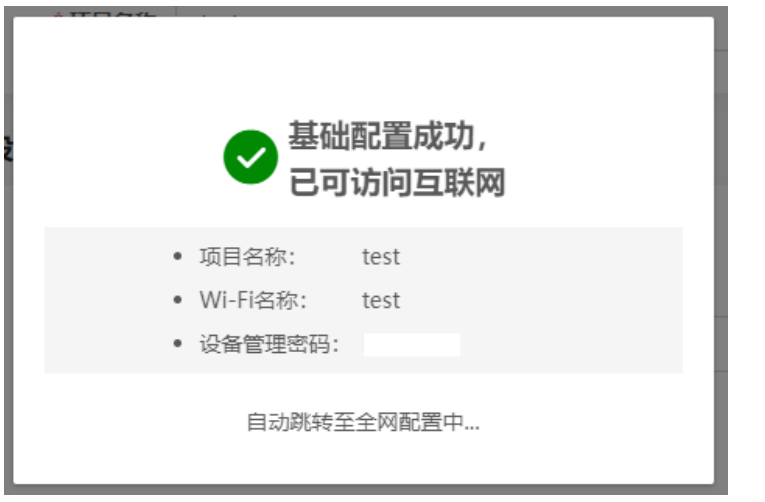

### 1 说明

- 若您的网络暂未联网,可以点击页面右上角<退出>,先退出配置向导。
- 修改管理密码后需要重新访问设备管理地址,使用新密码登录设备。

## **1.5.3 忘记宽带账号密码的解决方案**

- (1) 请联系当地运营商咨询。
- (2) 如果是旧设备替换为新设备,可以点击<从旧设备中获取账号密码>。将旧路由器和新路由器插电启动。用网 线一头插入旧路由器的WAN口,另一头插入本设备的LAN口,点击<开始获取>,若获取成功则配置页面将自 动填入旧设备宽带上网的账号和密码。点击<保存>即可生效。

从旧路由器获取PPPoE帐号

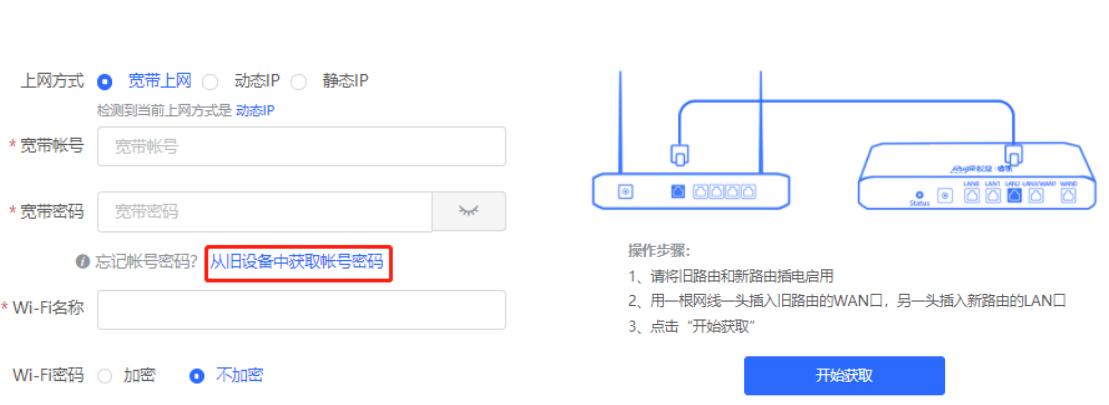

## **1.6 上网设置(AP 模式)**

- **1.6.1 配置前的准备**
	- 设备连接电源,用网线将设备网口与上级设备连接
	- 确认上级设备能够正常上网,当前网络已联网。

### **1.6.2 配置步骤**

(1) 在工作模式设置页面, 切换路由模式为AP模式。请参考[3.1](#page-31-0) 章节。

说明:

- 1. 模式切换后, 设备IP可能发生改变。
- 2. 修改终端地址, 让终端Ping通设备。
- 3. 浏览器输入新地址重新访问WEB系统。
- 4. 系统根据工作模式呈现不同的菜单项。

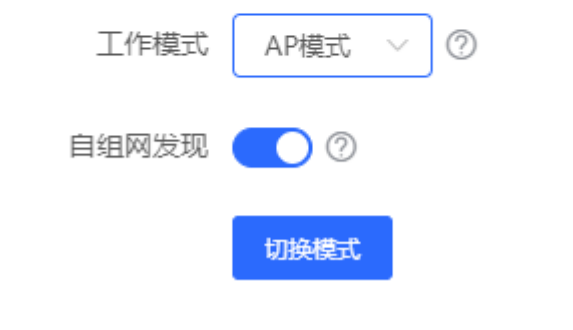

(2) 切换模式后,设备将重启。重启后,设备WAN口默认通过DHCP方式获取地址,以动态IP方式接入网络。设 置Wi-Fi名称、Wi-Fi密码和管理密码等,上网方式保持默认的动态IP即可。可参考[1.5.2](#page-7-0) 章节。

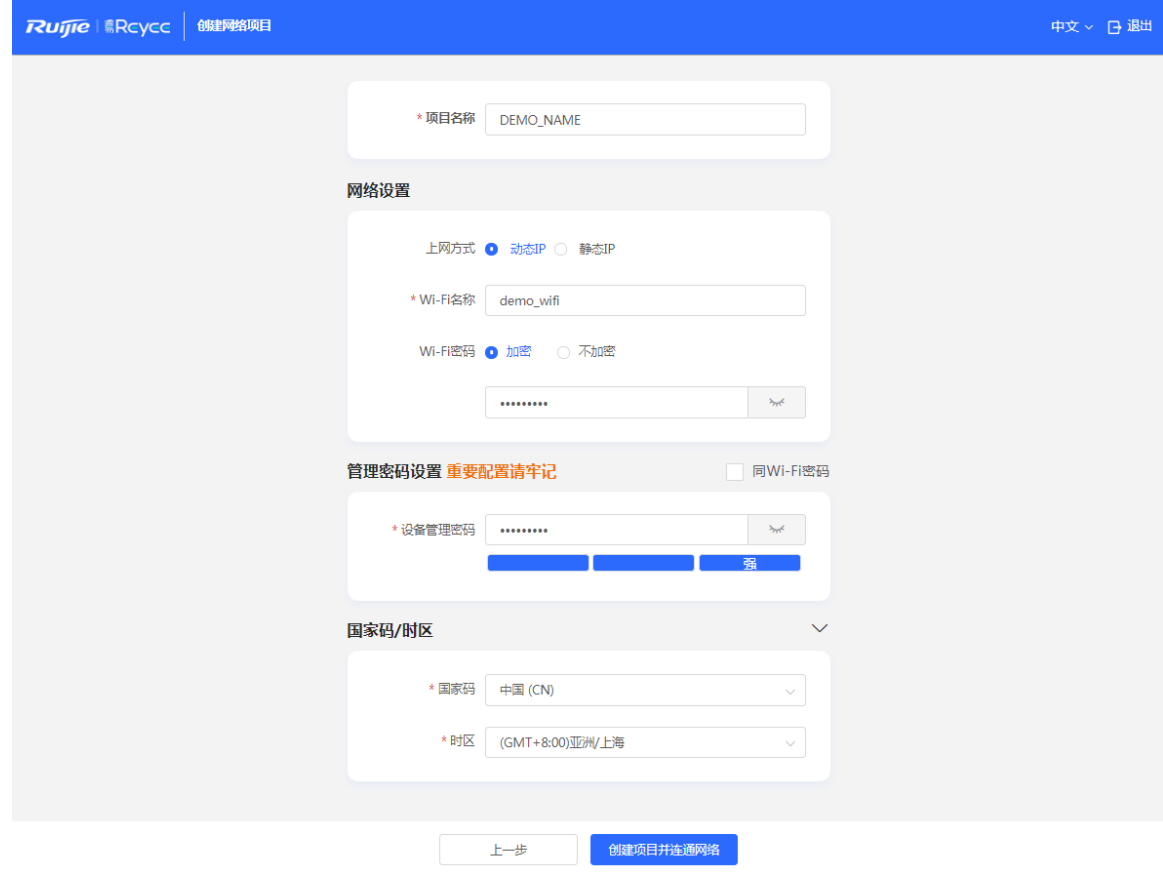

## **1.7 上网设置(无线中继)**

## **1.7.1 配置前的准备**

- 在中继前,应设置好主路由器,测试主路由器能够正常上网。
- 设备需放置在能搜到主路由器Wi-Fi信号,且信号2格或2格以上的位置。

## 注意

无线中继不需要网线连接,但影响无线稳定的因素较多,建议优先选择有线方式(AP模式)。

## **1.7.2 配置步骤**

(1) 仅连接电源,不连接网线,点击<开始配置>。

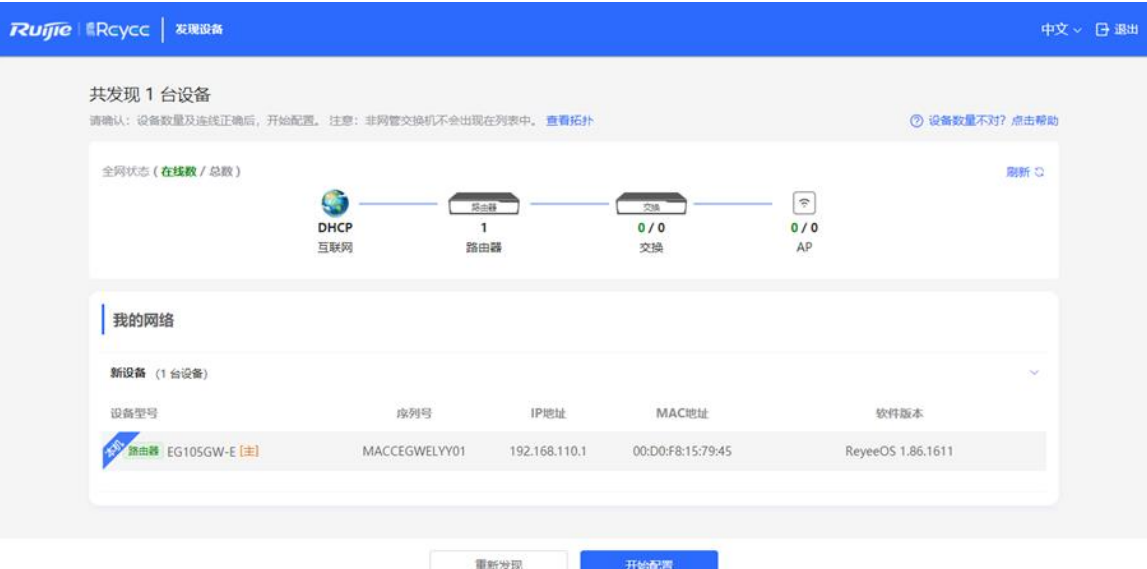

(2) 提示当前未连接网线,在提示框中点击<无线桥接>。

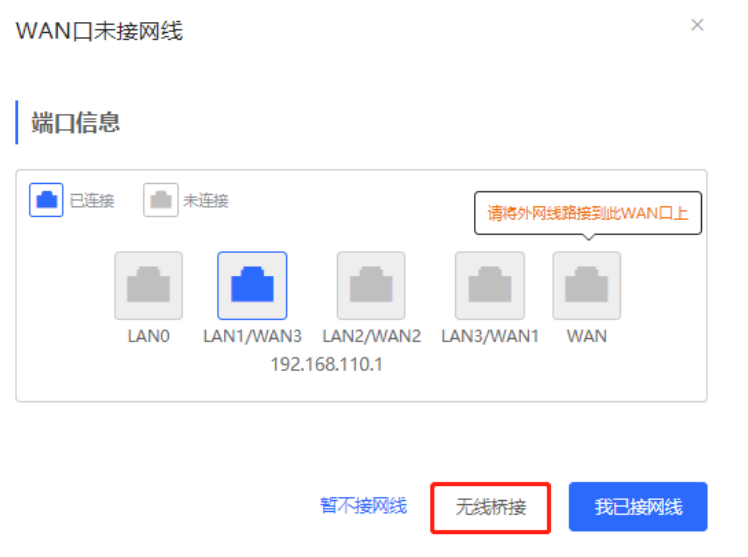

(3) 选择需要扩展的主路由器的Wi-Fi信号,并输入主路由器的Wi-Fi密码,点击<下一步>。

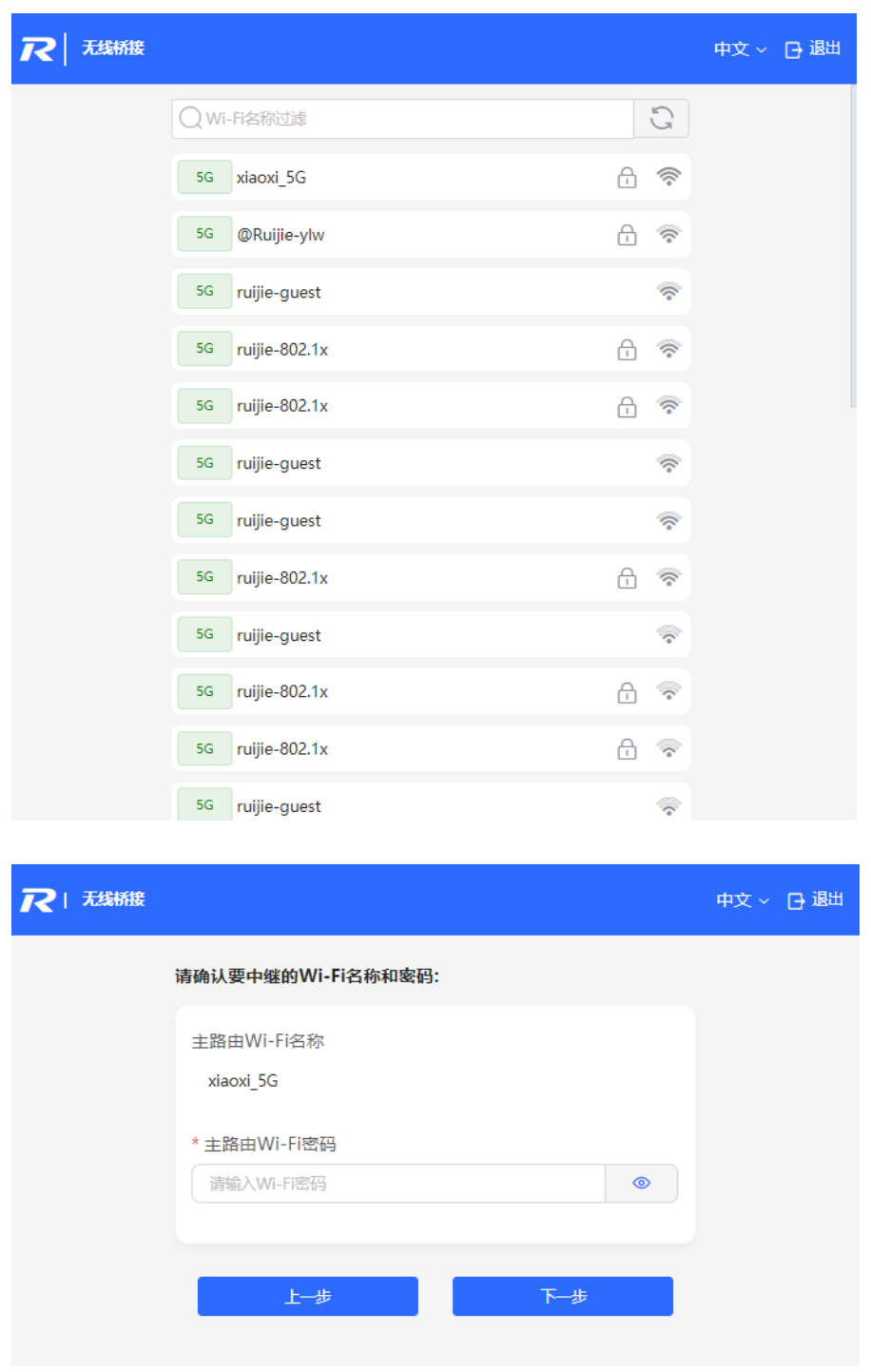

(4) 设置Wi-Fi名称和密码,点击<保存>。保存后将重启Wi-Fi。

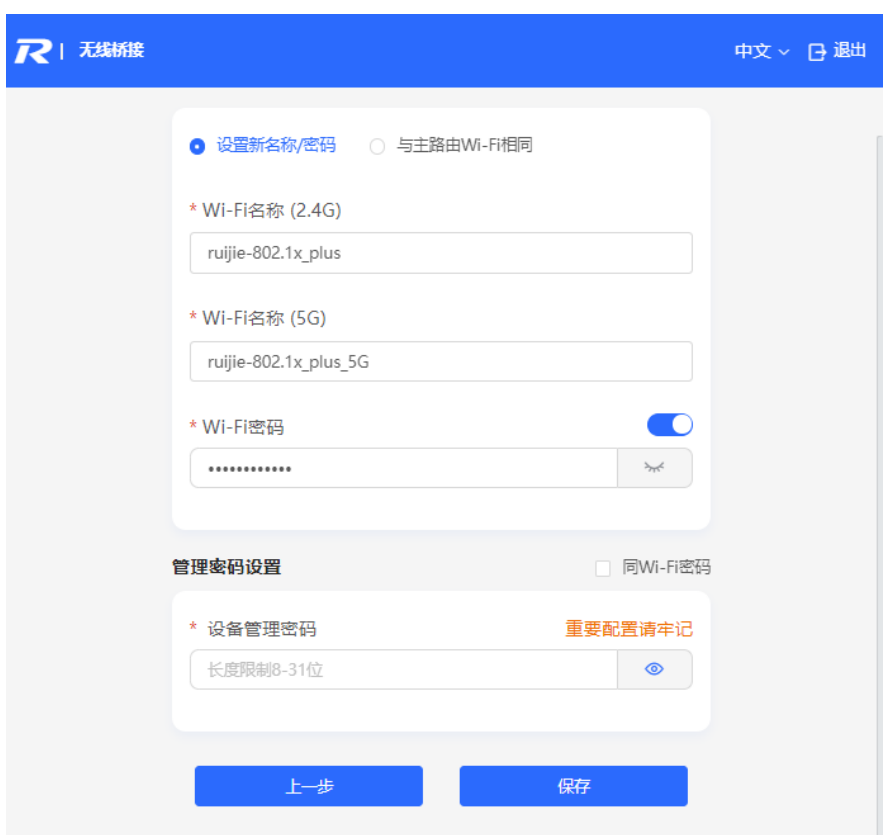

## <span id="page-13-0"></span>**1.8 切换管理页面**

关闭自组网发现(出厂默认开启,详情见[3.1](#page-31-0) [修改工作模式\)](#page-31-0),Web页面处于本机管理模式;

开启自组网发现,Web页面可在整网管理页面与本机管理页面间切换。点击导航栏中当前管理模式,在下拉框中 选择模式进行切换。

整网管理:查看网络中所有设备的管理信息,基于整网视角对当前网络中的所有设备进行配置;

本机管理:仅对当前登录设备进行配置。

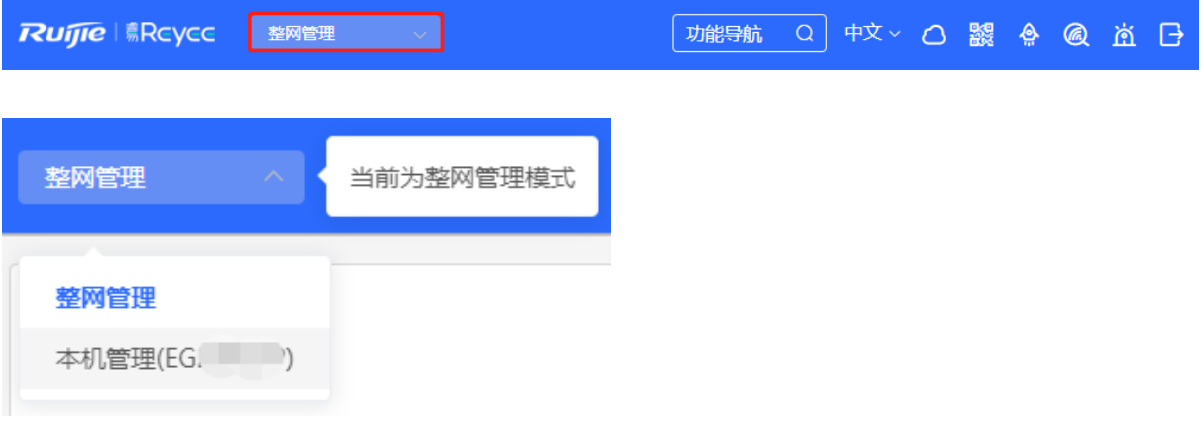

整网管理页面:

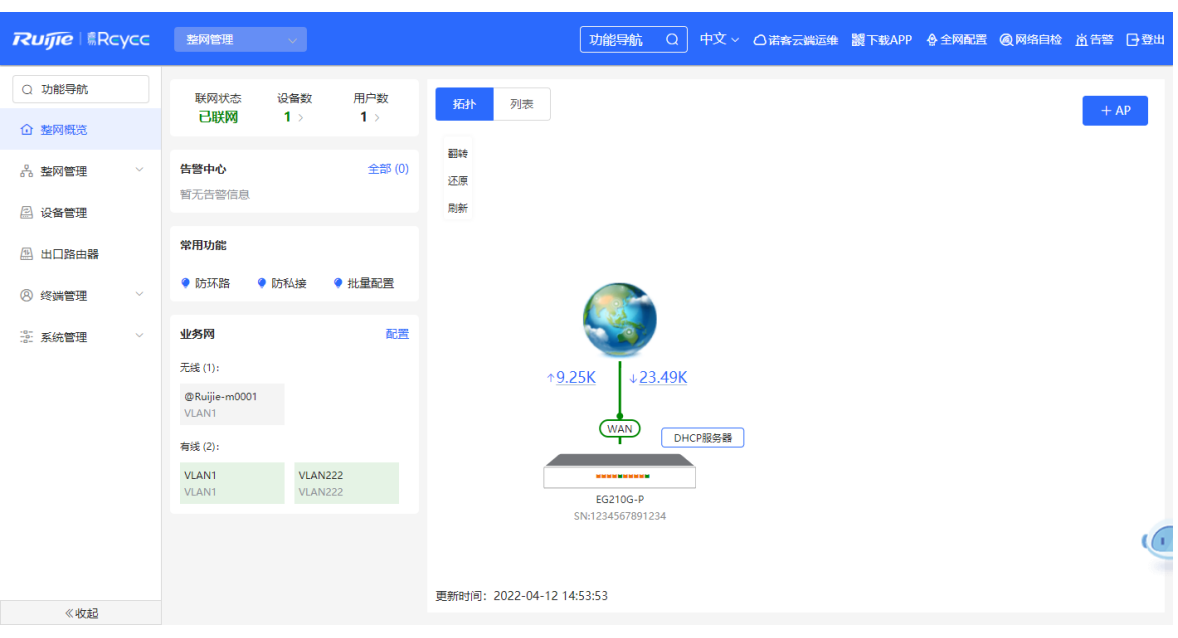

### 本机管理页面:

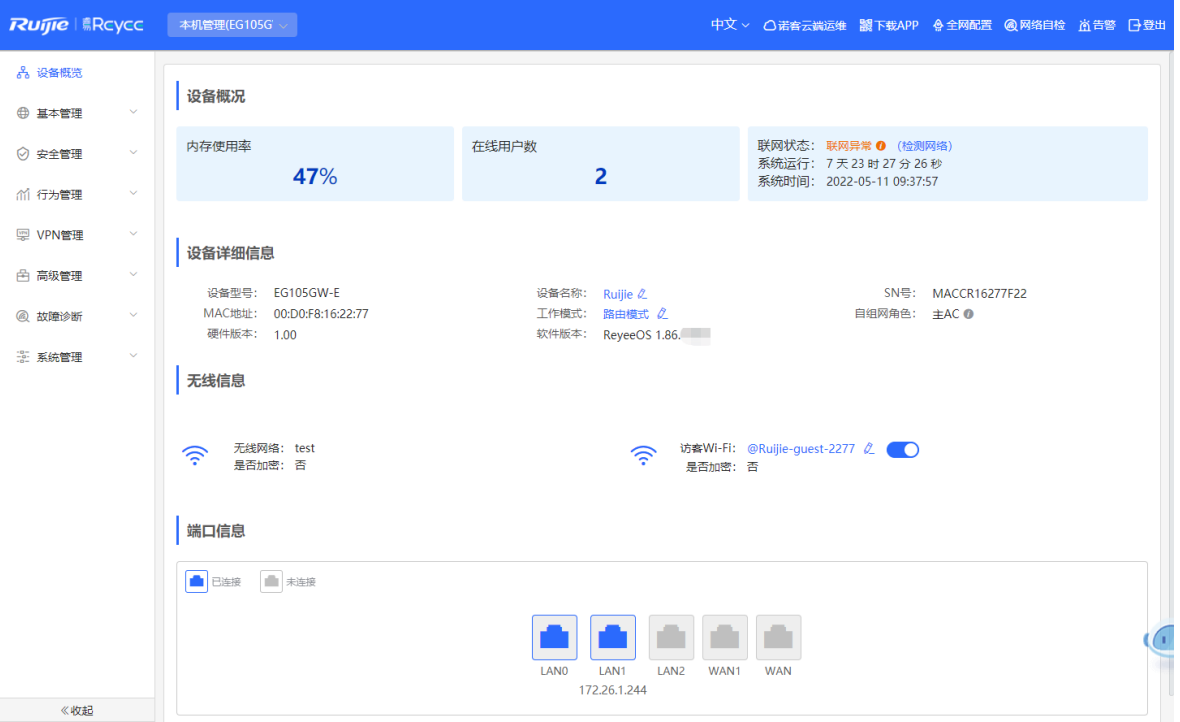

## **2 整网监控**

【整网管理-页面向导】整网概览

整网概览页面可视化地展现了当前网络的拓扑结构、上下行实时流量、联网状态、用户数等信息,并提供了网络 与设备的快捷设置入口。用户可以在当前页面对整网的网络状态进行监控、配置与管理。

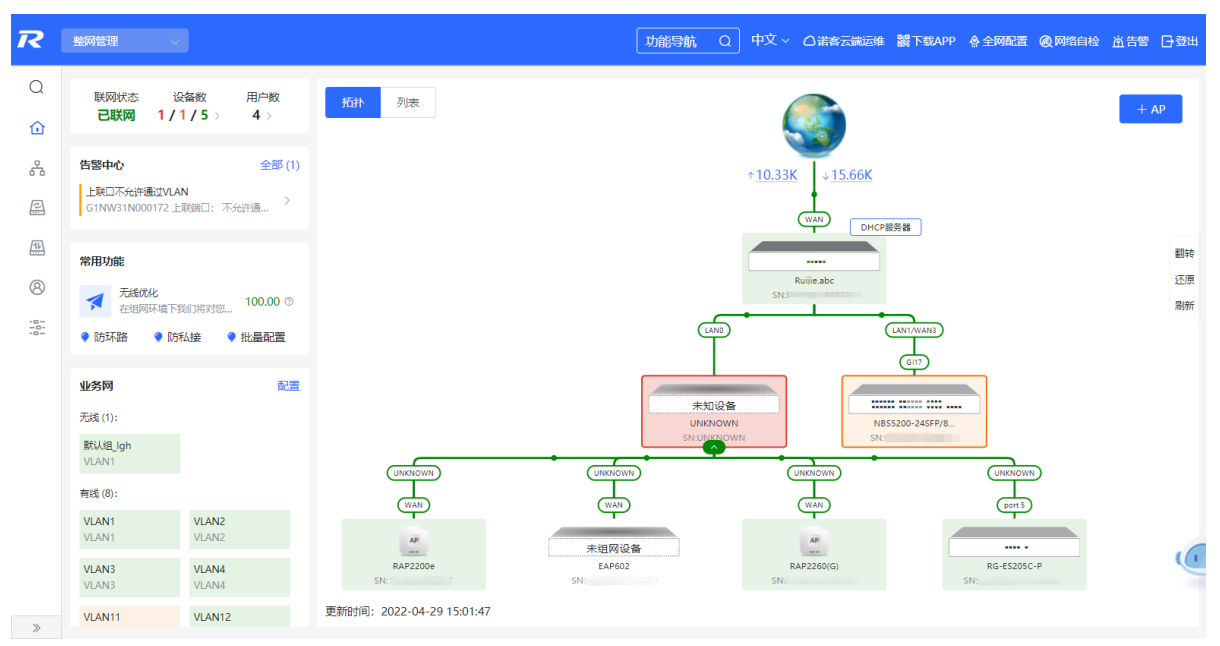

## **2.1 查看组网信息**

组网拓扑图包含了在线设备、连接端口号、设备SN号和上下行实时流量等信息。

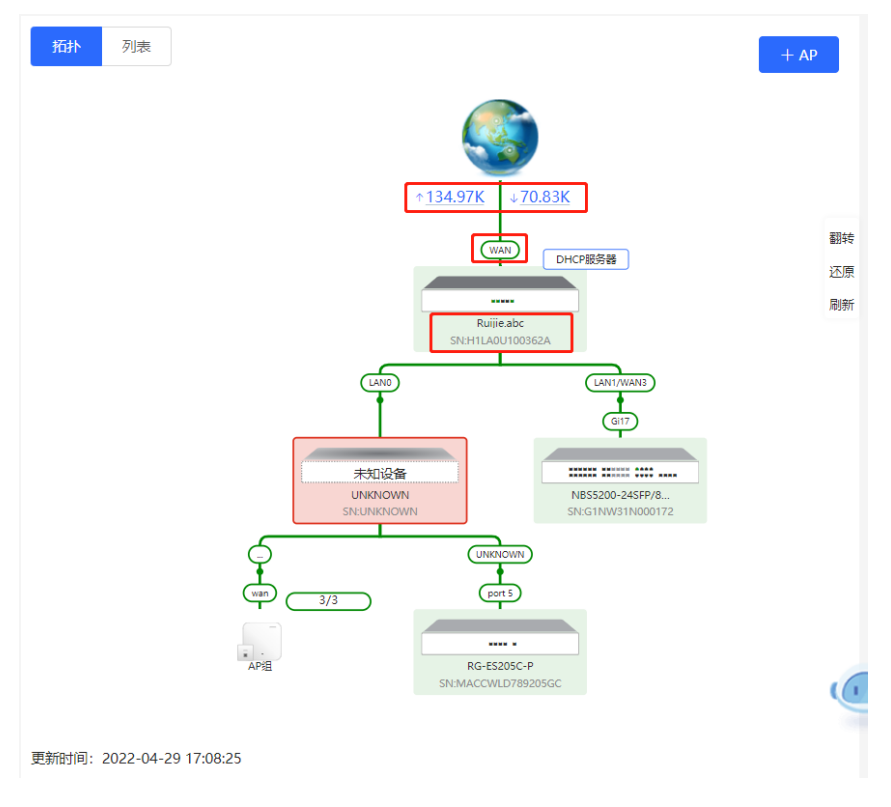

 $\times$ 

### 点击流量数据,可查看实时总流量信息。

## 实时总流量

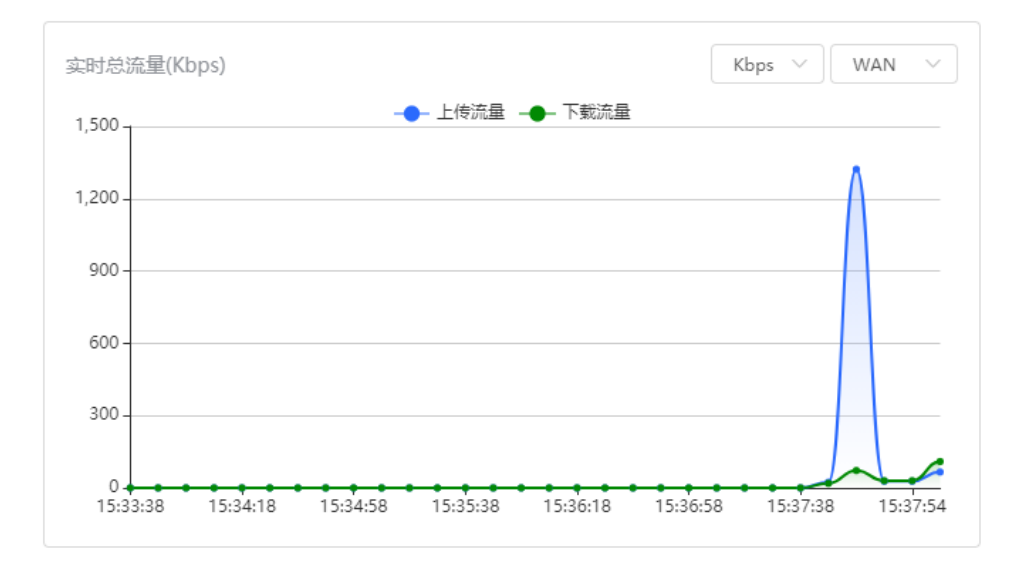

 点击拓扑中的设备,可查看设备的运行状态和配置信息,并对设备功能进行配置。设备名称默认为产品型 号,点击 <br />
可将设备名称修改为便于区分的描述信息。

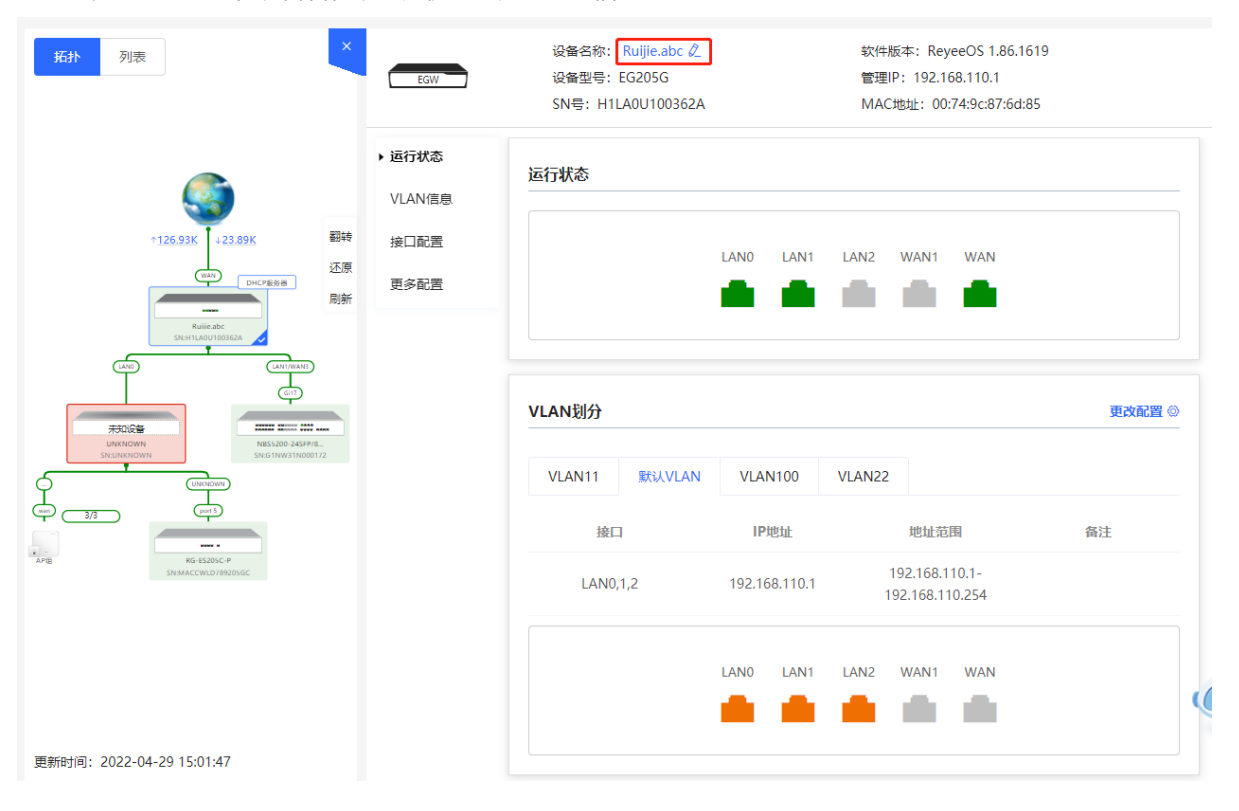

 点击拓扑左上角的"列表"切换至设备列表视图,可查看当前组网中的设备信息。点击表项,可进行单独配 置管理。

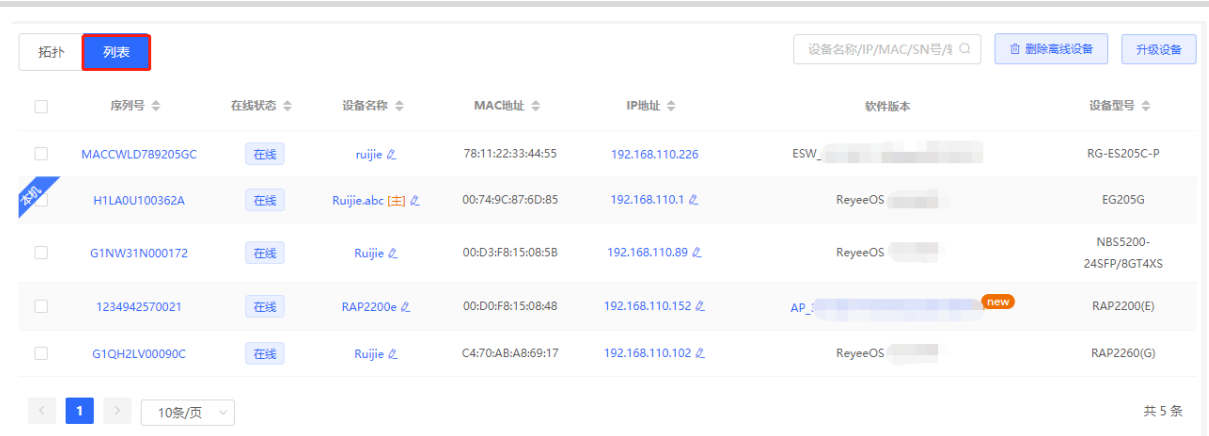

● 拓扑图左下角为该拓扑的更新时间。点击"刷新"可更新拓扑图为最新状态。更新拓扑数据需要一定时间, 请耐心等待。

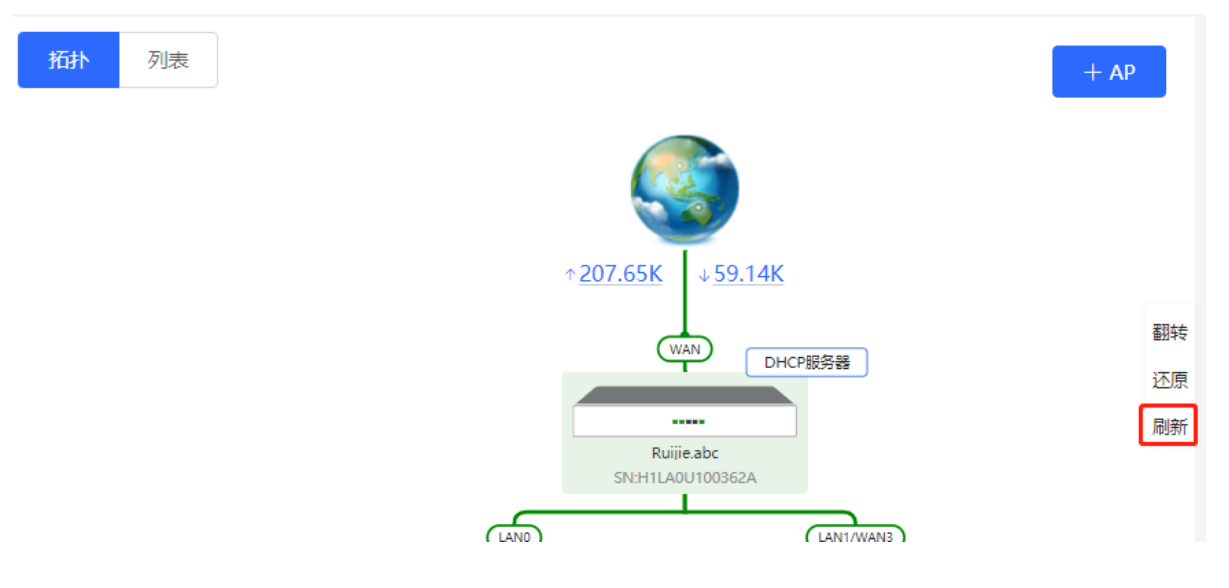

## **2.2 添加组网设备**

## **2.2.1 有线连接**

(1) 新设备以有线方式连接网络中的设备时,系统将弹出提示信息,提示网络中出现未组网的其他网络设备,并 在页面左上角"设备数"中显示(橙色数字表示发现的未组网设备数量),点击"点击去处理>>"可设置加 入当前网络。

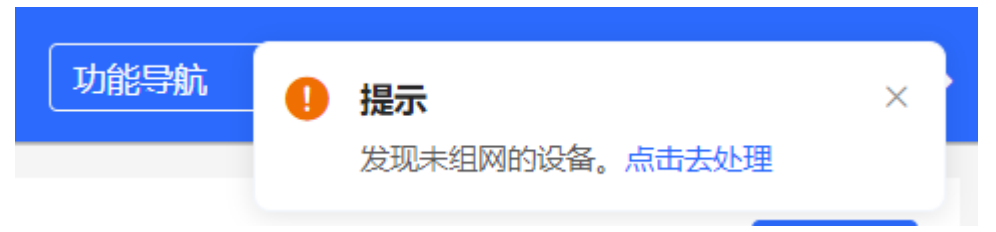

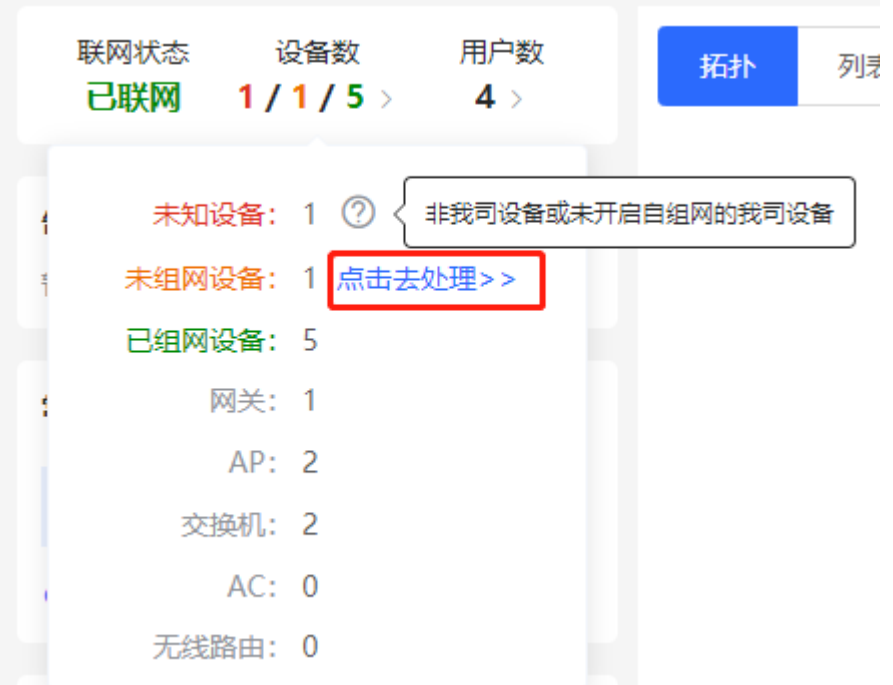

(2) 跳转到网络列表页面后,点击展开"其他网络"中的信息,勾选待添加的设备,点击<添加到我的网络>。

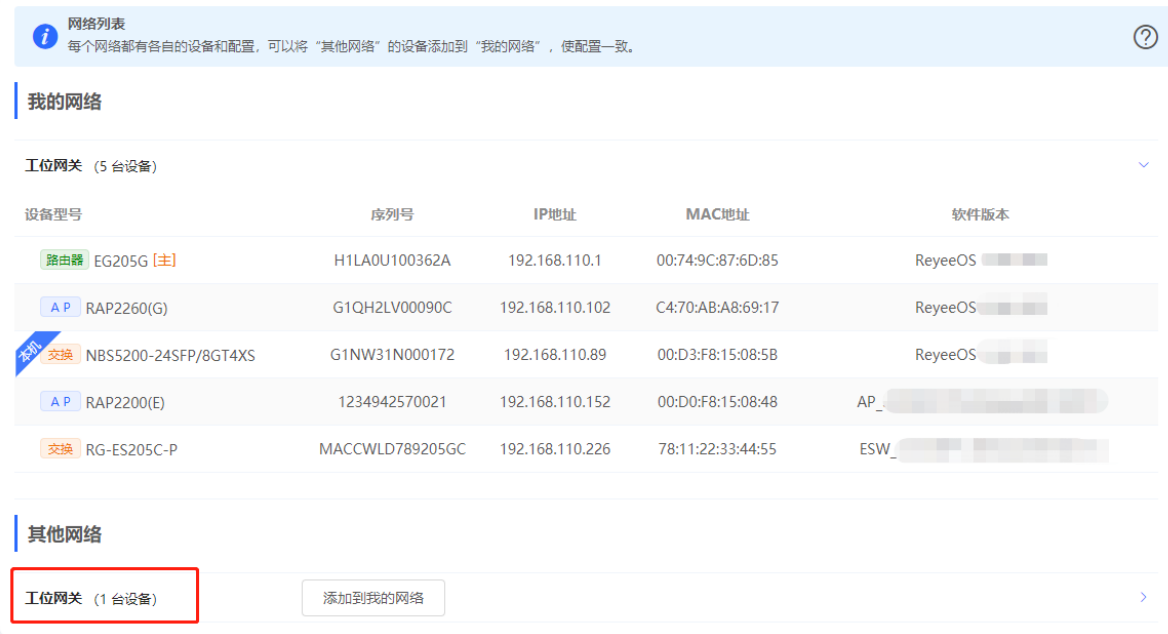

我的网络

设备型号

工位网关 (5台设备)

路由器 EG205G [主]  $AP$  RAP2260(G)

 $AP$  RAP2200(E) 交换 RG-ES205C-P

其他网络

工位网关 (1台设备) √ 设备型号

AP EAP602

交换 NBS5200-24SFP/8GT4X

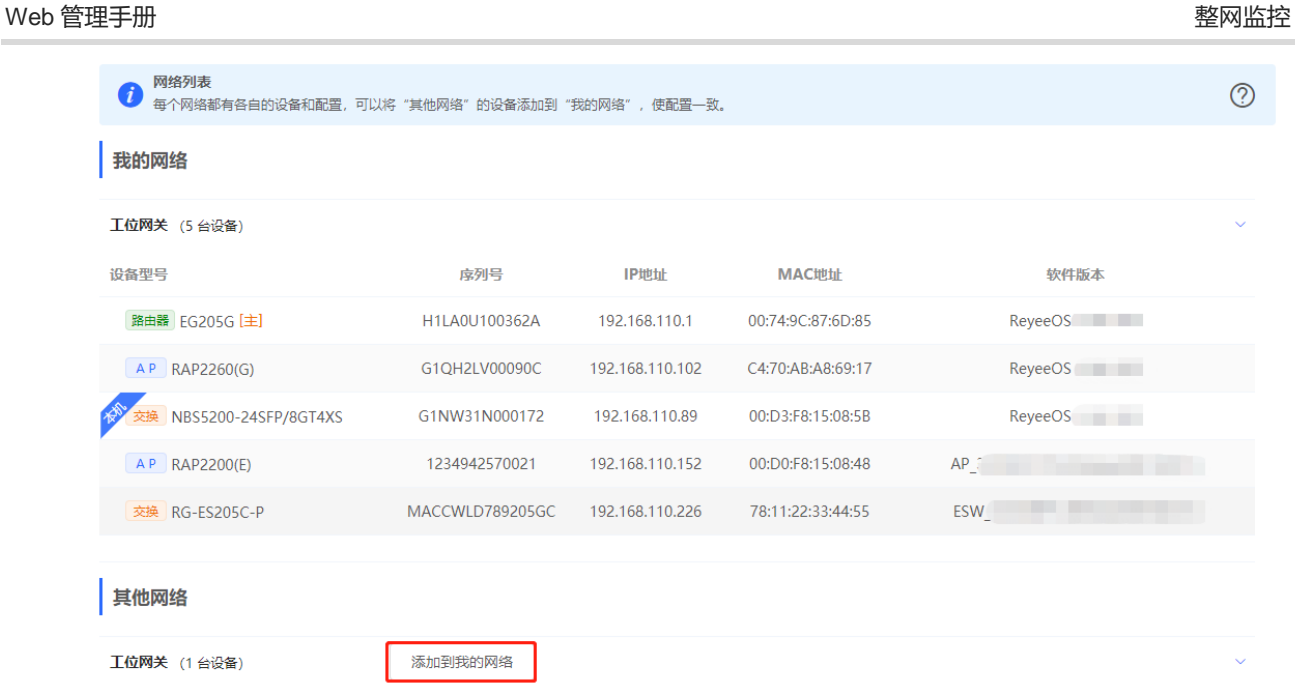

MAC地址

00:10:F8:75:33:72

软件版本

 $AP_$ 

(3) 添加出厂新设备不需要输入密码,而添加有密码的设备需要输入该设备的管理密码。密码错误将添加失败。

IP地址

192.168.110.200

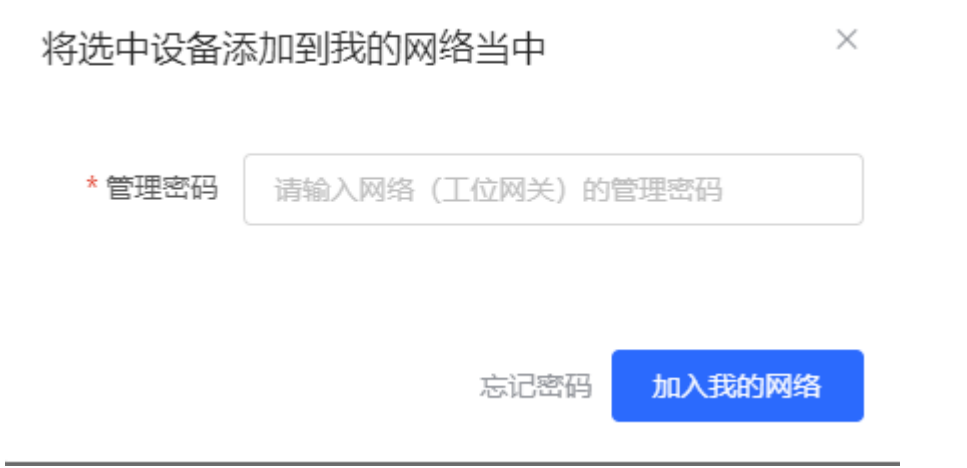

序列号

MACC522376524

## **2.2.2 AP Mesh**

对于支持AP Mesh易联功能的AP,上电后无需连线,可直接通过易联方式添加到当前组网中,与其他无线设备进 行Mesh组网,并自动同步Wi-Fi配置。

#### 注意

```
当前网络需开启易联功能(参考4.10)才可以扫描到AP,AP需在附近上电,距离太远或有障碍物遮挡将导
致AP无法被扫描到。
```
(1) 新AP上电后放置在已有AP附近(能够接收到AP的Wi-Fi信号),登录组网中的设备,在整网概览页面点击拓 扑右上角的<+AP>,扫描周围不属于当前网络且未接网线的AP。

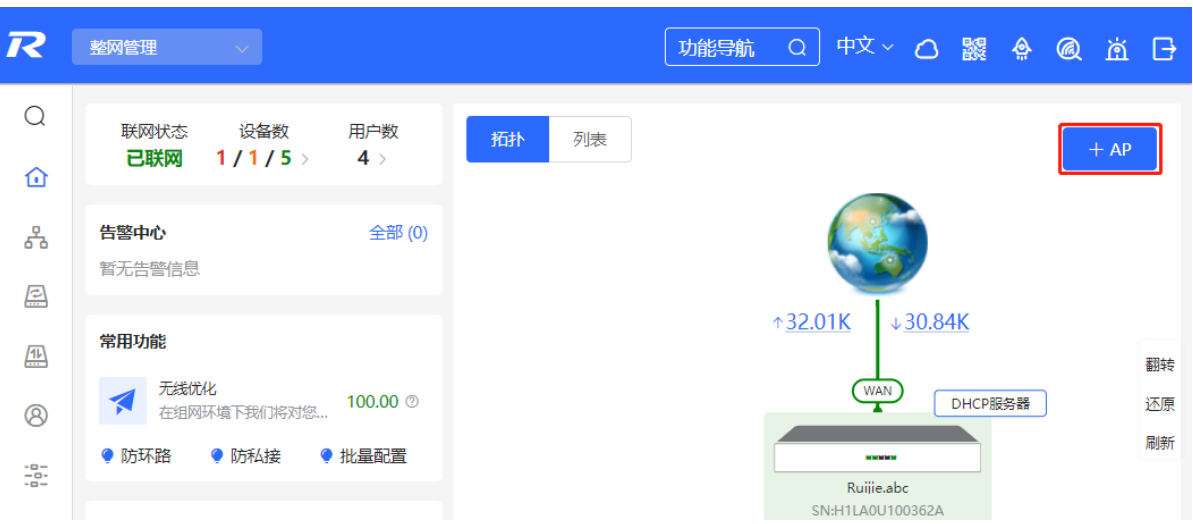

(2) 选择需要添加的AP,添加至当前网络。添加新设备不需要输入密码,添加有密码的设备需要输入该设备的管 理密码。

## **2.3 设置业务网**

整网概览页面左下方显示当前网络中的无线网络和有线网络配置。点击"配置"可跳转至业务网配置页面(整网 管理>>业务网)。

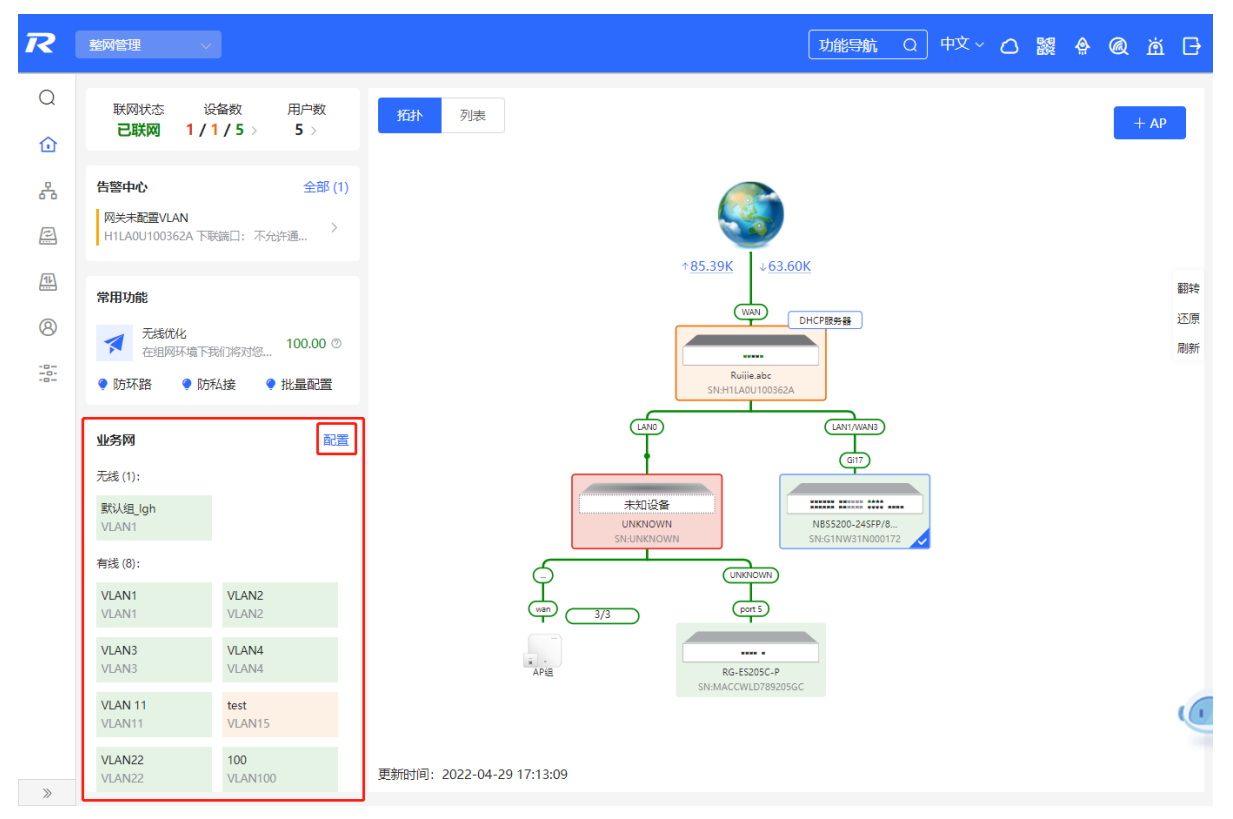

## **2.3.1 设置有线网**

(1) 点击"添加有线网"为当前网络添加有线网络配置, 或选择已创建的有线网络VLAN, 点击"配置"进行修 改。

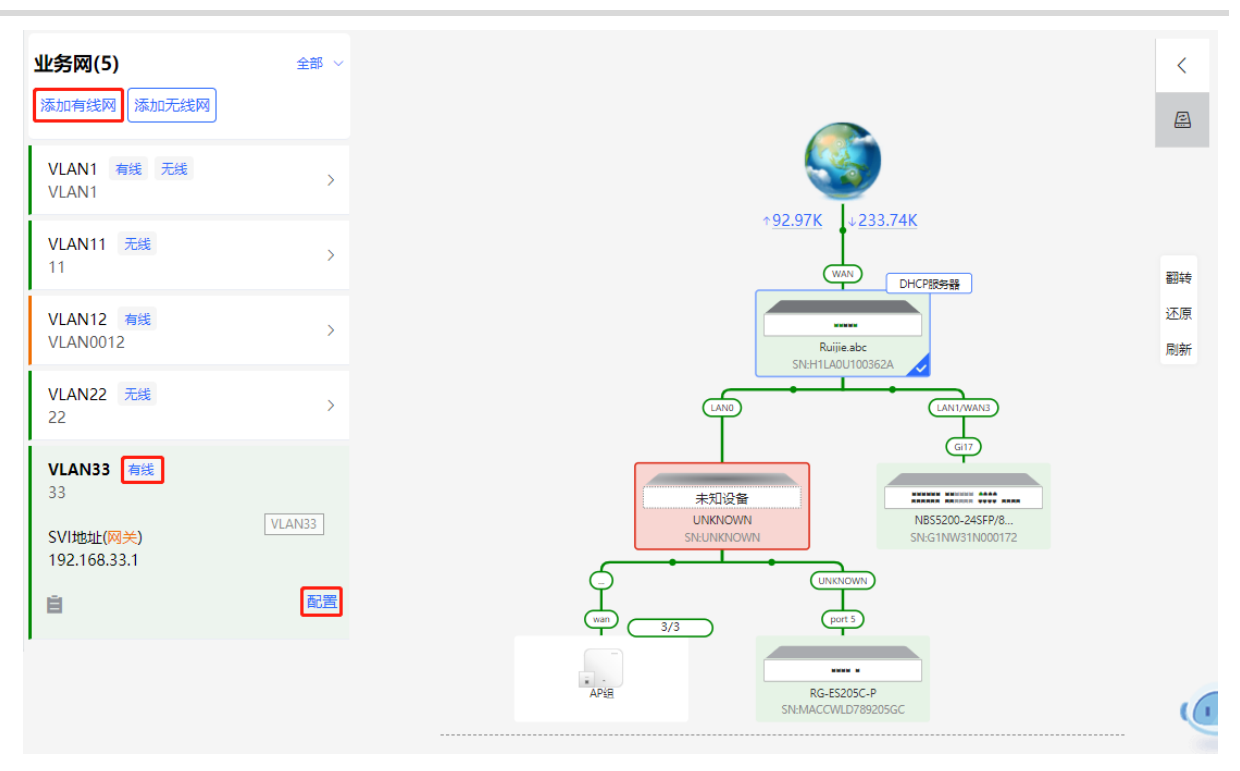

(2) 设置用于有线接入的VLAN、该VLAN下接入终端的地址池服务器以及是否创建新的DHCP地址池。默认网关 设备作为地址池服务器为接入终端分配地址,当组网中存在接入交换机,可选择交换机作为地址池服务器。 完成业务参数设置后,点击<下一步>。

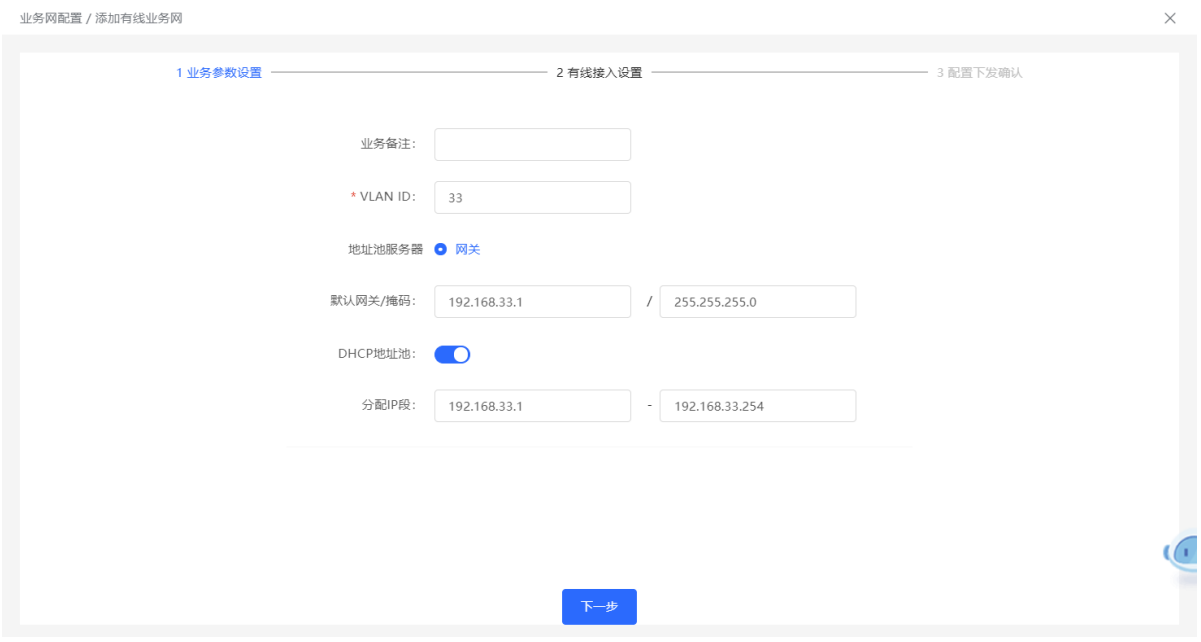

(3) 在拓扑中选择需要配置的交换机,并选择VLAN所包含的交换机端口,点击<下一步>。

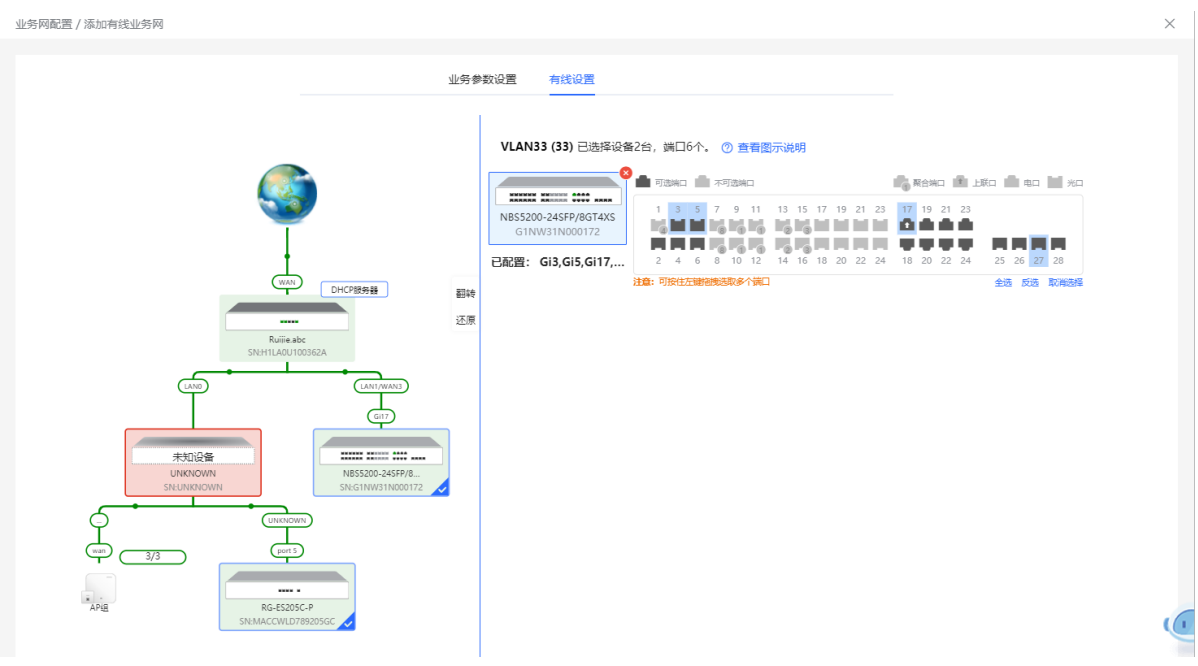

(4) 请确认将下发的配置项是否正确,确认无误后点击<确认下发>,稍等片刻等待配置生效。

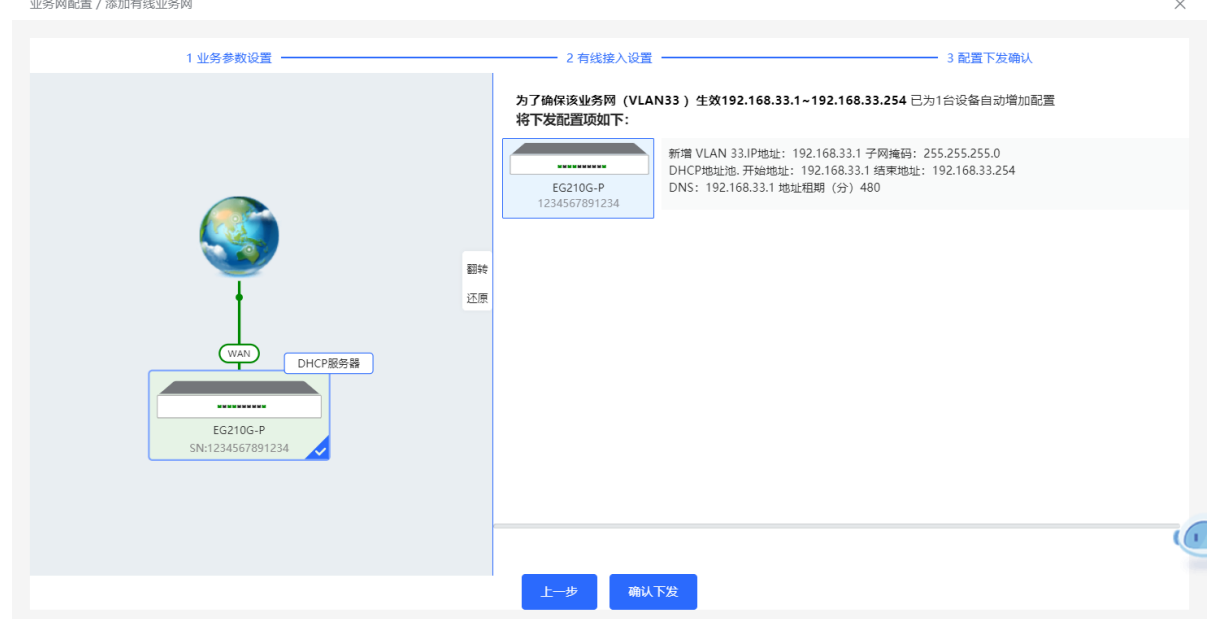

## **2.3.2 设置无线网**

(1) 点击"添加无线网"为当前网络添加无线网络配置,或选择已创建的无线网络VLAN,点击"配置"进行修 改。

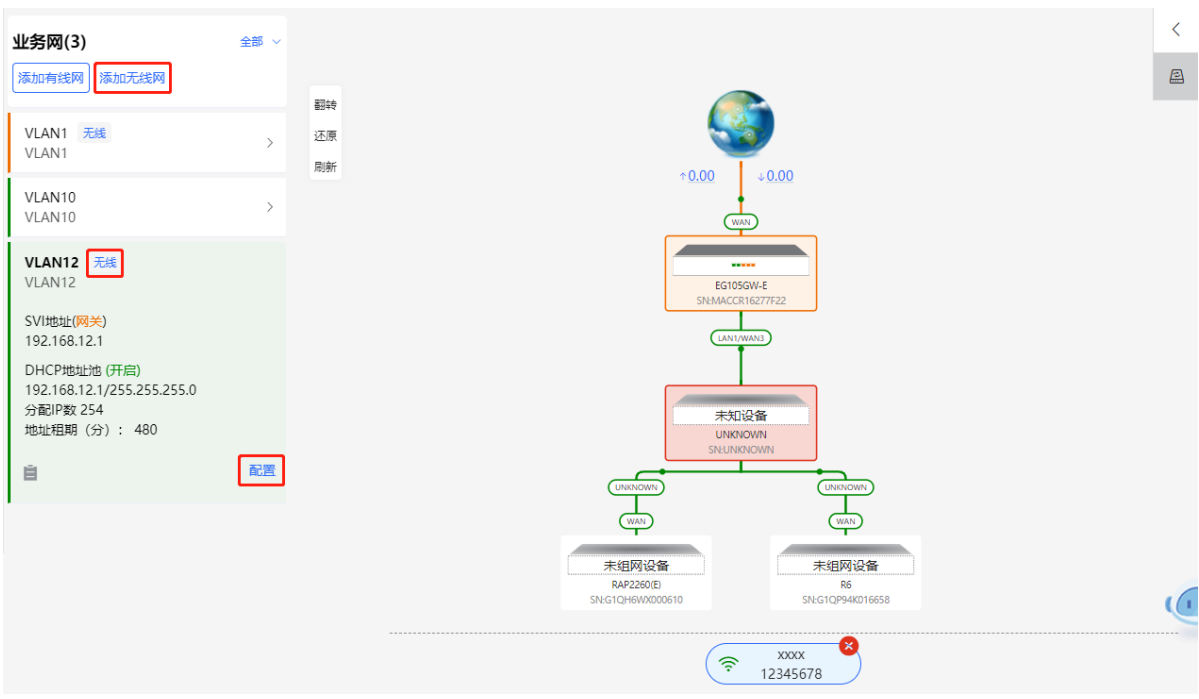

### (2) 设置Wi-Fi名称、Wi-Fi密码和应用频段。点击<下一步>。

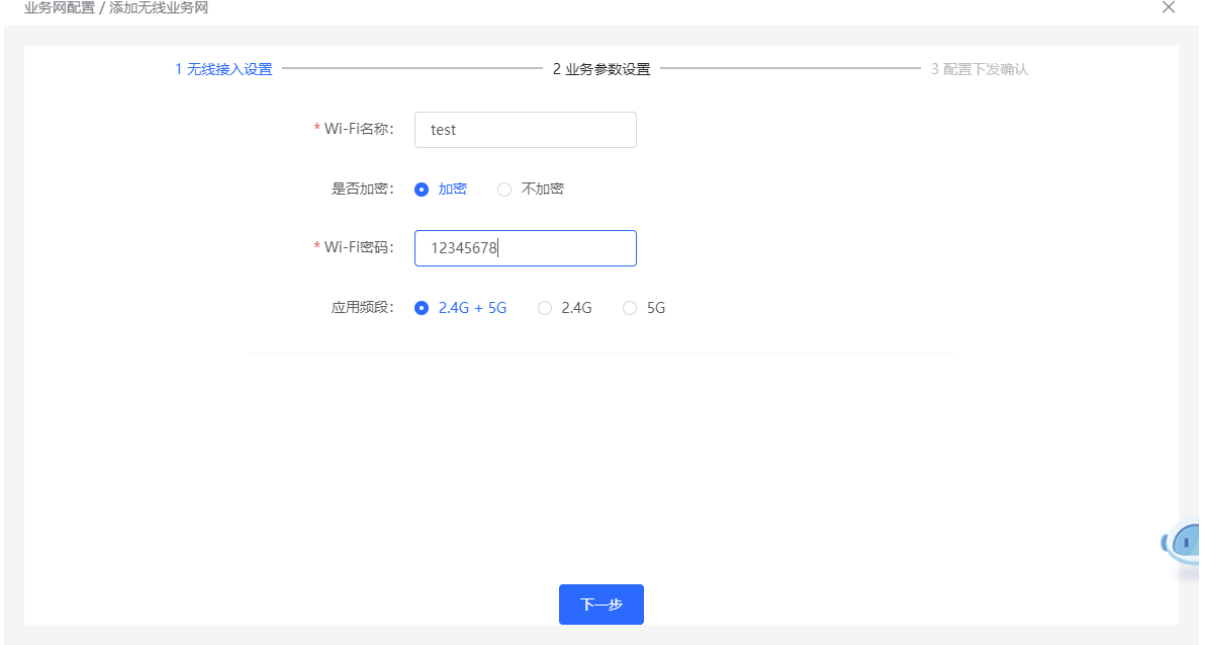

(3) 设置用于无线接入的VLAN、该VLAN下接入终端的地址池服务器以及是否创建新的DHCP地址池。默认网关 设备作为地址池服务器为接入终端分配地址,当组网中存在接入交换机,可选择交换机作为地址池服务器。 完成业务参数设置后,点击<下一步>。

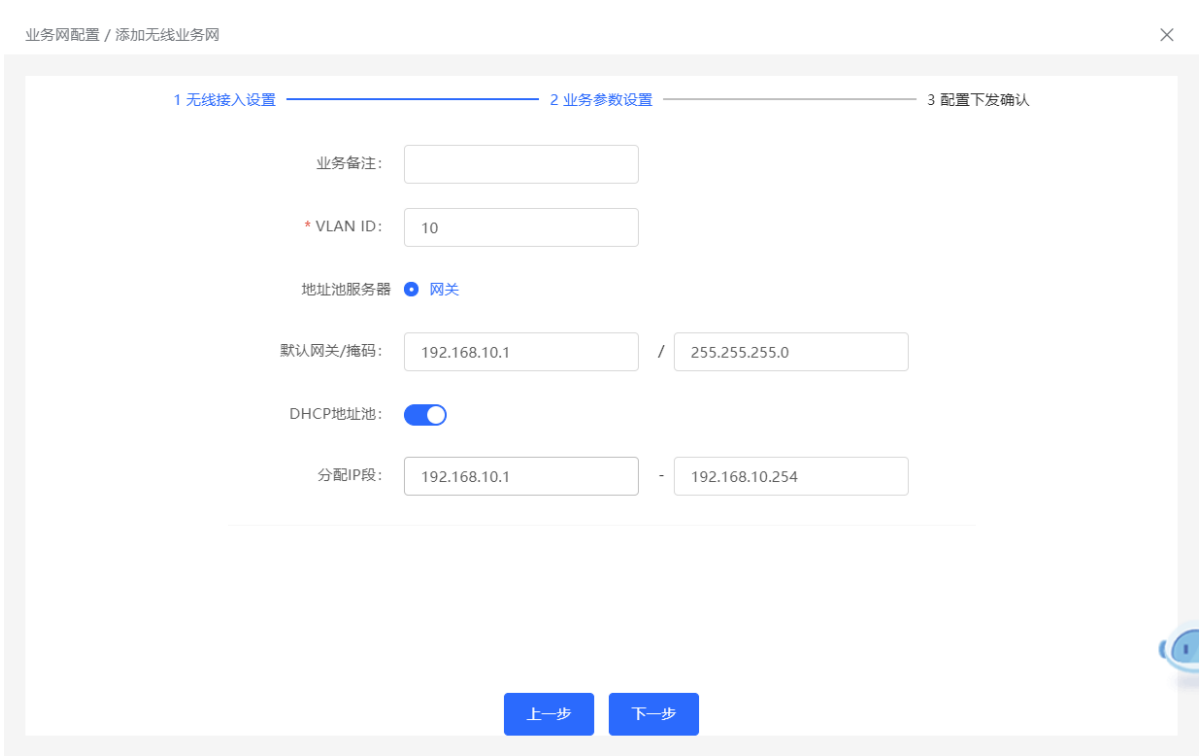

(4) 请确认将下发的配置项是否正确,确认无误后点击<确认下发>,稍等片刻等待配置生效。

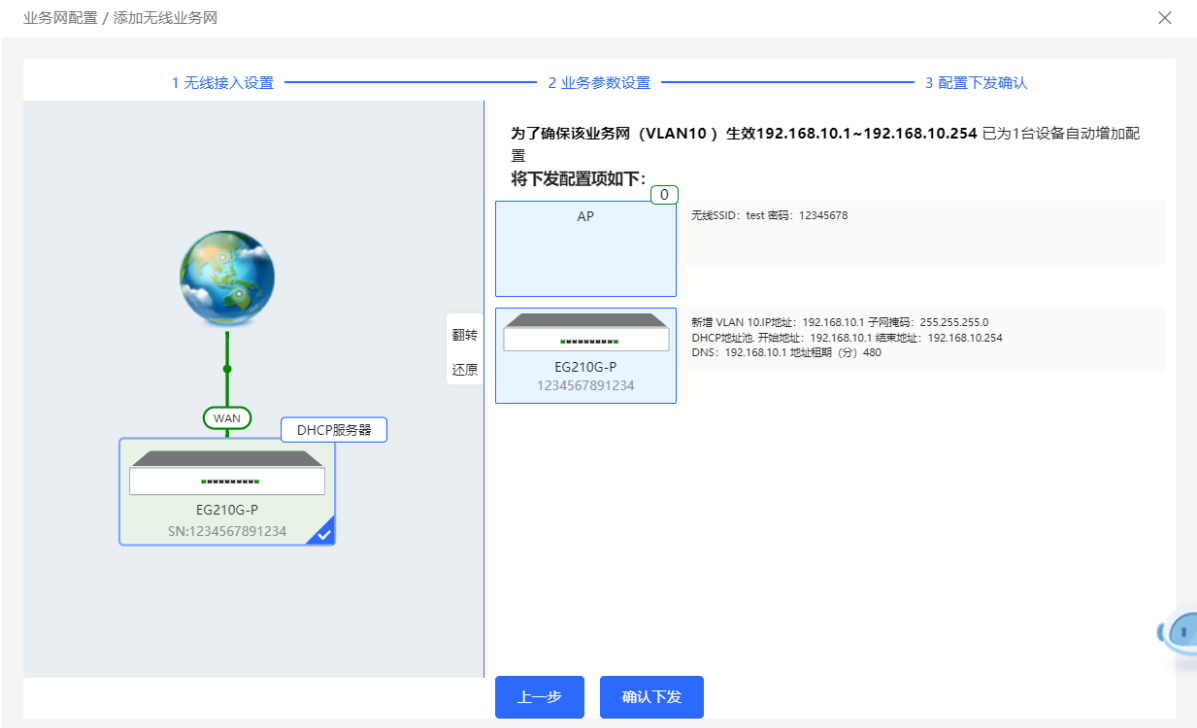

## **2.4 流量监控**

流量监控功能可以基于接口、用户及应用三个维度,显示其实时或历史的上行流量、下行流量和会话数。

### **2.4.1 查看实时流量**

【本机管理-页面向导】设备概览 >> 实时流量

- (1) 查看接口实时流量。
	- a 点击[接口实时流量]页签。
	- b 选择通道。

设置为某个接口或"整机",可以选择查看对应接口或者整机的上行流量或下行流量。

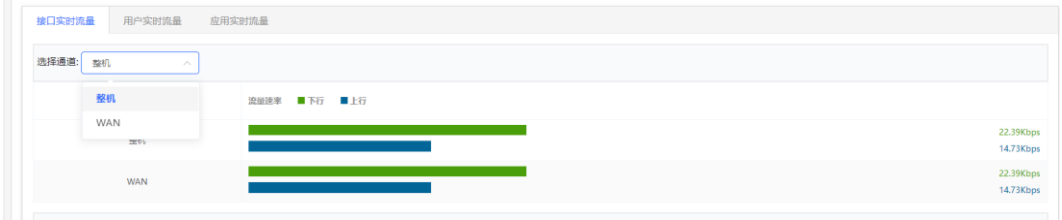

c 查看近一小时的流量信息。

在"选择通道"中选择某个接口或者整机,查看其近一小时流量和会话(包括当前已剔除的WAN口的 会话信息)。

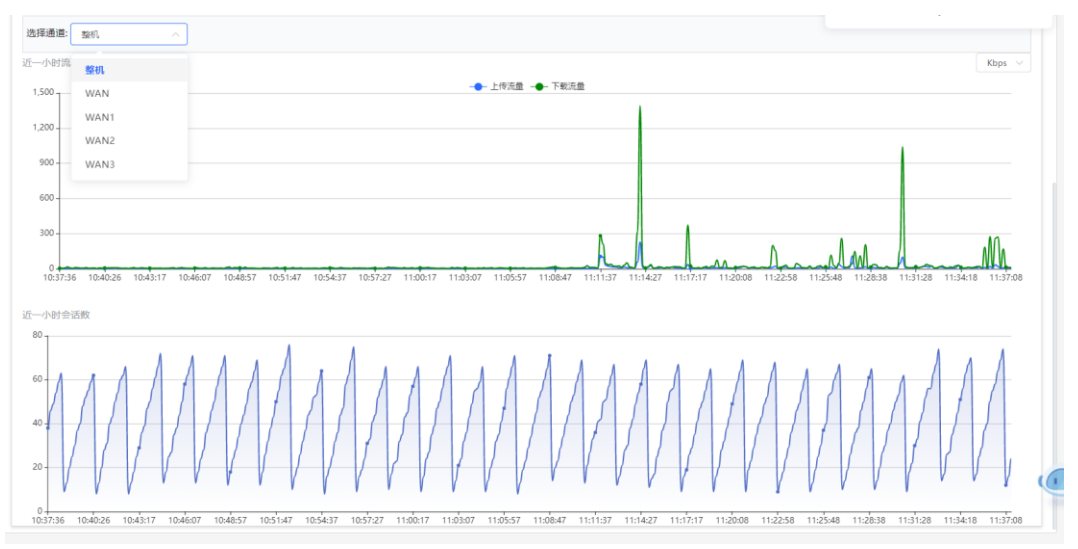

1 说明

图中以不同的颜色分别标识上线流量和下行流量。点击对应的流量标识,可分别查看上行流量、下行流量 信息。

- (2) 查看用户实时流量。
	- a 点击[用户实时流量]页签。

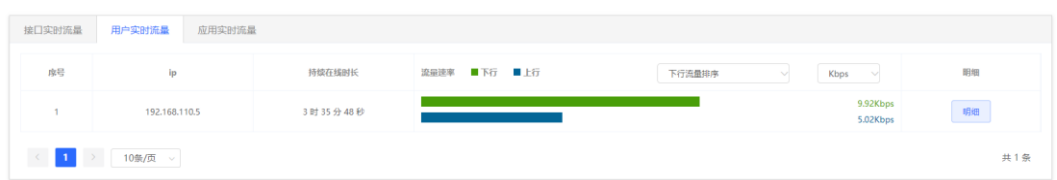

b 系统显示用户实时流量。

可查看每个用户的IP、持续在线时长、上下行流量等数据。

有多个用户时,系统默认按照下行流量降序排序显示。排序方式可切换为上行流量排序或下行流量排 序。可根据业务需要,设置流量单位、当前页面展示的条数,分页显示等功能。

c 查看某个用户流量的具体明细。

点击<明细>,系统弹出新的页面显示当前用户使用的各种应用的上行流量速率、下行流量速率。可根据 业务需要,设置排序方式(包括下行流量排序、上行流量排序), 单位等参数。

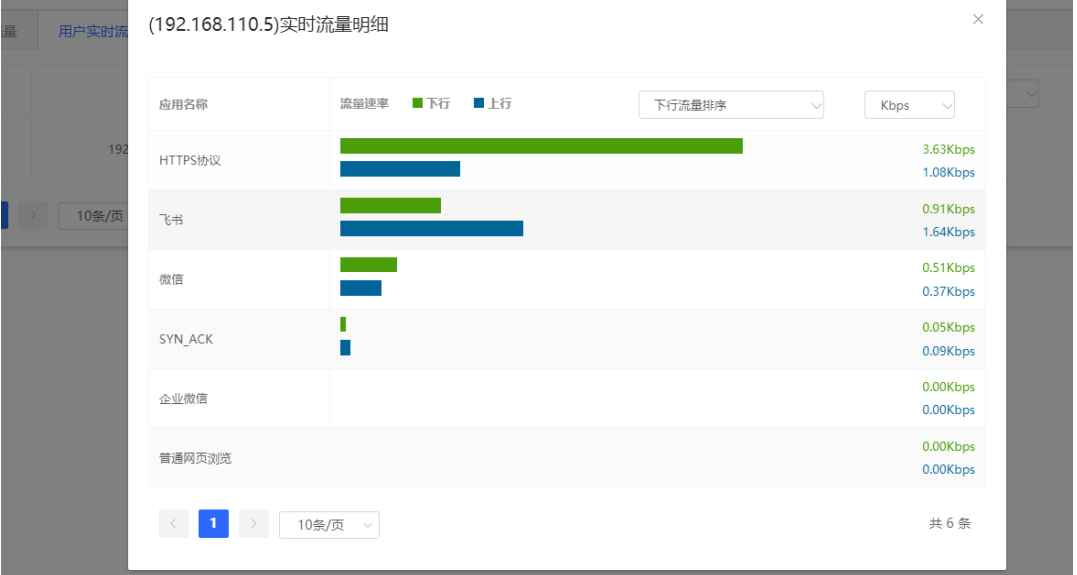

- (3) 查看应用实时流量。
	- a 点击"应用实时流量"页签。

b 开启"应用流量审计开关"。

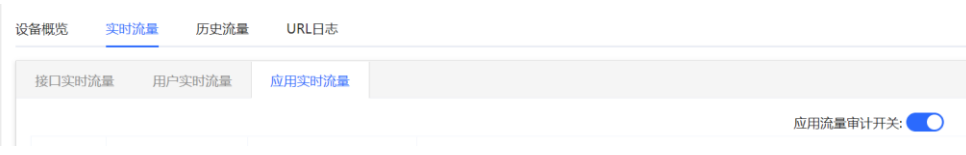

#### c 系统显示应用实时流量。

可查看每个应用的应用名称,所在应用组、上下行流量等数据。

有多个应用时,系统默认按照下行流量降序排序显示。排序方式可切换为上行流量排序或下行流量排 序。可根据业务需要,设置流量单位、当前页面展示的条数,分页显示等功能。

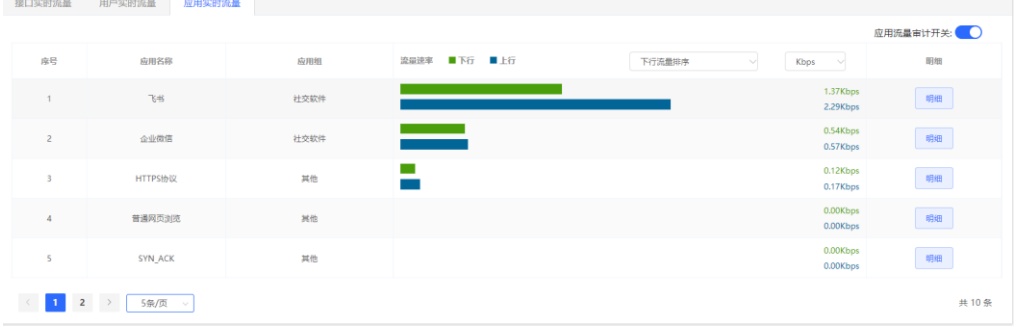

### d 查看某个应用流量的具体明细。

点击应用,系统弹出新的页面显示当前应用的各个用户所使用流量大小的明细情况。可根据业务需要, 设置排序方式 (包括下行流量排序、上行流量排序), 单位等参数。

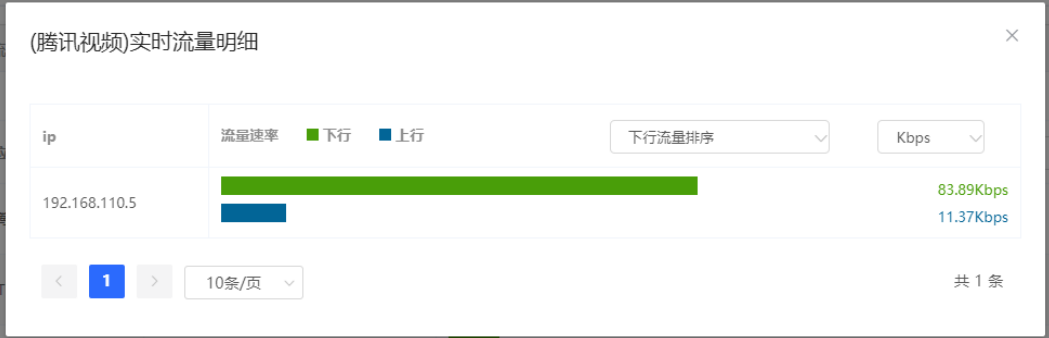

## **2.4.2 历史流量显示**

【本机管理-页面向导】设备概览 >> 历史流量

- (1) 查看接口历史流量。
	- a 点击[接口历史流量]页签。
	- b 选择通道及时间范围。

选择通道为某个接口或"整机",可以查看对应接口或者整机的上行流量或下行流量。

系统支持查看24小时或48小时的历史数据。点击对应的时间范围,再选择通道,系统显示当前时间范围 的某个接口或所有接口的历史信息数据

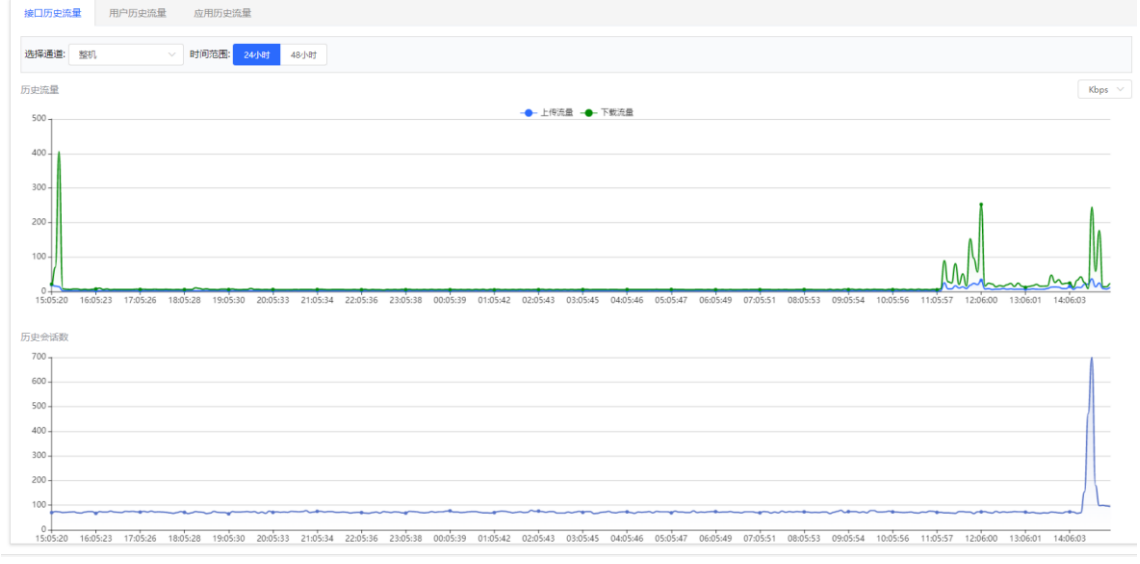

## 1 说明

图中以不同的颜色分别标识上线流量和下行流量。点击对应的流量标识,可分别查看上行流量、下行流量信 息。

- (2) 查看用户历史流量。
	- a 点击[用户历史流量]页签。

 $\mathbf{1}$ 

b 选择时间范围。

用户历史流量页面可查看今日或本周两个时间范围的用户历史流量数据。

例如,点击<本周>可切换到周数据统计展示页面,如下图所示。

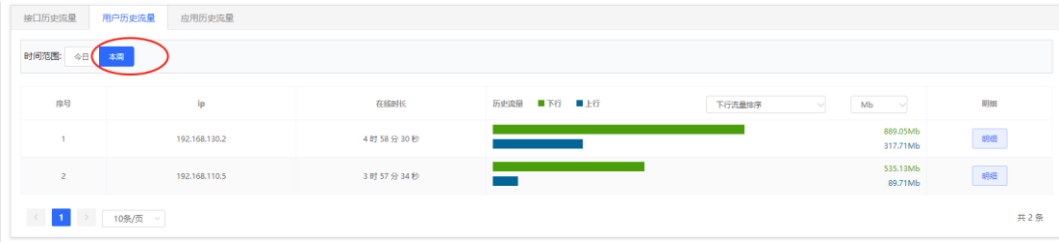

有多个用户时,系统默认按照下行流量降序排序显示,可查看设置时间范围内每个用户的在线时长、上 下行流量等数据。排序方式可切换为上行流量排序或下行流量排序。可根据业务需要, 设置流量单位、 当前页面展示的条数,分页显示等功能。

c 查看用户具体明细。

点击用户,系统弹出新的页面显示当前用户的各个应用所使用流量大小和在线时长的明细情况。可根据 业务需要,设置排序方式(包括下行流量排序、上行流量排序), 单位等参数。

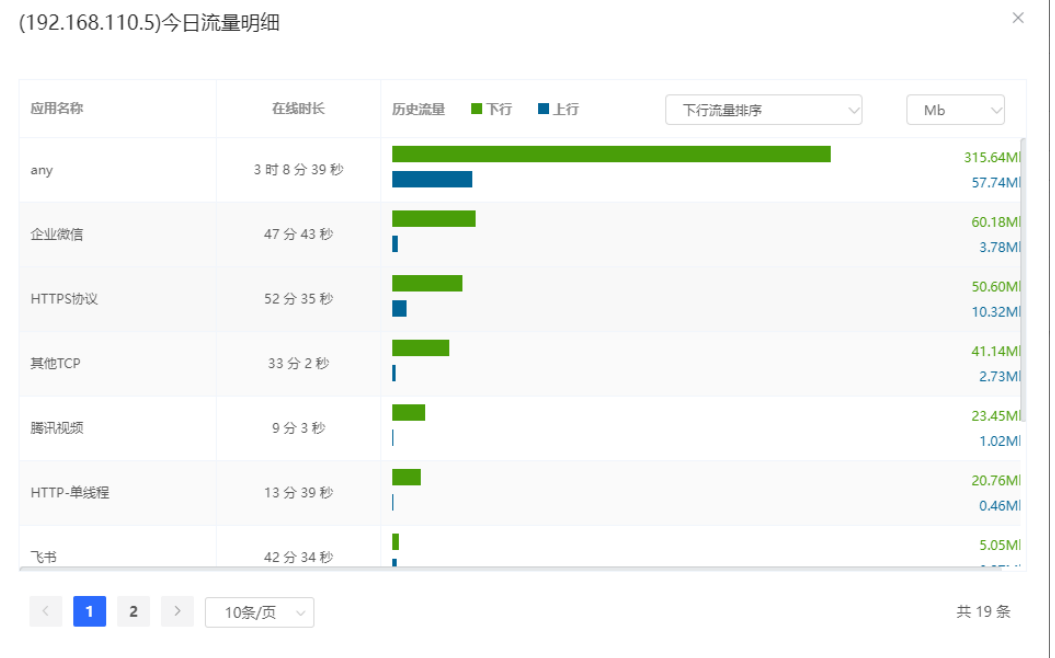

- (3) 查看应用历史流量。
	- a 点击[应用历史流量]页签。
	- b 开启应用流量审计开关。

### 1 说明

与应用实时流量页面的开关状态一致。开启后,实时流量、历史流量均开启。

c 设置时间范围。

应用历史流量页面可查看今日或本周两个时间范围的历史用户数据。

例如,点击<本周>可切换到周数据统计展示页面,如下图所示。

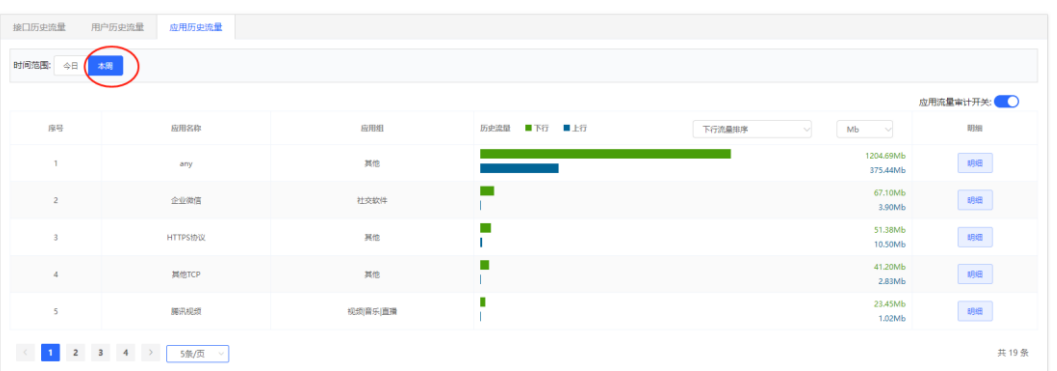

有多个应用时,系统默认按照下行流量降序排序显示,可查看设置时间范围内每个应用的应用名称,所 在应用组、上下行流量等数据。排序方式可切换为上行流量排序或下行流量排序。可根据业务需要,设 置流量单位、当前页面展示的条数,分页显示等功能。

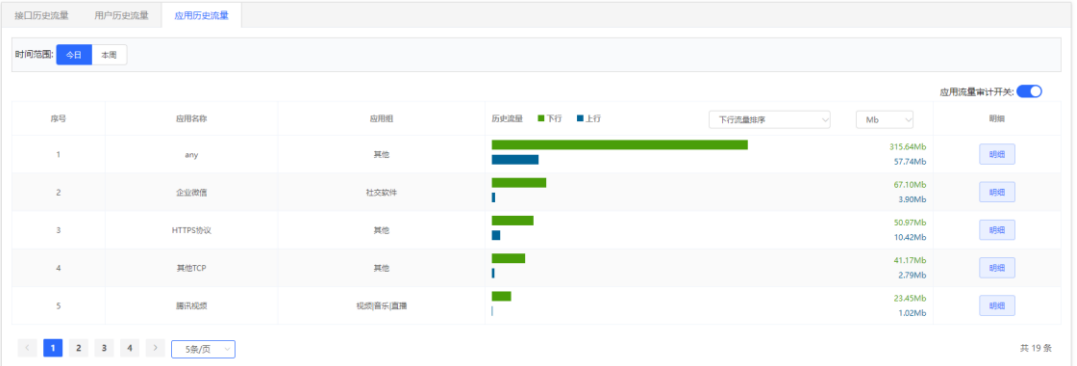

#### d 查看应用具体明细。

点击应用,系统弹出新的页面显示当前应用的各个用户所使用流量大小的明细情况。可根据业务需要, 设置排序方式(包括下行流量排序、上行流量排序), 单位等参数。

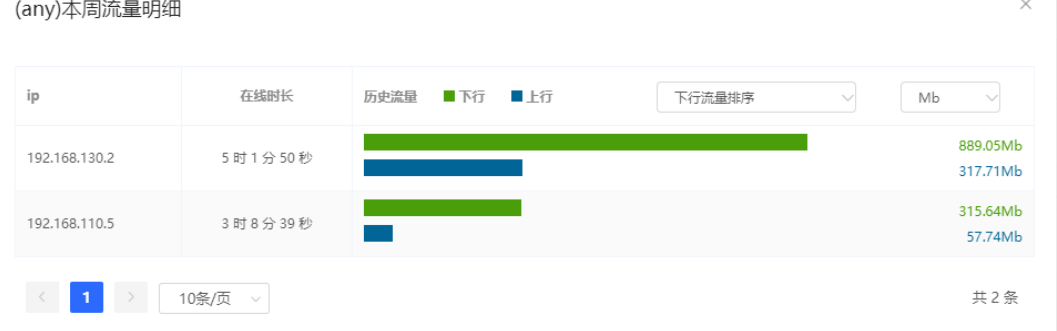

## **2.5 告警信息处理**

当网络存在异常,整网概览页面将对异常信息进行告警提示,并给出相应解决方案。点击"告警中心"的告警提 示,可查看故障设备、问题详情及解决方案,请参考解决方案进行故障排查与处理。

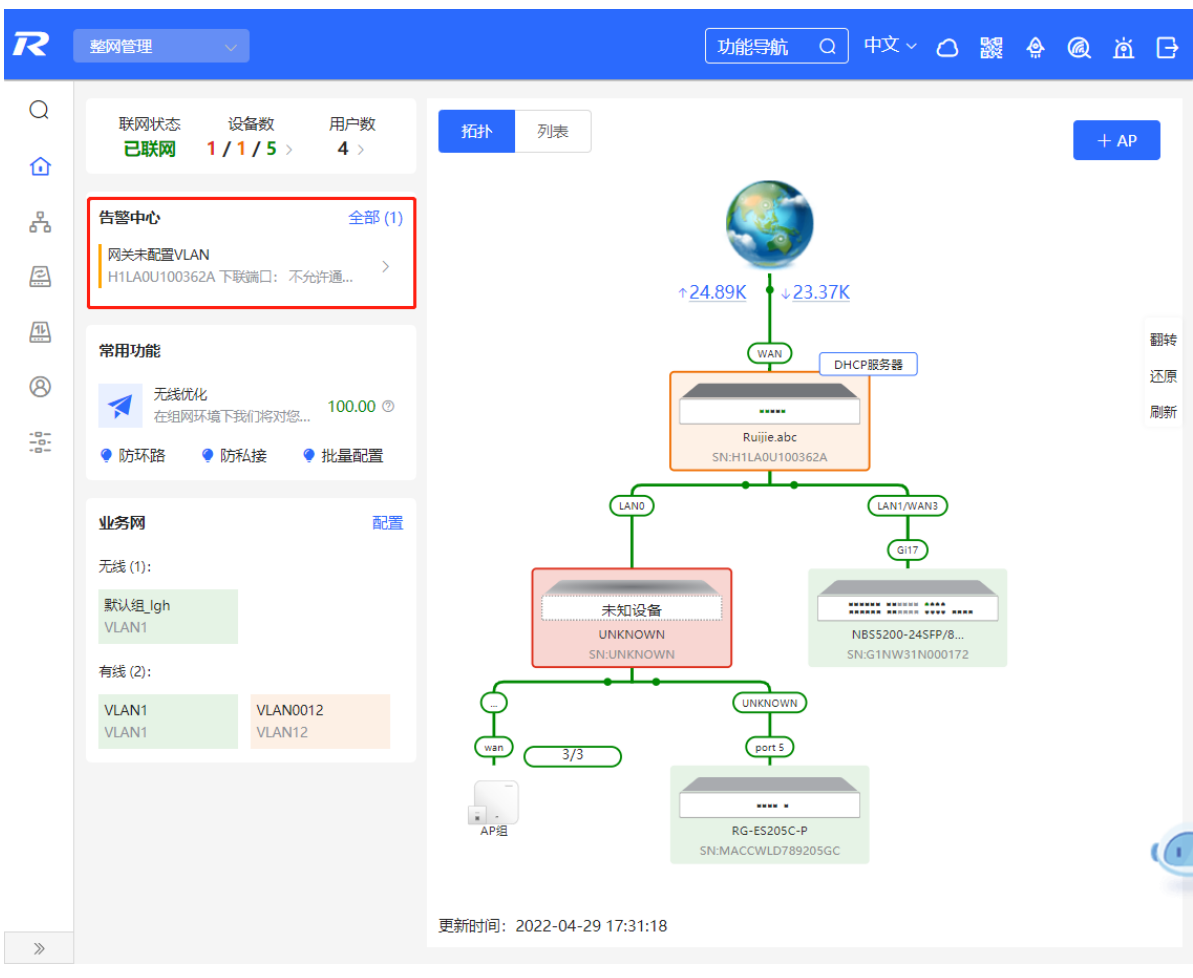

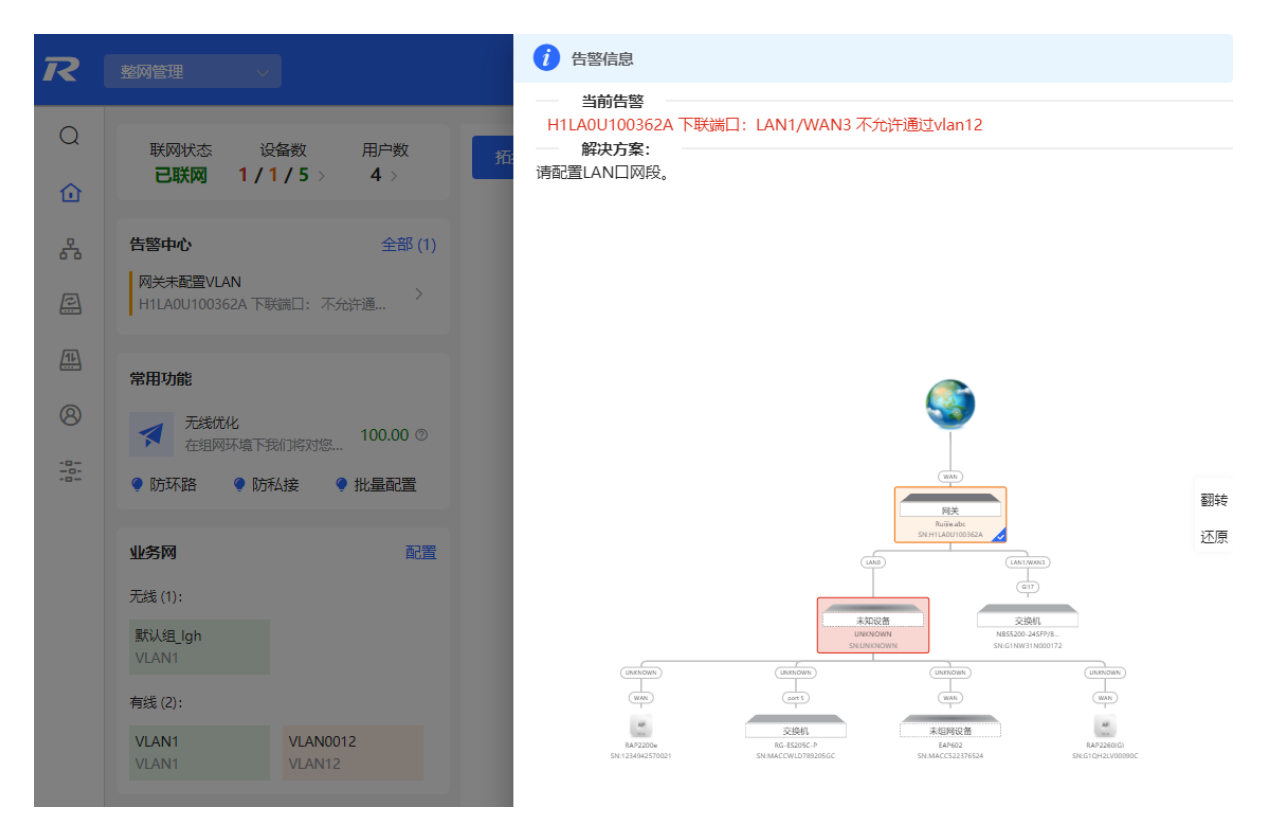

## **3 网络设置**

## <span id="page-31-0"></span>**3.1 修改工作模式**

## **3.1.1 工作模式**

相关介绍请参考[1.4](#page-6-0) [工作模式介绍。](#page-6-0)

## **3.1.2 自组网发现**

在设置工作模式的同时,可以设置是否开启自组网发现功能。默认开启。

开启自组网发现功能,设备能够在网络中被发现和发现网络中其他设备,设备间根据设备状态进行自组网并同步 全局配置。登录设备的Web管理页面,可以查看到整网设备的管理信息。开启后能够帮助用户更高效地对当前网 络进行运维和管理,建议保持开启。

关闭自组网发现功能,设备在网络中将不被发现,此时设备作为独立模式运行。登录Web后只能对当前登录设备 进行配置和管理。若仅配置单台设备,或不希望设备被同步全局配置,可关闭自组网发现功能。

### 1 说明

- 开启自组网发现,可在设备信息页面查看设备的自组网角色。
- 开启和关闭自组网发现功能, 设备Web页面菜单项可能存在差异(详见[1.8](#page-13-0) ), 请参考配置步骤中的页面 向导说明查找具体功能的配置入口。

## **3.1.3 配置步骤**

1 说明

如需修改设备工作模式为无线桥接,请参考[3.5.2](#page-45-0) 章节。

### 【本机管理-页面向导】设备概览>>设备详细信息

点击当前工作模式可进行修改。

注意

切换工作模式后设备将恢复出厂设置,设备IP可能发生变化,需要使用新地址重新访问Web系统,请谨慎操作。

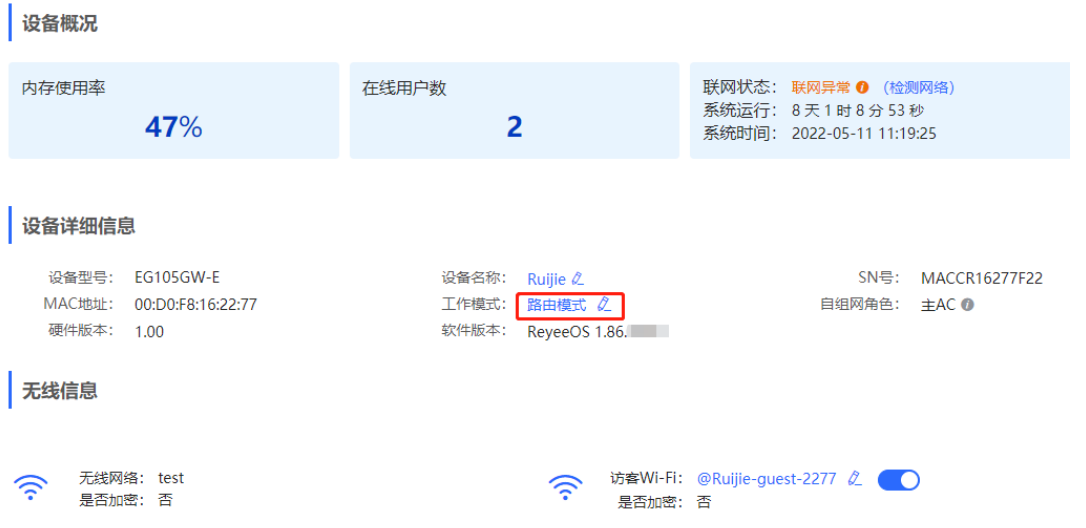

AC功能开关: 若设备为路由模式并开启自组网发现功能, 可设置AC功能开关。开启AC功能后, 路由模式的设备 具备虚拟AC功能,可以管理下联设备。关闭时,设备需通过自组网选举为AC才能管理下联设备。

说明:

- 1. 模式切换后, 设备IP可能发生改变。
- 2. 修改终端地址, 让终端Ping通设备。
- 3. 浏览器输入新地址重新访问WEB系统。
- 4. 系统根据工作模式呈现不同的菜单项。
- 5. 工作模式切换会恢复出厂并重启设备。

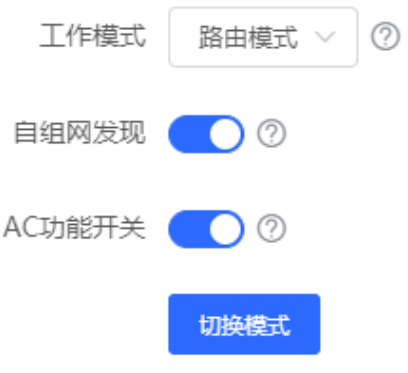

## **3.1.4 查看自组网角色**

【本机管理-页面向导】设备概览>>设备详细信息

开启自组网发现,可在设备信息页面查看设备的自组网角色。

主AP/AC: 设备作为AC可管理下联设备。

从AP:设备已通过自组网接入AC管理。从AP受主AP/AC统一管理,部分无线网络设置不支持本地单独修改,由 主AP/AC下发。

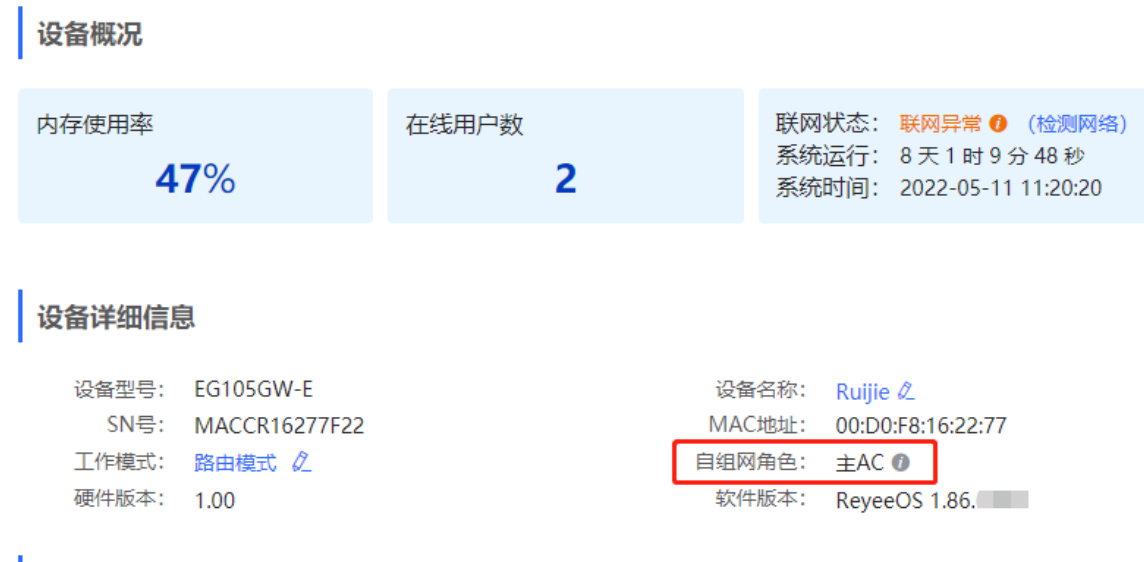

## **3.2 设置 WAN 口**

【本机管理-页面向导】基本管理>> WAN设置

设备支持配置多线路接入,允许多条链路同时工作。切换到多线路后,除设置各WAN口的基本网络参数外,还可 以设置线路的出口运营商和负载均衡模式。

- 线路数量的支持情况在不同产品上存在差异,请以实际为准。
- 如果设置支持LAN/WAN切换端口, 可以点击端口, 进行切换LAN和WAN模式切换。

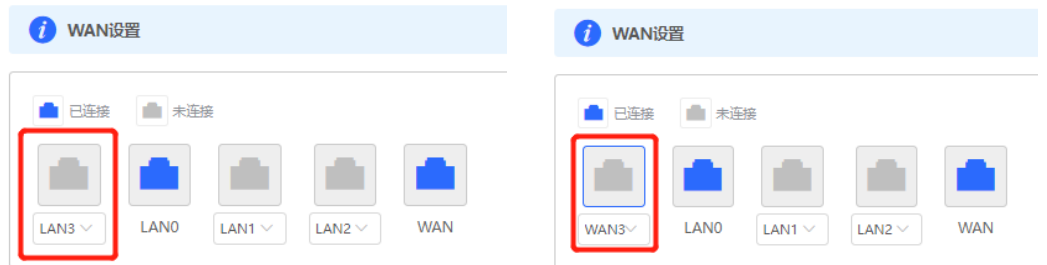

LAN/WAN模式切换后, WAN口的数量和线路会变更, 请以实际为准。

## **3.2.1 设置上网方式**

WAN口支持三种方式接入广域网:静态IP、动态IP和PPPoE拨号,请根据实际宽带线路类型进行选择,参考1.5 [上网设置\(路由模式\)。](#page-7-1)

【本机管理-页面向导】基本管理>> WAN设置

选择需要设置的WAN口,设置"联网类型"。

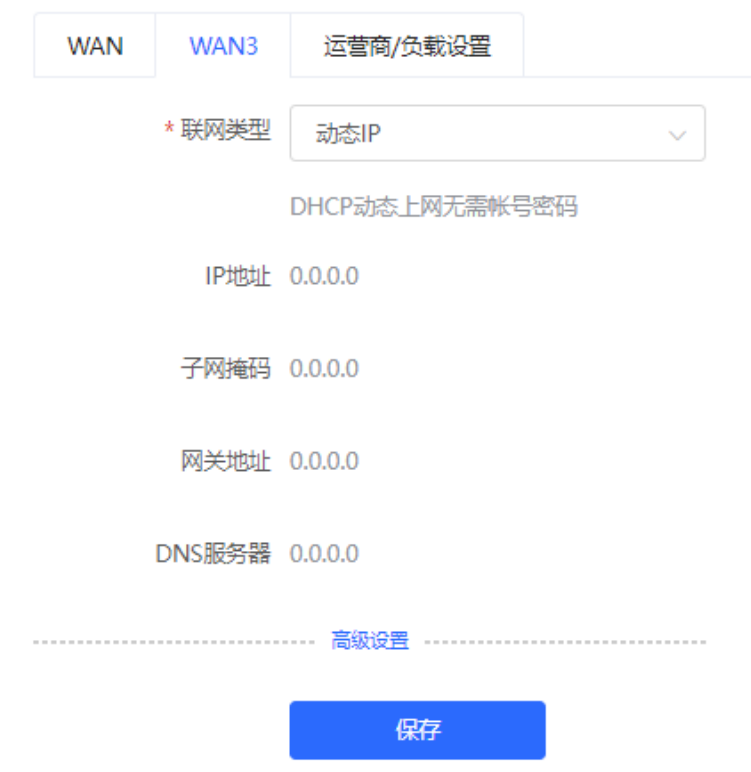

## **3.2.2 修改 MAC 地址**

有时运营商出于安全性考虑,限制未知MAC地址的设备入网,此时可以将WAN口的MAC地址修改成有效的MAC 地址。

【本机管理-页面向导】基本管理>> WAN设置

选择需要设置的WAN口,展开"高级属性"设置MAC地址,点击<保存>。

无特殊情况不需要更改默认MAC地址。

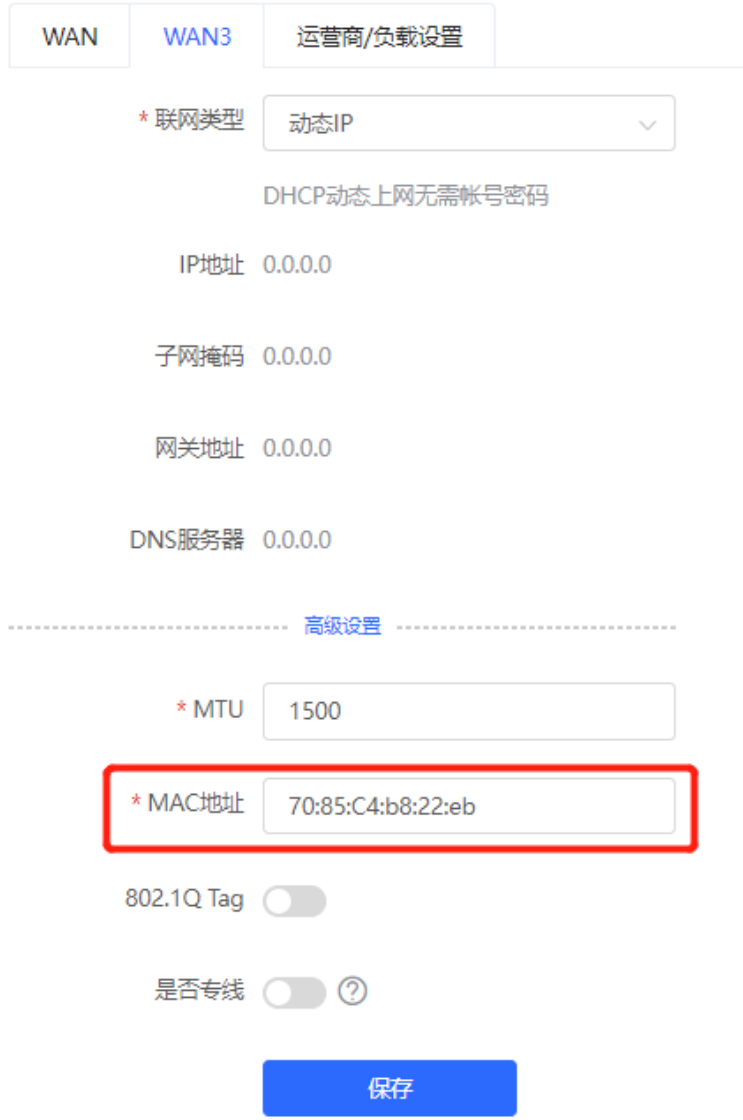

## **3.2.3 修改 MTU**

WAN口的MTU表示WAN口允许通过的最大传输单元,默认为1500字节。有时运营商网络会限制大数据包的速度 或禁止大数据包通过,导致网络速度不理想甚至断网,此时可调小MTU值。

【本机管理-页面向导】基本管理>> WAN设置

选择需要设置的WAN口,展开"高级属性"设置MTU的值,点击<保存>。
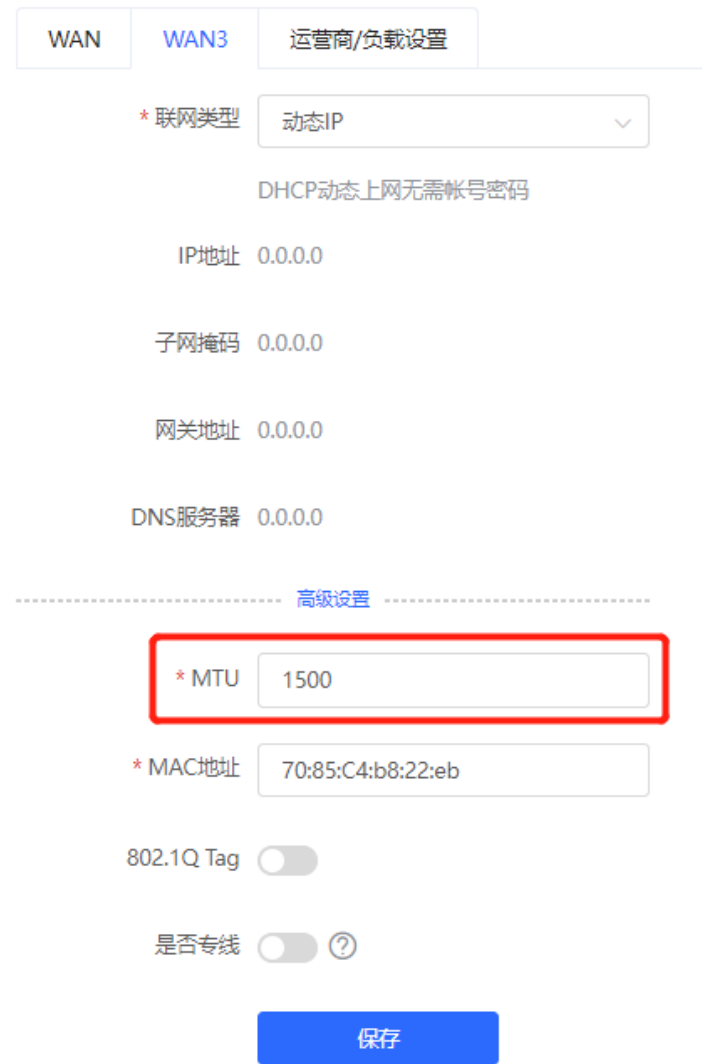

### <span id="page-36-0"></span>**3.2.4 设置专用线路**

通过该操作可以指定是否将当前WAN线路作为专用网络线路。专线一般用于访问特定的内部网络,无法访问互联 网,拥有更高的网络安全性。

【本机管理-页面向导】基本管理>> WAN设置

选择待设置的WAN口,展开"高级属性",将<是否专线>设置为开启状态,点击<保存>。

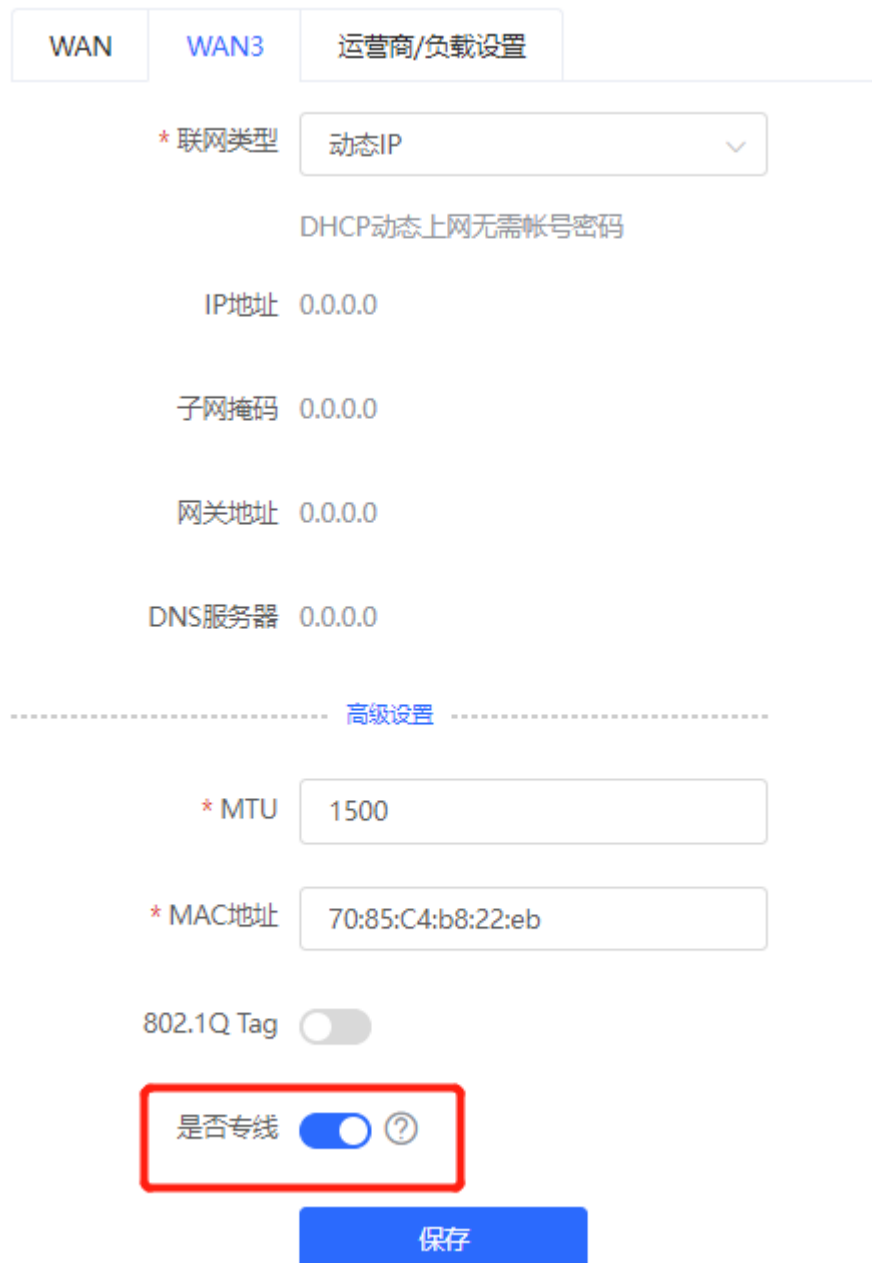

# **3.2.5 设置 VLAN 标签**

部分运营商会要求接入网络时需要携带VLAN ID, 则可以开启本功能并为WAN口设置VLAN ID。默认关闭VLAN 标签功能。无特殊情况建议保持关闭。

【本机管理-页面向导】基本管理>> WAN设置

选择待设置的WAN口,展开"高级属性",将<802.1Q Tag >设置为开启状态,点击<保存>。

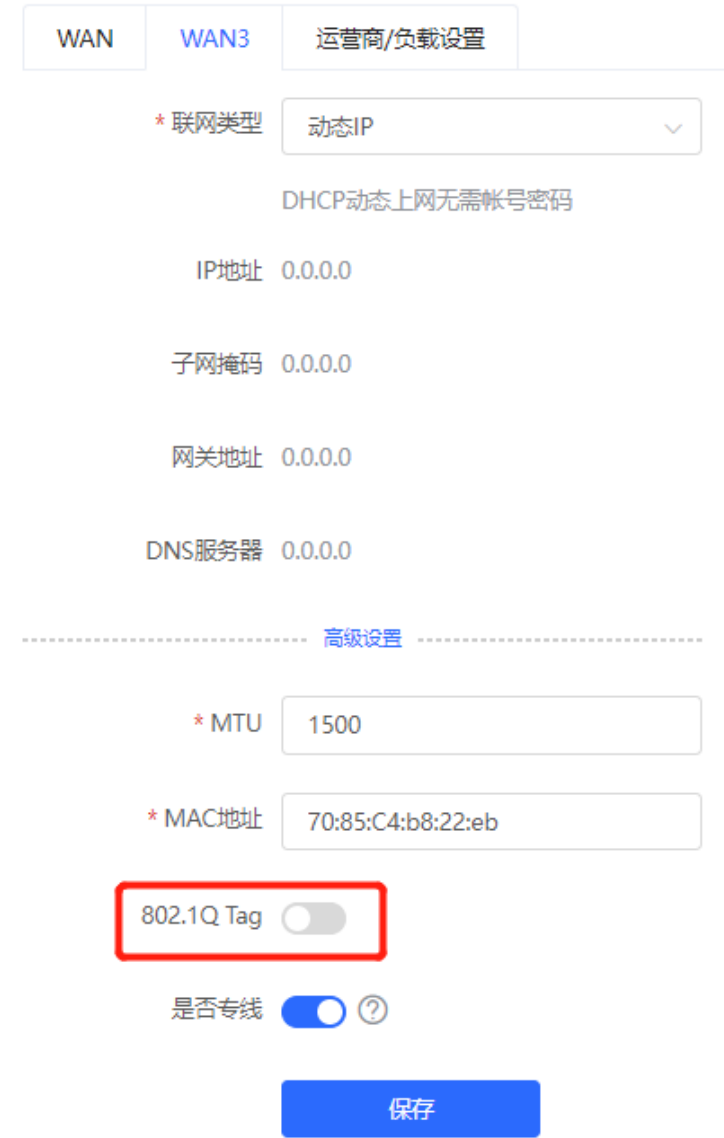

### <span id="page-38-0"></span>**3.2.6 设置运营商地址库选路**

多线路情况下,开启地址库选路并设置各线路的出口运营商后,数据流将按运营商地址库自动选路,达到如"电 信数据走电信、联通数据走联通"的效果,避免跨运营商访问,实现更快速的网络访问。

【本机管理-页面向导】基本管理>>WAN设置>>运营商/负载设置>>运营商设置

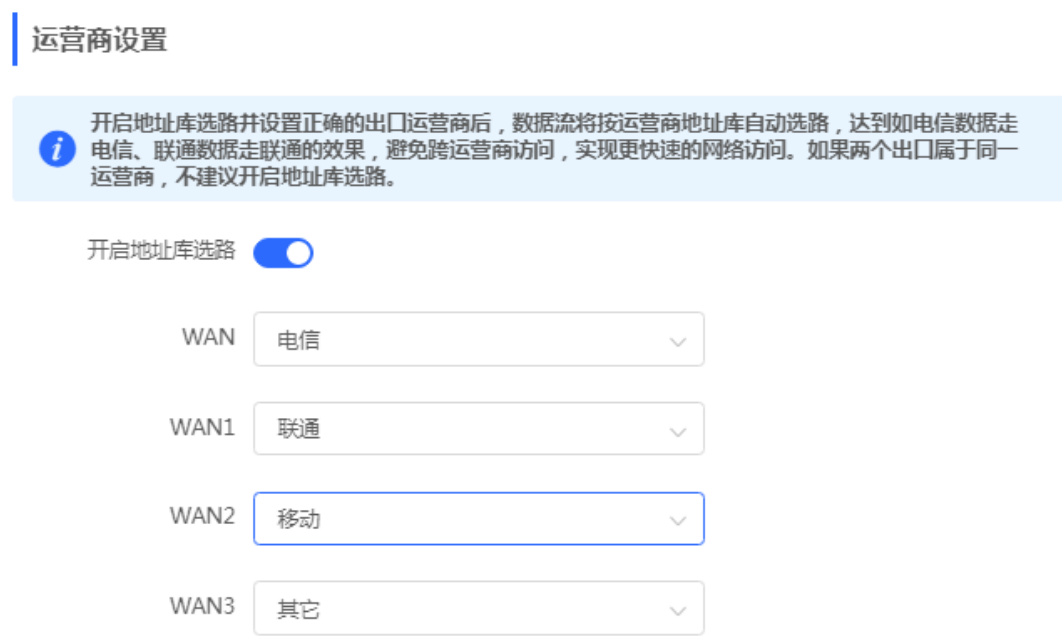

# **3.2.7 设置多链路负载模式**

【本机管理-页面向导】基本管理>> WAN设置>> 运营商/负载设置>> 多链路负载模式设置 多线路情况下,在根据地址库选路后,剩余流量将根据负载模式进行分配。

#### **表3-1 负载模式说明**

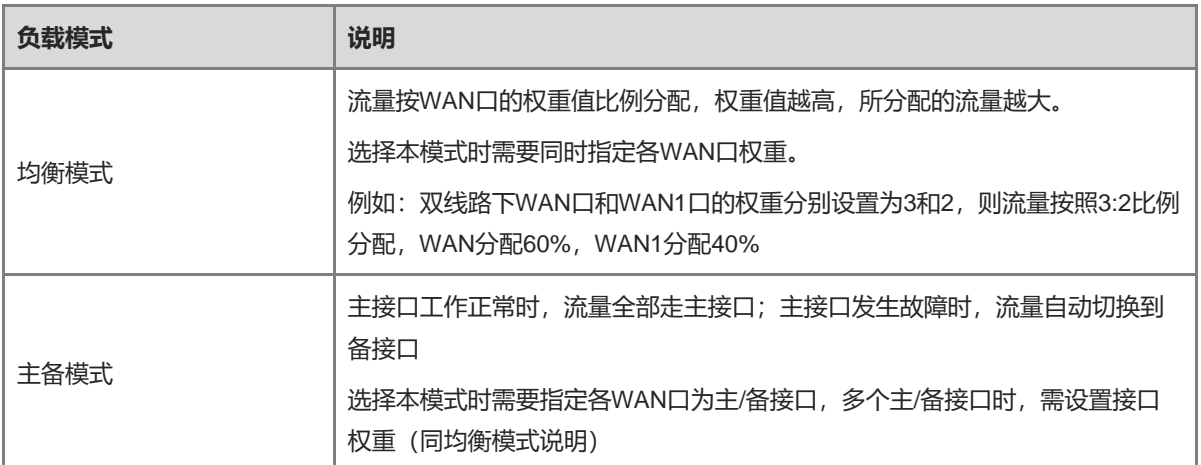

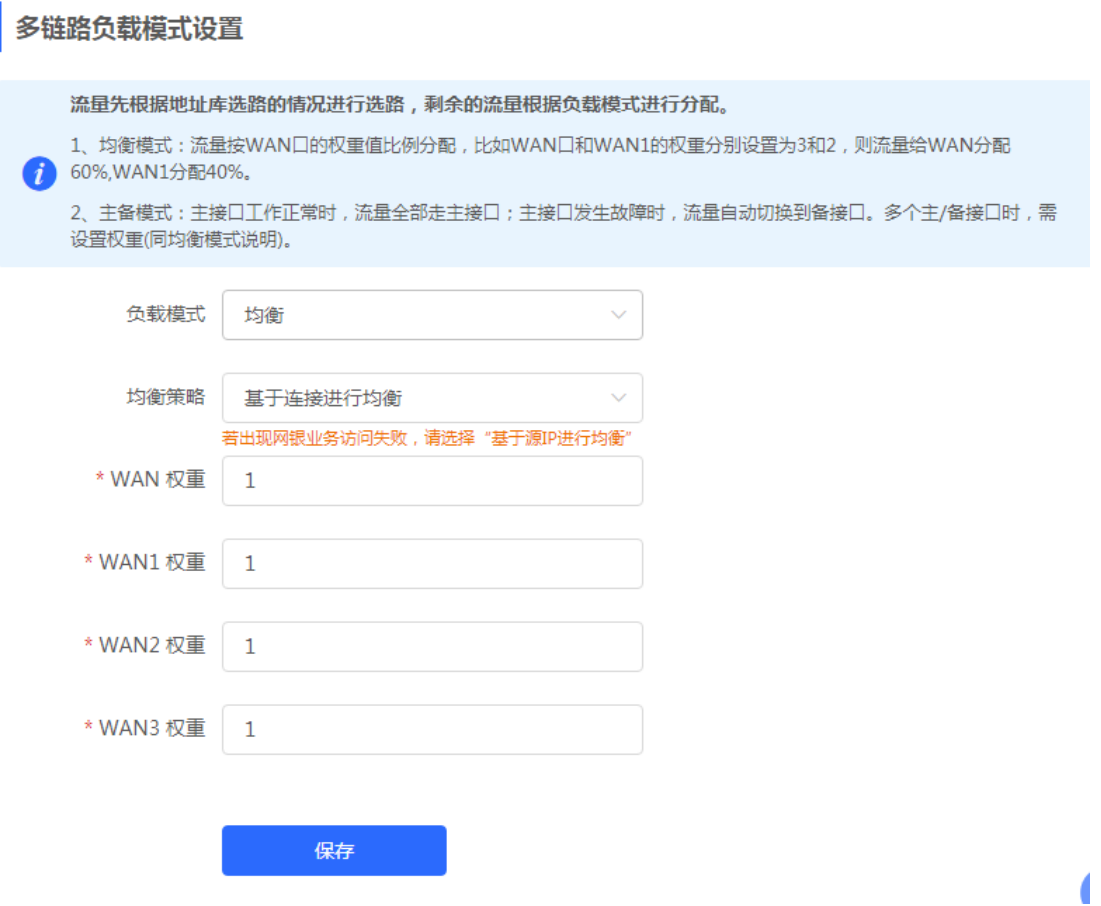

指定负载模式为均衡模式后,可以配置链路负载均衡的策略。

#### **表3-2 均衡策略说明**

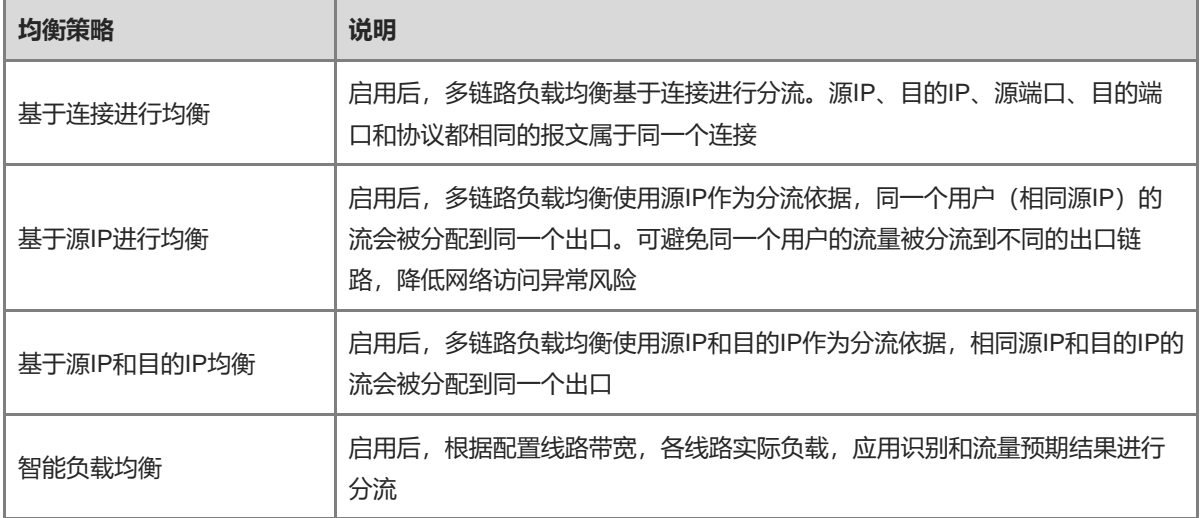

# **3.3 设置 LAN 口**

# **3.3.1 修改 LAN 口地址**

【本机管理-页面向导】基本管理>> LAN设置>> LAN设置

点击<修改>,输入IP和对应的掩码,点击<确定>。修改了设备LAN口的IP地址后,需要在浏览器中输入新的IP地 址重新登录,才能对设备继续进行配置和管理。

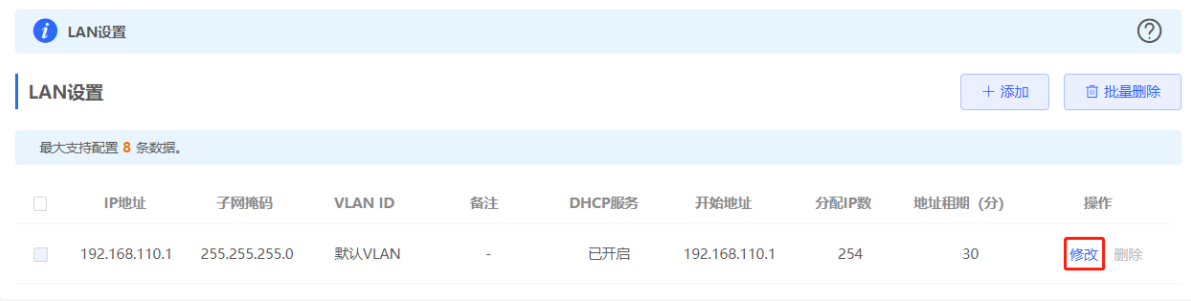

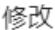

 $\mathbf{v}$ 

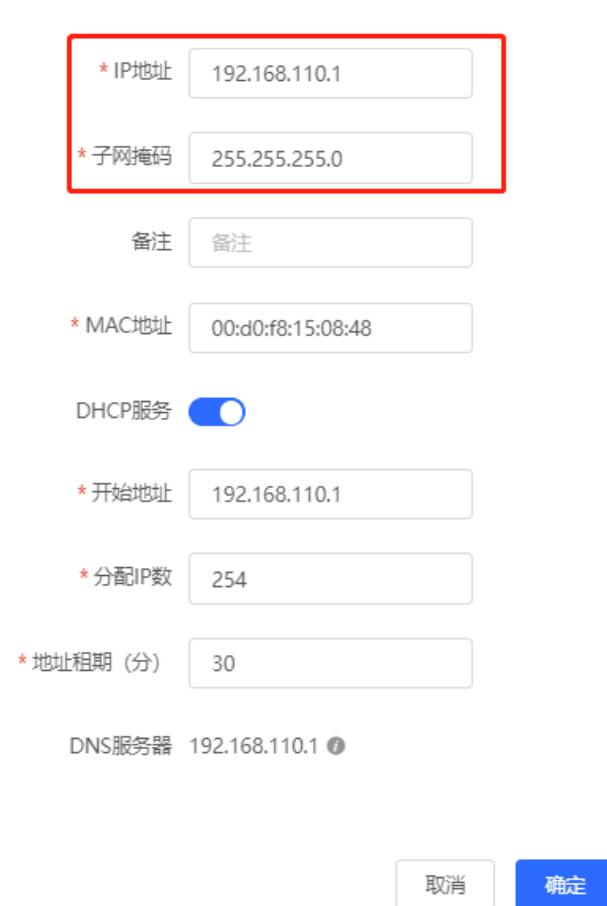

### **3.3.2 修改 MAC 地址**

【本机管理-页面向导】基本管理>> LAN设置>> LAN设置

若局域网内的终端设备为了防止ARP攻击而设置了网关的静态ARP表项(将网关的IP地址与MAC地址绑定), 在 替换网关设备时,网关IP地址保持不变而MAC地址发生变化,那么终端设备就无法学习到网关的MAC地址。此时 除了修改终端的静态ARP表项,还可以将新设备的LAN口MAC地址设置为原设备的MAC地址,使局域网内的终端 正常上网。

点击<修改>,输入MAC地址,点击<确定>。无特殊情况不需要更改LAN口的默认MAC地址。

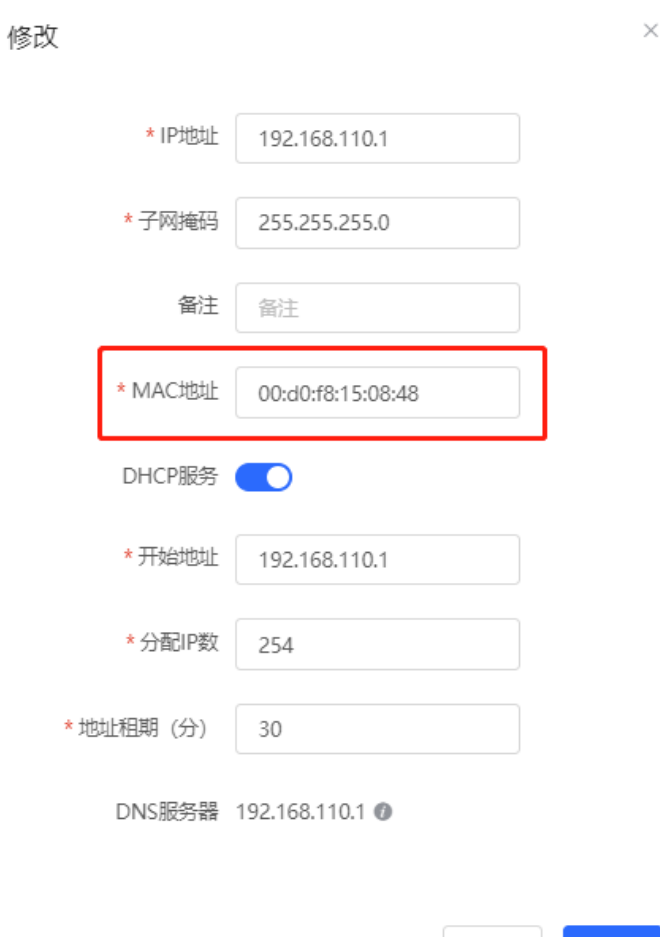

# **3.4 设置 VLAN**

### **3.4.1 VLAN 简介**

VLAN (Virtual Local Area Network, 虚拟局域网) 是将一个物理的LAN在逻辑上划分为多个广播域的通信技术。 每个VLAN具备独立广播域,VLAN内的主机间可以直接通信,而不同VLAN之间是二层隔离的,不能直接互通。 与传统以太网相比,VLAN具有以下优点:

确定

● 控制广播风暴:限制广播报文仅在VLAN内部转发,不会影响其它VLAN的性能,节省了带宽。

取消

- 增强局域网的安全性:由于VLAN所划分的广播域,局域网内不同VLAN的报文相互隔离,不同VLAN的用户 间不能直接通信,增强了网络的安全性。
- 简化网络的管理: 在同一个物理网络下, 可以利用VLAN技术划分不同的逻辑网络, 当要改变网络拓扑结构 时,只需修改VLAN配置。

### <span id="page-42-0"></span>**3.4.2 创建 VLAN**

【本机管理-页面向导】基本管理>> LAN设置>> LAN设置 局域网可以划分多个VLAN,点击<添加>按钮,创建VLAN。

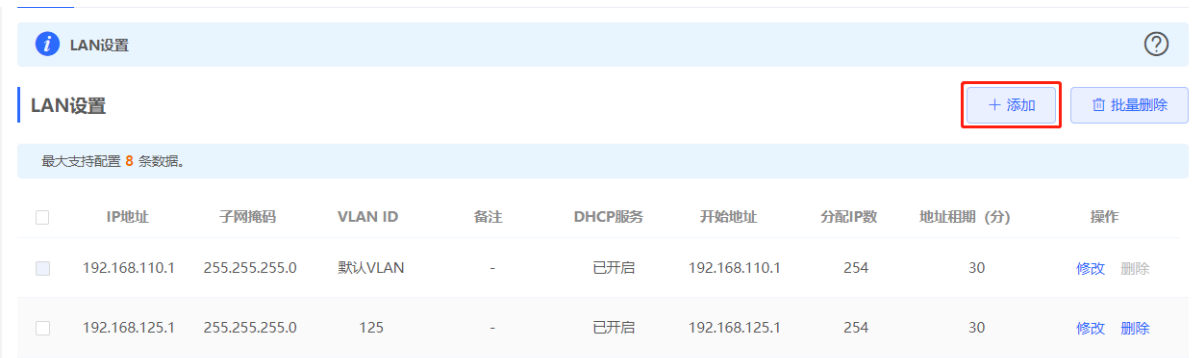

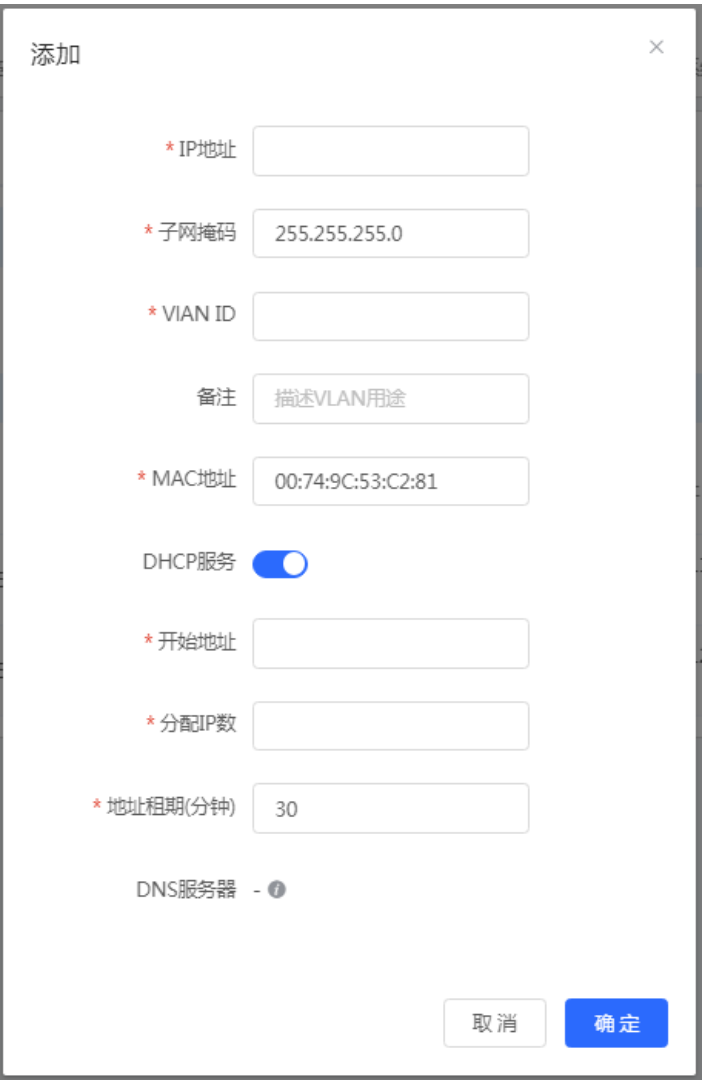

### **表3-3 VLAN 配置信息描述表**

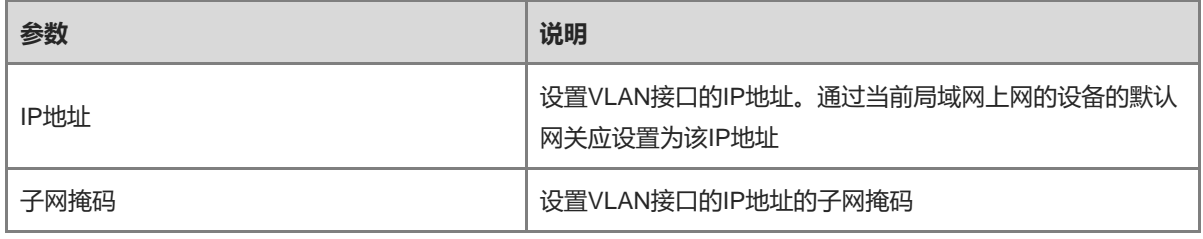

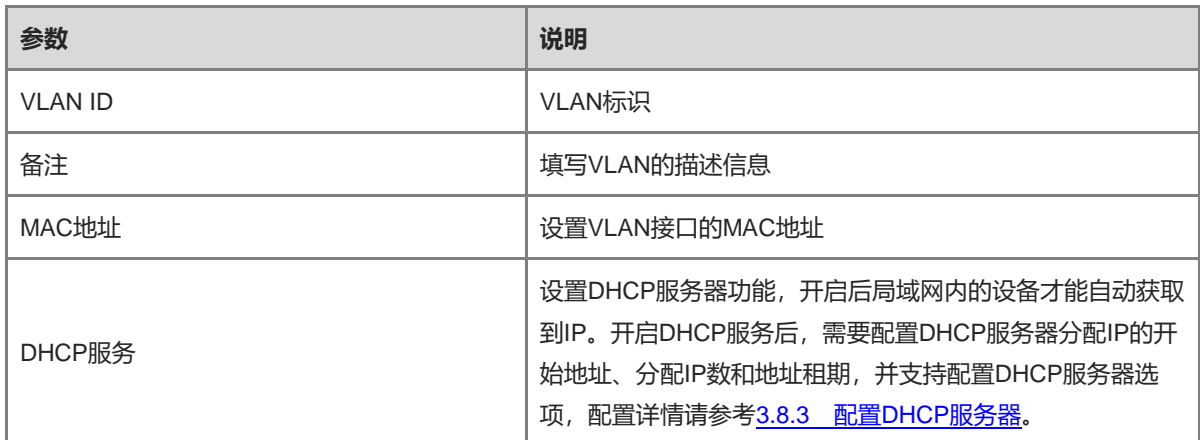

注意

VLAN配置与上联配置有关联,请注意配置。

### **3.4.3 设置端口 VLAN**

【本机管理-页面向导】基本管理>> 端口VLAN

本页面展示了当前端口VLAN划分的情况。请先在LAN设置里创建VLAN (参考[3.4.2](#page-42-0) 创建[VLAN](#page-42-0)), 然后在本页 面中进行基于VLAN的端口配置。

点击端口下方对应的选项框,在下拉框中选择VLAN与端口的对应关系。

- UNTAG:设置VLAN为端口的Native VLAN, 即端口接收到该VLAN的报文时将剥离VLAN标识后转发出去, 并且当端口接收到未携带VLAN标识的报文,将为报文打上该VLAN标识,作为该VLAN的报文转发出去。每 个端口只能设置一个VLAN为UNTAG。
- TAG: 设置VLAN为端口允许通过的VLAN, 但不为Native VLAN。即VLAN报文在端口转发时将携带原有 VLAN标识。
- 不加入:设置端口不允许该VLAN的报文通过。例如VLAN 10和VLAN 20不加入端口2,则端口2不收发VLAN 10和VLAN 20的报文。

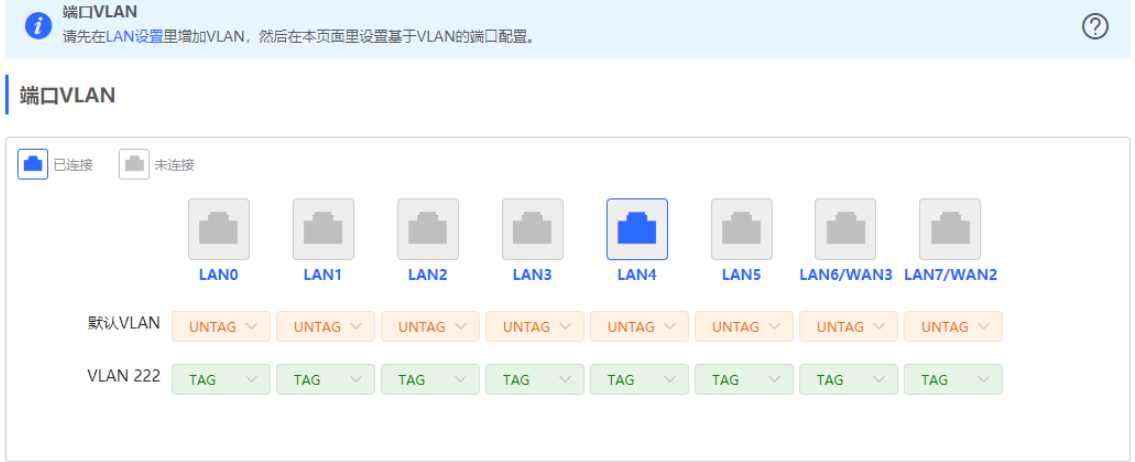

# **3.5 中继设置**

### **3.5.1 有线中继**

【本机管理-页面向导】基本管理>>中继设置

从设备WAN口连接网线到上级设备。

选择AP模式,点击<开始检测网络环境>,确认本路由器的Wi-Fi设置后点击保存,扩大网络的覆盖范围。

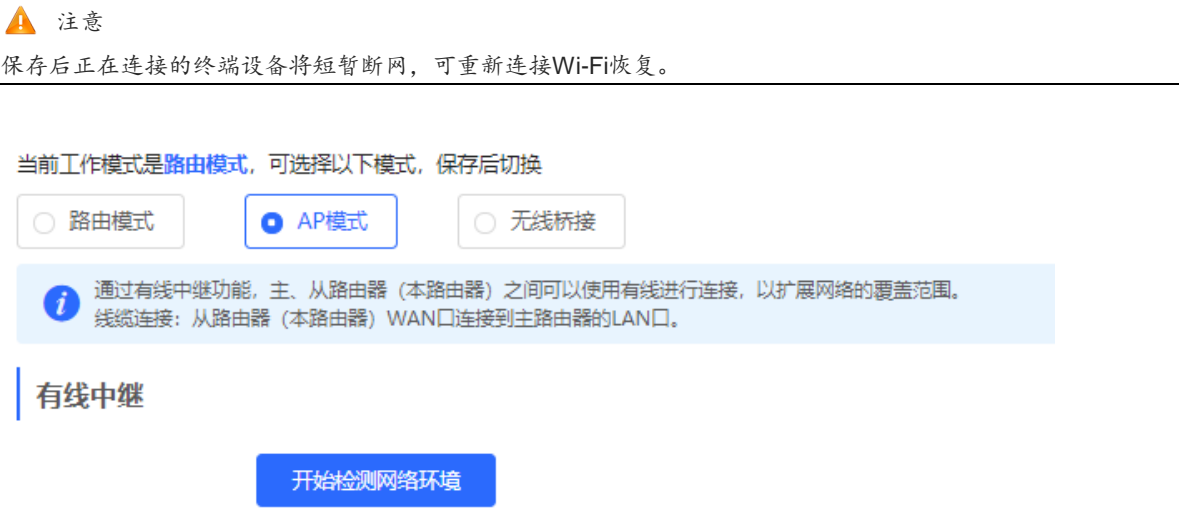

### **3.5.2 无线中继**

无线中继能够扩大主设备Wi-Fi的覆盖面积。设备支持双链路无线中继,可同时中继主设备的2.4GHz和5GHz信 号。

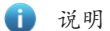

- 无线中继时为避免出现环路,需要把网线从WAN口拔出。
- 配置前请准备好上级路由器的Wi-Fi名称和Wi-Fi密码。

【本机管理-页面向导】基本管理>>中继设置

(1) 点击<无线桥接>,点击<选择附近的Wi-Fi>,将弹出周围Wi-Fi信号列表。默认显示附近的5GHz Wi-Fi列表, 可点击5G切换到2.4GHz。建议放大距离较近的5GHz Wi-Fi。

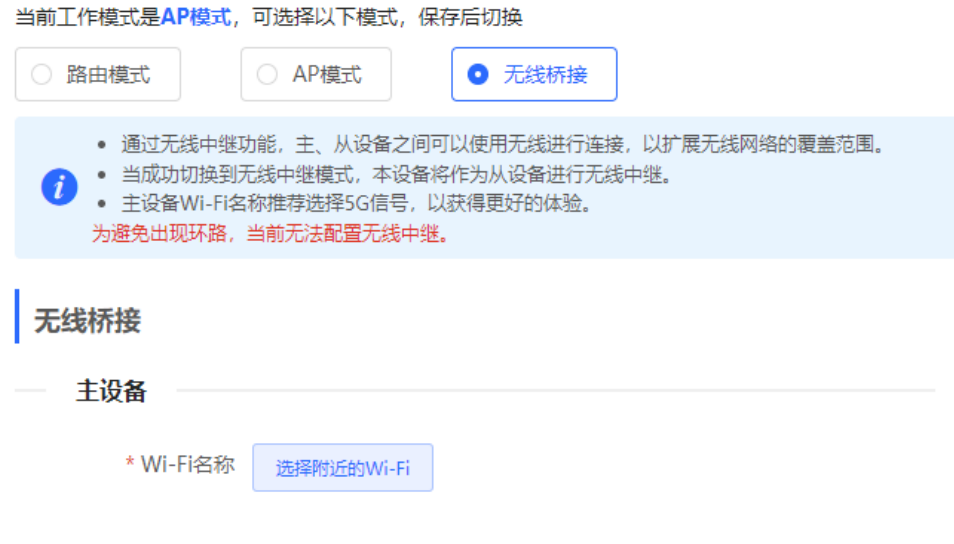

 $\times$ 

#### 附近的 5G Wi-Fi列表 点击选择要放大的Wi-Fi

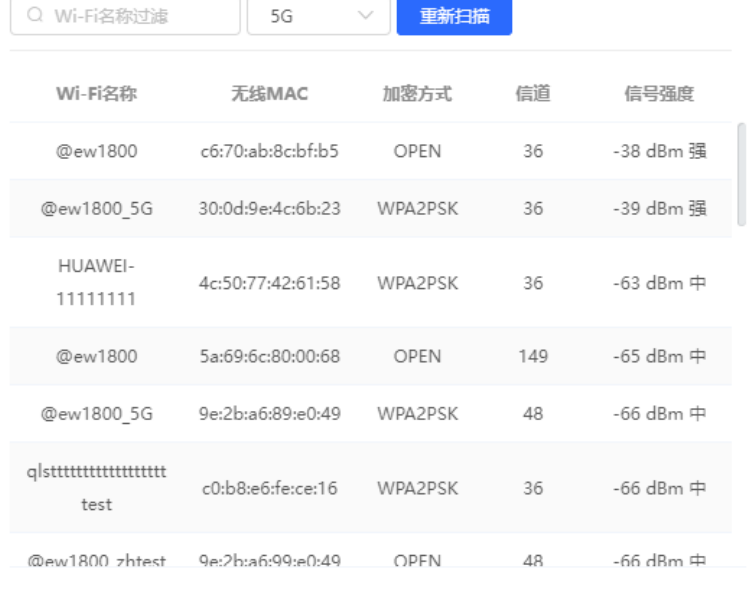

- (2) 选择想要中继的上级设备的Wi-Fi信号,将弹出本设备设置项。若上级为加密信号,则输入准备好的上级设备 的Wi-Fi密码。
- (3) 配置本路由的Wi-Fi,可选择是否与上级Wi-Fi相同:
	- 若选择一致,本设备的Wi-Fi设置将自动与主路由同步,一般终端设备会将相同名称的Wi-Fi合并成一 个, 所以用户只会搜索到一个Wi-Fi名称。
	- 若选择设置新名称,可为当前设备设置一个本地的Wi-Fi名称和密码,终端设备将搜索到不同的Wi-Fi。

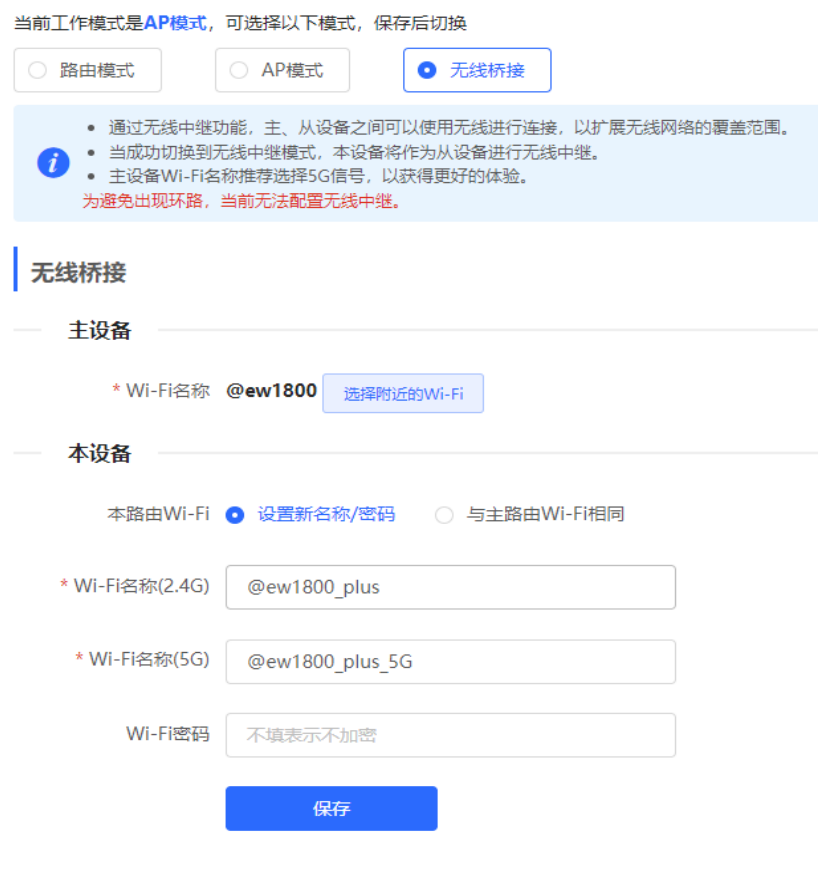

#### 注意

- 保存后Wi-Fi将断开, 需连接新的Wi-Fi, 请记录配置的Wi-Fi名称和密码, 谨慎操作。
- 建议将AP安装到信号在两格以上的位置,防止中继过程中信号损耗严重。若安装位置信号太弱,可能导致中 继失败或放大后的信号质量差。

# **3.6 设置 DNS**

### **3.6.1 本机 DNS**

当WAN口使用DHCP协议或PPPoE协议时,设备将自动获取DNS服务器。如果上级设备未下发DNS服务器,或 者需要修改DNS服务器,可以手动设置新的DNS服务器。

【本机管理-页面向导】高级管理>>本机DNS

本机DNS服务器:设置本机使用的DNS服务器地址,如果存在多个,中间使用空格隔开

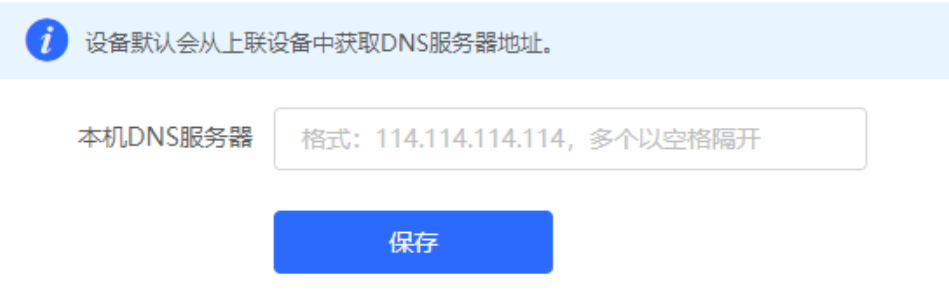

### **3.6.2 DNS 代理**

DNS服务器代理为可选配置,设备默认会从上级设备中获取域名服务器地址。

【本机管理-页面向导】基本管理>> LAN设置>> DNS代理

DNS代理开关:默认关闭,使用运营商下发的DNS。DNS若配置错误,可能出现设备域名解析失败,无法正常访 问的情况。建议保持关闭。

DNS服务器:终端设备上网默认自动使用上级设备提供的DNS服务器地址。建议保持默认。开启DNS代理开关 后,需要输入DNS服务器IP地址,各地区适用的DNS不同,可咨询当地运营商。

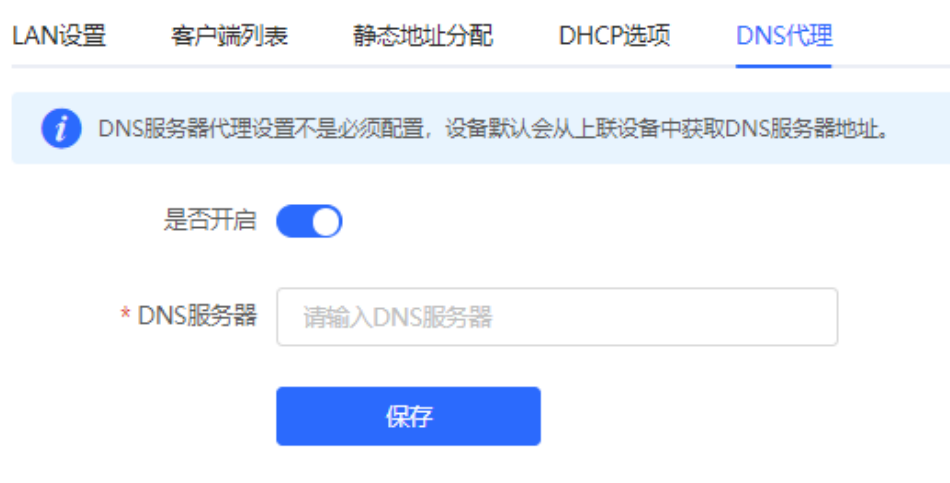

# **3.7 IPv6 设置**

### **3.7.1 IPv6 简介**

IPv6 (Internet Protocol Version 6), 全称为互联网协议第6版, 是互联网工程任务组 (IETF)设计的用于替代 IPv4的下一代IP协议,用于解决IPv4存在的网络地址资源不足等问题。

### **3.7.2 IPv6 基础**

#### **1. IPv6 地址格式**

IPv6的地址长度由IPv4的32位扩展到128位,相较于IPv4拥有更大的地址空间。

IPv6地址的基本格式为X:X:X:X:X:X:X:X,128位的IPv6地址用冒号(:)分隔为8组,每组的16位用4个十六进制字 符(0~9,A~F)来表示。其中每个"X"代表一组的4个十六进制数值。

例如:2001:ABCD:1234:5678:AAAA:BBBB:1200:2100,800:0:0:0:0:0:0:1,1080:0:0:0:8:800:200C:417A

其中, 对于IPv6地址中的数字"0"可以有如下的简写方式:

- 起始的0可以不必表示。例如2001:00CD:0034:0078:000A:000B:1200:2100可以写为 2001:CD:34:78:A:B:1200:2100
- 某些IPv6地址中可能包含一长串的0, 允许用"::"来表示这一长串的0。即地址800:0:0:0:0:0:0:1可以被表示 为:800::1。只有当16位组全部为0时才允许被两个冒号取代,且两个冒号在整个地址中只能出现一次。

#### **2. IPv6 前缀**

IPv6地址由两个部分组成:

- 网络前缀: n比特, 相当于IPv4地址中的网络ID。
- 接口标识符: 128-n比特, 相当于IPv4地址中的主机ID。

网络前缀的长度与IPv6地址间以斜杠(/)区分,例如: 12AB::CD30:0:0:0:0/60, 表示地址中用于选路的前缀长 度为60位。IPv6 DHCP服务器分配IPv6地址时,就可以从IPv6前缀中去获取。前缀也可以自动的从上游DHCP服 务器分配给下游DHCP服务器。

#### **3. 特殊的 IPv6 地址**

在IPv6中,也存在一些特殊的IPv6地址,如:

fe80::/8,链路本地地址,类似于IPv4的169.254.0.0/16;

fc00::/7,本地地址,类似于IPv4的10.0.0.0/8,172.16.0.0/16,192.168.0.0/16等;

ff00::/12,组播地址,类似于IPv4的224.0.0.0/8。

#### **4. NAT66**

NAT66 (IPv6-to-IPv6 Network Address Translation, IPv6-to-IPv6网络地址转换)是将IPv6数据报文头中的IPv6 地址转换为另一个IPv6地址的过程。NAT66前缀转换是NAT66的一种实现方式,其将报文头中的IPv6地址的前缀 替换为另一个IPv6地址前缀,实现IPv6地址转换。NAT66可以实现内部网络与外部公共网络的互访。

#### **3.7.3 IPv6 地址分配方式**

- **手动配置。手动配置IPv6地址/前缀及其他网络配置参数。**
- 无状态自动地址分配, 即SLAAC方式。由接口ID生成链路本地地址, 再根据路由通告报文包含的前缀信息自 动配置本机地址。
- 有状态自动地址分配, 即DHCPv6方式。DHCPv6又分为如下两种:
	- DHCPv6自动分配。DHCPv6服务器自动配置IPv6地址/前缀及其他网络配置参数。
	- DHCPv6 PD(Prefix Delegation,前缀代理)前缀自动分配。下层网络设备向上层网络设备提出前缀分 配申请,上层网络设备分配合适的地址前缀给下层设备,下层设备把获得的前缀(前缀一般长度小于 64) 进一步自动细分成64位前缀长度的子网网段,把细分的地址前缀再通过路由通告至与IPv6主机直连 的用户链路上,实现主机的地址自动配置。

### **3.7.4 开启 IPv6 功能**

【本机管理-页面向导】基本管理>> IPv6设置

点击<是否开启>即可开启IPv6功能。

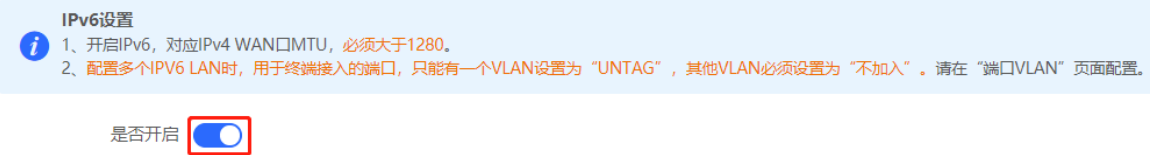

### <span id="page-49-0"></span>**3.7.5 设置 WAN 口的 IPv6 地址**

【本机管理-页面向导】基本管理>> IPv6设置>> WAN配置

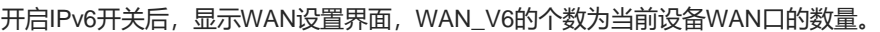

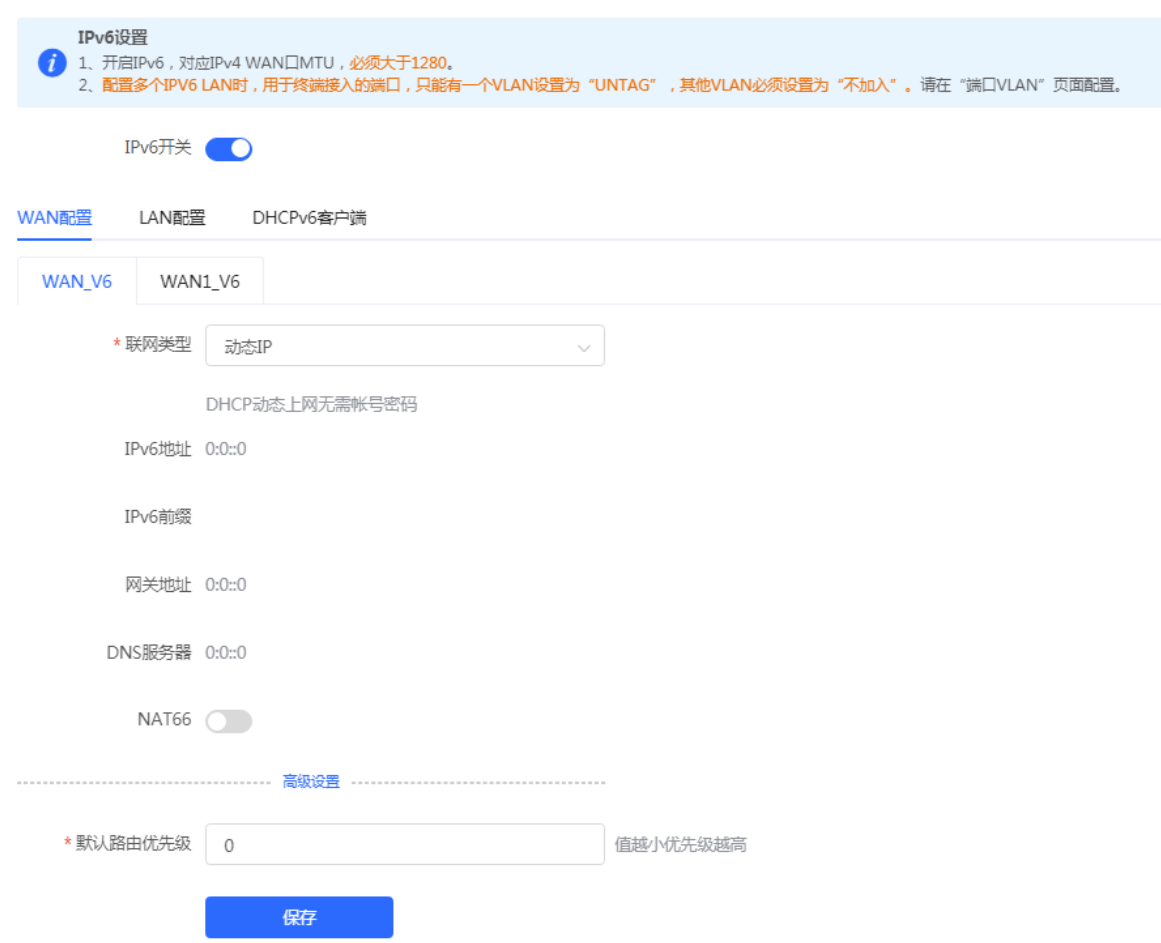

#### **表3-4 WAN 口 IPv6 地址配置信息描述表**

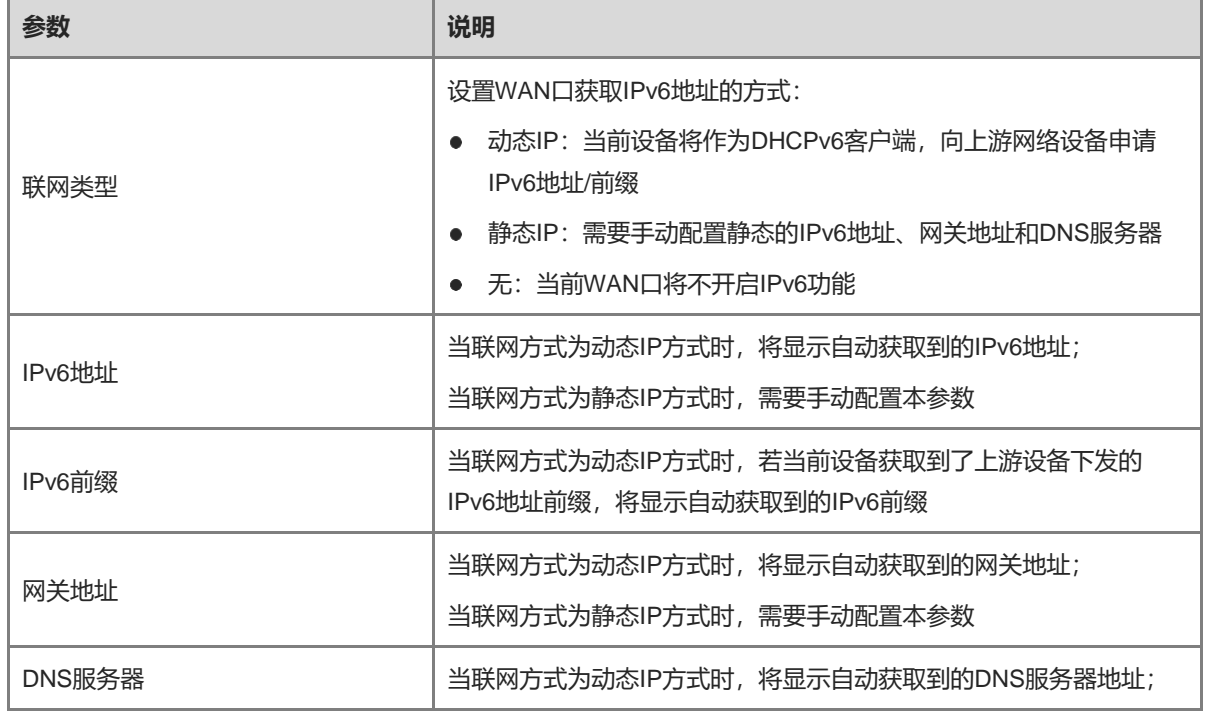

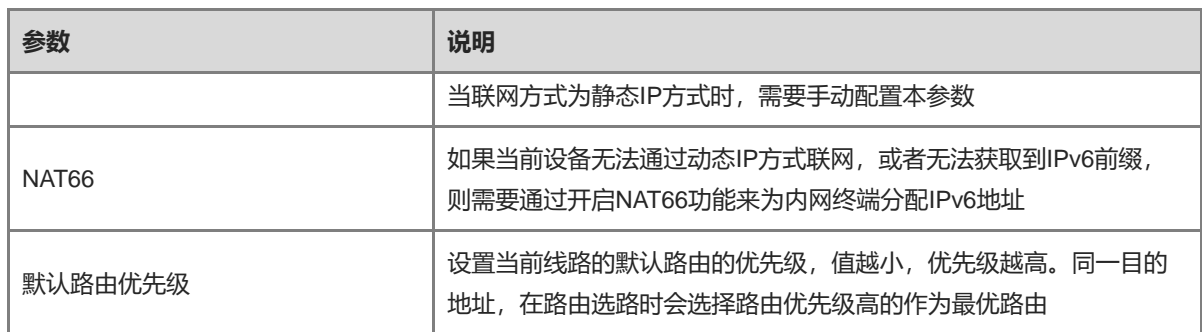

### <span id="page-51-0"></span>**3.7.6 设置 LAN 口的 IPv6 地址**

【本机管理-页面向导】基本管理>> IPv6设置>> LAN配置

当设备通过动态IP方式接入网络,可以由上游设备分配LAN口的IPv6地址,并通过IPv6地址前缀来为局域网中的 终端分配IPv6地址;若上游设备无法为本设备分配IPv6地址前缀,则需要手动为LAN口配置一个IPv6地址前缀, 并通过开启NAT66功能(参见[3.7.5](#page-49-0) 设置[WAN](#page-49-0)口的IPv6地址)来为局域网中的终端分配IPv6地址。

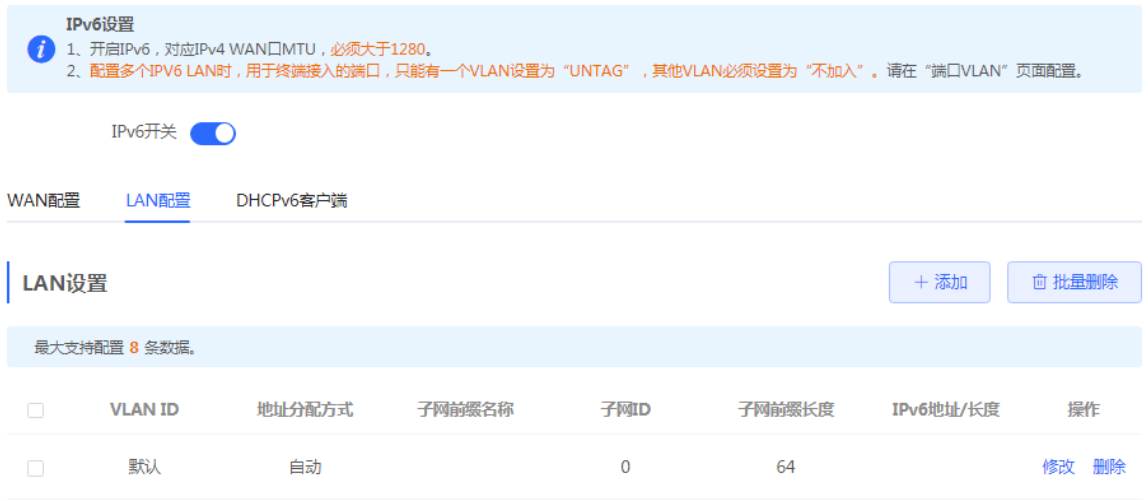

点击默认VLAN的<修改>按钮, 在"IPv6地址/长度"一栏, 填写一个长度不大于64的本地地址, 该地址将同时作 为IPv6地址前缀使用。

地址分配方式用来设置为终端分配IPv6地址的方式:

- 自动: 将同时使用DHCPv6和SLAAC两种方式为终端分配IPv6地址
- DHCPv6: 使用DHCPv6协议为终端分配IPv6地址
- SLAAC: 使用SLAAC协议为终端分配IPv6地址
- 无:不为终端分配地址

选择哪一种协议分配地址,取决于内网终端支持哪种协议。如果不确定,选择"自动"方式即可。

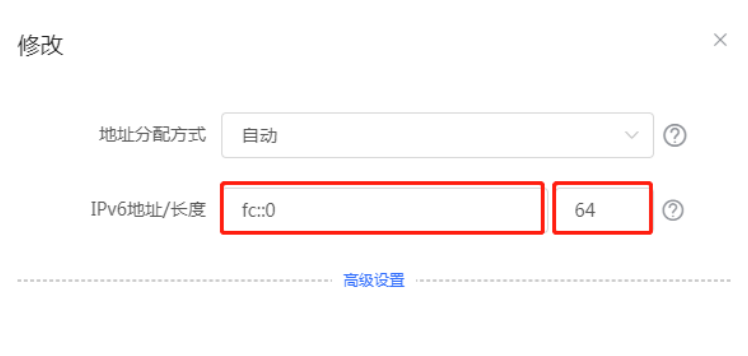

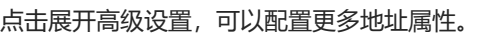

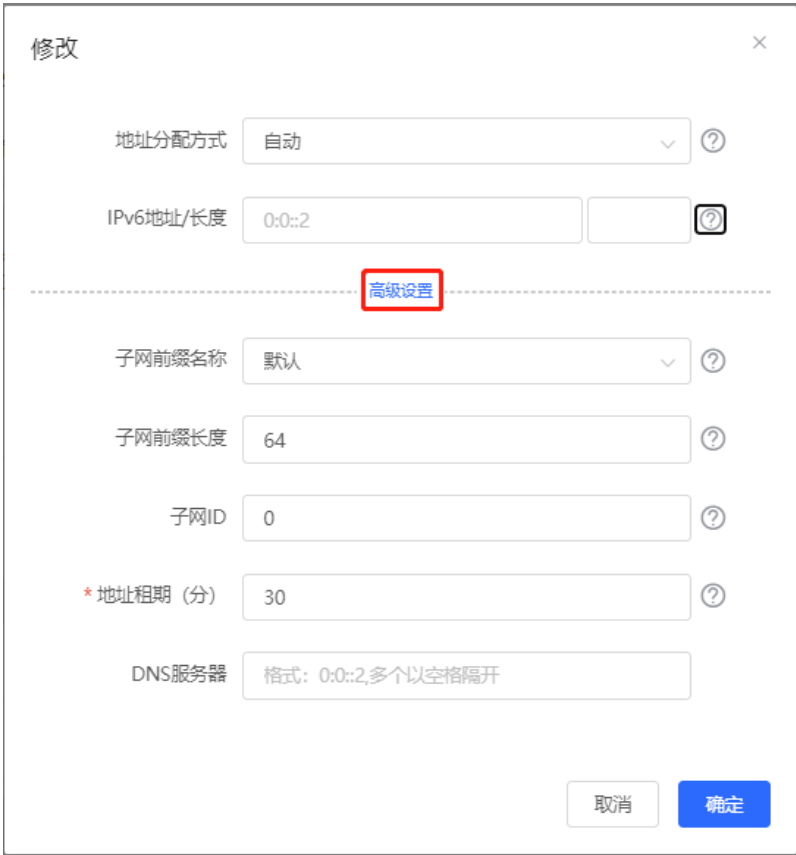

### **表3-5 LAN 口 IPv6 地址配置信息描述表**

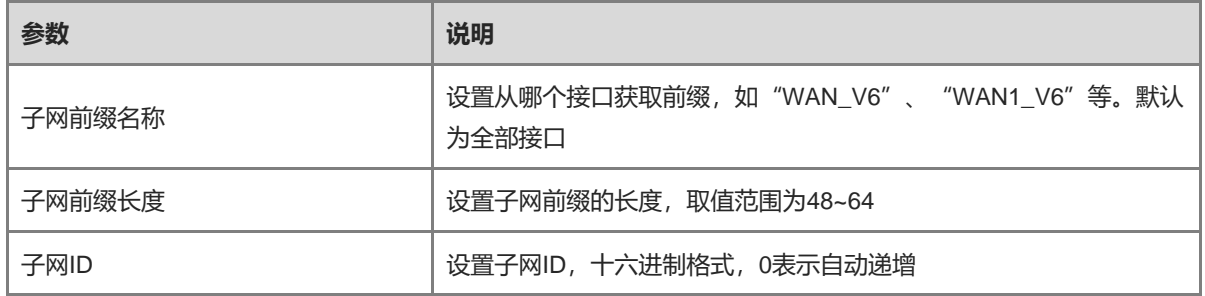

确定

取消

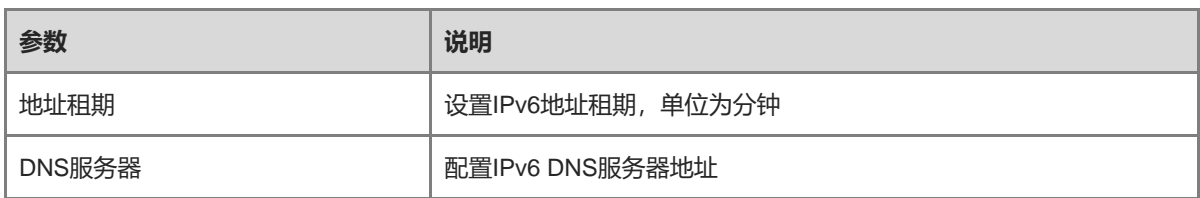

### **3.7.7 查看 DHCPv6 客户端**

【本机管理-页面向导】基本管理>> IPv6设置>> DHCPv6客户端

当设备作为DHCPv6服务器为终端分配IPv6地址,可以在当前页面中查看从设备获取到IPv6地址的客户端信息, 包括客户端的主机名、IPv6地址、剩余租期和DUID (DHCPv6 Unique Identifier, DHCPv6设备唯一标识符)。

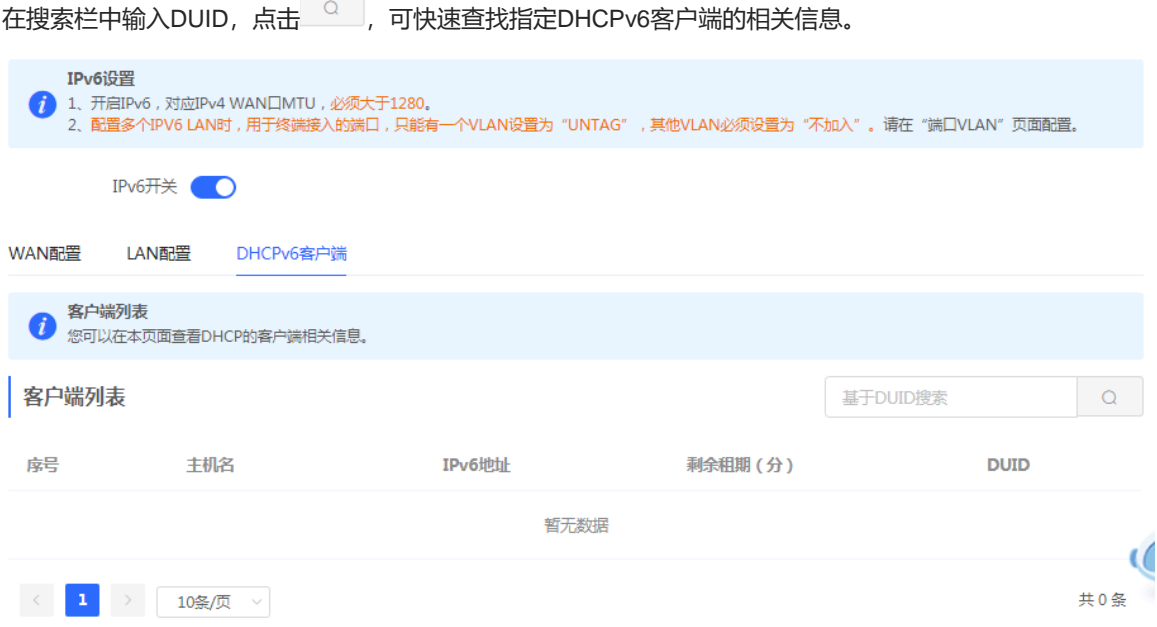

# **3.8 设置 DHCP 服务器**

### **3.8.1 DHCP 服务器介绍**

在局域网内开启DHCP服务器功能,能够实现自动为终端设备下发IP地址,让连接设备LAN口或连接Wi-Fi的终端 设备获取到地址从而连接上网。

DHCPv6服务器功能相关介绍请参考[3.7.6](#page-51-0) 设置LAN口的IPv6[地址。](#page-51-0)

### **3.8.2 地址分配机制**

DHCP服务器按照如下步骤为客户端选择IP地址:

- (1) 设备接收到DHCP客户端申请IP地址的请求时,首先查找DHCP静态地址分配列表,如果这台DHCP客户端的 MAC地址在DHCP静态地址分配列表中,则把对应的IP地址分配给该DHCP客户端。
- (2) 如果申请IP地址的DHCP客户端的MAC地址不在DHCP静态地址分配列表中,或者DHCP客户端申请的IP地 址与LAN口的IP地址不在同一网段,设备会从地址池中选择一个在局域网中未被使用的IP地址分配给该主 机。
- (3) 如果地址池中没有任何可分配的IP地址,则客户端获取不到IP地址。

#### <span id="page-54-0"></span>**1. 配置 DHCP 服务器基本参数**

【本机管理-页面向导】基本管理>> LAN设置>> LAN设置

**DHCP服务开关**: 开启后局域网内的设备才能自动获取到IP。

#### 注意

若网络中的DHCP服务都被关闭,将导致终端设备无法自动获取到地址,需开启设备DHCP服务或每个终端设备 手动配置固定IP上网。

**开始地址**:DHCP服务器自动分配的IP的开始地址,即DHCP地址池的起始地址。开始地址的范围需在由IP地址 和子网掩码计算出的网段内。客户端从地址池中获取IP地址,若地址池被用完,客户端将获取不到IP地址。

分配IP数: 地址池中的IP地址数量, 默认254个地址。

**地址租期**:地址租约时间。终端设备在连接状态时一般会自动续租保持IP地址不变;若因终端设备断开连接或网 络不稳定等情况,没有续租,过了租期时间,将收回IP地址。此时终端设备恢复连接将重新请求地址。默认租期 为30分钟。

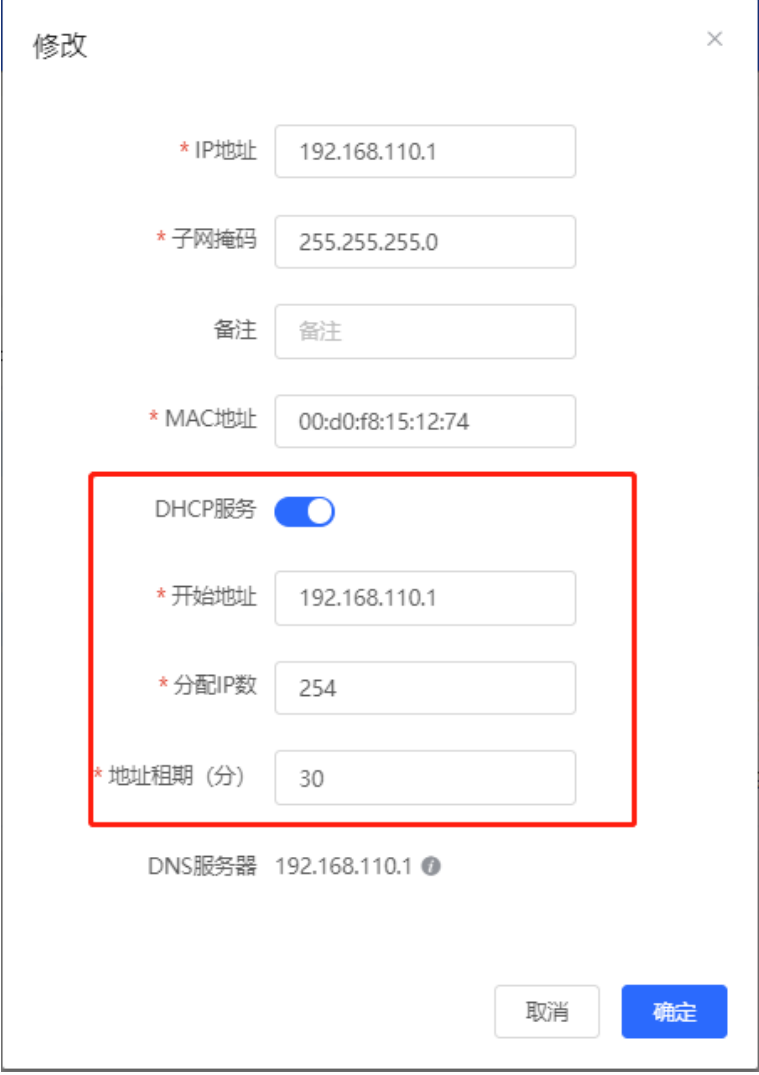

#### **2. 配置 DHCP 服务器选项**

【本机管理-页面向导】基本管理>> LAN设置>> DHCP选项

DHCP服务器选项为所有LAN口共用的配置,可根据实际情况选择配置。

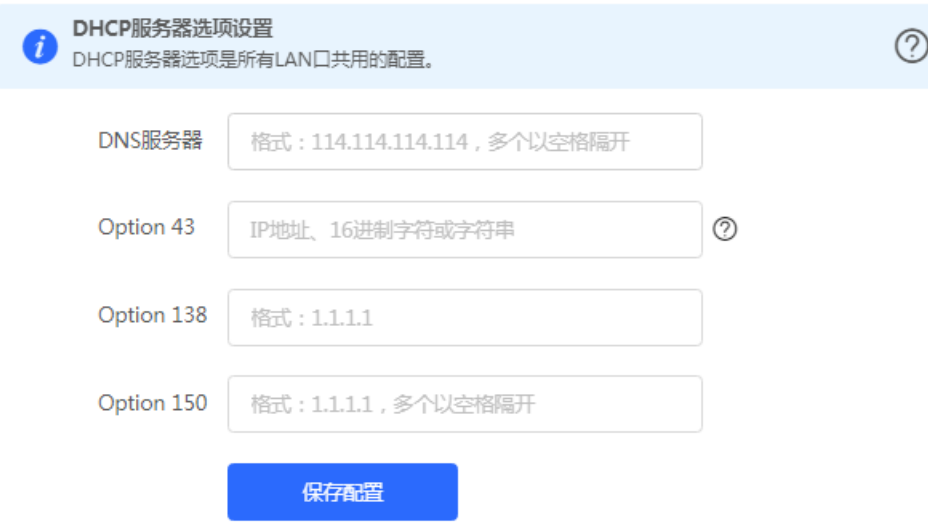

#### **表3-6 DHCP 服务器选项配置信息描述表**

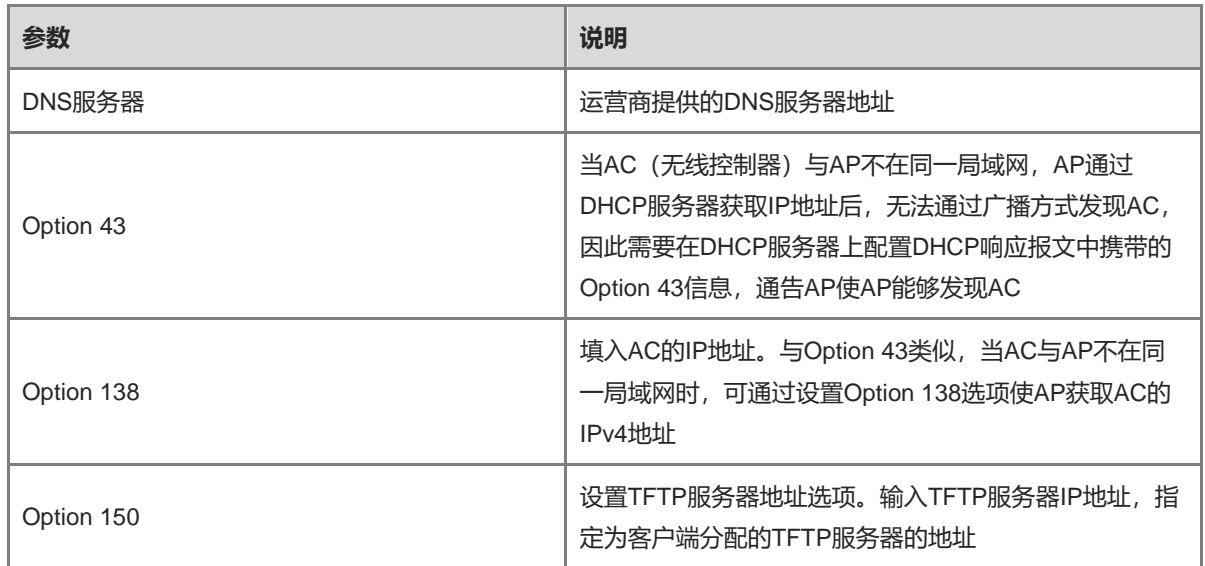

### **3.8.4 查看 DHCP 客户端**

【本机管理-页面向导】基本管理>> LAN设置>> 客户端列表

查看DHCP动态分配的客户端地址信息。点击状态栏中的<添加到静态地址>,或者勾选列表选择框后点击<批量 转换>,将动态地址分配关系添加到静态地址分配列表中,使对应主机每次连接都将获取绑定的IP地址。静态地址 分配列表的查看请参考[3.8.5](#page-56-0) 。

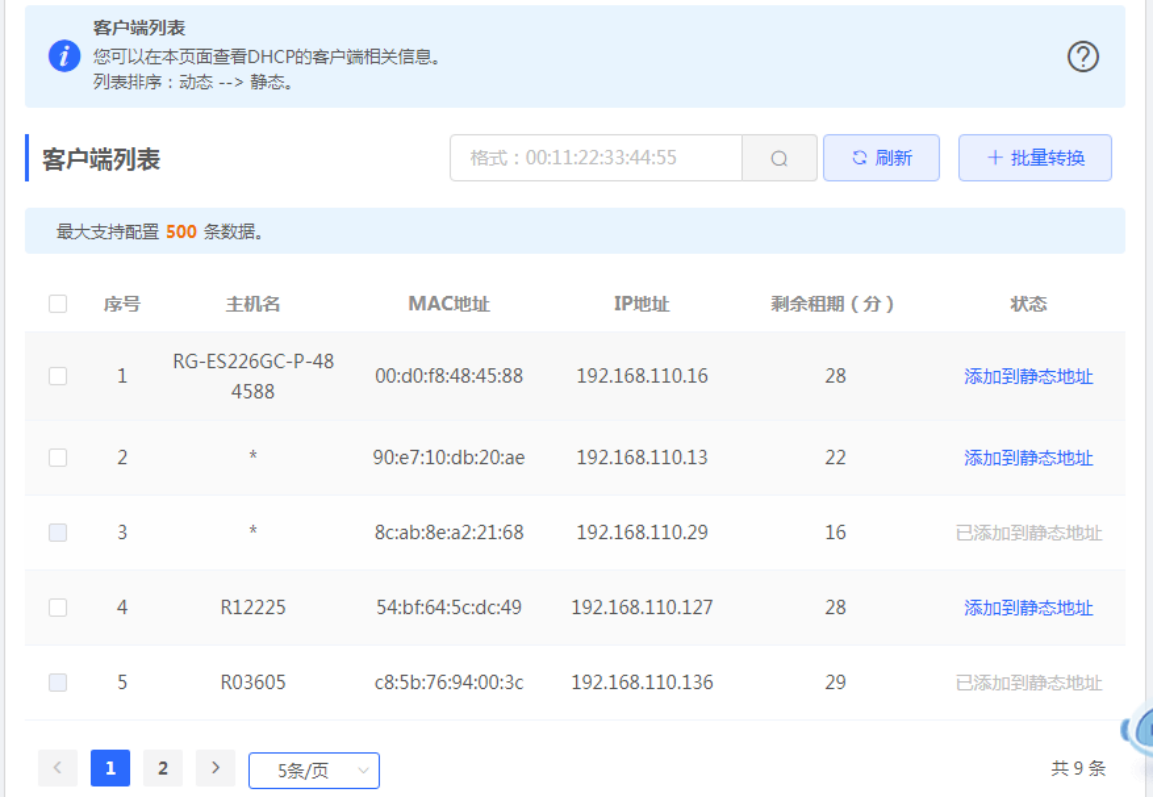

# <span id="page-56-0"></span>**3.8.5 配置静态地址分配**

【本机管理-页面向导】基本管理>> LAN设置>> 静态地址分配

显示已绑定的静态地址分配信息。

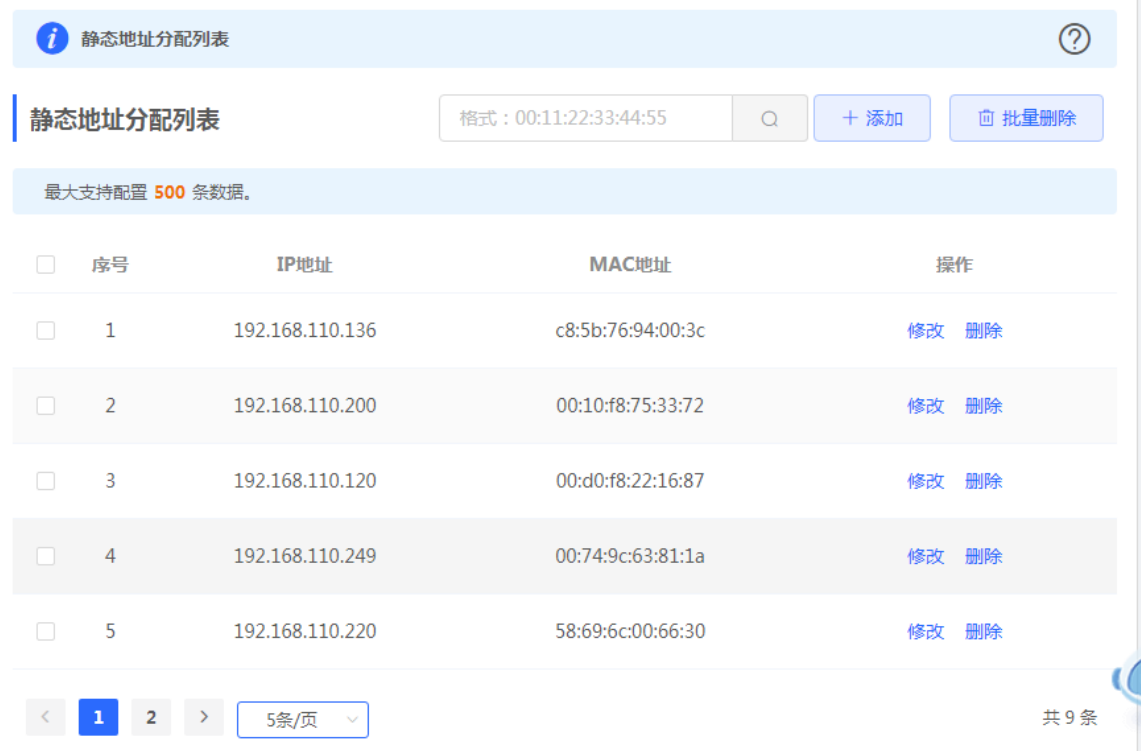

点击<添加>,在弹出的静态IP地址绑定对话框中,填写要绑定的设备MAC地址和IP地址,点击<确定>。绑定静态 IP后,对应主机每次连接都将获取绑定的IP地址。

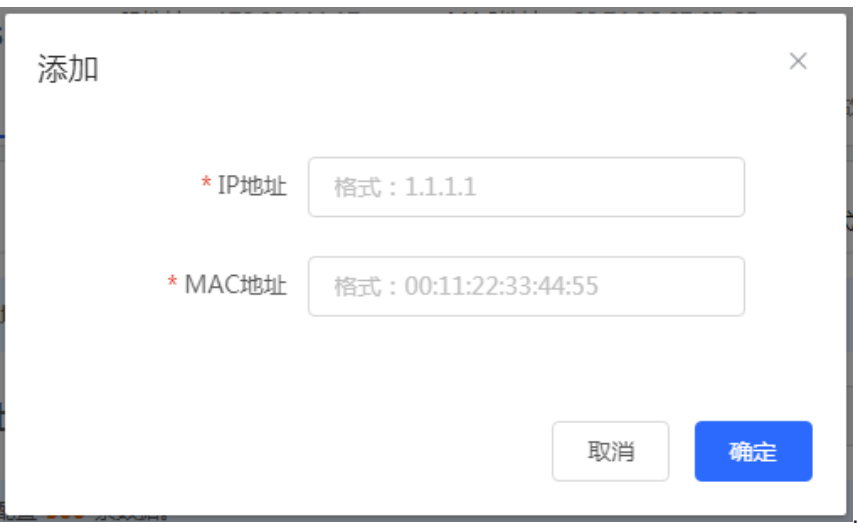

# **3.9 静态路由**

【本机管理-页面向导】高级管理>> 路由设置>> 静态路由

静态路由由用户手工配置。当数据报文与静态路由匹配成功时,将按照指定的转发方式进行转发。

注意

静态路由不能自动适应网络拓扑结构的变化,当网络拓扑结构发生变化,需要手工重新配置。

点击<添加>,输入目的地址、子网掩码、出接口和下一跳IP地址,创建静态路由。

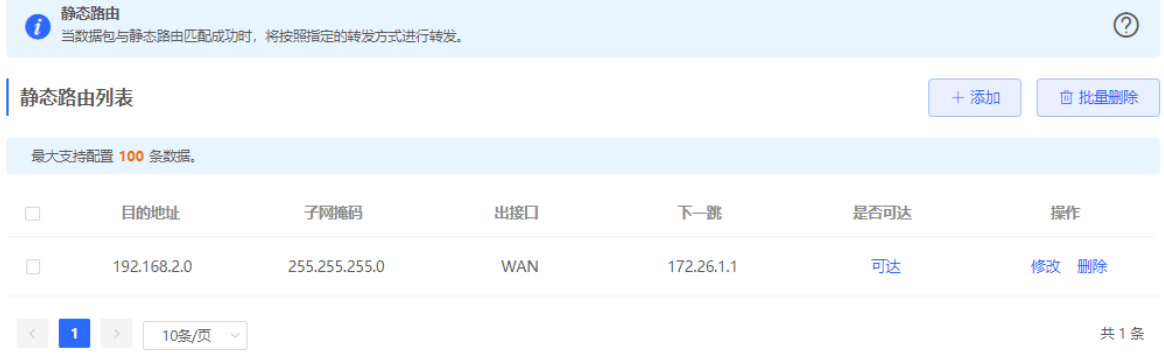

添加

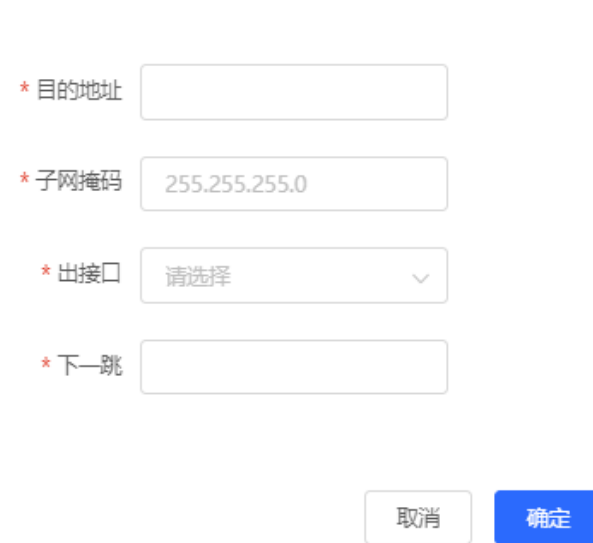

### **表3-7 静态路由配置信息描述表**

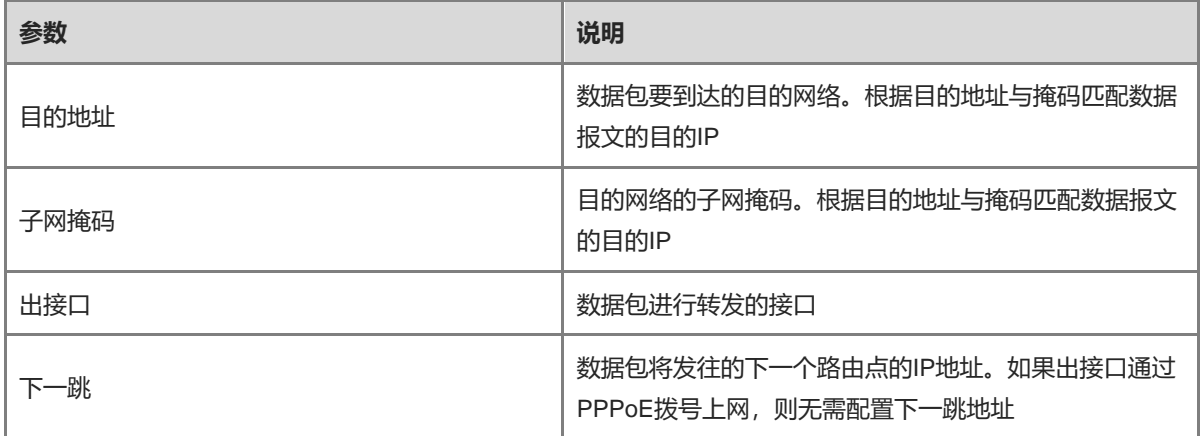

 $\times$ 

创建静态路由后,可在页面的静态路由列表中查看到相关配置信息及路由是否可达。"是否可达"用来指示下一 跳是否可达,以此判断路由是否能够正常生效。若显示"不可达",请检查当前路由的出接口是否能Ping通下一 跳地址。

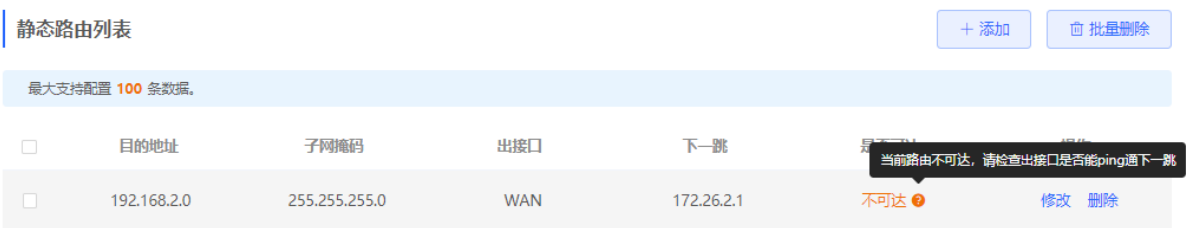

# **3.10 策略路由**

### **3.10.1 功能简介**

策略路由是一种根据用户指定的策略进行路由转发的机制。路由器转发数据报文时,首先根据配置的规则对报文 进行过滤,匹配成功则按照一定的转发策略进行转发。设备提供的策略路由,可根据数据包中特定字段(源/目的 IP,协议类型)制定规则,并从特定接口转发。

多线路场景中,若设备通过不同线路同时连接互联网和内部网络,在不做相应路由设置的情况下,流量默认均衡 选路,可能出现访问内部网络的数据发往外网,而访问外网的数据发往内部网络的数据流向错误,进而导致网络 异常。因此需要配置策略路由,控制内外网的数据隔离转发。

设备支持策略路由、地址库选路和静态路由三种策略作为报文转发的依据,在策略同时存在的情况下,优先级 为:策略路由 > 静态路由 > 地址库选路。地址库选路的配置介绍请参考[3.2.6](#page-38-0) 。

### **3.10.2 配置步骤**

【本机管理-页面向导】高级管理>> 路由设置>> 策略路由

点击<添加>,创建策略路由规则。

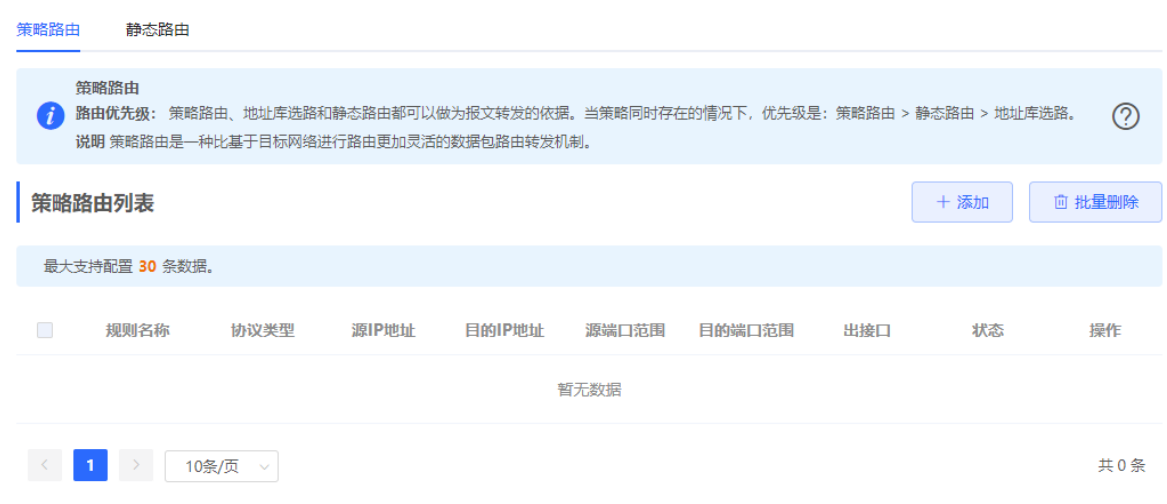

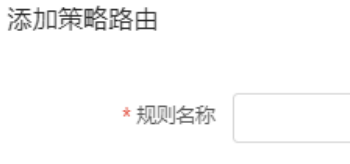

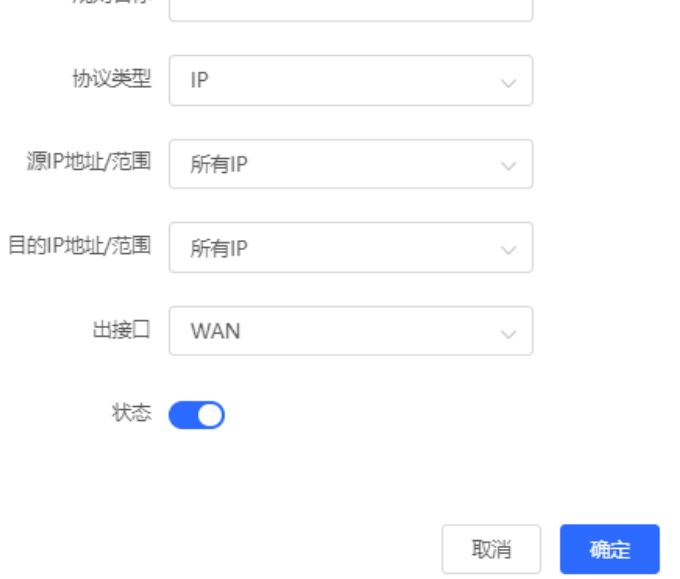

 $\times$ 

### **表3-8 策略路由配置信息描述表**

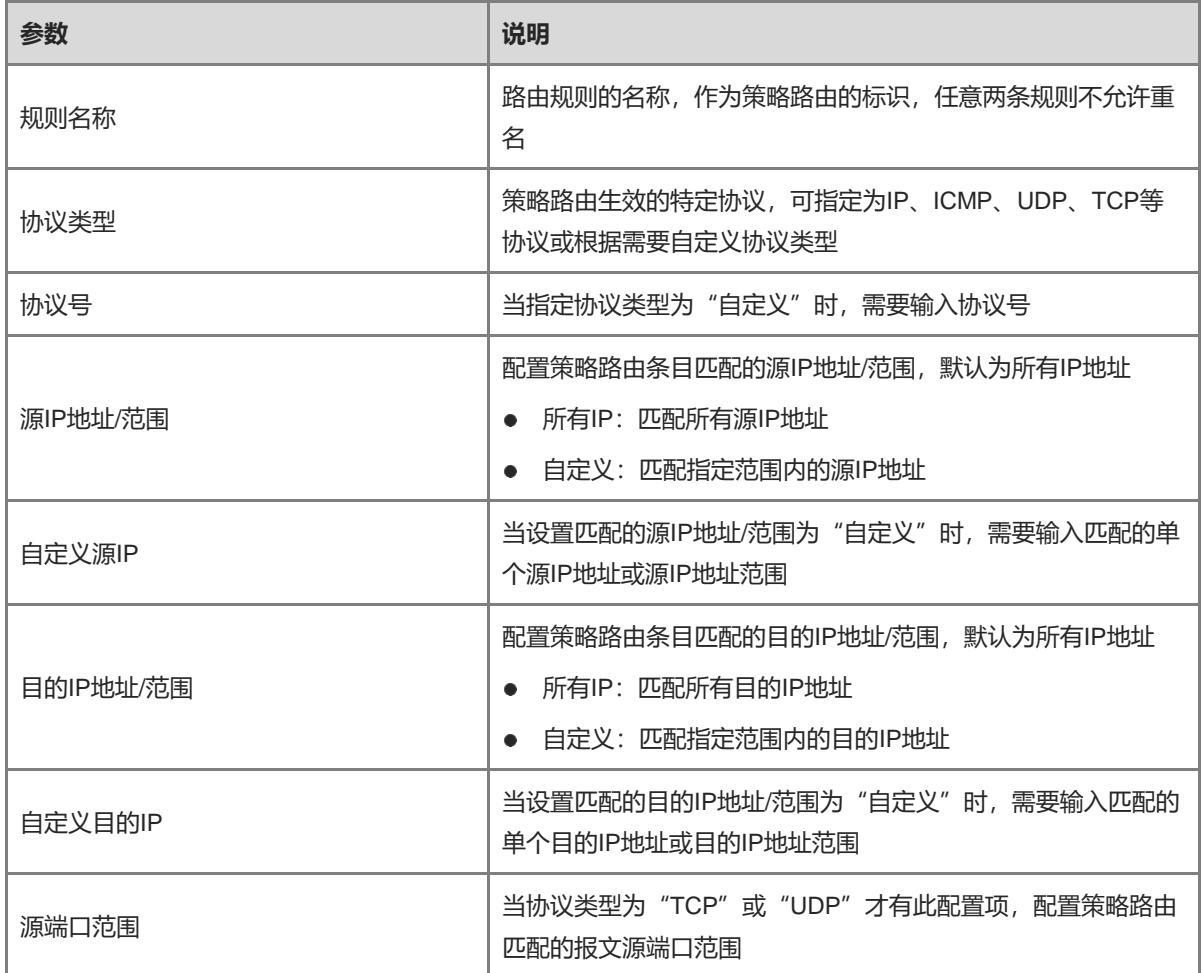

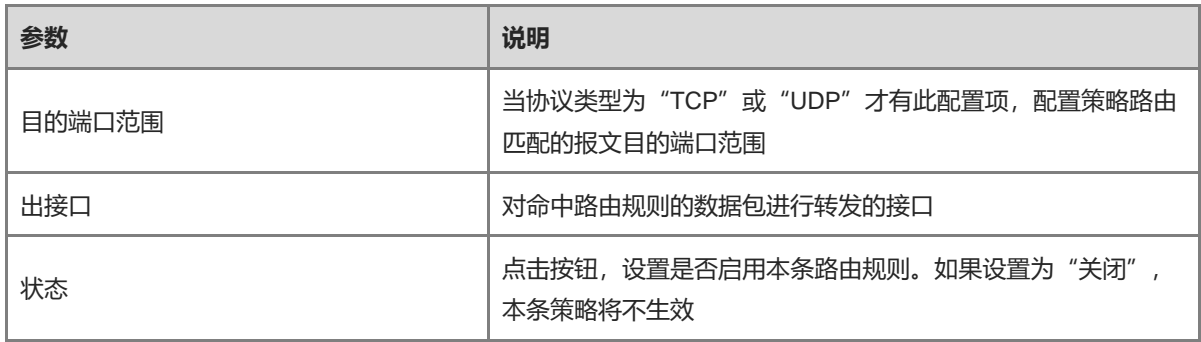

#### 1 说明

如果希望限制接入设备只能访问特定的内部网络,可以将对应路由的出接口指定为专线网络的WAN口。关于如 何设置专线网络,请参考[3.2.4](#page-36-0) [设置专用线路。](#page-36-0)

策略路由列表显示已创建的策略路由,默认按照策略列表由上至下的顺序进行匹配,新增的策略排在最前面,优 先匹配。可以在匹配顺序栏手动调整策略的匹配顺序,点击 上移策略,使策略优先匹配;点击 下移策略, 使策略滞缓匹配。

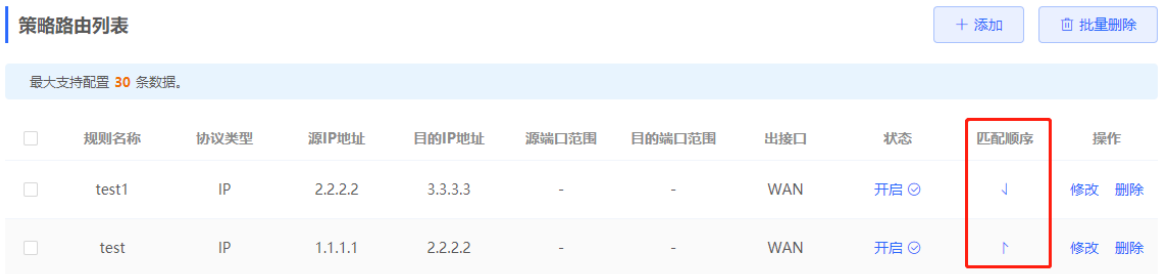

### **3.10.3 典型配置案例**

#### **1. 组网需求**

某企业接入两条不同带宽的线路,其中线路A (WAN1) 用于访问外部互联网,线路B (WAN2) 用于访问特定的 内部网络(10.1.1.0/24)。通过设置策略路由,保障内外网数据流向正确,并将特定地址范围内 (172.26.31.1~172.26.31.200)的设备隔离外部网路,只允许其访问特定的内部网络。

#### **2. 配置要点**

- 设置专用线路。
- 添加访问内部网络的策略路由。
- 添加访问非内部网络的策略路由。
- 添加策略路由限制指定设备只能访问内网。

#### **3. 配置步骤**

(1) 设置WAN2为内网专用线路

在设置WAN2口联网参数时,点击展开高级设置,开启"专线"开关,点击<保存>。参考[3.2.4](#page-36-0) 。

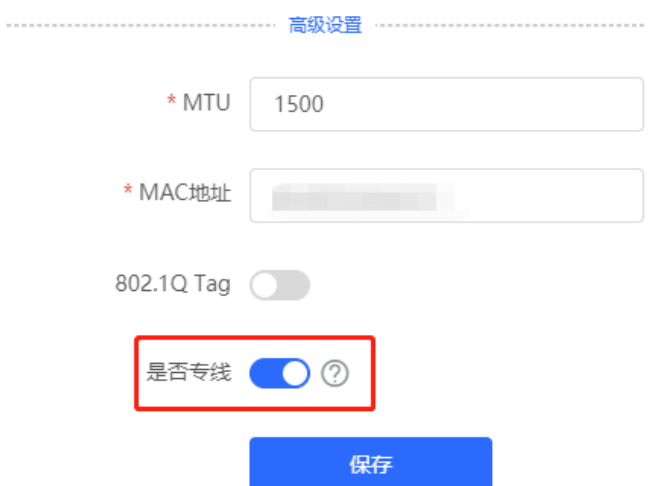

(2) 添加策略路由,设置非内部网络的数据报文从WAN1口转发

点击 高级管理>>路由设置>>策略路由进入策略路由设置页面,点击<添加>,创建一条策略路由,指定出接 口为WAN1。

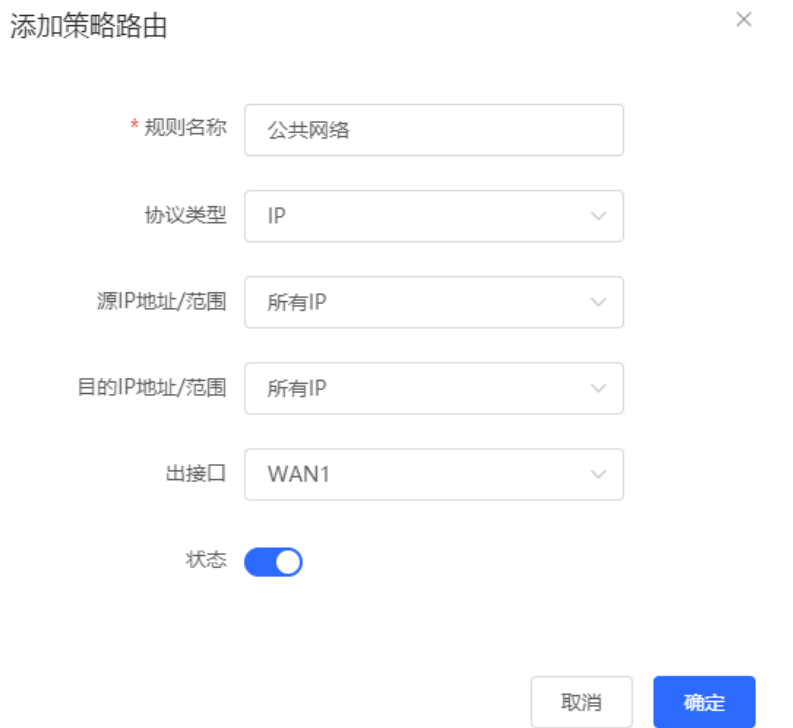

(3) 添加策略路由,设置访问内部网络的数据报文从WAN2口转发

创建一条策略路由,自定义目的IP地址范围为10.1.1.1~10.1.1.254,指定出接口为WAN2。

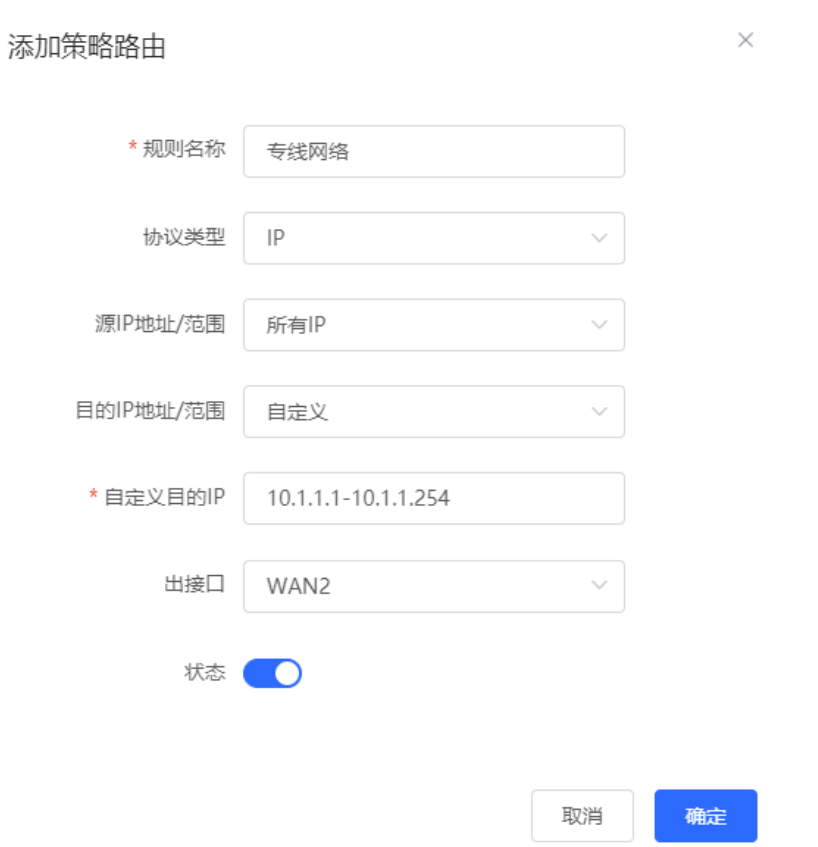

(4) 添加策略路由,限制172.26.31.1~172.26.31.200地址范围的设备只能访问内网专线 创建一条策略路由,自定义源IP,设置源IP地址范围为172.26.31.1~172.26.31.200,指定出接口为专线网络 的WAN2口。

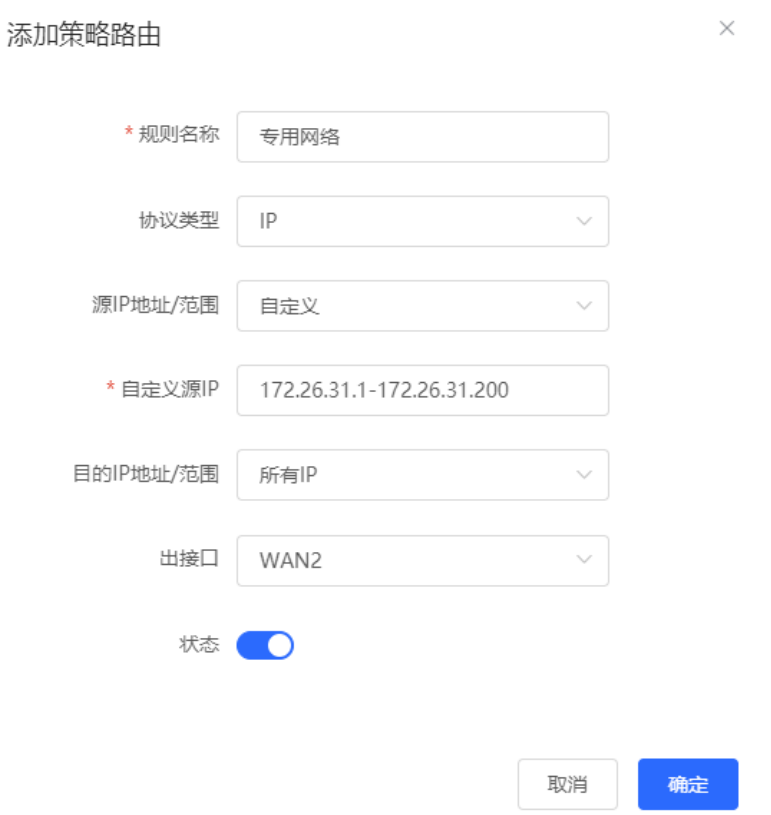

# **3.11 设置 ARP 绑定与防护**

### **3.11.1 功能简介**

设备学习连接在设备各接口上的网络设备的IP地址与MAC地址,生成对应ARP表项。支持绑定ARP映射和开启 ARP防护来限制局域网内主机访问外网,提高网络安全性。

### <span id="page-64-0"></span>**3.11.2 设置 ARP 绑定**

【本机管理-页面向导】安全管理>> ARP列表

在开启ARP防护功能前需要先设置IP地址与MAC地址的绑定关系。支持两种方式进行ARP映射绑定:

(1) 选中ARP列表中动态获取到的ARP映射表项,单击<绑定>按钮即可完成绑定。可以一次性勾选多条需要进行 绑定的表项,点击<批量绑定>进行绑定。

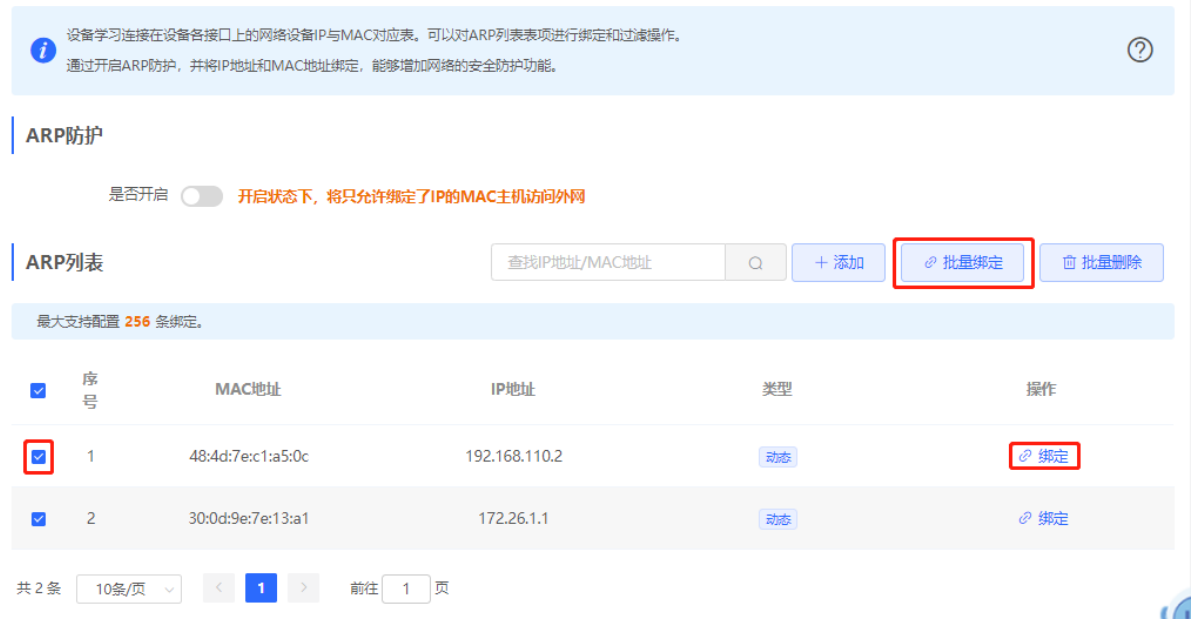

(2) 点击<添加>按钮,输入绑定的IP地址和MAC地址。输入框将弹出ARP列表中已存在的地址映射信息,点击可 自动填入。点击<确定>完成绑定。

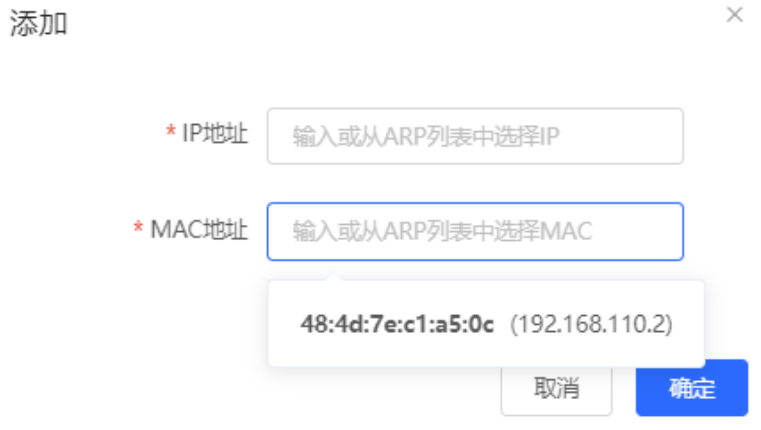

若需要解除静态配置的IP地址和MAC地址绑定关系,点击操作栏中<删除>按钮。

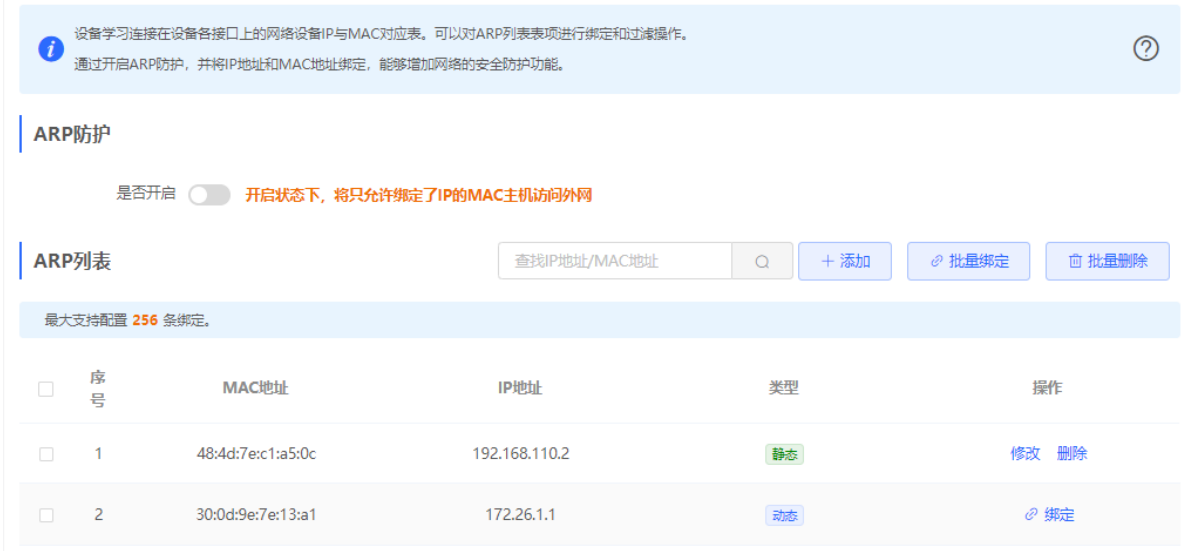

### **3.11.3 设置 ARP 防护**

点击按钮开启ARP防护功能。开启状态下,将只允许局域网内绑定了IP的MAC主机访问外网。ARP绑定的配置步 骤请参考[3.11.2](#page-64-0) 设置ARP[绑定。](#page-64-0)

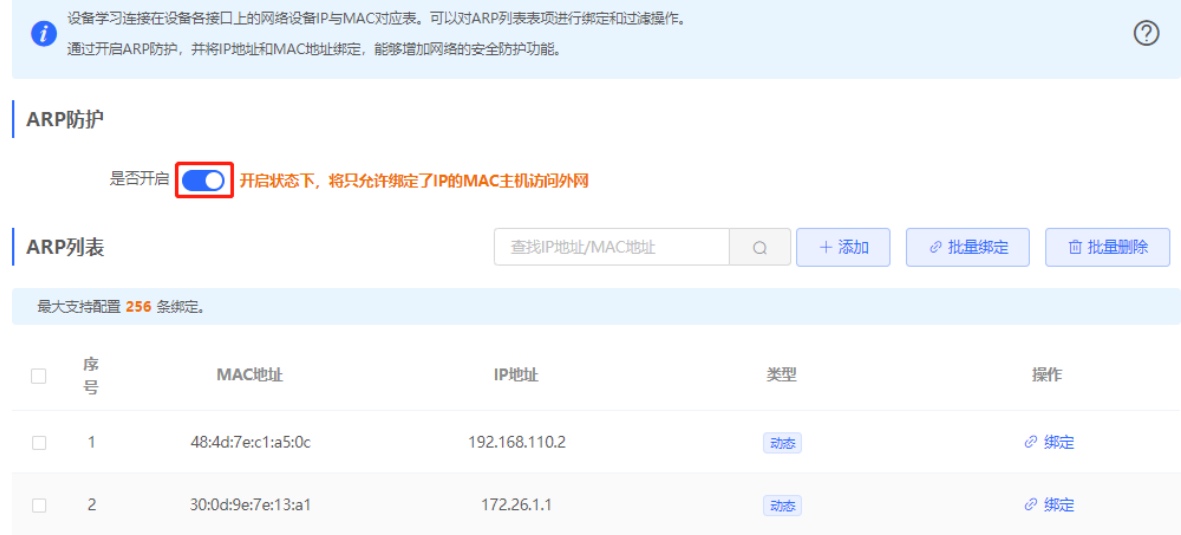

# **3.12 设置 MAC 地址过滤**

### **3.12.1 功能介绍**

通过开启MAC地址过滤和设置过滤类型可以有效地控制局域网内的主机访问外网。支持两种过滤类型:

- 白名单: 只允许过滤规则列表中的MAC地址所对应的主机访问外网。
- 黑名单:禁止过滤规则列表中的MAC地址所对应的主机访问外网。

### **3.12.2 配置步骤**

【本机管理-页面向导】安全管理>> MAC过滤

(1) 点击<添加>按钮,输入MAC地址和备注信息。输入框将弹出ARP列表(安全管理>> ARP防护)中获取到的 MAC地址,点击可自动填入。点击<确定>,创建过滤规则。

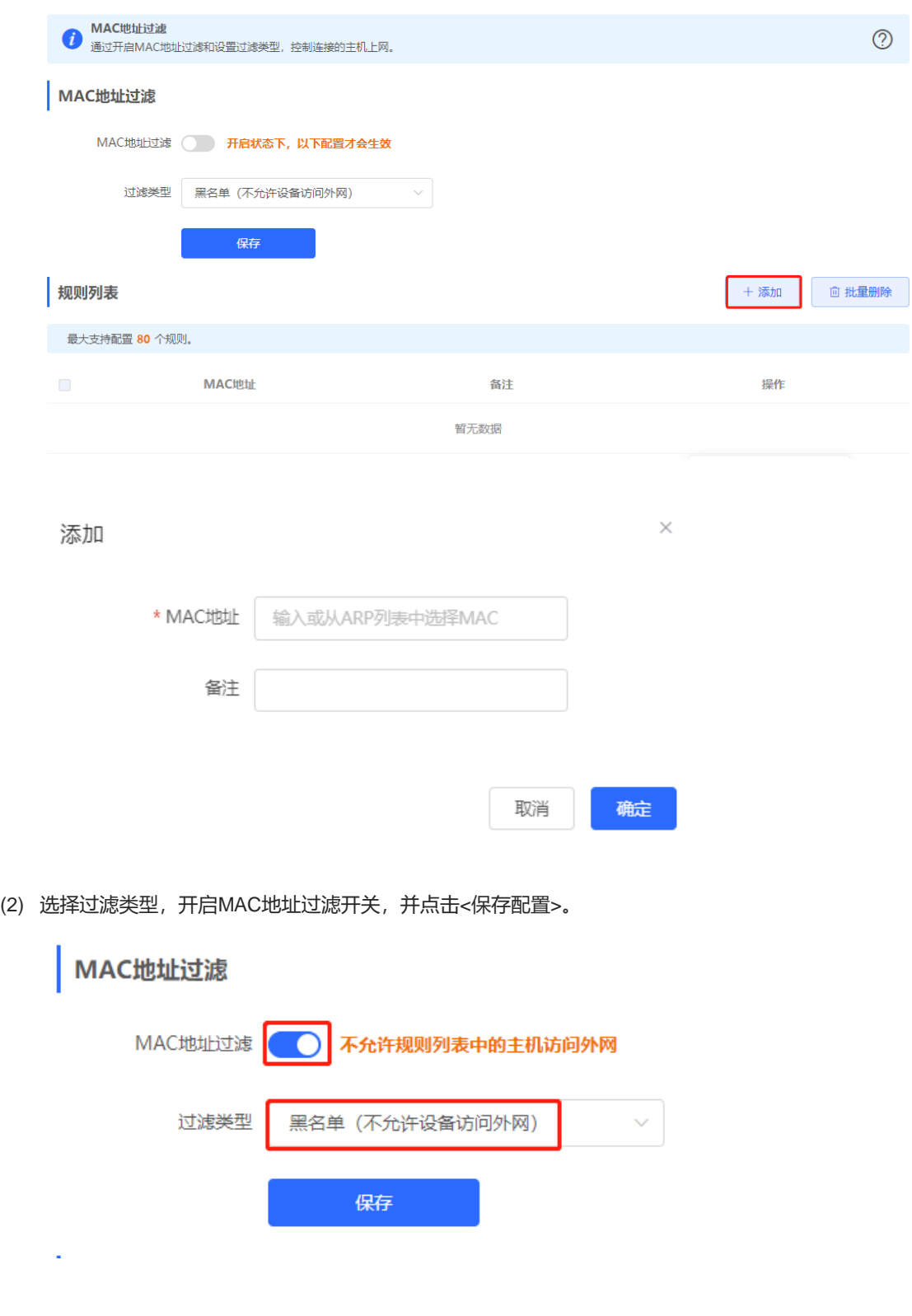

# **3.13 设置 PPPoE 服务器**

### **3.13.1 功能简介**

PPPoE (Point-to-Point Protocol over Ethernet), 以太网上的点对点协议, 是将点对点协议(PPP)封装在以太 网(Ethernet)框架中的一种网络隧道协议。在路由器中,PPPoE服务器能够在局域网中向用户提供接入服务, 并对用户提供带宽管理功能。

### **3.13.2 全局设置**

【本机管理-页面向导】高级管理>> PPPoE服务器>> 全局设置

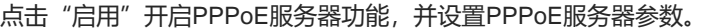

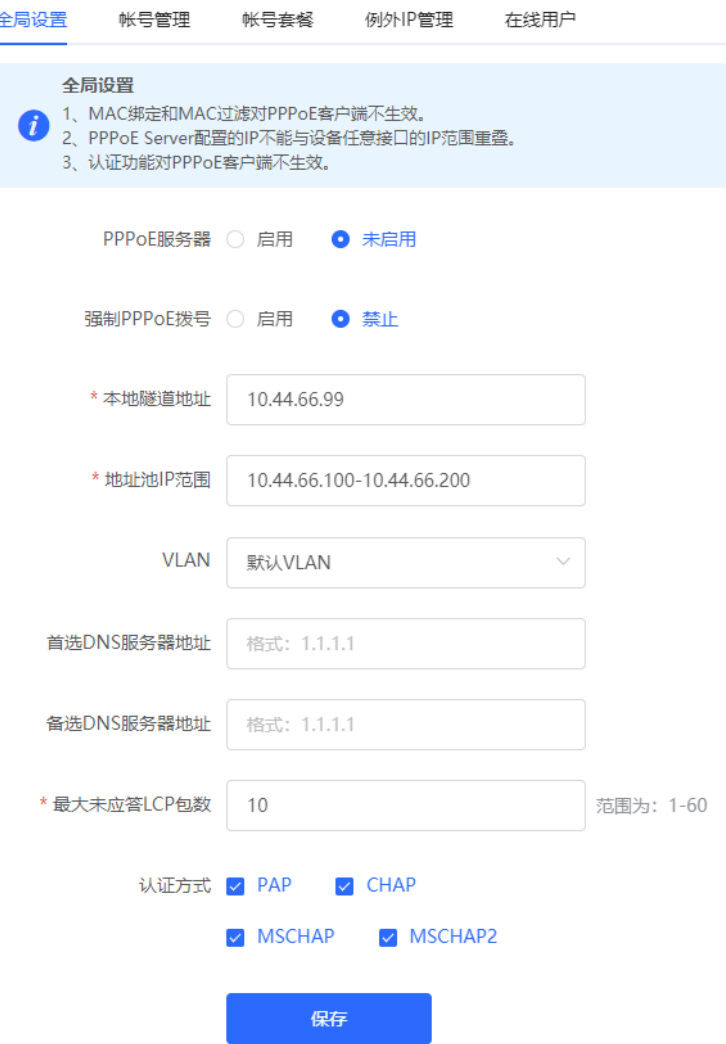

#### **表3-9 PPPoE 服务器配置信息描述表**

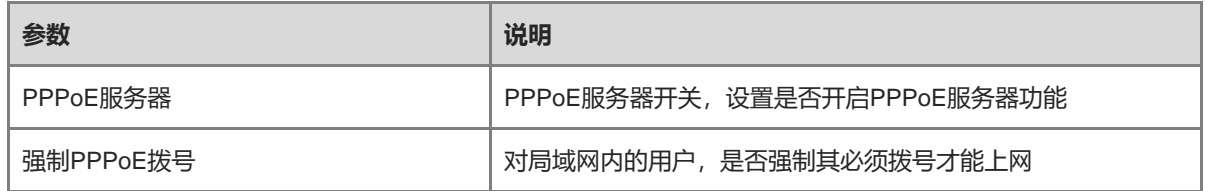

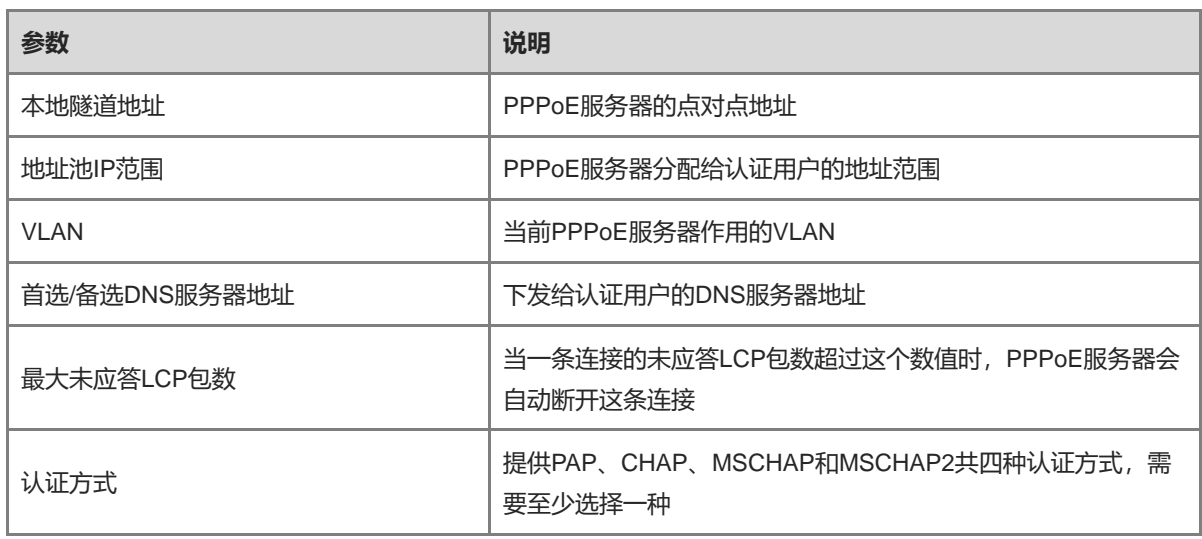

# **3.13.3 设置 PPPoE 用户账号**

【本机管理-页面向导】高级管理>> PPPoE服务器>> 帐号管理

点击<添加>创建PPPoE认证用户账号。账号管理列表将显示当前已创建的PPPoE认证用户账号,点击<修改>, 可以对配置信息进行修改;点击<删除>,可以删除已创建的账号。

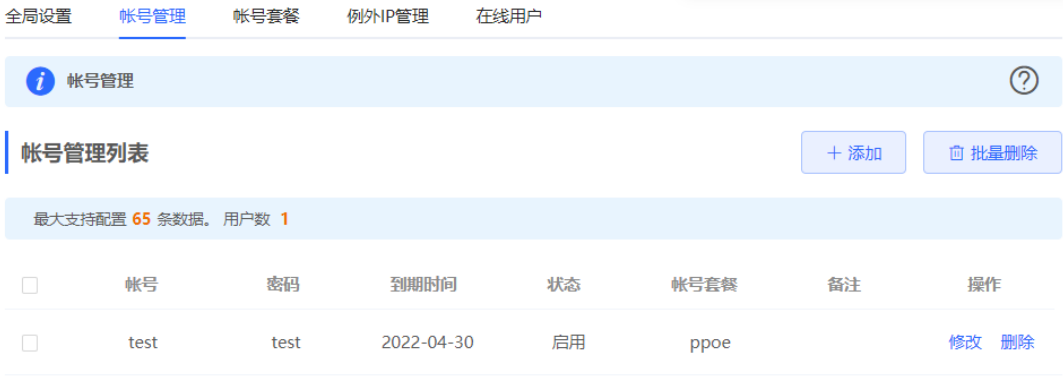

# 添加 \* 帐号 请输入帐号

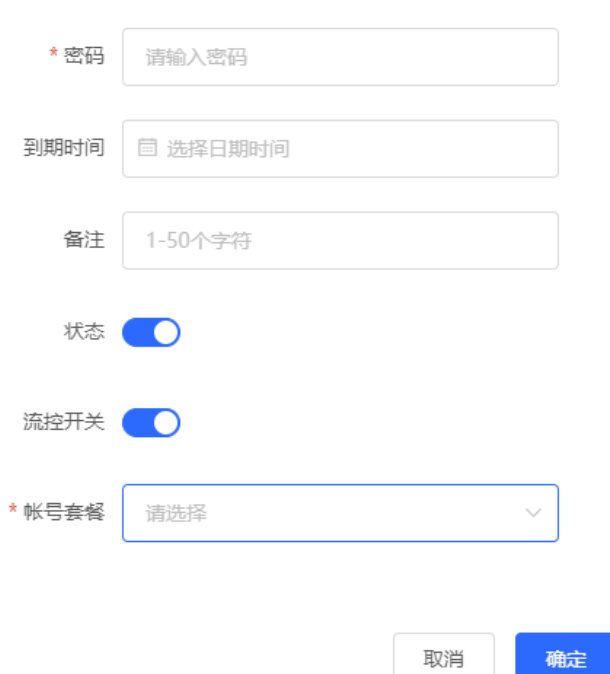

### **表3-10 PPPoE 用户账号配置信息描述表**

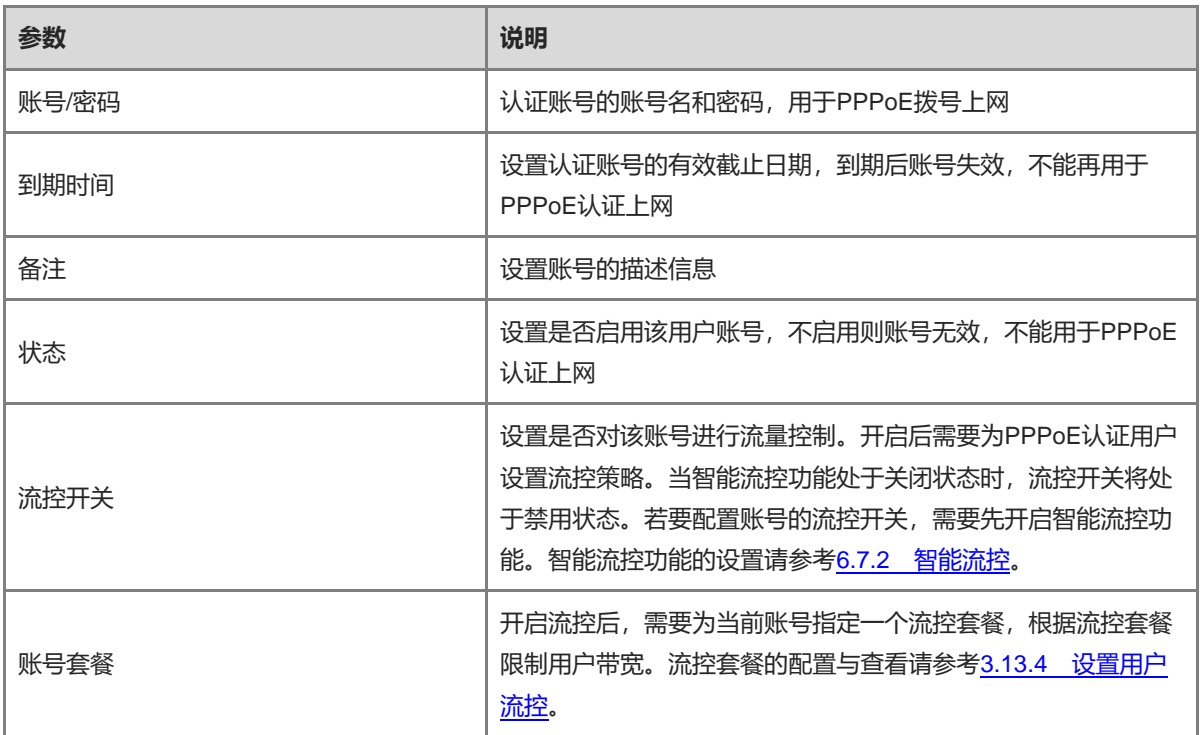

取消

 $\times$ 

#### <span id="page-71-0"></span>**3.13.4 设置用户流控**

【本机管理-页面向导】高级管理>> PPPoE服务器>> 帐号套餐

当智能流控功能处于关闭状态时,账号套餐不生效。在配置账号套餐之前,需要先开启智能流控。智能流控功能 的设置请参考[6.7.2](#page-137-0) [智能流控。](#page-137-0)

点击<添加>创建账号套餐。账号套餐列表将显示当前已创建的账号流控套餐,可进行修改或删除。

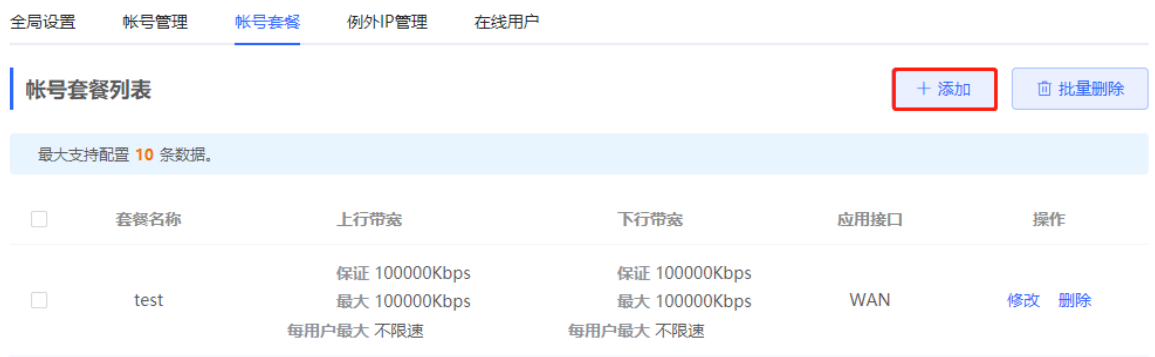

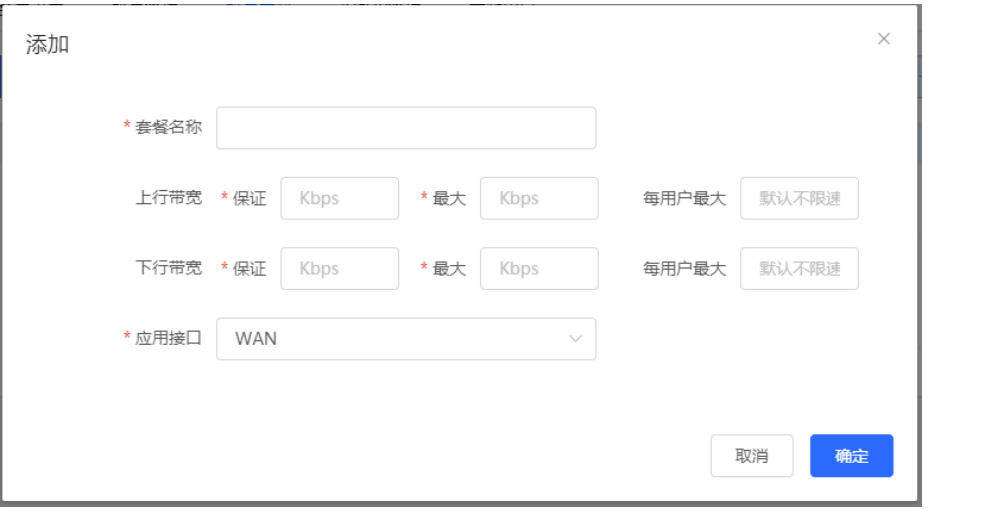

#### **表3-11 PPPoE 用户流控套餐配置信息描述表**

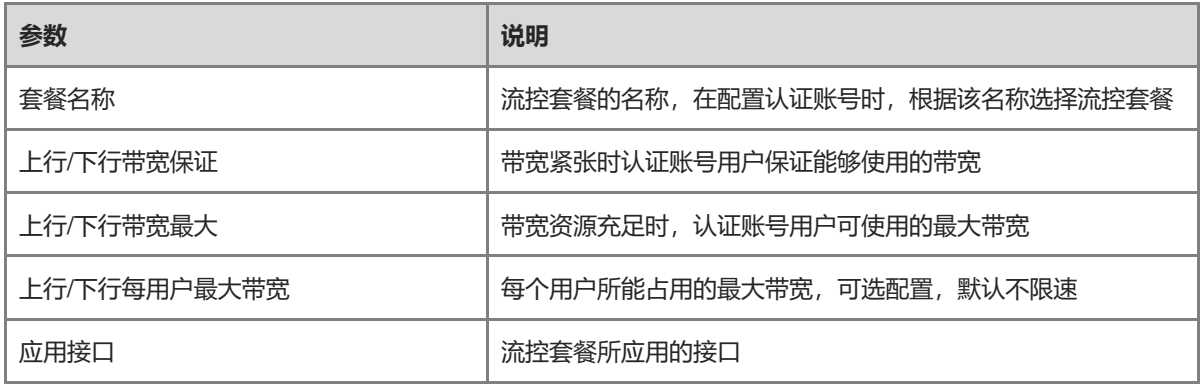

### **3.13.5 设置例外 IP**

【本机管理-页面向导】高级管理>> PPPoE服务器>> 例外IP管理
在开启PPPoE服务器的情况下,如果想指定该VLAN某些IP地址不需认证账号密码即可上网,可以将对应IP地址 配置为IP例外地址。

"例外IP管理列表"将显示当前已创建的例外IP地址表项。点击<修改>,可以修改表项的配置信息。点击<删 除>,可以删除添加的例外IP地址表项。

起始IP地址/结束IP地址:例外IP的起止范围。

备注:例外IP范围的说明信息。

状态:例外IP是否生效。

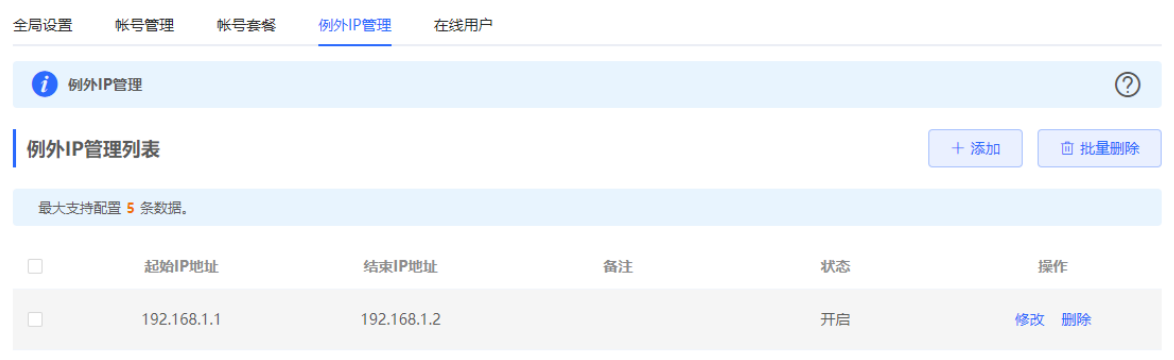

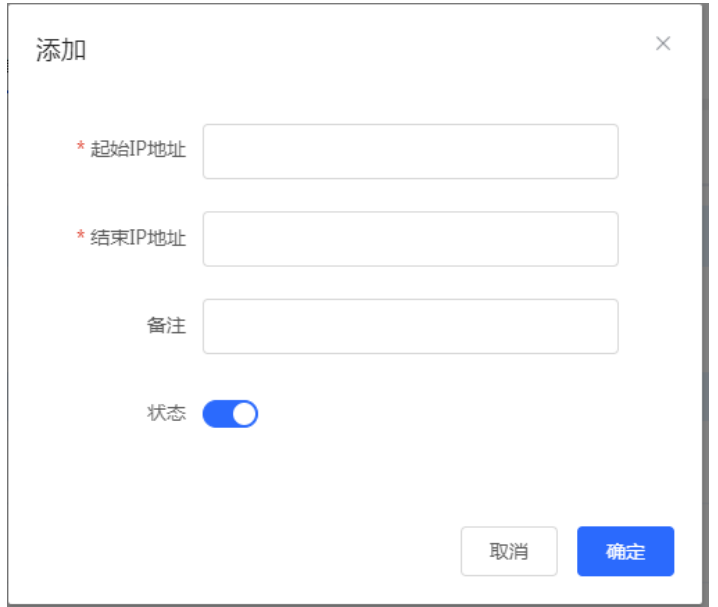

# **3.13.6 查看在线用户**

【本机管理-页面向导】高级管理>> PPPoE服务器>> 在线用户 查看当前通过PPPoE拨号上网的终端用户信息。点击<断开连接>可断开用户与PPPoE服务器的连接。

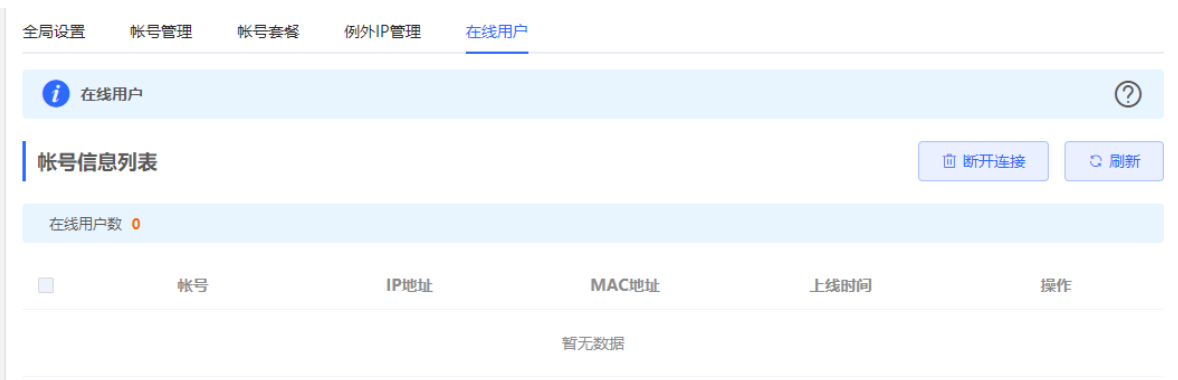

### **表3-12 PPPoE 在线用户信息描述表**

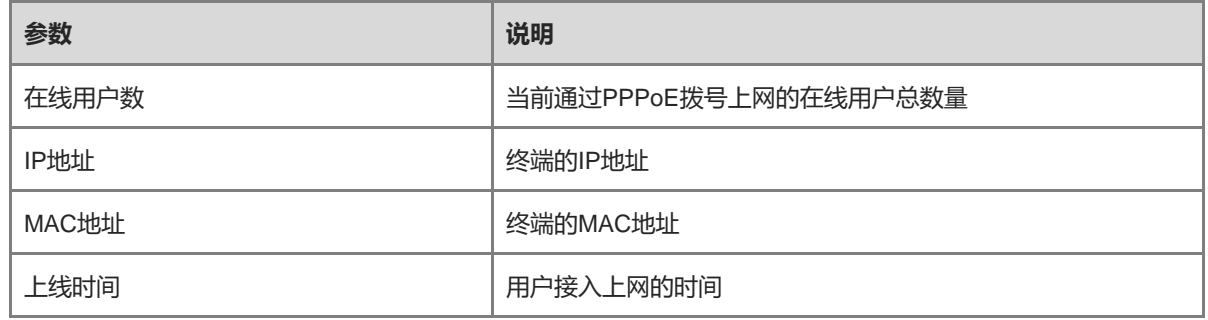

# **3.14 端口映射**

# **3.14.1 功能简介**

### **1. 端口映射**

端口映射功能可以将WAN口IP地址和端口号与局域网内服务器IP地址和端口号建立映射关系,使所有对WAN口某 服务端口的访问将被重定向到指定的局域网内服务器的相应端口,从而实现外部网络用户能够通过WAN口IP和指 定端口号主动访问局域网内的服务主机。

应用场景:通过设置端口映射,实现在公司或外地出差时访问家庭网络里的摄像头或计算机。

### **2. NAT-DMZ(Network Address Translation-Demilitarized Zone)**

当外来的数据包没有命中任何端口映射时,DMZ规则可将该数据包重定向到内网服务器中,即所有从Internet主 动发往设备的数据报文都将转发给指定的DMZ主机,从而实现外网用户访问内网服务器。既实现了外网访问服 务,同时又确保局域网内其它主机的安全。

应用场景:当外部网络用户需要访问内部网络服务器,例如在家庭网络中搭建服务器以供在公司或外地出差时访 问,则需要设置端口映射或DMZ。

# **3.14.2 配置前的准备**

- 确认内网被映射设备的内网IP地址和服务所使用的端口号。
- 确认在内网能够正常使用所映射的服务。

### **3.14.3 配置步骤**

#### 【本机管理-页面向导】高级管理>> 端口映射>>端口映射

点击<添加>,输入规则名称、服务类型、协议类型、外部端口/范围,内部服务器IP地址和内部端口/范围。最多 支持设置50条端口映射规则。

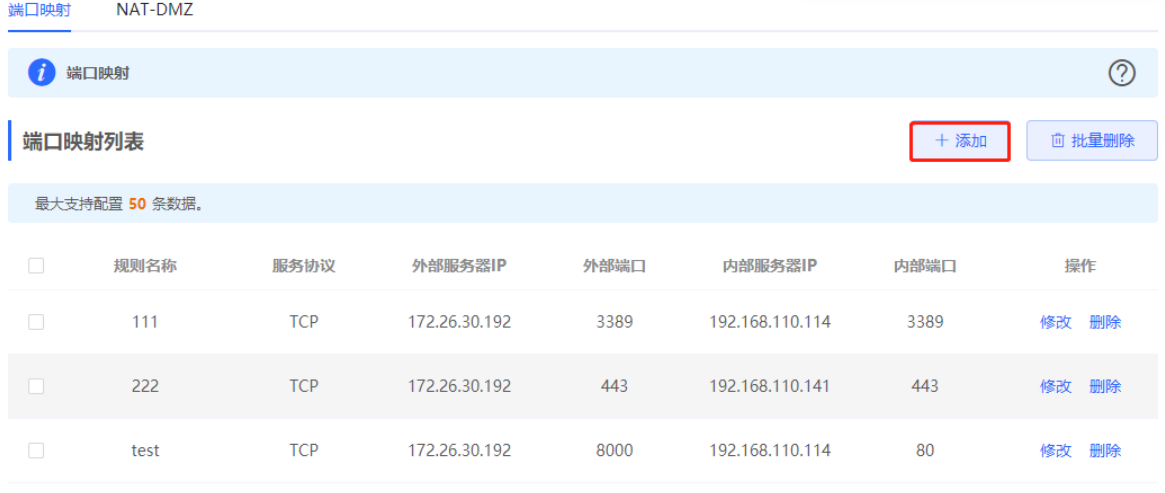

 $\times$ 

添加

 $\mathbf{a}$ 

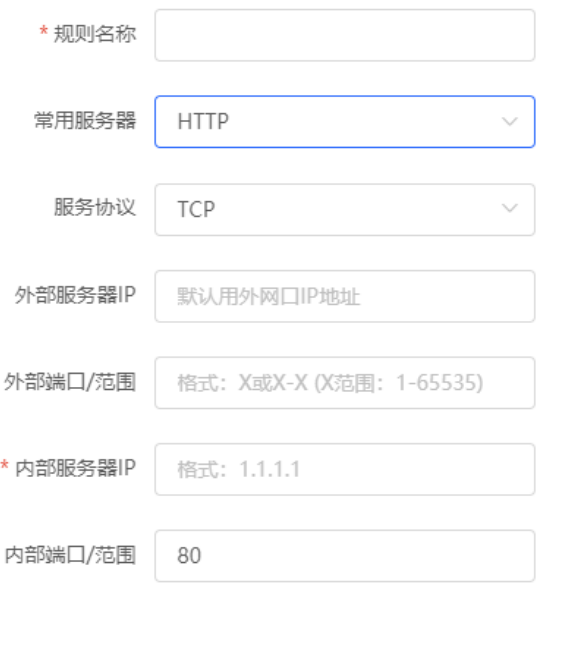

### **表3-13 端口映射配置信息描述表**

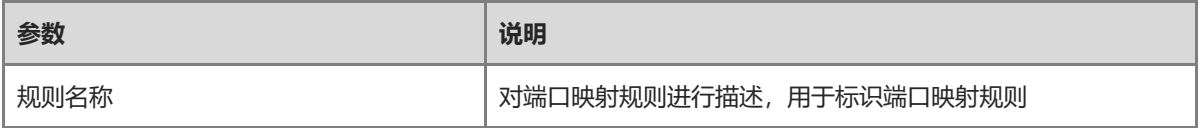

确定

取消

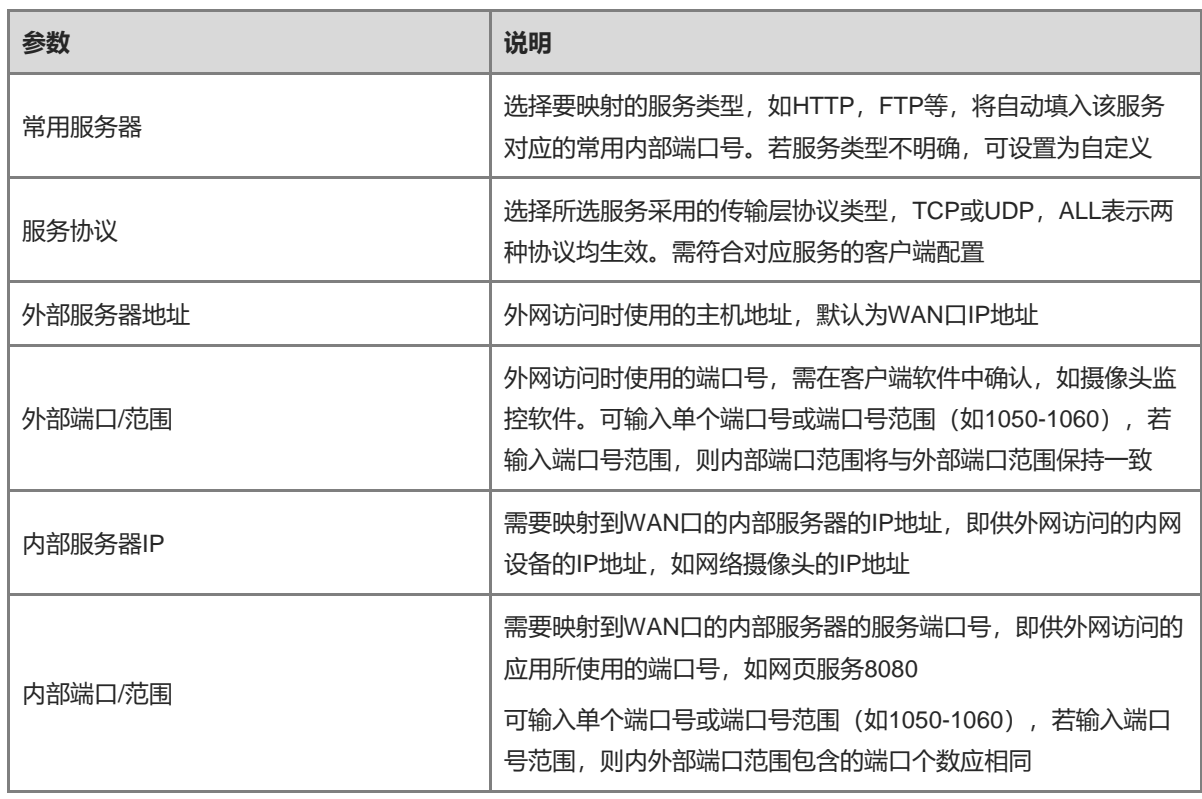

# **3.14.4 验证与测试**

使用外网设备,通过外部IP地址和外部端口号测试能否访问目的主机服务。

### **3.14.5 测试不成功的解决方案**

- (1) 修改外部端口号配置,用新的外部端口号再次测试。常见于使用了受防火墙阻挡的端口的情况。
- (2) 开启服务器的远程访问权限。常见的原因是服务器默认禁止了远程访问,导致内网访问正常,跨网段后失 败。
- (3) 尝试设置DMZ规则,请参考DMZ[配置步骤。](#page-75-0)常见的原因是设置的端口错误或不全。

### <span id="page-75-0"></span>**3.14.6 DMZ 配置步骤**

【本机管理-页面向导】高级管理>> 端口映射>>NAT-DMZ

点击<添加>,输入规则名称、内部服务器的IP地址,选择应用的接口与规则生效状态,点击<确定>。一个出接口 能且只能配置一条DMZ映射规则。

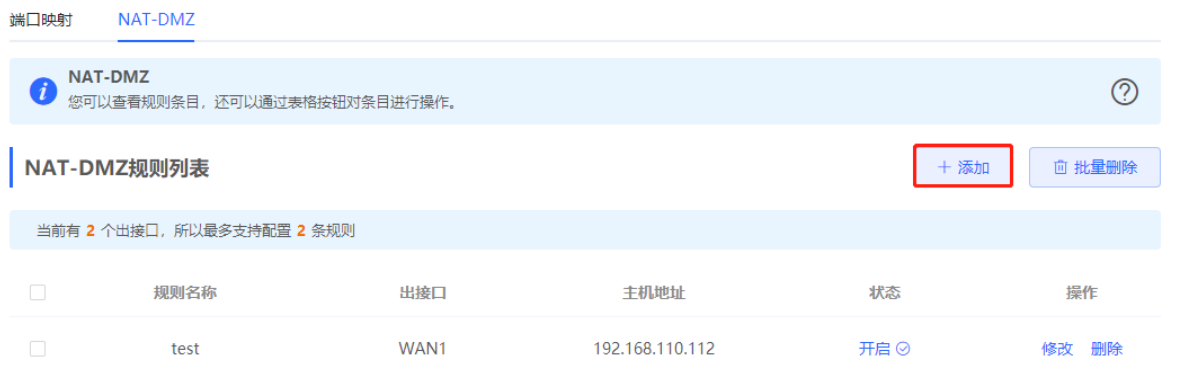

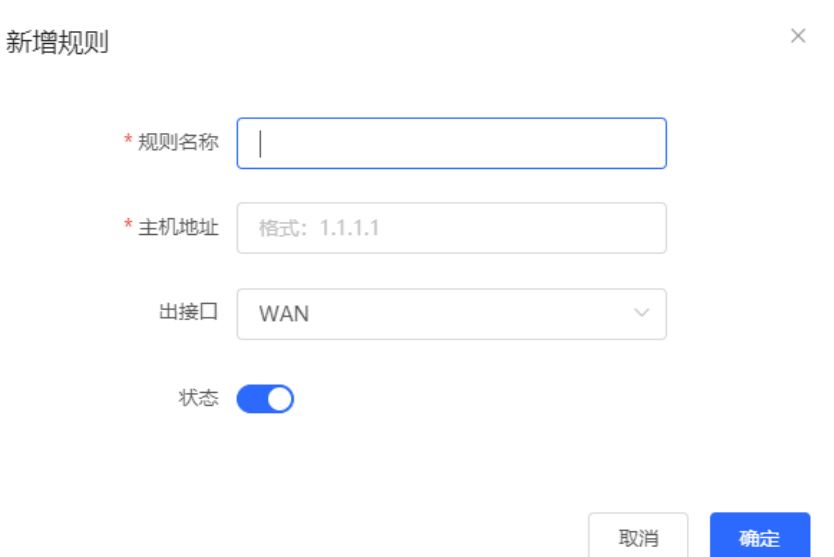

#### **表3-14 DMZ 规则配置信息描述表**

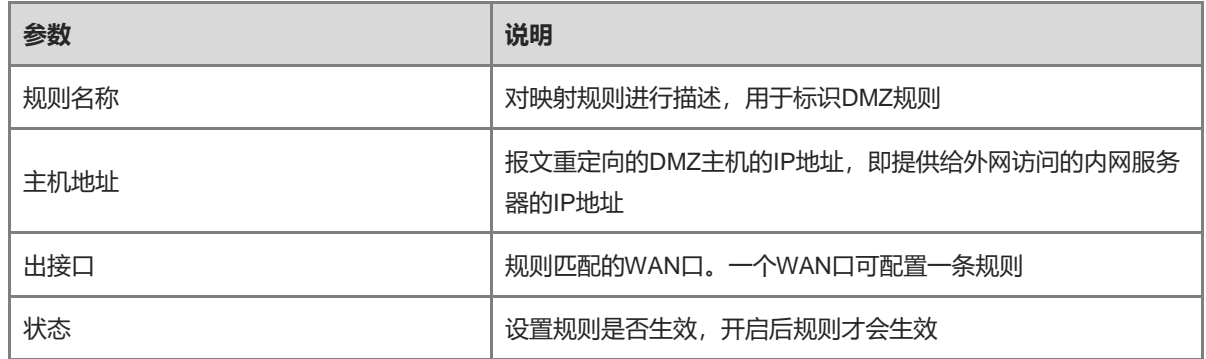

# **3.15 UPnP**

# **3.15.1 功能简介**

UPnP (Universal Plug and Play, 通用即插即用)功能开启后,设备能够根据终端的请求转换终端上网服务所使 用的端口,自动实现NAT转换。当互联网上的终端想要访问设备内网的资源时,设备就可以自动添加端口映射表 项,实现一些业务的内外网穿越。常见支持UPnP协议的应用程序有MSN Messenger、迅雷、BT、PPLive。

在使用UPnP服务前,需要注意与UPnP功能配合使用的终端(PC、手机等)也要支持UPnP功能。

```
1 说明
```
通过UPnP实现端口自动映射需要满足以下条件:

- 本设备需启动UPnP功能;
- 内网主机的操作系统应支持并开启UPnP服务;
- 应用程序应支持并开启UPnP功能。

# **3.15.2 UPnP 设置**

【本机管理-页面向导】高级管理>> UPnP设置

点击按钮,开启UPnP功能。在下拉框中设置默认接口。点击<保存>使配置生效。

若有相关应用程序自动转换了端口,将在下方列表显示。

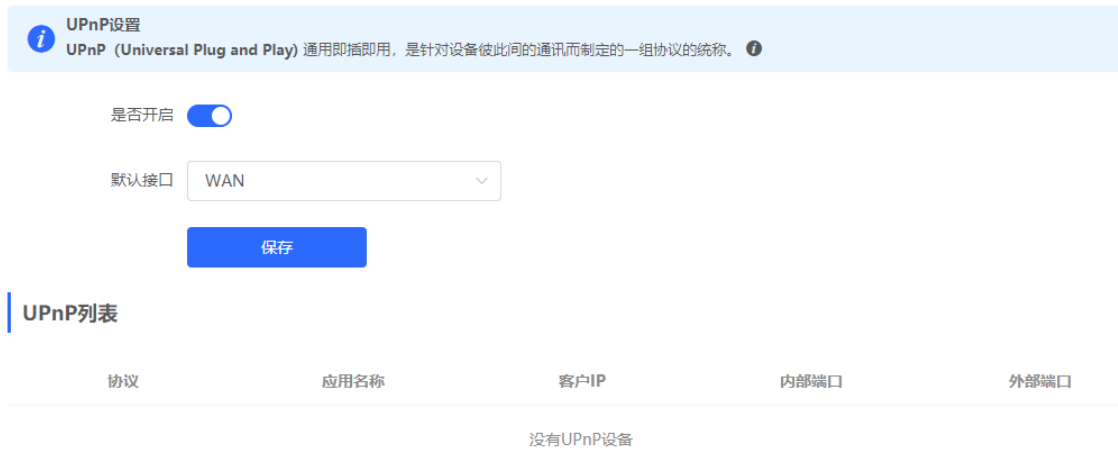

**表3-15 UPnP 配置信息描述表**

| 参数   | 说明                                                                               |
|------|----------------------------------------------------------------------------------|
| 是否开启 | 是否开启UPnP功能,UPnP功能默认处于关闭状态                                                        |
| 默认接口 | UPnP服务绑定的WAN口地址。默认为WAN口。多WAN环境<br>下,可以手动选择绑定的WAN口,也可以配置为Auto,让设<br>备自动选择WAN口进行绑定 |

# **3.15.3 效果验证**

开启UPnP服务后, 在与设备配合使用的终端上打开支持UPnP协议的应用程序(如迅雷、比特彗星), 刷新设备 Web页面,UPnP列表将会显示对应的UPnP表项,表示此时UPnP隧道已创建成功。

# **3.16 设置动态域名**

### **3.16.1 功能简介**

开启动态域名服务 (DDNS, Dynamic Domain Name Server) 后, 外网用户能够随时在Internet用固定的域名访 问设备的服务资源时不必再查WAN口的IP地址。该服务需要在第三方DDNS服务商注册账号和域名,设备支持花 生壳、Dyn DNS和No-IP DNS。

#### **3.16.2 配置前的准备**

使用动态域名服务前,在花生壳、No-IP或DynDNS官网注册账号和域名。

# **3.16.3 设置动态域名**

### **1. 配置步骤**

设备支持花生壳动态域名、No-IP动态域名和DynDNS动态域名。其中花生壳不支持海外访问,DynDNS仅支持国 外用户使用,而No-IP动态域名基于国内的花生壳,能够同时支持国内外用户使用动态域名服务。

【本机管理-页面向导】高级管理>> 动态域名>> 花生壳动态域名/No-IP动态域名

注意

使用DynDNS前,要先将Web系统语言切换成非中文,参见[8.11](#page-201-0) [切换语言。](#page-201-0)

输入注册的用户名和密码,点击<登录>,向服务器发起连接请求,使域名和设备WAN口IP地址的绑定关系生效。 点击<删除>,将清空输入的所有信息,并解除与服务器的连接关系。

连接状态用来指示是否与服务器成功建立连接。若在登录时未指定域名,则连接成功后将返回当前账号的域名列 表,此时账号的所有域名都会解析成WAN口IP。

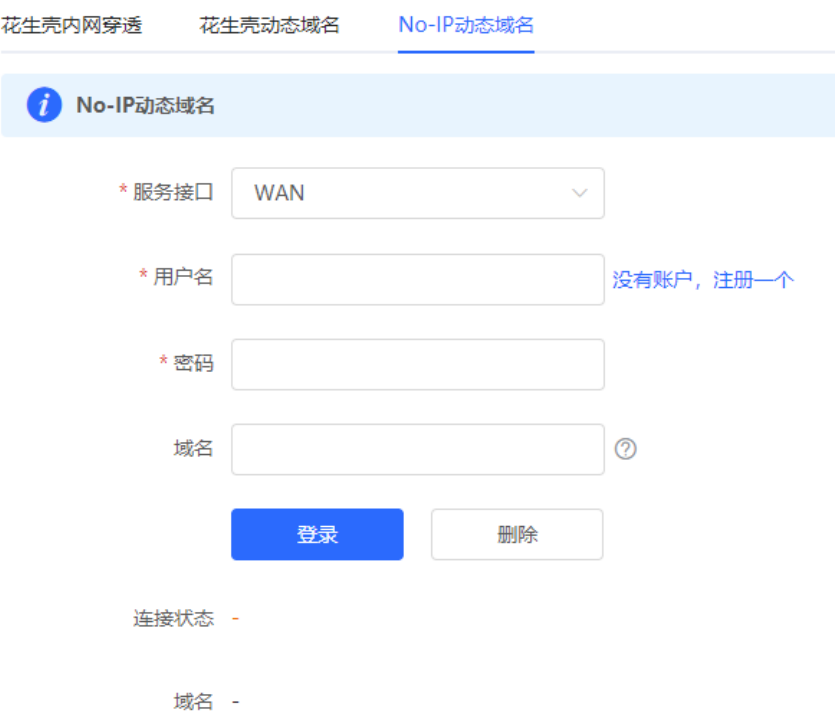

#### **表3-16 动态域名登录信息描述表**

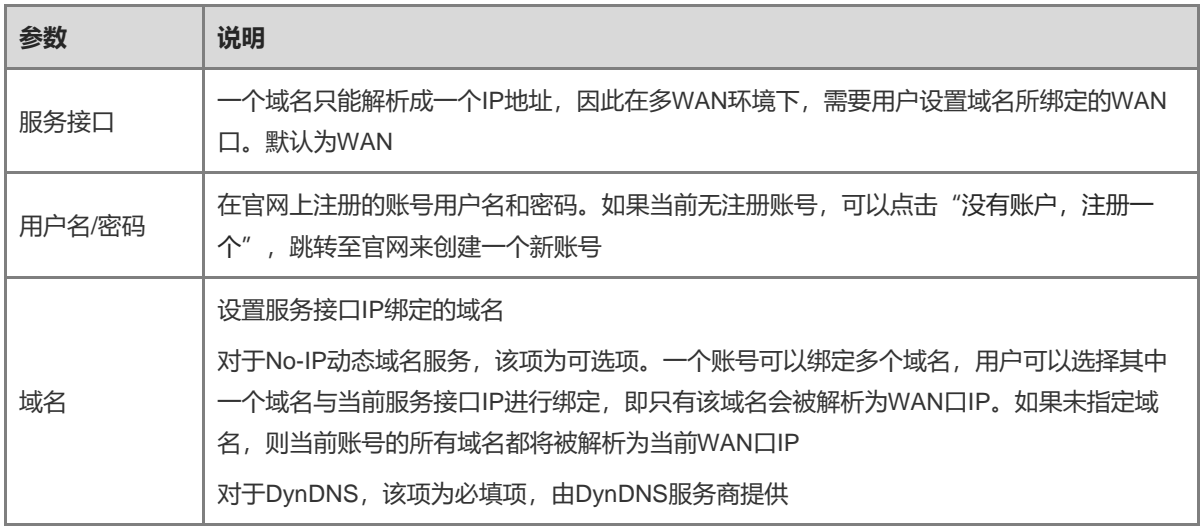

### **2. 效果验证**

点击<登录>后,连接状态显示为"连接成功",表示与服务器成功建立连接。配置完成后,在外网Ping域名,域 名应该能够Ping通,并且被解析为设备WAN口的IP地址。

### **3.16.4 花生壳内网穿透**

### **1. 功能介绍**

花生壳内网穿透是DDNS的改进版,支持WAN口为内网IP的情况下使用。推荐使用花生壳内网穿透。开启花生壳 内网穿透功能后,用户可以通过扫描二维码将花生壳账号与设备绑定,生成内网穿透的域名,从而使外网用户能 够通过域名直接访问设备内网资源。

#### **2. 配置步骤**

【本机管理-页面向导】高级管理>>动态域名>>花生壳内网穿透

(1) 点击<开启>,并点击<保存>后,在下方将出现服务状态和二维码。请使用微信或花生壳APP扫码登录。用户 扫码并在APP上绑定账号后,Web能够直接与花生壳服务器建立连接。

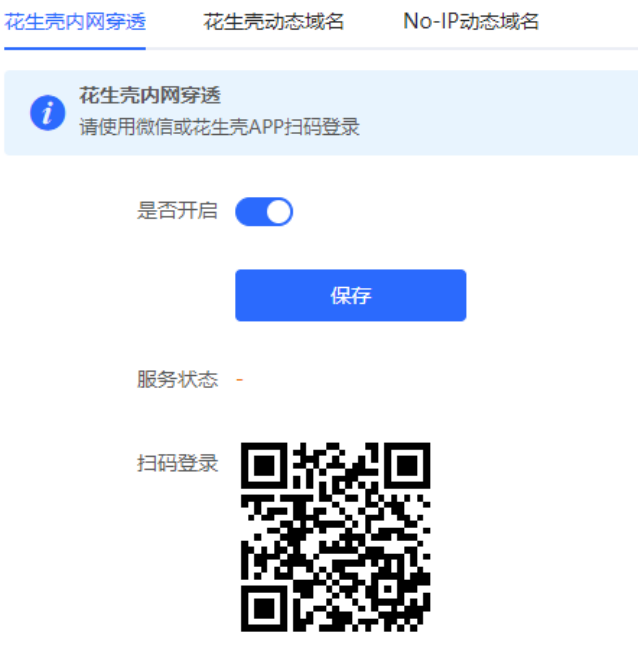

(2) 在花生壳管理APP上完成下一步配置。在花生壳管理APP的的内网穿透页面,点击添加映射,将当前账号下 的域名与设备内网的IP和端口进行映射。

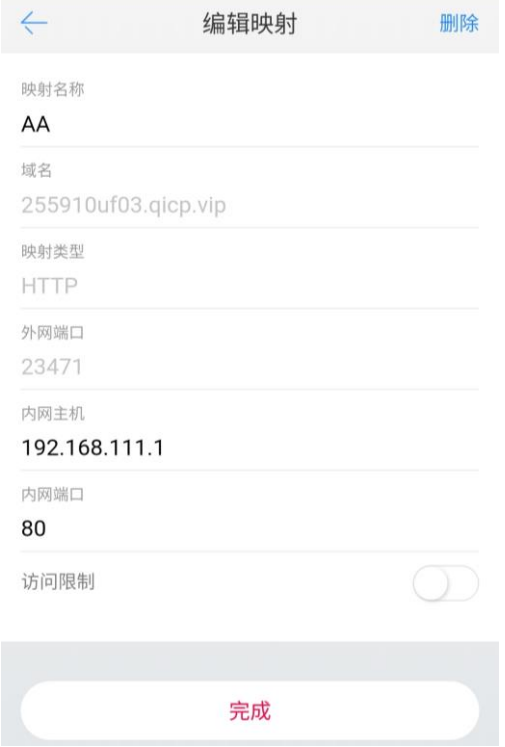

# **3. 效果验证**

(1) 连接成功后,Web页面上会显示当前服务状态为在线,并且显示当前账号名。用户可以点击账号名跳转到花 生壳管理界面。

点击<更换账号>, Web就会解除与服务器的连接, 重新显示二维码。

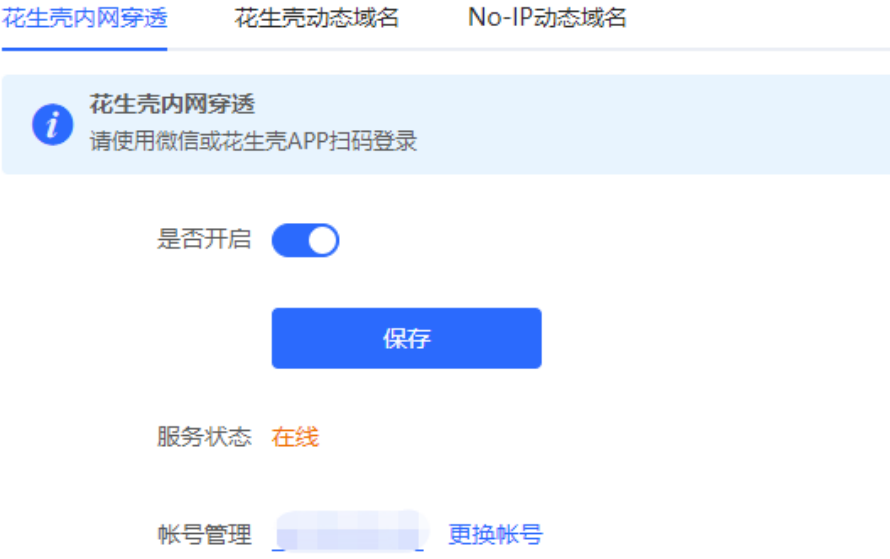

(2) 绑定成功后, 就可以通过域名直接访问设备内网的Web界面, 如下图所示。

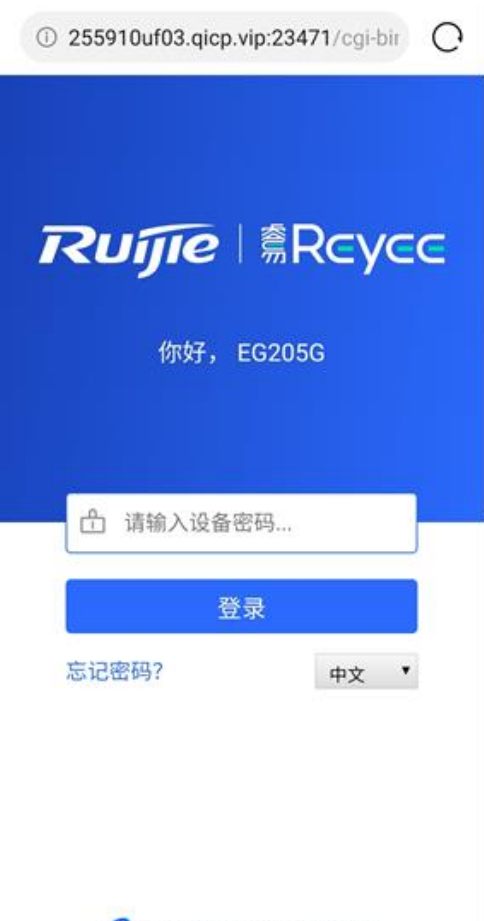

**●**WEB ©2000-2020 锐捷网络

# **3.17 配置 IPTV**

IPTV是一种网络运营商提供的网络电视服务,用户可以在电视上通过宽带网络收看电视节目。

### **3.17.1 配置前的准备**

- 确认是否开通了运营商的IPTV业务。
- 确认布线方案,包括单线路方案和双线路方案。使用双线路方案时,需要连接光猫上的所有上联口(即光猫 上的IPTV口及LAN口)。
	- 单线路场景:运营商提供的入户光猫没有单独的IPTV端口,网络设备上的一个端口同时承载IPTV业务和 网络业务。
	- 双线路场景:运营商提供的入户光猫听过暗度的IPTV端口,即网关设备上有两个独立的网口分别承载 IPTV业务和网络业务,需要两根独立的网线分别承载两种独立的业务。

### **3.17.2 配置步骤(VLAN 类型-单线路)**

【整网管理-页面向导】出口路由器>>基本管理>>IPTV设置

- (1) 点击<开始配置>。
- (2) 选择<单线路方案>,并按照示意图完成连线。

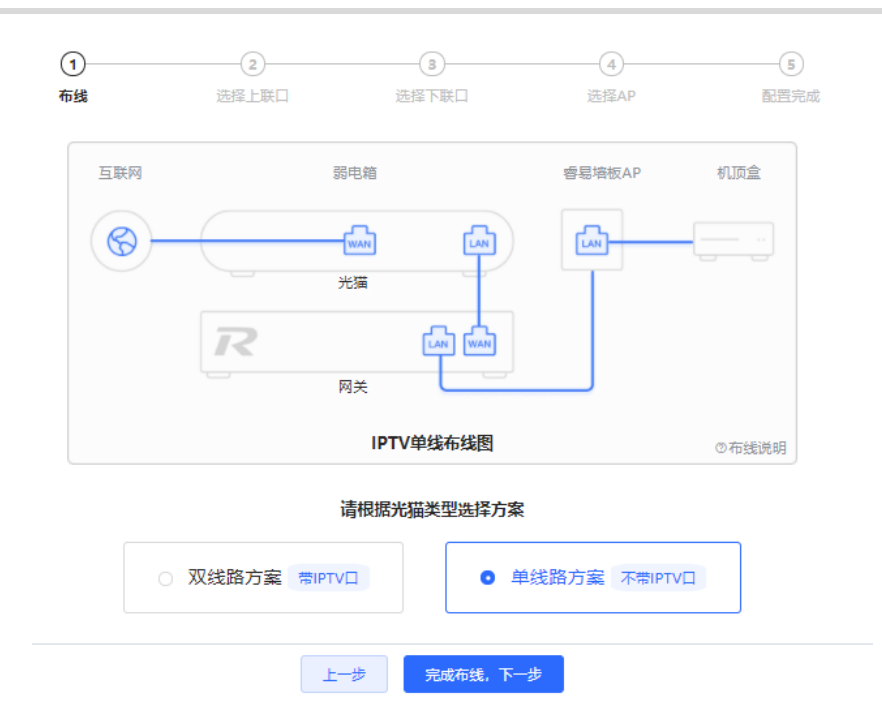

(3) 点击<完成布线,下一步>,选择上联口(即网关设备与AP连接的端口)。

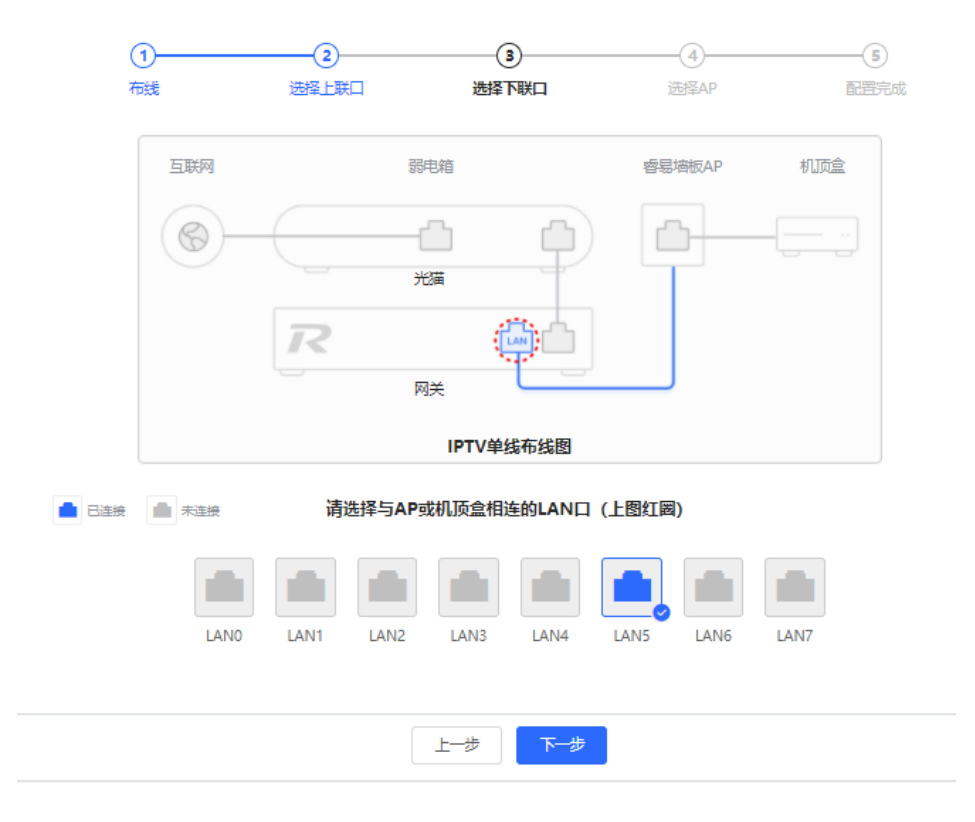

(4) 点击<下一步>,选择与电视连接的AP设备,并设置VLAN ID。

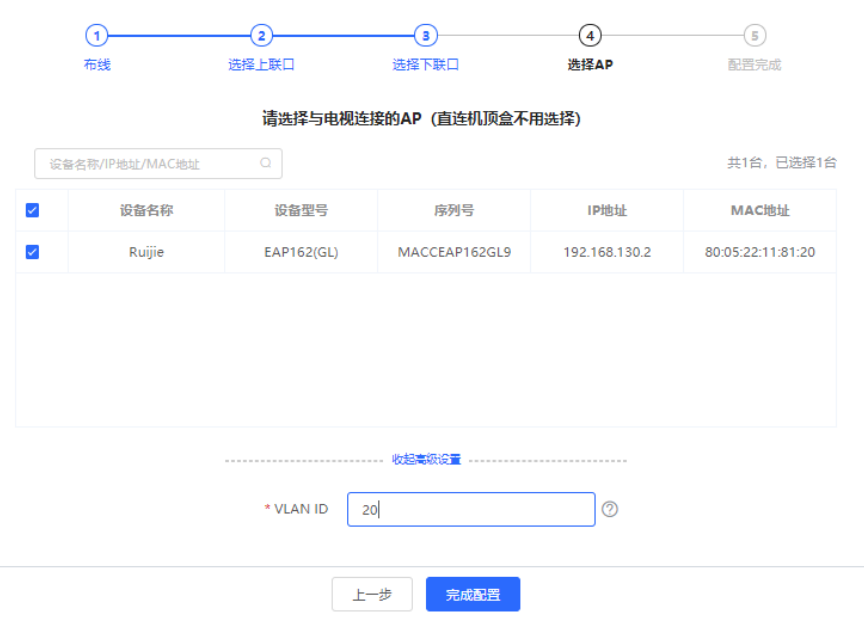

Internet VLAN: 如果网络业务的网络需要设置VLAN ID, 则需要输入VLAN ID。默认关闭VLAN标签功能。 无特殊情况建议保持关闭。

# 注意

开启该功能可能将导致断网,请谨慎操作。

(5) 点击<完成配置>。

# **3.17.3 配置步骤(VLAN 类型-双线路)**

【整网管理-页面向导】出口路由器>>基本管理>>IPTV

- (1) 点击<开始配置>。
- (2) 选择<双线路方案>,并按照示意图完成连线。

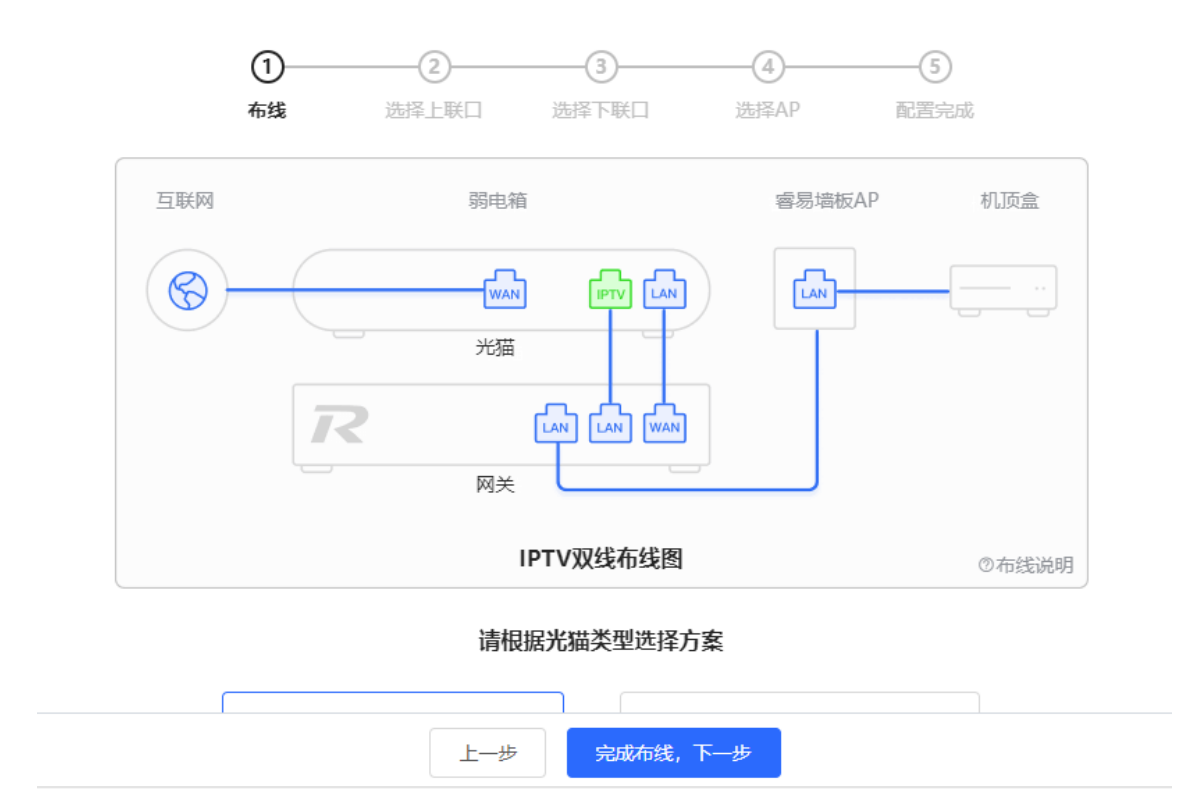

(3) 点击<完成布线,下一步>,选择上联口(即网关设备上与连接光猫IPTV口连接的端口)。

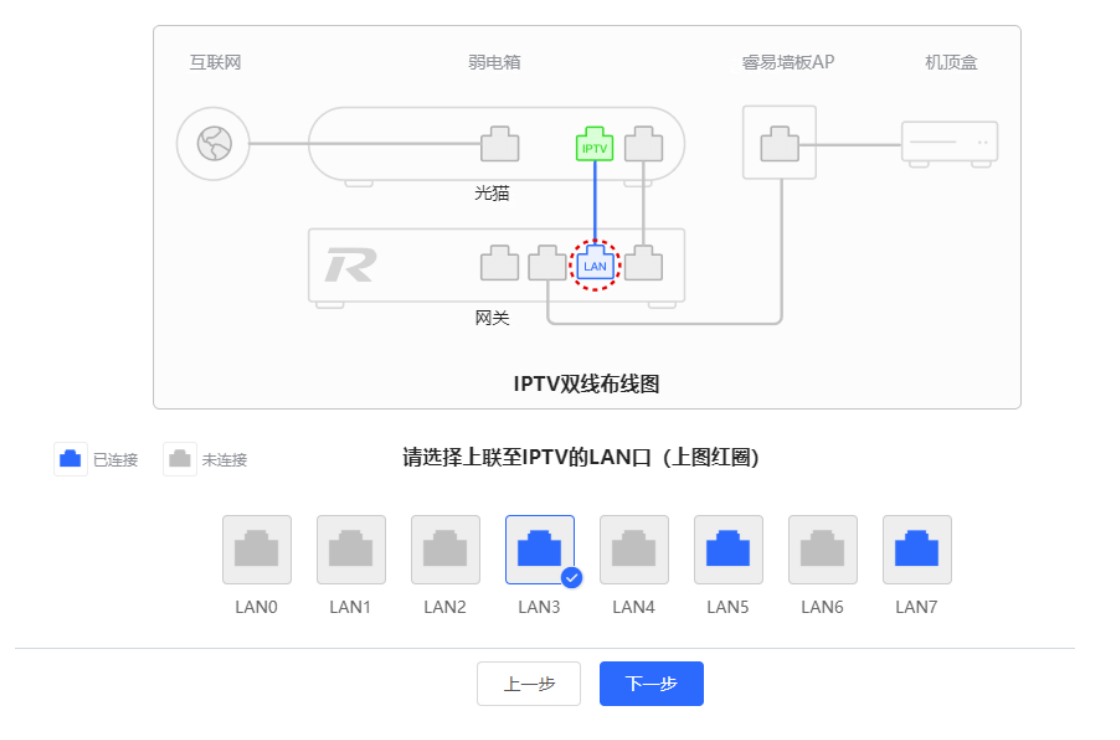

(4) 点击<下一步>,选择下联口(即网关设备上与AP连接的LAN口)。

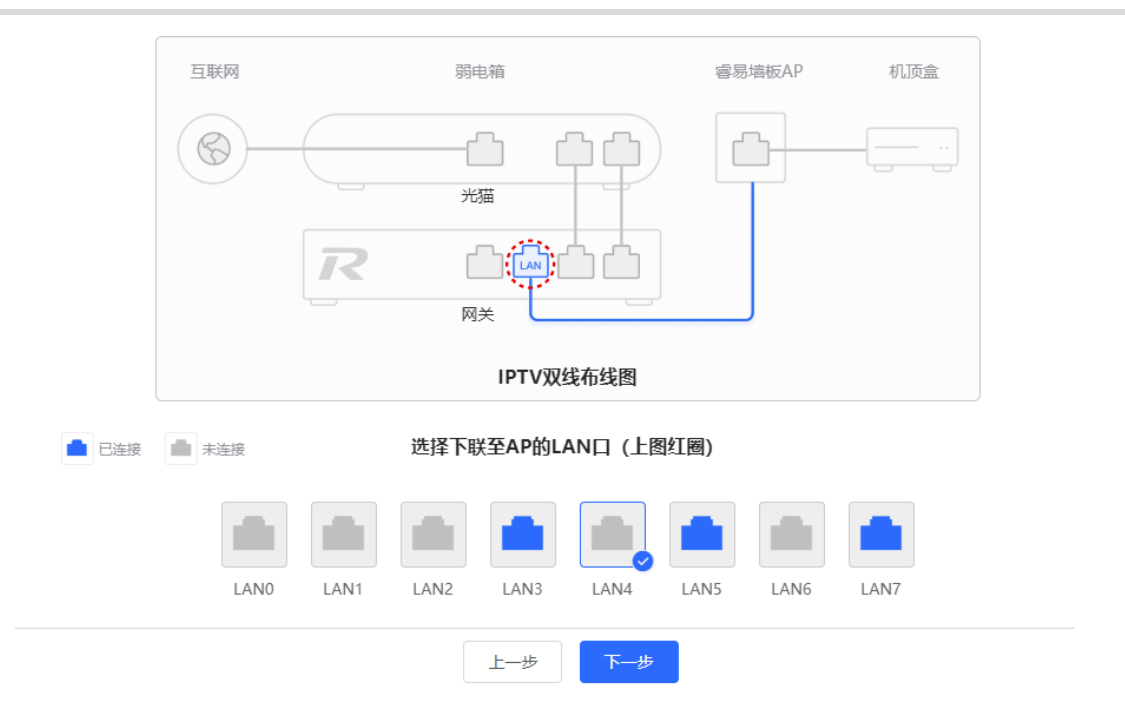

(5) 点击<下一步>,选择与电视连接的AP,点开<展开高级配置>设置VLAN ID。

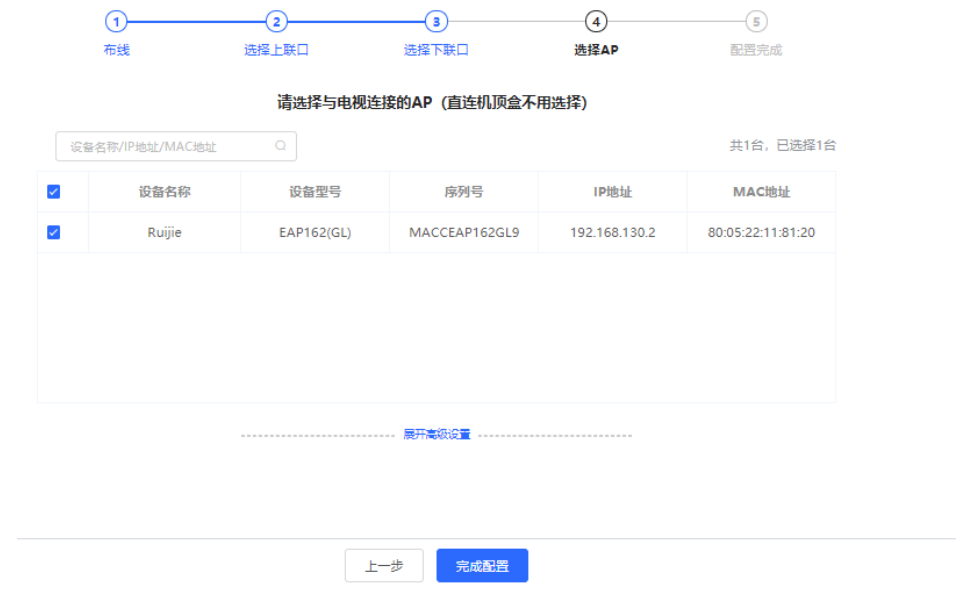

Internet VLAN: 有时上网业务的网络也需要设置VLAN ID, 则开启该功能输入VLAN ID。默认关闭VLAN标签功 能。无特殊情况建议保持关闭。

# 注意

开启该功能可能将导致断网,请谨慎操作。

(6) 点击<完成配置>。

# **3.18 连接数限制**

【本机管理-页面向导】高级管理>>连接数限制

本功能用于控制每IP的最大连接数。

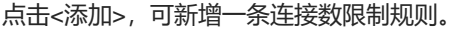

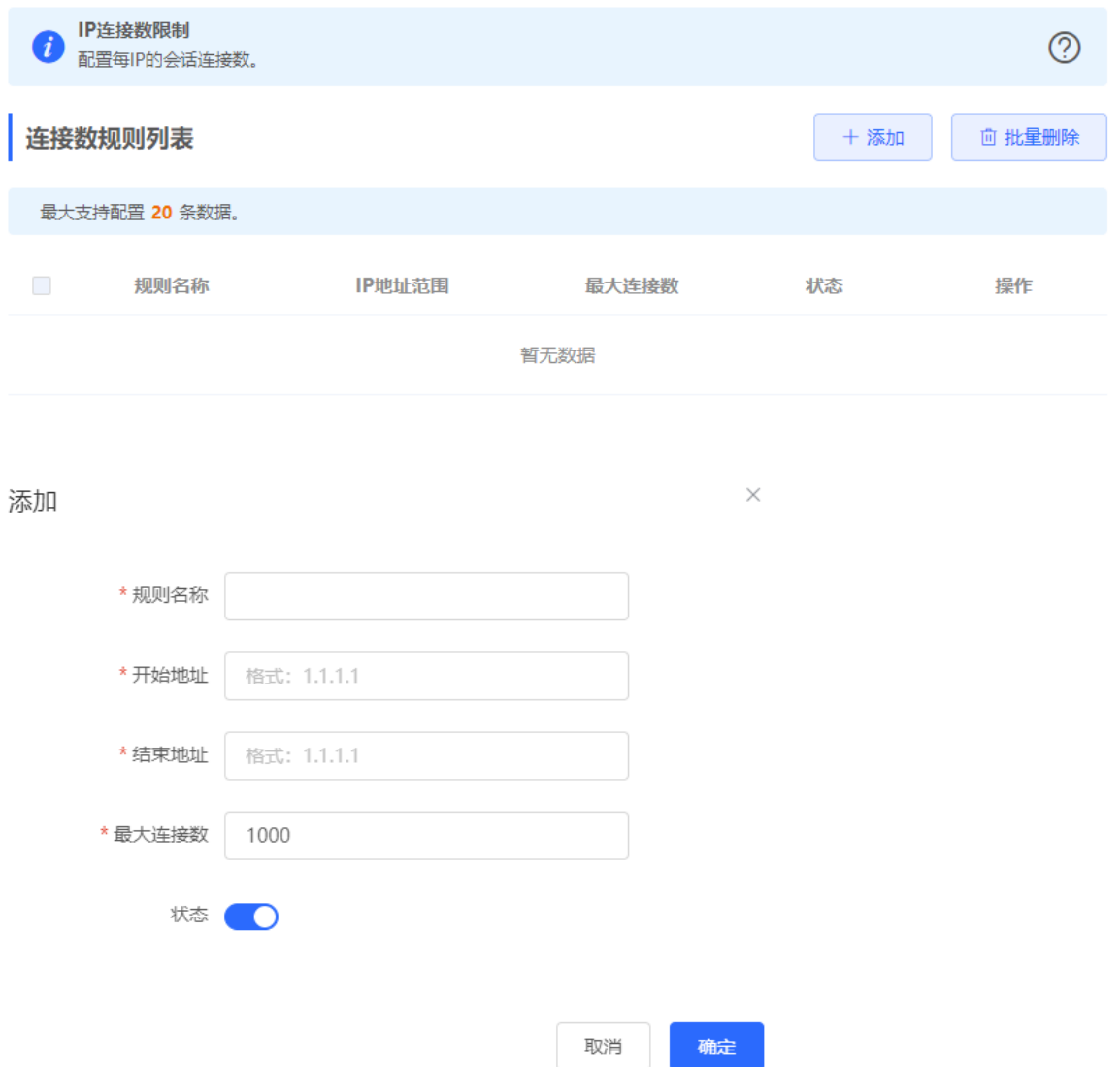

### **表3-17 连接数限制规则配置信息描述表**

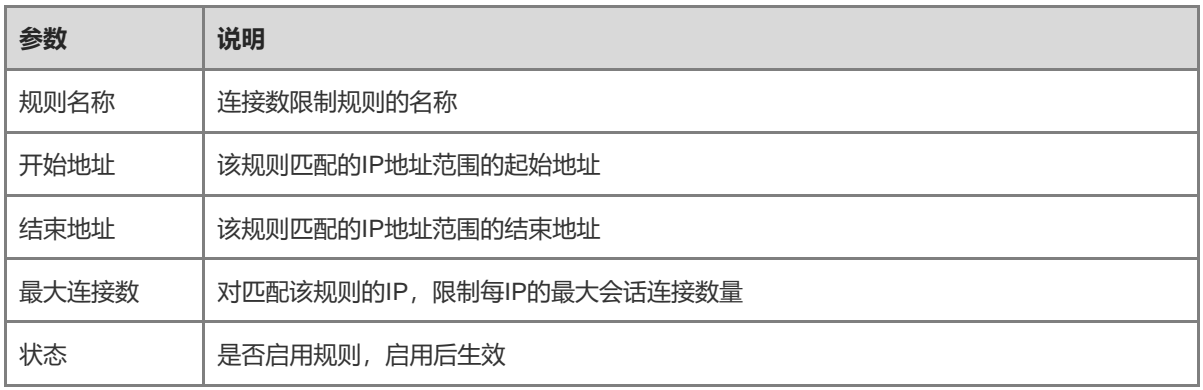

# **3.19 配置本机安全**

### **3.19.1 功能简介**

**禁止ping:**通过识别送达本机报文的流量中的ping报文,将这些报文直接丢弃,以达到禁止ping设 备的功能。只有管理IP可以ping通设备。

**添加管理IP:**管理IP不受到禁止ping功能的限制。管理IP发送的报文可以正常通过,不会进行丢包处 理。

# **3.19.2 开启禁止 Ping 功能**

【本机管理-页面向导】安全管理>>本机安全

禁止Ping功能包括:

- 勾选"禁止内网Ping", 所有内网的终端发给本机的Ping报文都会被丢弃。
- 勾选"**禁止外网Ping"**,所有外网的终端发给本机的Ping报文都会被丢弃。只有当终端的IP地址在"管理IP列

表"中,该终端发送给本机的Ping报文才会收到应答。管理IP的配置,请参见[3.19.3](#page-87-0) [配置管理](#page-87-0)IP。

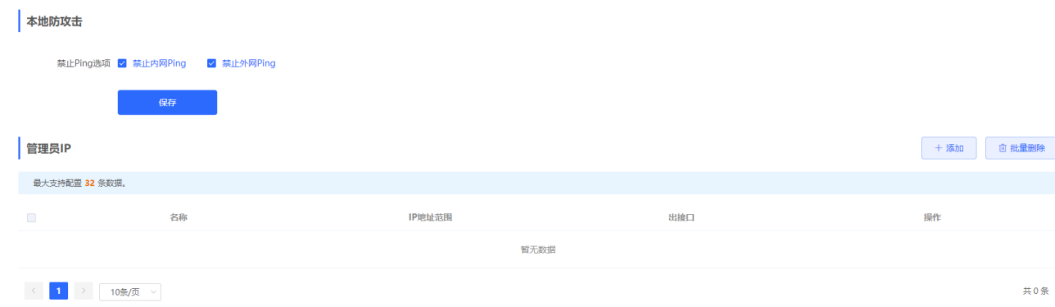

# <span id="page-87-0"></span>**3.19.3 配置管理 IP**

【本机管理-页面向导】安全管理>>本机安全

点击<添加>按钮后,可以配置指定的管理信息。

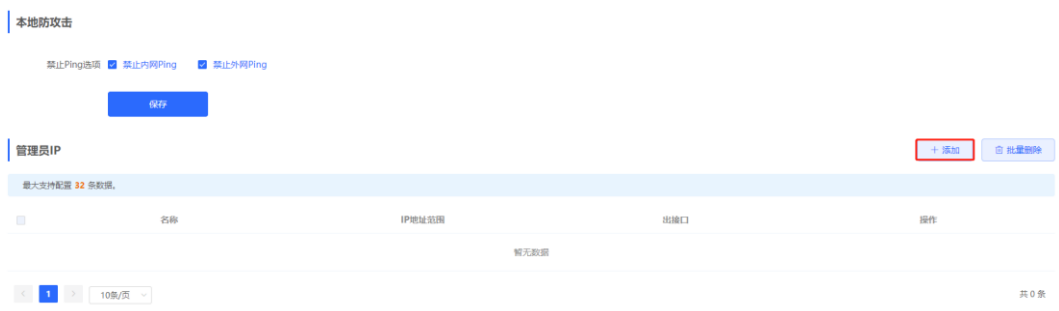

#### **1. 配置基于 IP 地址范围的管理 IP 地址**

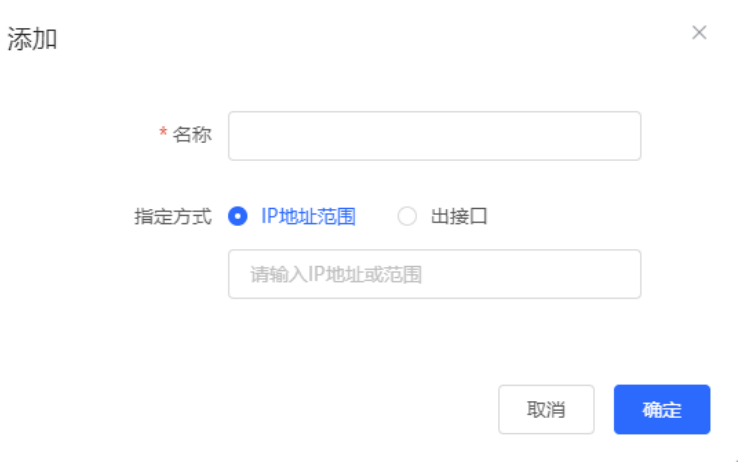

- (1) 将"指定方式"设置为"IP地址范围"。
- (2) 配置指定的名称和IP地址。

名称不得超过32个字节。IP地址允许指定单个IP或者配置IP地址的范围。

# **2. 配置基于接口的管理 IP**

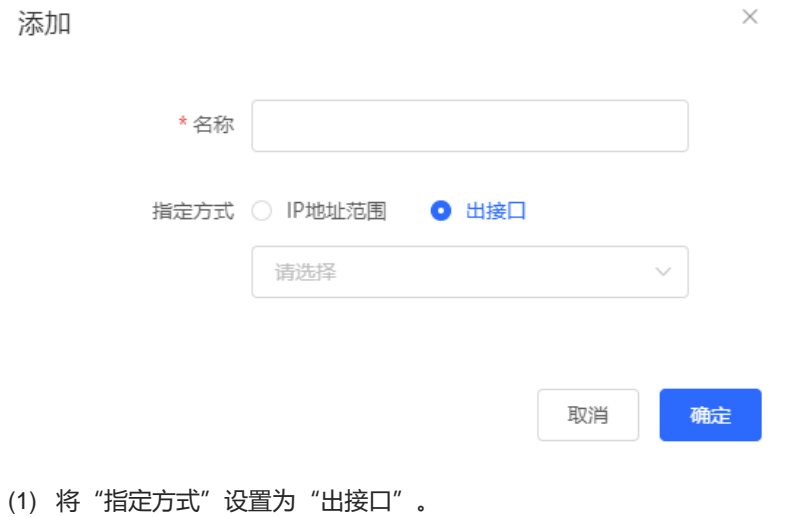

(2) 配置名称和指定接口。

指定名称不得超过32字节。选择指定出接口包含内网接口以及外网接口。

### **3. 删除管理 IP 信息**

- **点击单个条目后的 <删除>,可以删除单个管理IP条目信息。**
- 选择多个条目,点击<批量删除>可以批量删除被选中的条目信息。

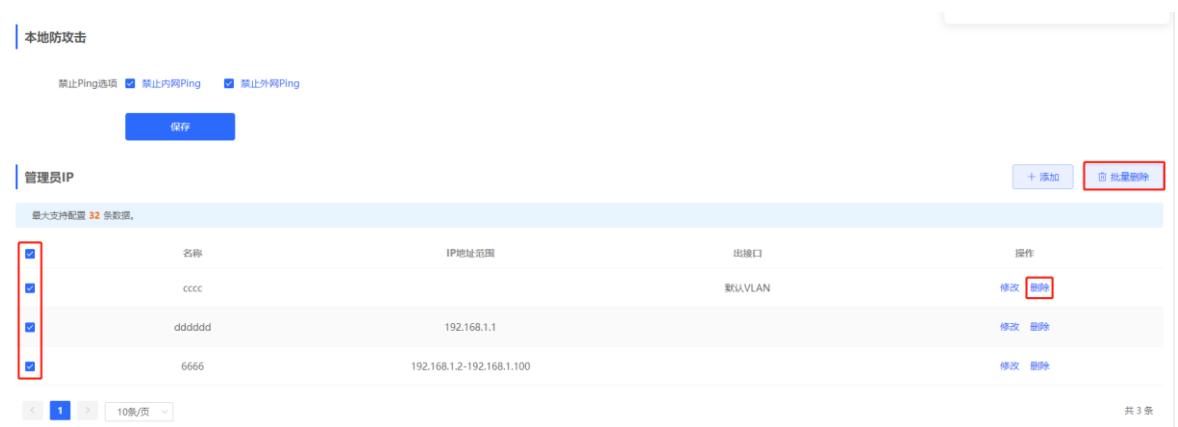

### **4. 修改管理 IP 信息**

管理IP信息不允许修改名称以及指定方式,只能针对指定方式下的IP地址范围或者接口信息进行修改。

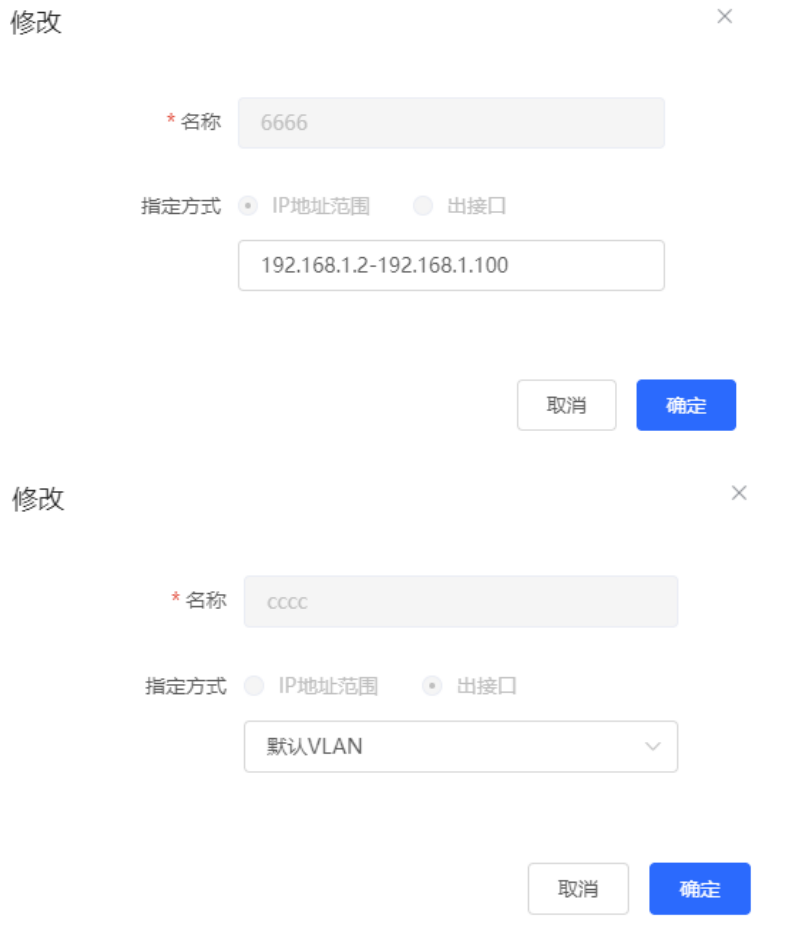

# **3.20 其他设置**

【本机管理-页面向导】高级管理>>其它设置

其他设置页面用于设置一些不常用的功能。默认都为关闭状态。

**开启RIP&RIPng**:开启后,LAN/WAN接口将支持RIP&RIPng动态路由协议,可自动与网络中其他开启了RIP的路 由器同步路由信息。

**开启高级防火墙**:开启后,设备将加强的攻击防护,同时针对报文的协议等进行校验,但也会降低设备转发性能。

**开启SIP ALG**:部分语音通讯会使用SIP协议,如果服务器处于WAN口外,SIP报文经过NAT后,可能不可用。开 启后,将对SIP协议进行ALG转换。请根据实际情况开启或关闭。

禁止ICMPv6发包:正常情况下,设备在收到ICMPv6异常报文时,将向报文来源发送ICMPv6差错报文。如果出于 安全考虑,不希望设备发出这些报文,可开启该选项。

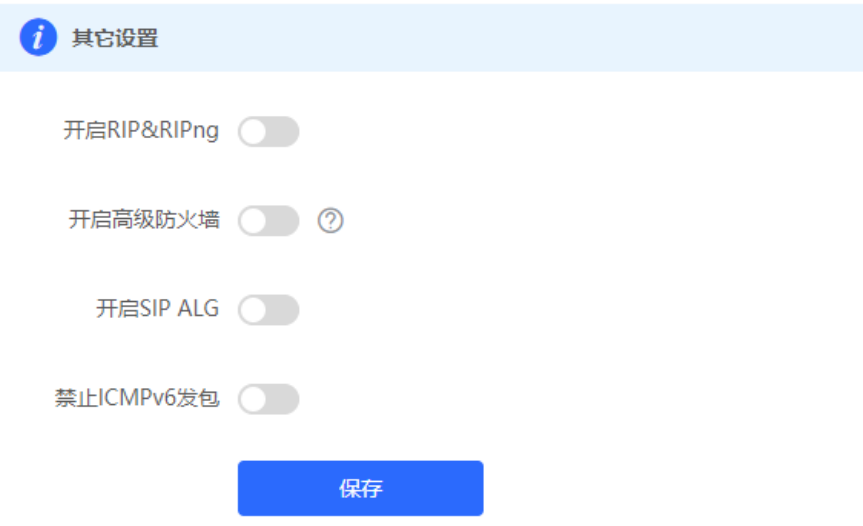

# **4 无线管理**

### 1 说明

<span id="page-91-0"></span>无线管理包含设备本身的无线功能设置以及设备对下联无线设备的管理。当自组网发现处于开启状态,无线设置 将同步到网络中所有无线设备上,可通过设置分组来限定配置的设备范围,详见[4.1](#page-91-0) 。

# **4.1 设置 AP 分组**

# **4.1.1 功能介绍**

开启自组网发现,设备可作为主AP/AC对下联AP以分组为单位进行批量配置和管理。在配置AP前,先对AP进行 分组。

说明

在设置无线网络时指定分组,则对应配置将在指定分组中的无线设备上生效。

### **4.1.2 配置步骤**

【整网管理-页面向导】设备管理>> AP

(1) 查看当前网络中所有的AP设备的信息,包括基本信息、射频信息和型号信息。点击序列号可对单台设备进行 设置。

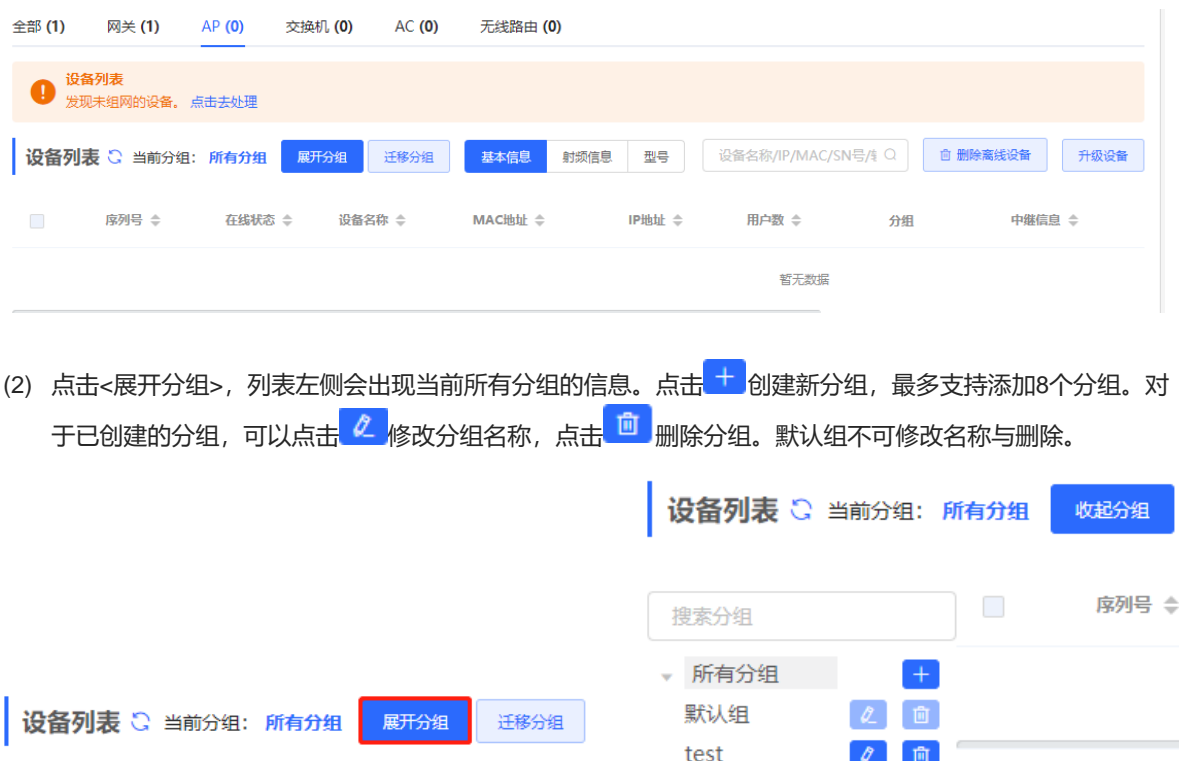

(3) 点击左侧分组名称,将显示该分组下的所有设备。一台设备只能属于一个分组。默认所有设备都属于默认 组。勾选列表中的表项,点击<迁移分组>,可将选中设备迁至指定分组。迁移分组后,设备将应用该分组下 的配置。点击<删除离线设备>可将不在线的设备从列表中移除。

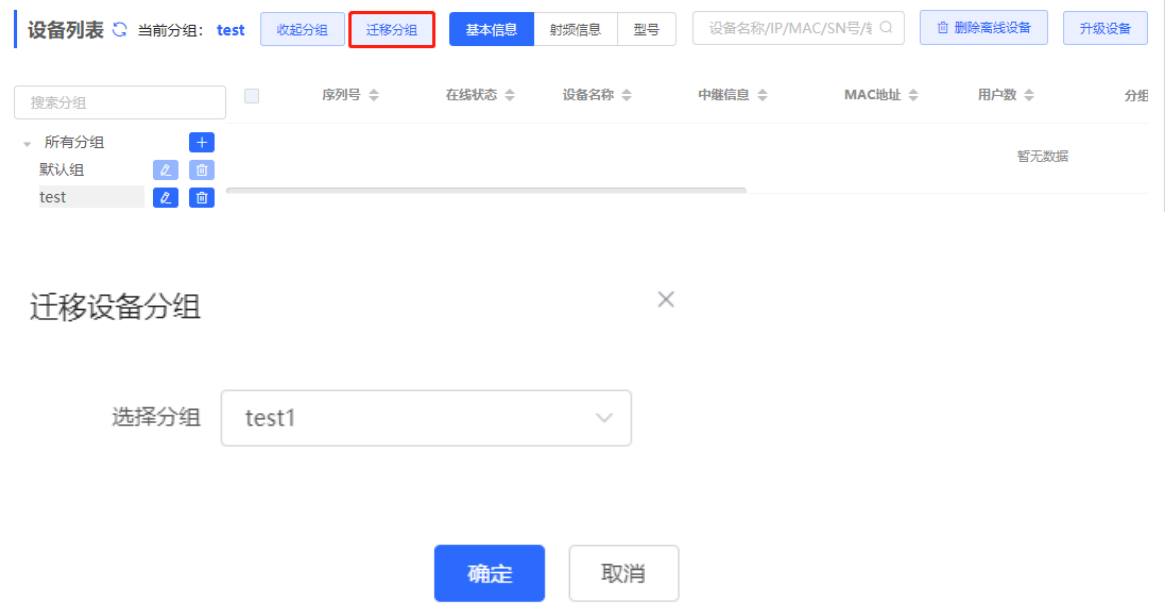

# <span id="page-92-0"></span>**4.2 设置 Wi-Fi**

【页面向导】整网管理(无线管理)>> 无线设置>> 无线网络 输入Wi-Fi名称和Wi-Fi密码,选择Wi-Fi信号的使用频段,点击<保存>。 点击展开高级设置,可设置更多Wi-Fi特性。

注意

修改配置会重启无线配置,可能导致当前连接的终端掉线。请谨慎操作。

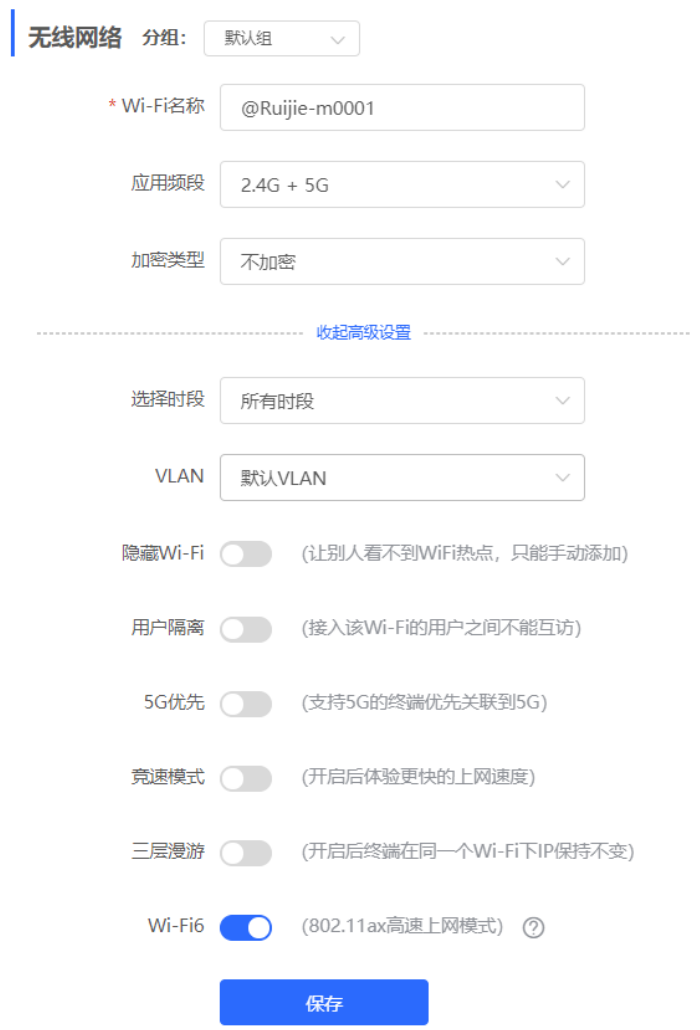

### **表4-1 无线网络配置信息描述表**

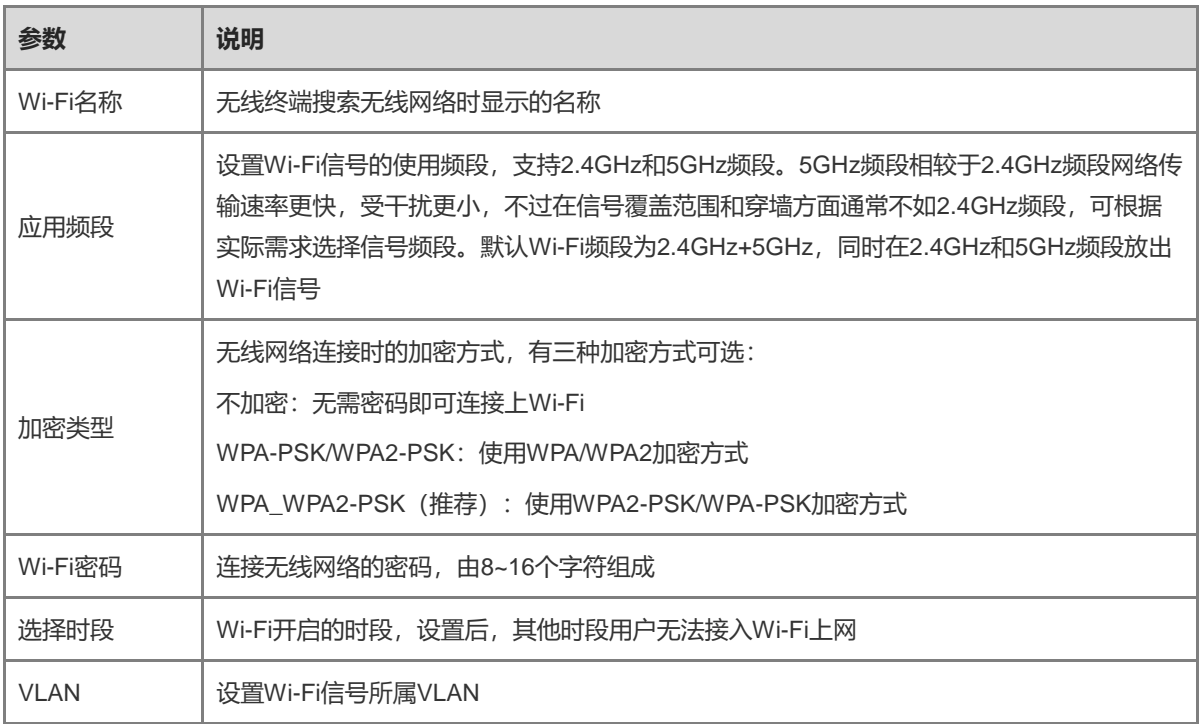

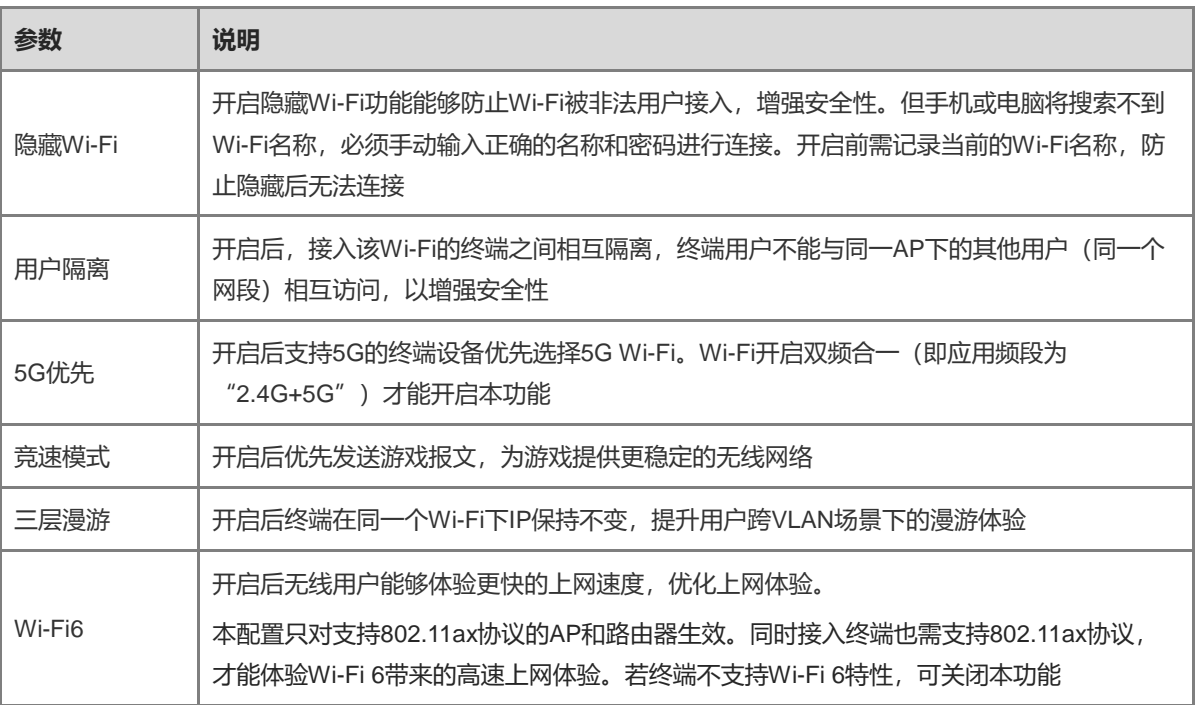

# **4.3 设置访客 Wi-Fi**

【页面向导】整网管理(无线管理)>> 无线设置>> 访客Wi-Fi

访客Wi-Fi是为访客提供的无线网络,默认关闭。访客Wi-Fi默认开启"用户隔离"且不可关闭,即接入的用户之 间相互隔离,只能连接Wi-Fi上网,无法互访,以此提高安全性。访客网络支持配置生效时段,时间到后,访客网 络会变为关闭状态。

点击开启"访客Wi-Fi"开关,设置访客Wi-Fi的名称和密码。点击展开高级设置,可配置访客Wi-Fi的生效时段与 更多Wi-Fi属性(配置项详情请参考[4.2](#page-92-0) )。保存设置后,访客可通过Wi-Fi名称和密码连接无线网络上网。

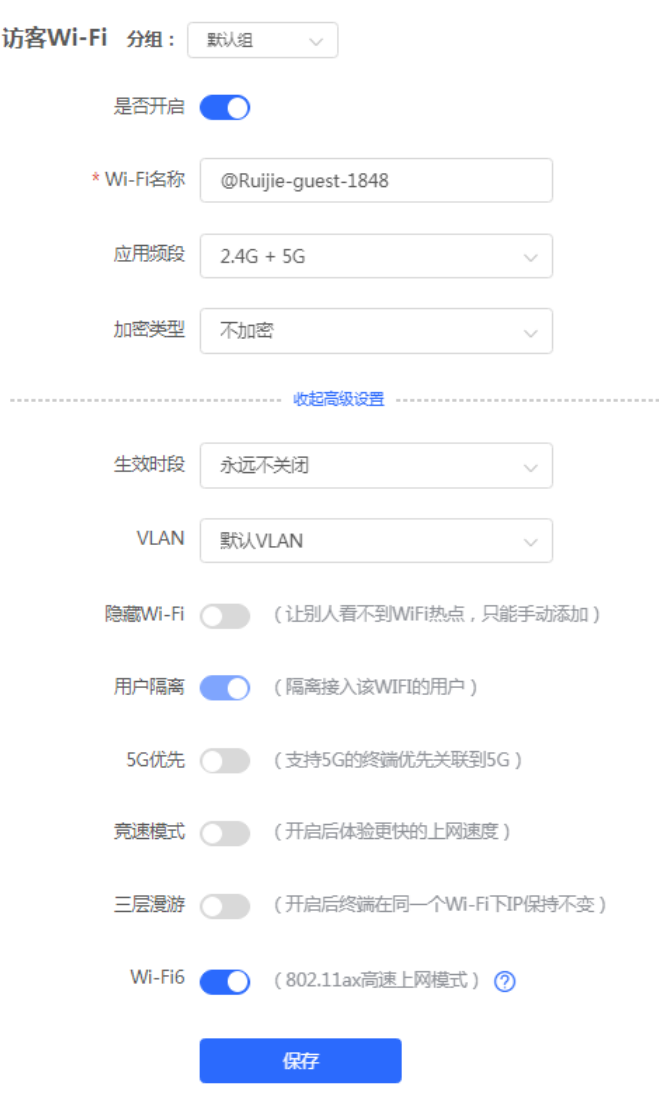

# **4.4 添加 Wi-Fi**

【页面向导】整网管理(无线管理)>> 无线设置>> Wi-Fi列表

点击<添加>,输入Wi-Fi名称和密码,点击<确定>创建Wi-Fi。点击展开高级设置,可以配置更多Wi-Fi属性。可参 考[4.2](#page-92-0) 进行设置。添加Wi-Fi后,终端设备可以搜索到新建的Wi-Fi, Wi-Fi列表显示添加的Wi-Fi信息。

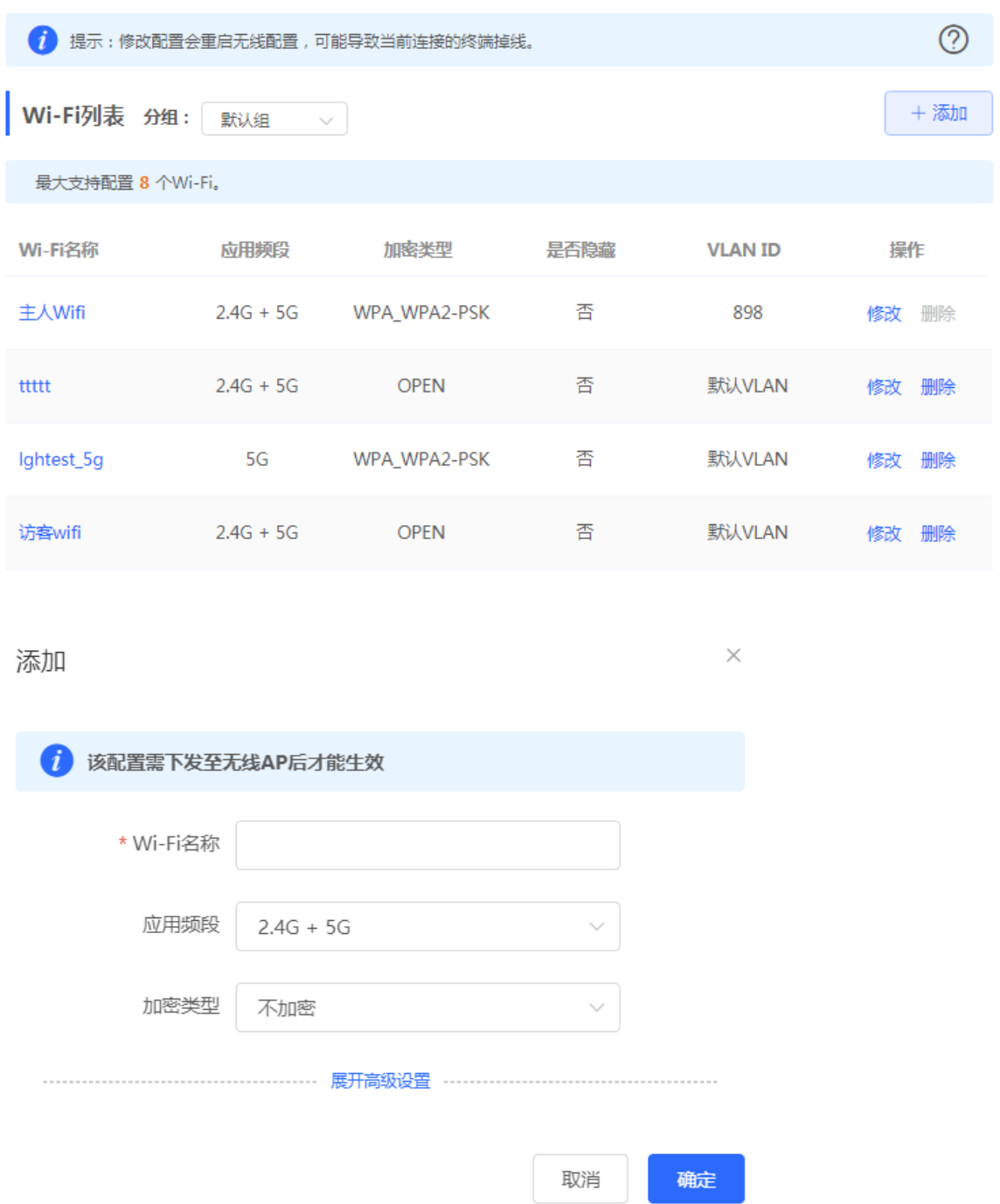

# **4.5 健康模式**

【页面向导】整网管理(无线管理)>> 无线设置>> 健康模式

点击开启健康模式,支持选择生效时段。

开启健康模式后,设备将在生效时段里降低无线发射功率, Wi-Fi覆盖面积减小。可能导致信号弱, 网络卡顿问 题。建议保持关闭或将生效时段设置为无人使用网络的时间段。

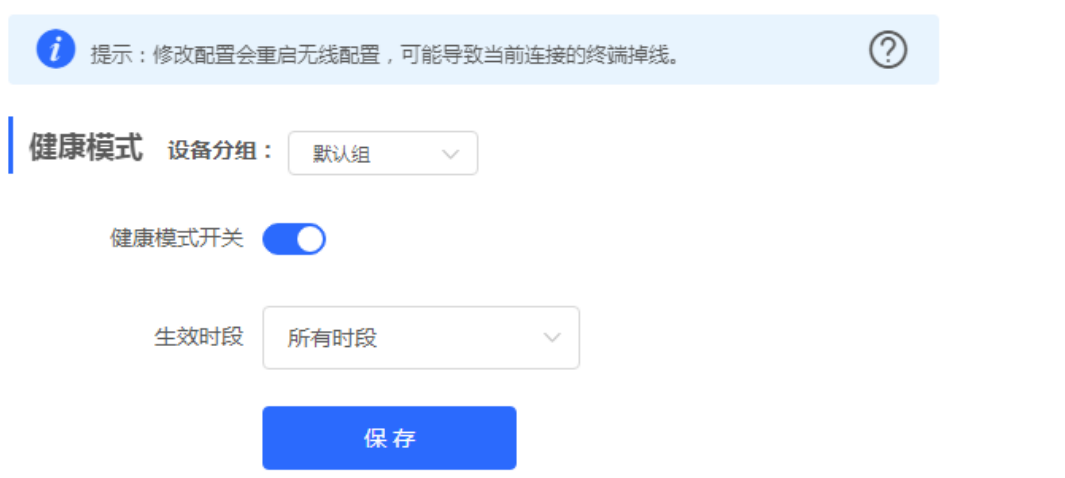

# **4.6 射频设置**

【页面向导】整网管理(无线管理)>> 射频设置

设备在开机时能够检测周围无线环境并选择合适的配置。但无法避免无线环境变化而引起的网络卡顿。用户可以 分析AP和路由器周围的无线环境,手动选择合适的参数。

注意

修改配置会重启无线配置,可能导致当前连接的终端掉线。请谨慎操作。

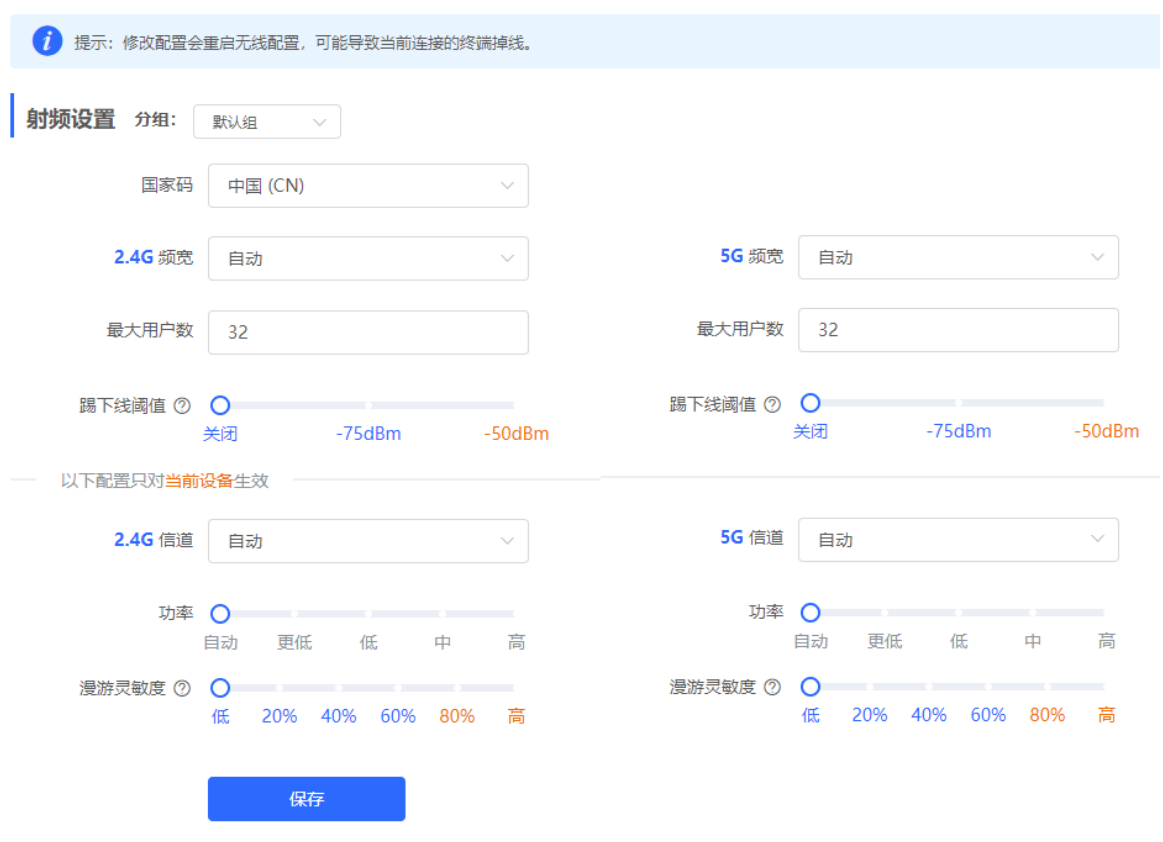

#### **表4-2 射频配置信息描述表**

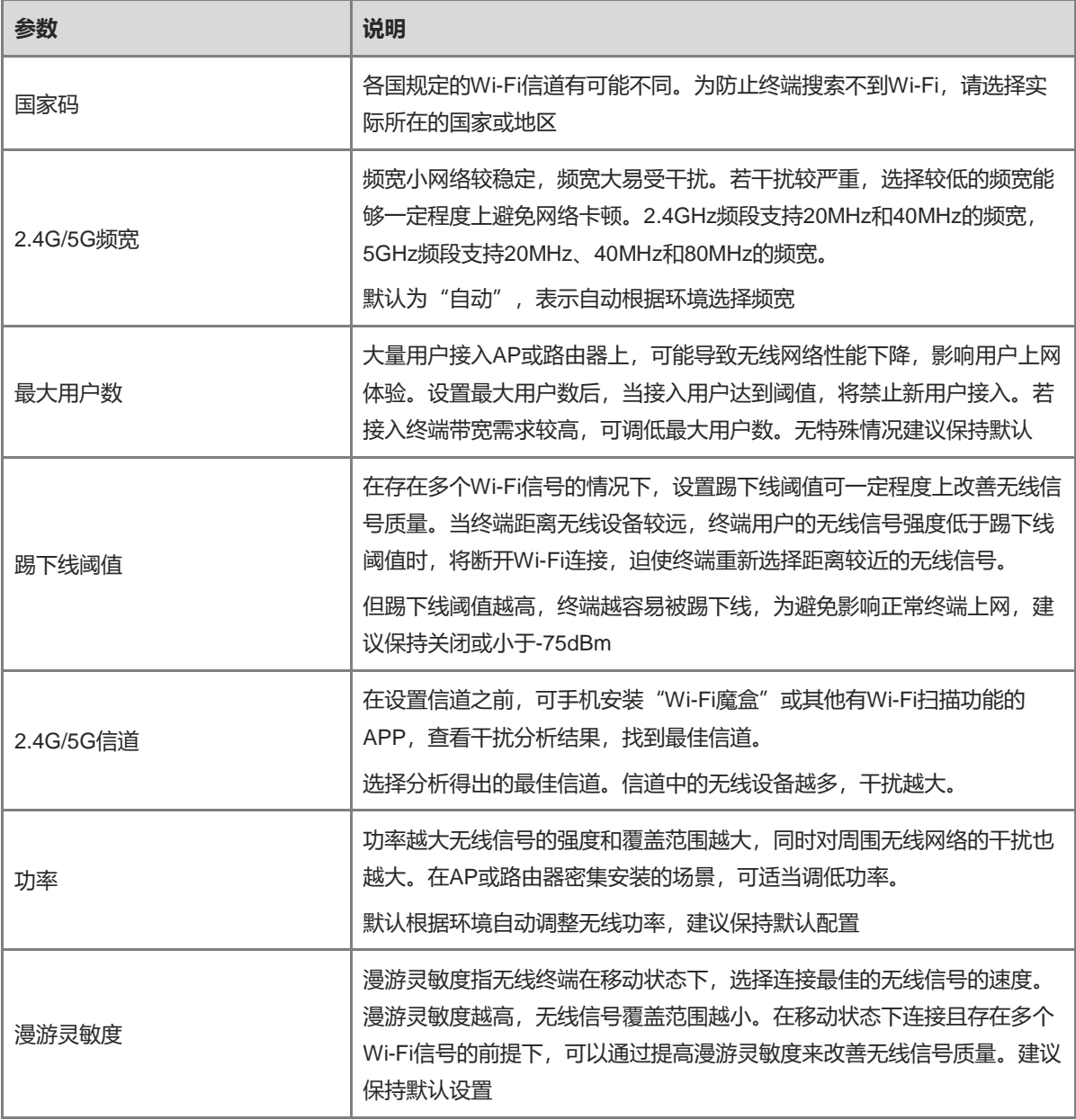

#### 1 说明

- 可选无线信道与国家码有关,请正确选择所在的国家或地区的国家码。
- 信道、功率和漫游灵敏度不支持全局设置,配置仅在当前设备上生效。如需修改其他设备的相关配置,请在 对应设备上进行单独设置。

# **4.7 设置无线黑名单或白名单**

# **4.7.1 功能简介**

支持设置基于所有Wi-Fi的全局黑白名单或者基于SSID的无线黑白名单。黑白名单支持匹配终端设备的MAC地址 前缀(OUI)。

无线黑名单:名单中的设备将被禁止上网,未加入名单的设备不限制。

无线白名单:只有名单中的设备能够上网,未加入名单的设备都禁止。

```
注意
```
白名单列表为空时,无线白名单不生效,即所有MAC均可接入。

# **4.7.2 全局黑白名单**

【页面向导】终端管理(无线管理)>>黑白名单>>全局黑白名单

选择黑/白名单模式,点击<添加>设置黑/白名单列表。在弹出的对话框中输入想要拉黑或加入白名单的设备的 MAC地址和备注,点击<确定>保存。MAC地址输入框将弹出已连接的终端信息,点击可自动填入。黑名单模式 下,将断开并禁止该终端设备的连接。全局黑白名单将在网络中所有设备的所有Wi-Fi上生效。

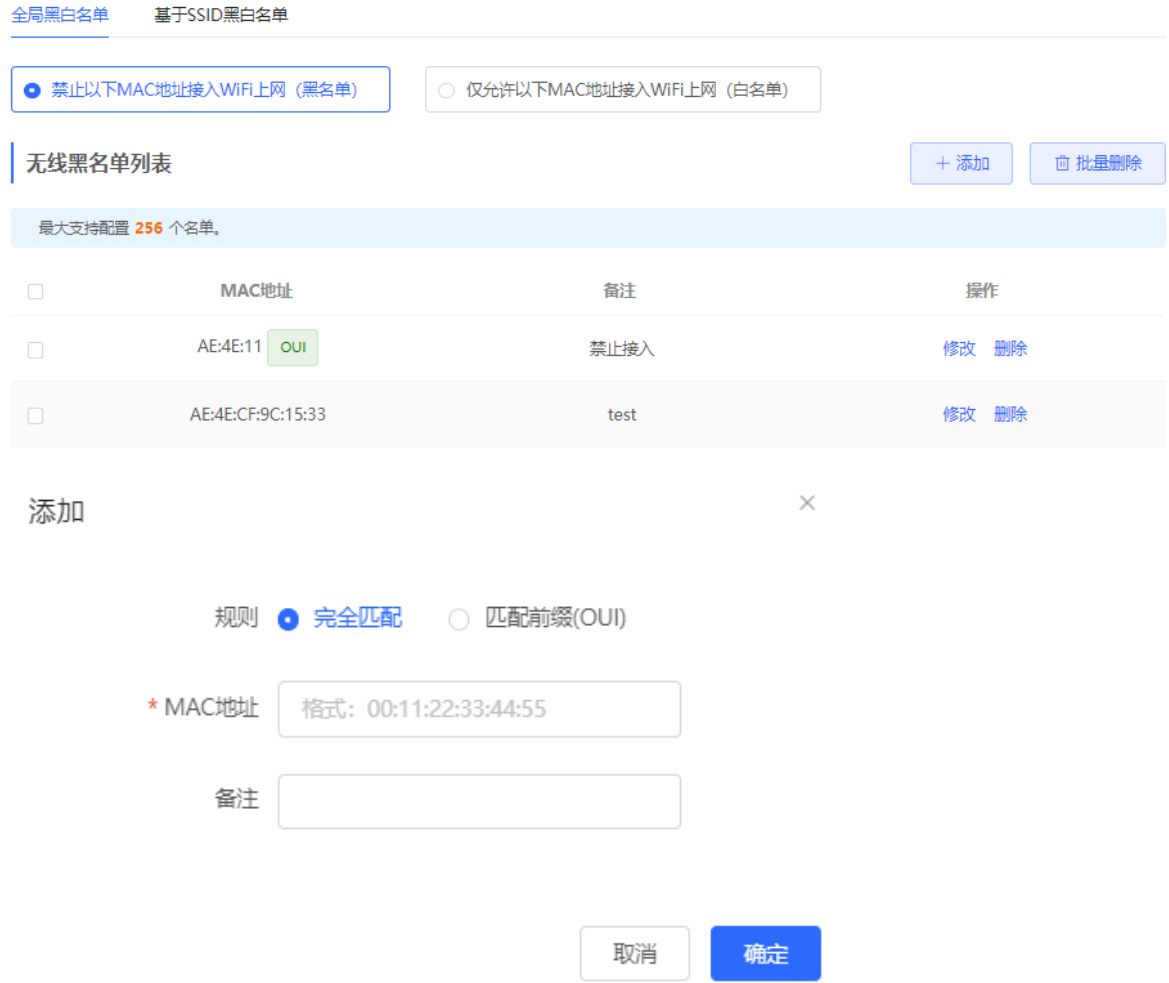

黑名单模式下点击<删除>,对应终端设备即可重新连接Wi-Fi;白名单模式下点击<删除>,且删除后白名单列表 不为空, 则会断开并禁止对应终端设备连接Wi-Fi。

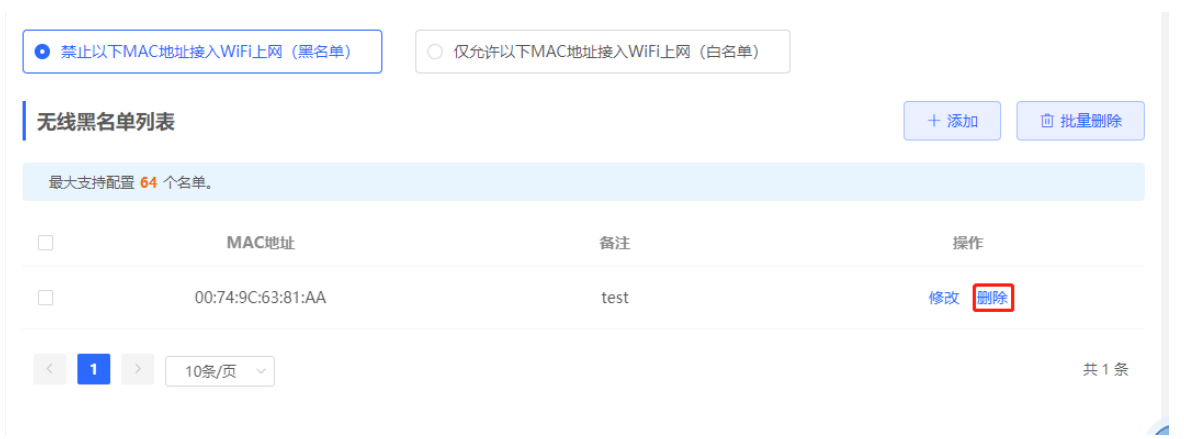

# **4.7.3 基于 SSID 黑白名单**

【页面向导】终端管理(无线管理)>>黑白名单>>基于SSID黑白名单

在左侧列表选择设置的Wi-Fi,并选择黑/白名单模式,点击<添加>设置黑/白名单列表。基于SSID的黑白名单将限 制指定Wi-Fi下的接入用户。

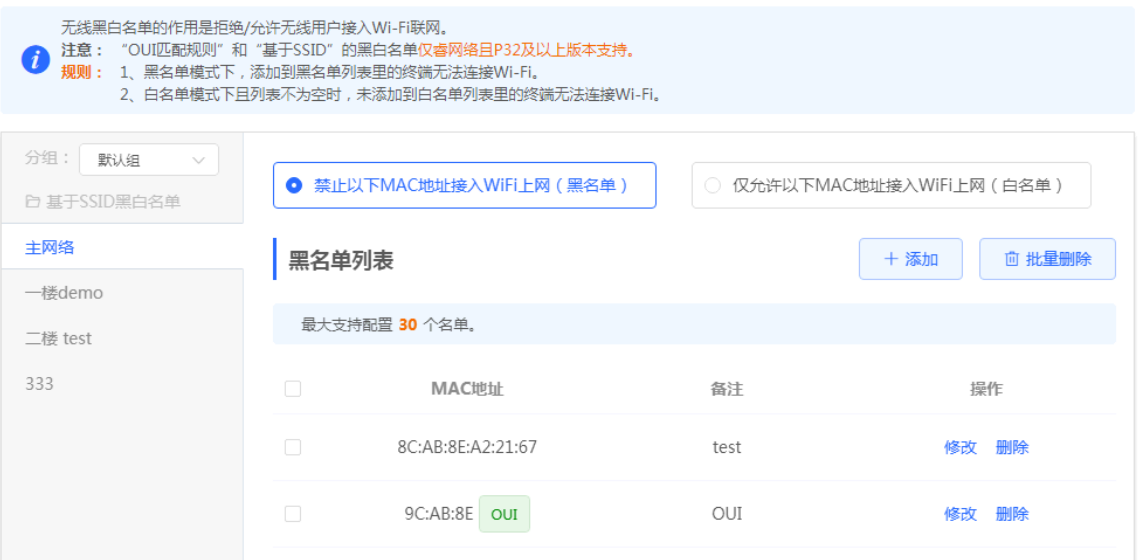

# **4.8 无线网络优化**

### **4.8.1 一键优化无线网络**

【整网管理-页面向导】整网管理>>无线优化

在"无线优化"页签,勾选"我已阅读以上注意事项",点击<无线优化>,将在组网环境下对无线网络进行自动 优化。支持设置定时网优,在指定时间对网络进行优化。建议定时网优时间设置为凌晨或无人使用网络的时间 段。

# 注意

优化期间可能造成终端掉线,且优化开始后无法回退配置至优化前,请谨慎操作。

÷,

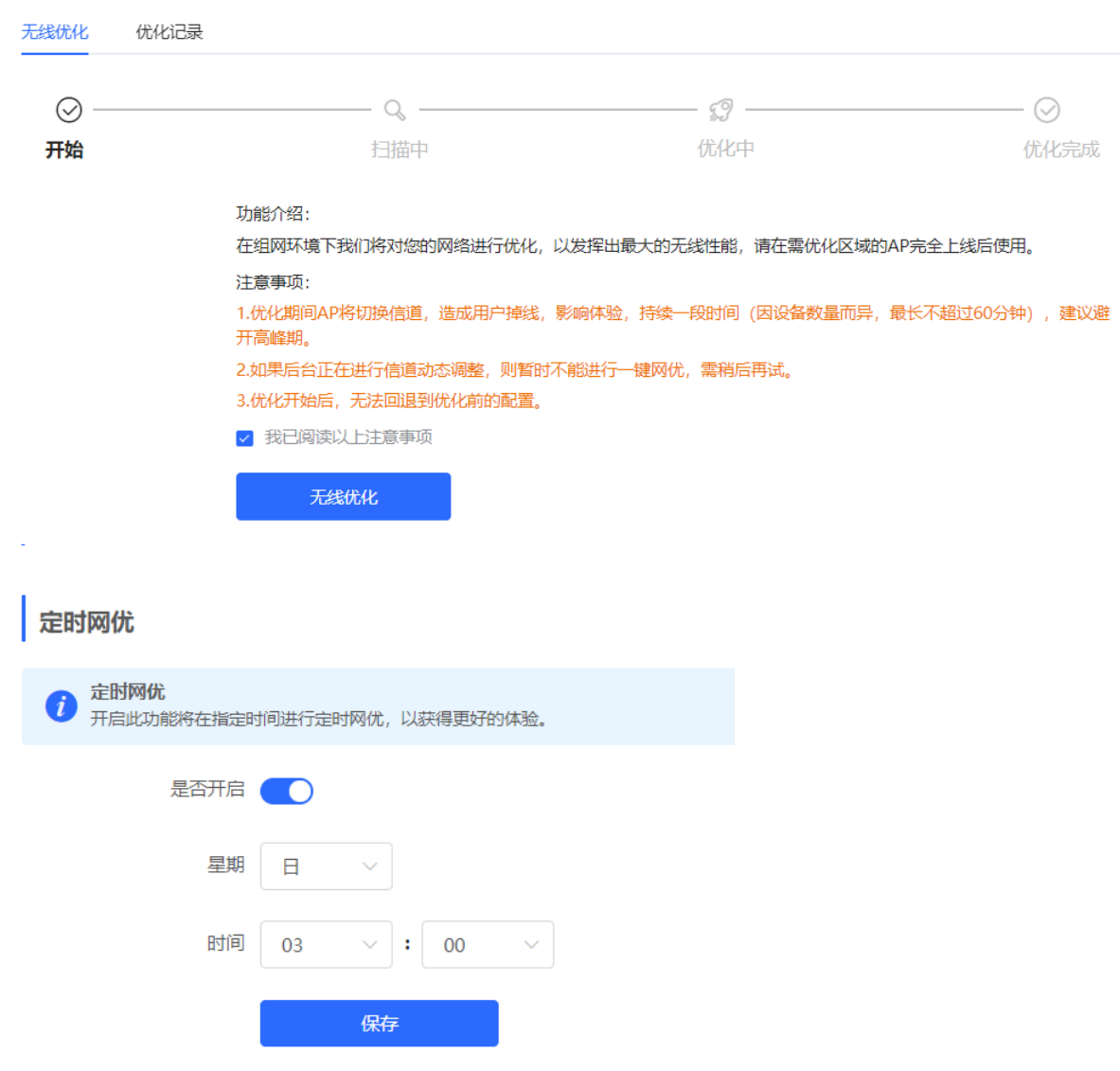

优化开始后,请耐心等待优化完成。优化完成后,点击<取消优化>可以将优化的射频参数恢复为默认值。 点击<查看详情>或点击<优化记录>页签,可查看最近一次的优化记录详情。

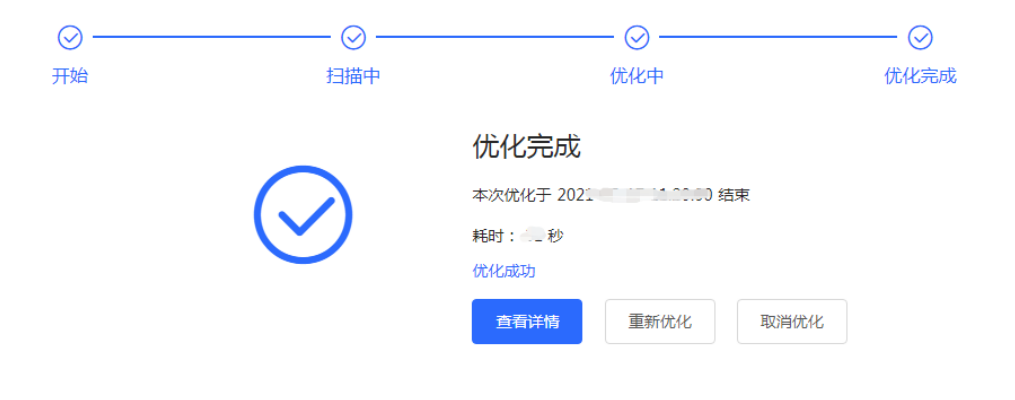

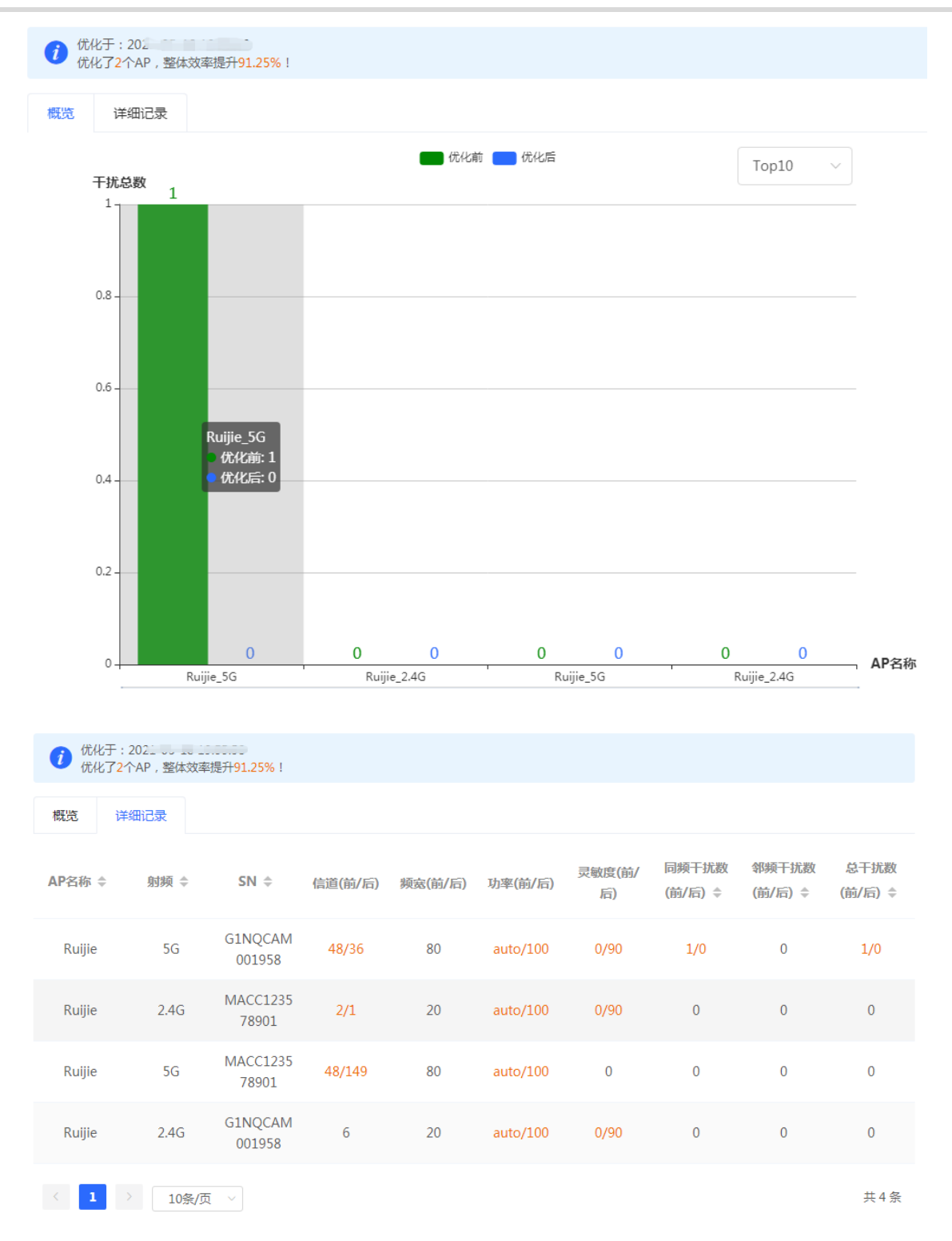

### **4.8.2 K/V 无线漫游优化**

通过802.11K/V漫游协议进一步优化Wi-Fi信号的无线漫游,对于支持802.11K/V协议的智能终端,可以在移动过程 中,更快切换到信号更优,速度更快的AP,始终保持良好的高网速体验。 为确保智能漫游效果,首次开启时,会自动进行一次无线环境扫描。

【整网管理-页面向导】整网管理>>无线优化>>K/V无线漫游优化

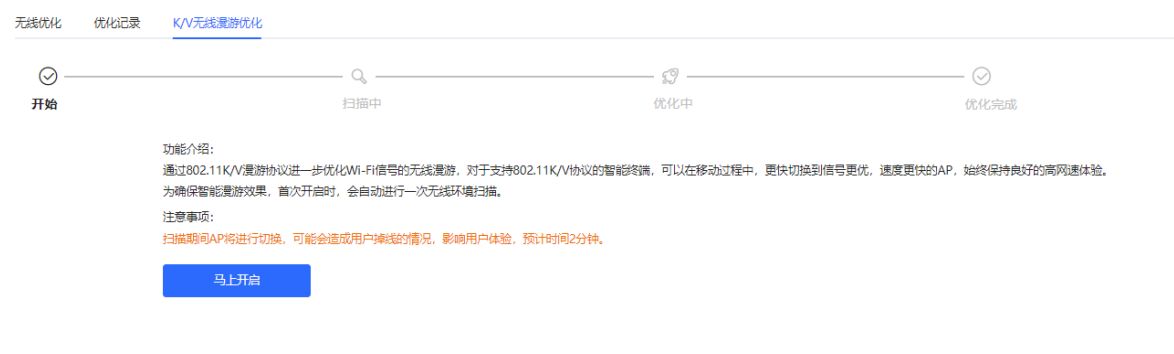

# 注意

优化期间可能造成终端掉线,请谨慎操作。

点击<马上开启>,系统启动优化。

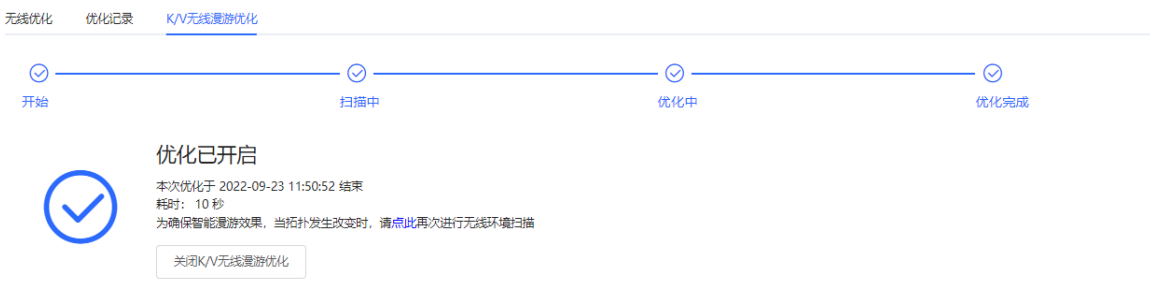

# **4.9 Wi-Fi 认证**

### **4.9.1 功能简介**

随着无线网络的普及, Wi-Fi成为商家的营销手段之一。顾客可以在观看广告, 或者关注微信公众号后, 连接商家 提供的Wi-Fi上网。另外,为防止出现安全漏洞,无线办公网络通常要限制Wi-Fi只能由员工使用,因此需要对终 端的身份进行验证。

设备的Wi-Fi认证功能使用了Portal认证技术来实现页面展示以及用户管理。用户在连接Wi-Fi后,流量不会被直 接放行到互联网上。Wi-Fi使用者必须在Portal认证网站进行认证,只有认证通过后才可以使用网络资源。商家或 企业还可以设置自定义的Portal页,实现身份验证,广告展示等功能。

## **4.9.2 配置前的准备**

- (1) 开启Wi-Fi认证前,请确保无线信号稳定,用户连上Wi-Fi可以正常上网。网络中用于认证的无线SSID应设置 为不加密状态。加密容易导致微信连Wi-Fi认证异常。
- (2) 若网络中的AP设备的IP在认证范围内, 请将AP添加为免认证用户, 参考[4.9.9](#page-115-0) [免认证:](#page-115-0)
	- 二层网络环境下,请将AP的MAC添加到免认证的MAC白名单中。
	- 三层网络环境下,请将AP的IP添加到免认证的IP白名单中。

### <span id="page-104-0"></span>**4.9.3 微信认证**

**1. 功能简介**

EGW设备对接云端MACC认证服务器。Wi-Fi使用者在连接Wi-Fi后,弹出Portal页面,使用者需要跳转到微信, 关注公众号后,才能上网。适用于商场环境,商家可以通过开启微信认证来引导用户关注公众号。

#### **2. 配置前的准备**

- (1) 微信连Wi-Fi为二层协议,应确保认证设备能获取无线用户的MAC地址:
	- 需要认证的无线用户的网关地址部署在认证设备上。
	- 需要认证的无线用户的网关地址未部署在认证设备上,则要求设备作为DHCP服务器,通过为无线用户 分配地址来获取终端的MAC地址信息。该场景下,需要同时设置网络类型为"三层网络"。
- (2) 请先在微信公众平台、诺客MACC平台完成相应配置,再在设备上开启认证功能。具体操作指南请参考 《MACC-auth诺客平台认证组件实施一本通》中的微信认证章节,点击页面"点击查看"可直接阅读在线文 档。

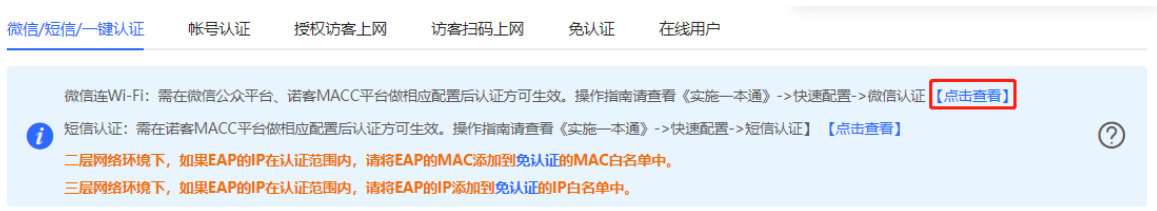

### **3. 配置步骤**

【本机管理-页面向导】高级管理>> 认证设置 >> 微信/短信/一键认证

(1) 开启微信认证上网

点击开启认证上网开关,选择服务器类型为"微信连Wi-Fi",并设置网络类型、认证服务器地址、公众号重 定向IP和是否开启用户逃生功能,点击<保存>。

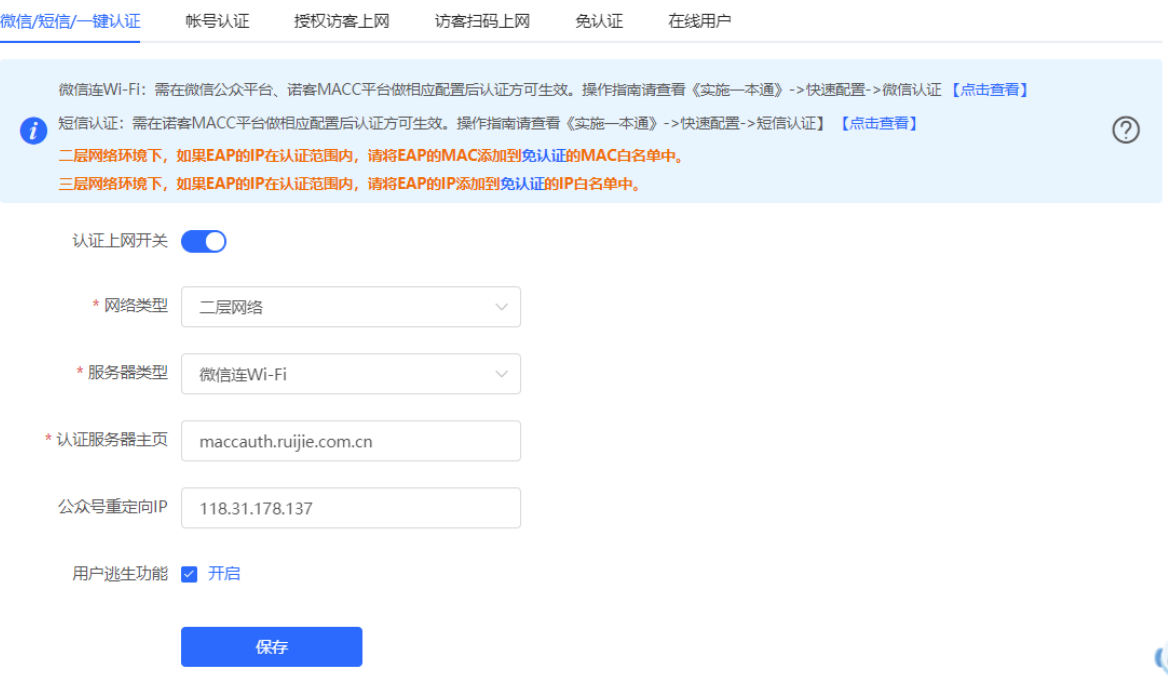

#### **表4-3 微信认证配置信息描述表**

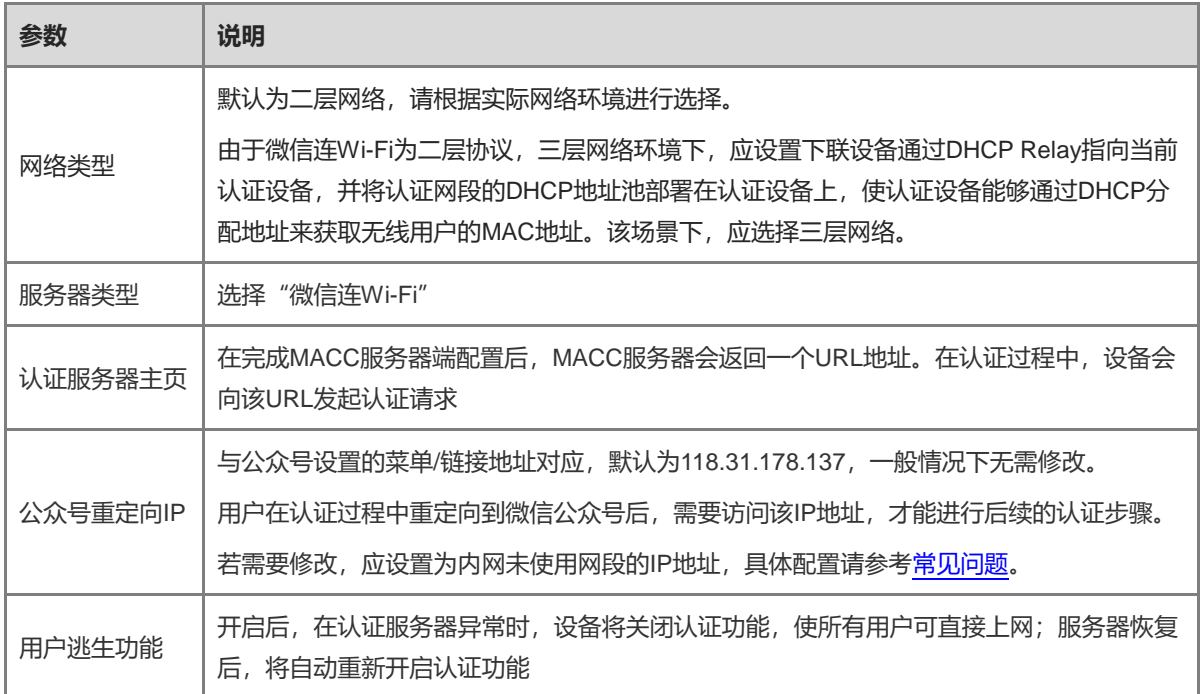

#### (2) 设置认证范围

在当前页面点击<添加>,填写Wi-Fi名称和需要认证的IP地址网段,点击<确定>。

对于无需认证的终端,如打印机、电脑或部分用户,可将IP地址配置为免认证,即可不用认证直接上网。配 置详情请参见[4.9.9](#page-115-0) [免认证。](#page-115-0)

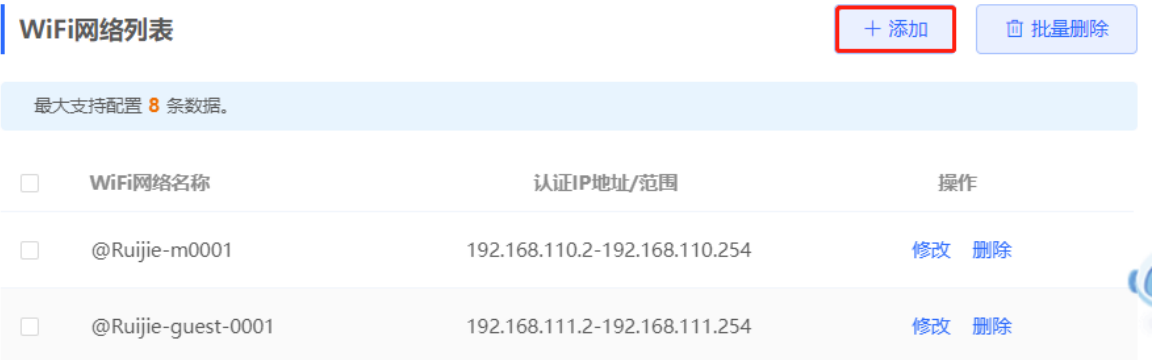

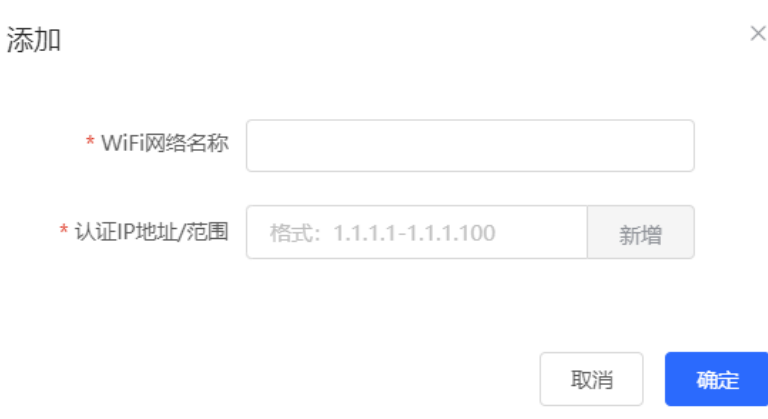

#### **4. 效果验证**

手机终端连接指定Wi-Fi,会自动弹出Portal认证页,用户在页面指引下进入微信页面,关注公众号后,点击菜单 或自动回复链接可完成认证,正常上网。用户认证成功后,可在[高级管理]>>[认证设置]>>[在线用户]页面查看到 该认证用户的信息,详见[4.9.10](#page-118-0) [在线认证用户管理。](#page-118-0)

#### <span id="page-106-0"></span>**5. 常见问题**

● 微信认证时在公众号点击认证菜单/认证链接时提示"已停止访问该网页",造成认证失败。

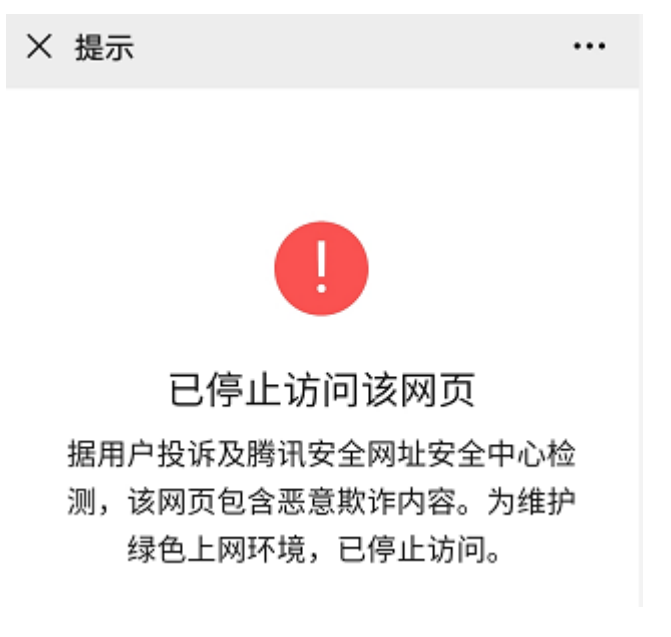

**问题原因**:在公众号平台设置公众号的认证入口时,所设置的链接地址被微信客户端安全中心限制为非安全地 址,终端在请求此地址后被微信拦截。

**解决方案:**修改设备的强制重定向地址和公众号的菜单/链接地址为内部局域网中未规划使用的某个IP地址。例 如,内网未使用172.29.0.0网段,则可使用172.29.1.140作为公众号重定向IP,并将公众号里的链接地址也替换为 172.29.1.140。

#### 注意

如果设置公众号重定向IP为内网已使用的网段地址,会导致微信认证异常。

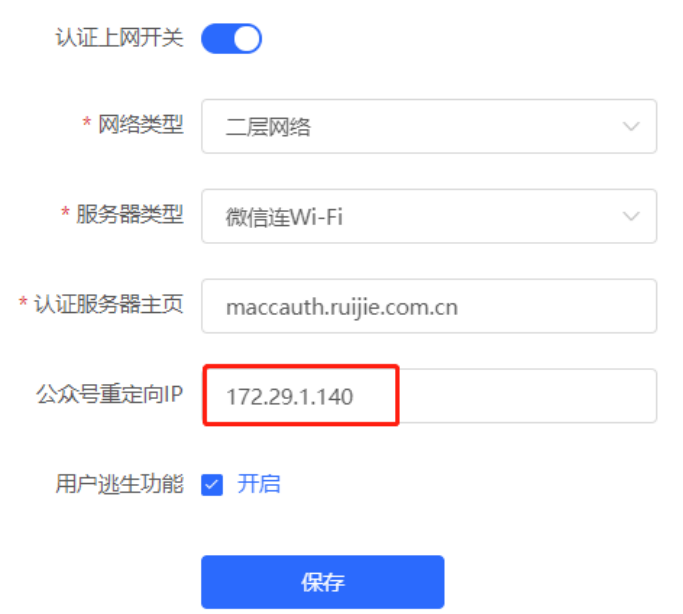

# **4.9.4 企业微信认证**

### **1. 功能简介**

与微信认证相似,Wi-Fi使用者在连接Wi-Fi后,需要跳转至企业微信,通过工作台-认证小程序认证后,才能上 网。适用于企业环境,可用于管理公司员工终端和访客终端上网。

#### **2. 配置前的准备**

同[4.9.3](#page-104-0) [微信认证。](#page-104-0)在开启企业微信认证功能前,应在企业微信控制台、诺客MACC平台完成相应配置。具体操 作指南请参考《MACC-auth诺客平台认证组件实施一本通》中的企业微信认证章节,点击页面"点击查看"可直 接阅读在线文档。

#### **3. 配置步骤**

【本机管理-页面向导】高级管理>> 认证设置 >> 微信/短信/一键认证

配置步骤与微信认证基本相同,主要区别为公众号重定向IP的不同,企业微信认证需要将公众号重定向IP设置为 47.104.189.180:81。具体配置步骤请参考[4.9.3](#page-104-0) [微信认证。](#page-104-0)
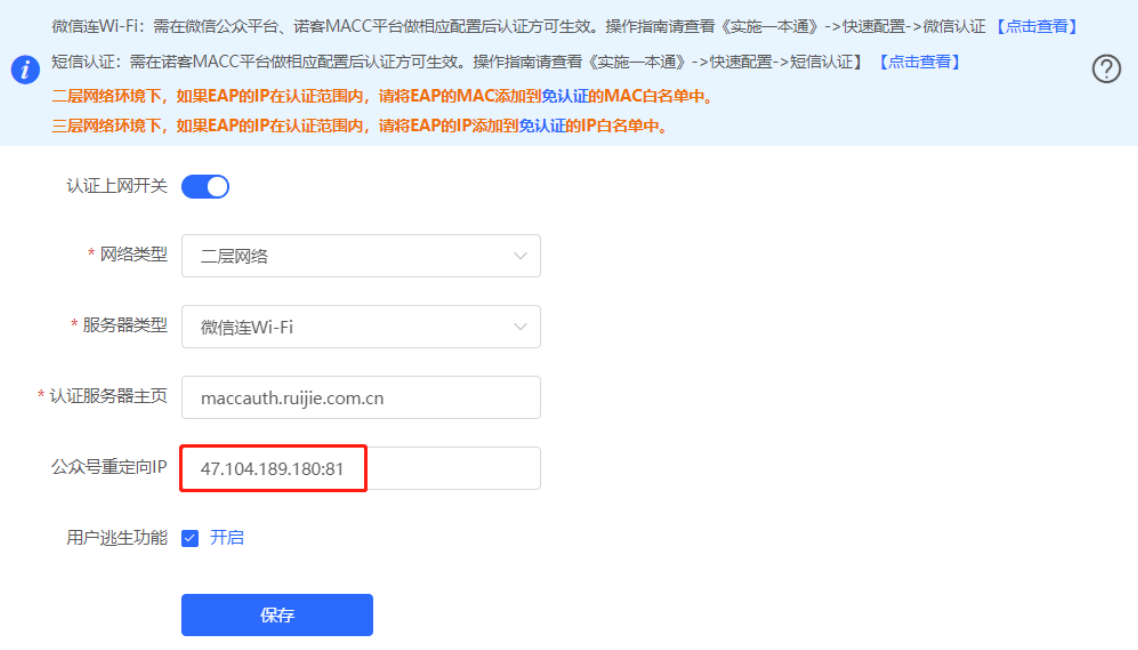

### **4. 员工认证上网**

确保员工已加入企业微信组织中,员工使用手机连接Wi-Fi,会自动跳转到企业微信进行认证。员工打开企业微信 后,需要进入企业微信的"工作台",再点击由管理员创建的"认证应用"获取上网权限。提示认证成功后,员工 可正常上网。

由于手机兼容性问题,部分手机可能存在Portal认证页面无法唤起企业微信的情况,此时用户可以手动打开企业微 信并做后续操作。

### **5. 访客认证上网**

访客来司,可由接待的员工为访客授权,使其能够连接公司Wi-Fi上网。访客连接访客Wi-Fi后会弹出认证二维 码,此时由已经通过认证的企业员工使用手机版企业微信扫描该二维码,输入访客姓名,访客即可以通过认证正 常上网。

需要注意的是,在使用访客认证方式时,需要在Wi-Fi网络列表下配置至少两个Wi-Fi以及对应关联的网段,分别 用于员工连接和访客连接。

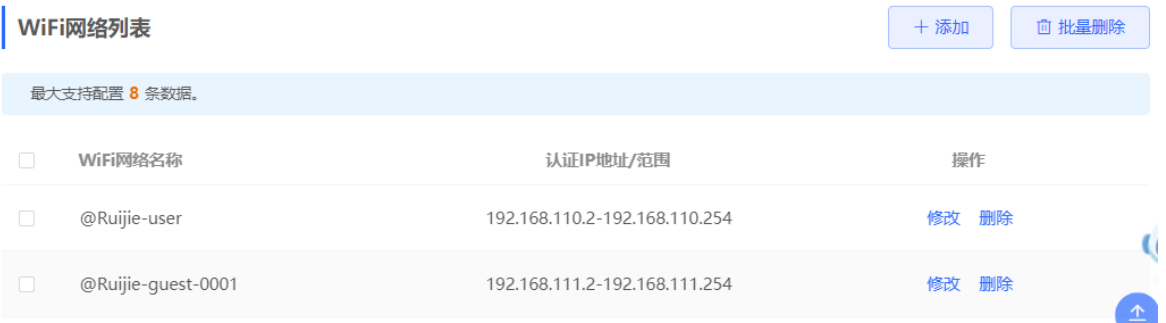

### **4.9.5 WiFidog 认证**

### **1. 功能简介**

EGW设备对接云端MACC认证服务器。Wi-Fi使用者在连接Wi-Fi后,弹出Portal页面,需要账号密码验证通过 后,才能上网。根据MACC端的认证配置,可设置认证方式为短信认证、固定账号认证或免账号一键登录。

#### **2. 配置前的准备**

- (1) WiFidog协议为二层协议,应确保认证设备能获取无线用户的MAC地址:
	- 需要认证的无线用户的网关地址部署在认证设备上。
	- 需要认证的无线用户的网关地址未部署在认证设备上,则要求设备作为DHCP服务器,通过为无线用户 分配地址来获取终端的MAC地址信息。该场景下,需要同时设置网络类型为"三层网络"。
- (2) 请先在诺客MACC平台完成相应配置,再在设备上开启认证功能。若设置短信方式认证,还需要进行短信网 关配置。具体操作指南请参考《MACC-auth诺客平台认证组件实施一本通》,点击页面"点击查看"可直接 阅读在线文档。

#### **3. 配置步骤**

【本机管理-页面向导】高级管理>> 认证设置>> 微信/短信/一键认证

点击开启认证上网开关,选择服务器类型为"短信认证/一键认证",并设置网络类型、认证服务器地址、是否开 启用户逃生功能以及认证IP地址范围,点击<保存>。

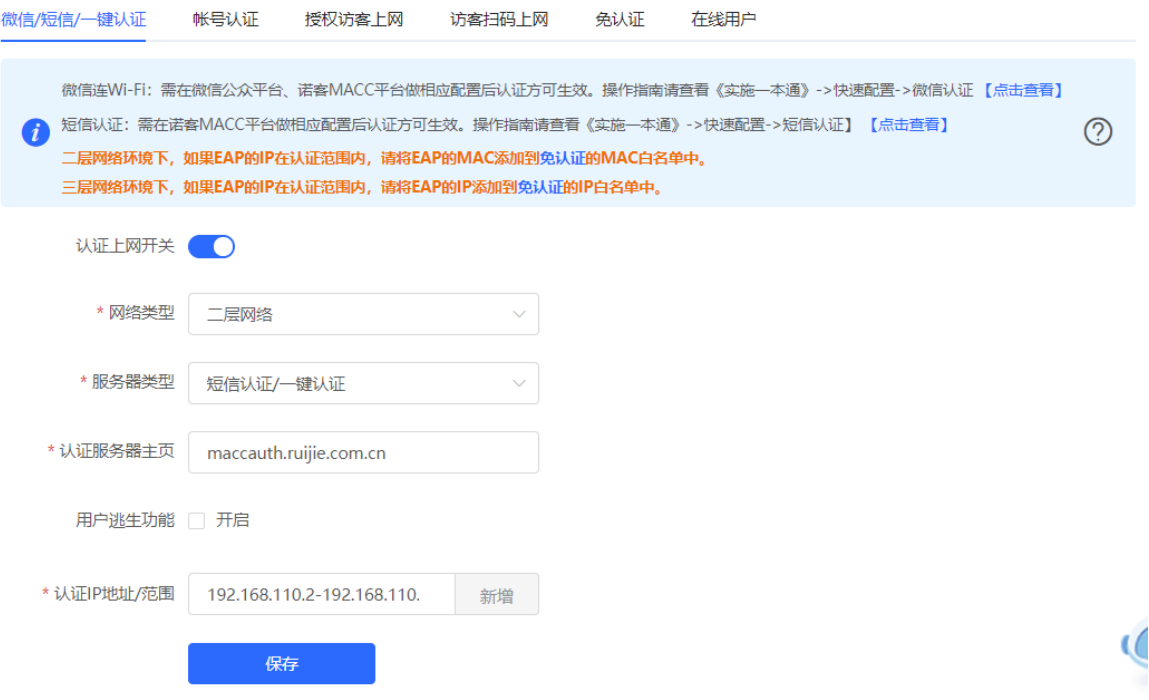

#### **表4-4 WiFidog 认证配置信息描述表**

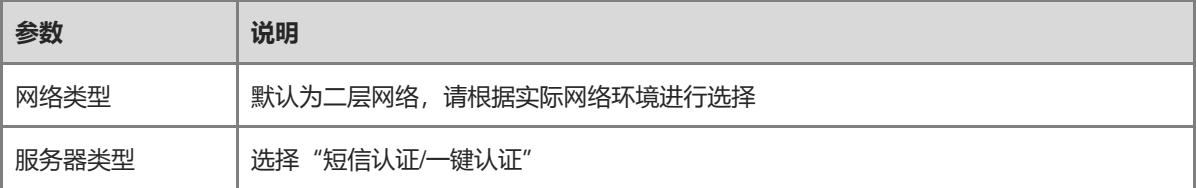

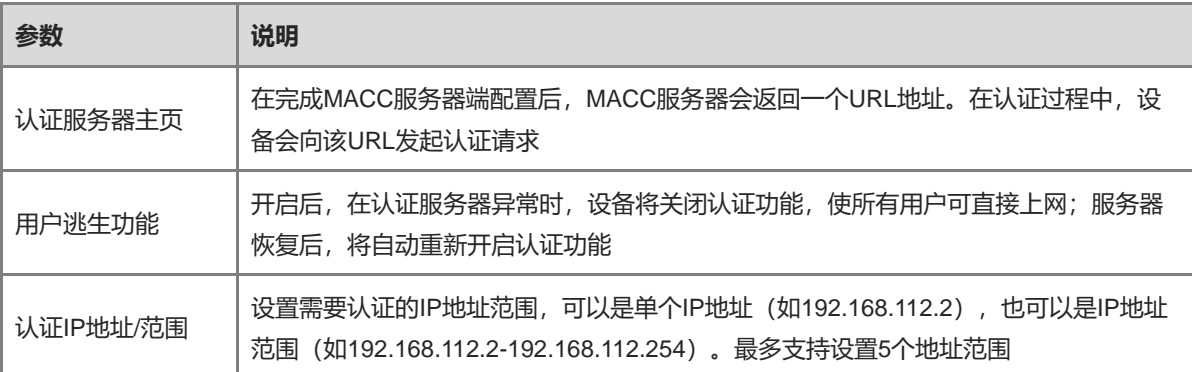

### **4. 效果验证**

手机终端连接指定Wi-Fi,会自动弹出Portal认证页。

若MACC服务器端设置认证方式为短信认证,则用户需要输入手机号来获取上网密码,输入密码后完成认证。 若MACC服务器端设置认证方式为免账号一键认证,则用户点击页面按钮后可直接上网。 若MACC服务器端设置认证方式为固定账号登录,则用户输入云端设置的账号和密码后,可以正常上网。 连接成功后,可在[高级管理]>>[认证设置]>>[在线用户]页面查看到认证用户的信息,详见[4.9.10](#page-118-0) [在线认证用户](#page-118-0) [管理。](#page-118-0)

# **4.9.6 本地账号认证**

### **1. 功能简介**

对接本地认证服务器,通过账号和密码验证用户身份。主要用于无线办公网络环境。

### **2. 配置前的准备**

确保开启认证的设备已连接互联网,未联网状态下,终端连接Wi-Fi不会弹出认证页面。

### **3. 配置步骤**

【本机管理-页面向导】高级管理>> 认证设置>> 账号认证

(1) 开启账号认证

点击开启账号认证,输入需要认证的终端IP地址范围,点击<保存>。开启后,认证IP地址范围内的终端需要 通过认证才能上网。

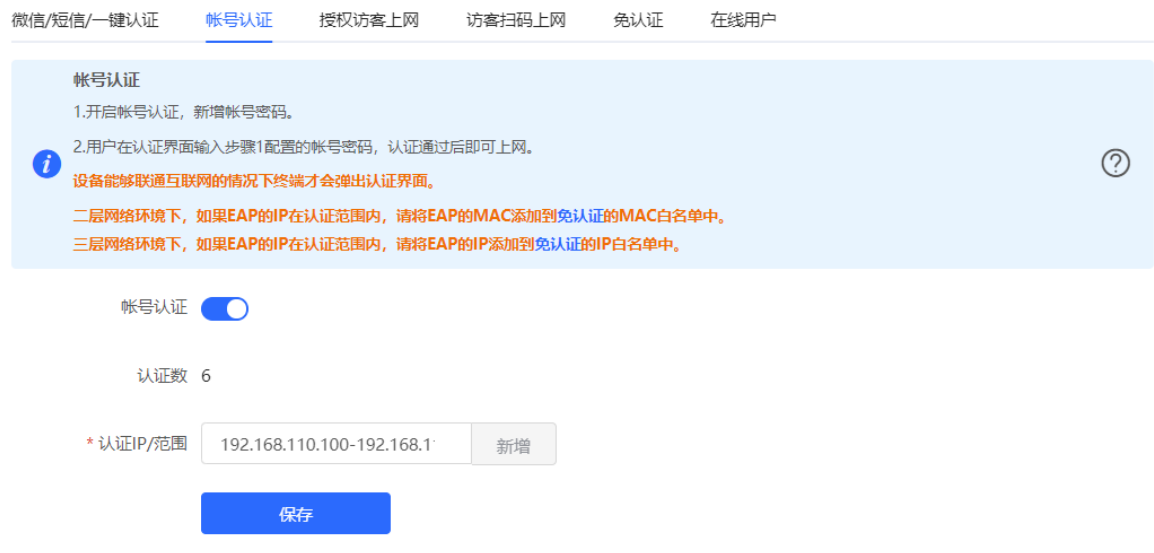

(2) 设置认证账号

点击<添加>,创建可用于上网的认证账号。多个设备端可使用同一个账号密码认证上网,设置"同时登录人 数"可限制同时使用该账号上网的最大用户数量。

当Wi-Fi使用者通过账号认证成功时,认证者的IP地址会显示在该账号后面的IP地址列表中。每个账号最多记 录最新使用的5个设备的IP地址。

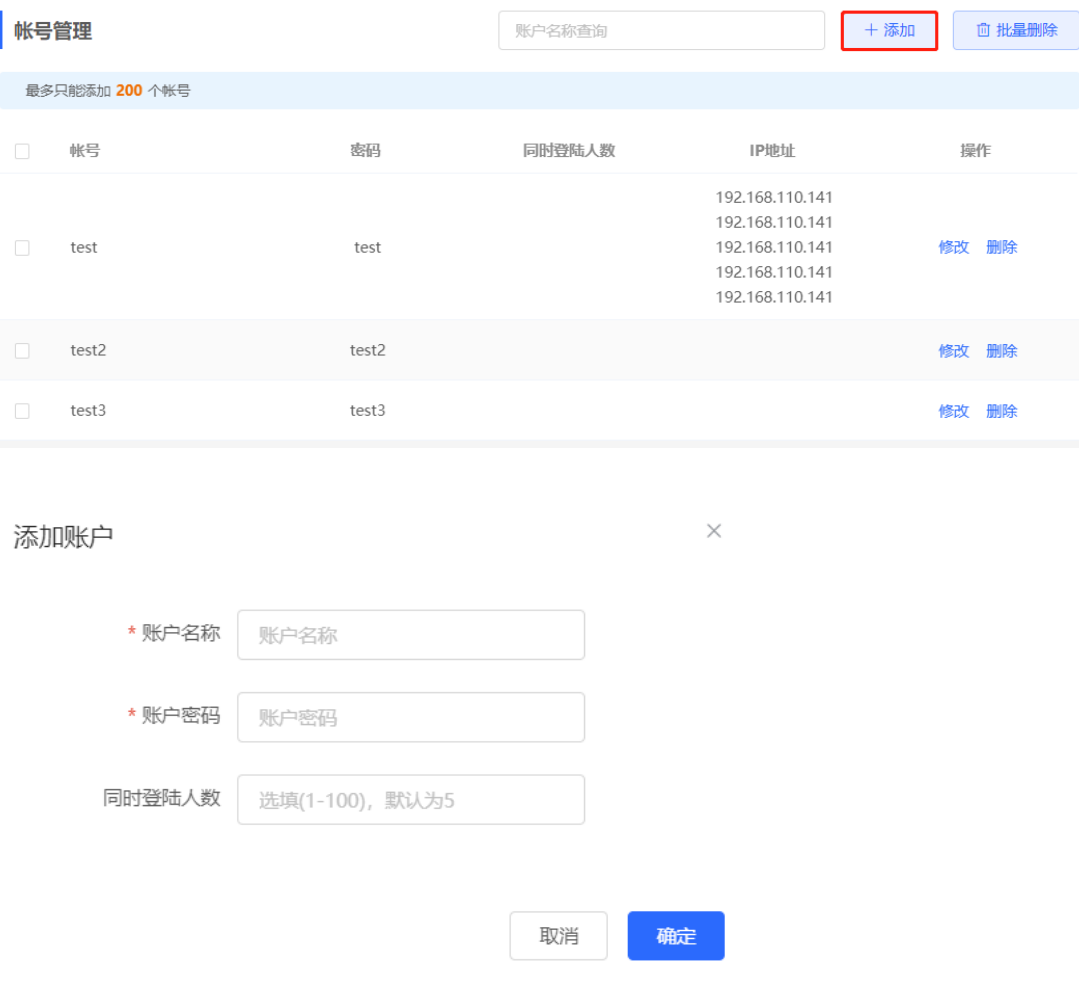

### **4. 效果验证**

终端连接指定Wi-Fi,会自动弹出认证页面,在认证页面输入本地服务器所设置的账号密码,能够通过认证,正常 上网。可在[高级管理]>>[认证设置]>>[在线用户]页面查看到连接成功的用户信息,详见[4.9.10](#page-118-0) [在线认证用户管](#page-118-0) [理。](#page-118-0)

# **4.9.7 授权访客上网**

### **1. 功能简介**

对接本地认证服务器,访客连接Wi-Fi后,由指定的授权IP用户或账号密码认证用户扫描对应访客认证弹出的二维 码,访客即可上网。例如在无线办公网络下,员工网段的用户可以给访客网段的用户扫码授权。

#### **2. 配置前的准备**

确保开启认证的设备已连接互联网,未联网状态下,终端连接Wi-Fi不会弹出认证页面。

### **3. 配置步骤**

【本机管理-页面向导】高级管理>> 认证设置>> 授权访客上网

点击开启"授权访客上网",填写扫码信息提示、认证IP地址网段、授权IP地址范围以及是否限制访客的上网时 长,点击<保存>。

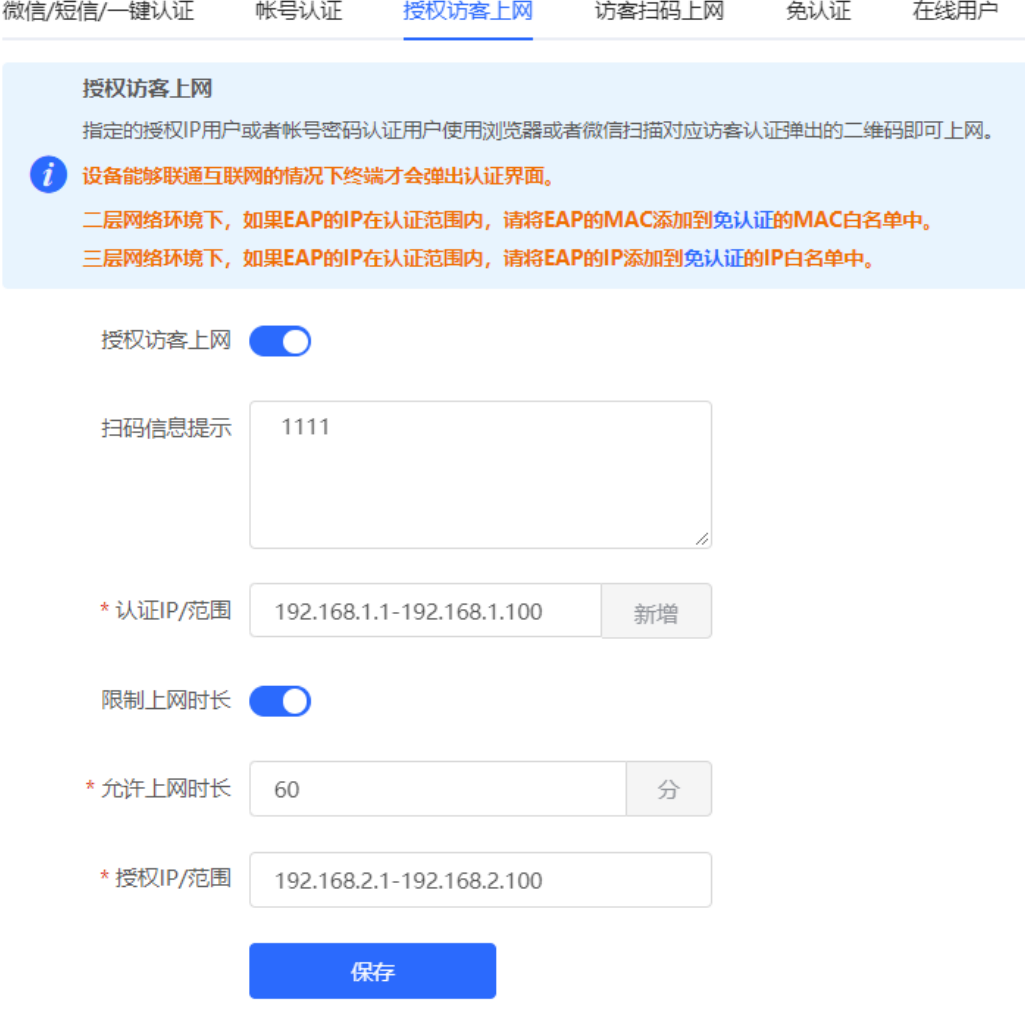

### **表4-5 授权访客认证配置信息描述表**

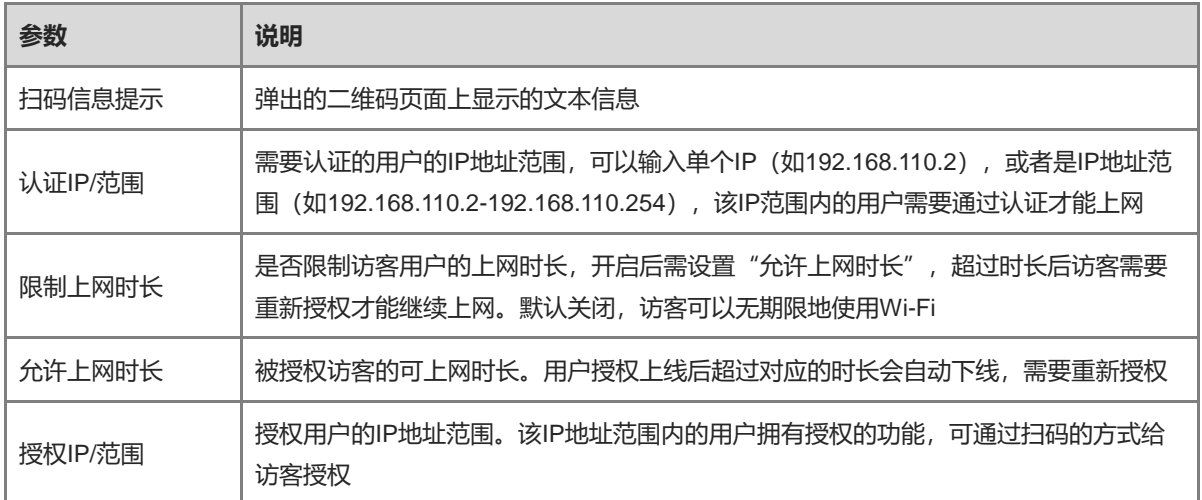

### **4. 效果验证**

访客连接Wi-Fi后,终端将弹出二维码认证页面,指定的授权用户扫描二维码后,访客即可上网。可在[高级管 理]>>[认证设置]>>[在线用户]页面查看到连接成功的用户信息,详见[4.9.10](#page-118-0) [在线认证用户管理。](#page-118-0)

# **4.9.8 访客扫码上网**

# **1. 功能简介**

访客扫描指定的二维码即可上网。例如在无线办公网络环境中,访客连接Wi-Fi后,通过扫描张贴的二维码上网。

### **2. 配置前的准备**

确保开启认证的设备已连接互联网,未联网状态下,终端连接Wi-Fi不会弹出认证页面。

### **3. 配置步骤**

【本机管理-页面向导】高级管理>> 认证设置>> 访客扫码上网

点击开启"扫描认证",填写认证IP地址网段、二维码信息以及是否限制访客的上网时长,点击<保存>。

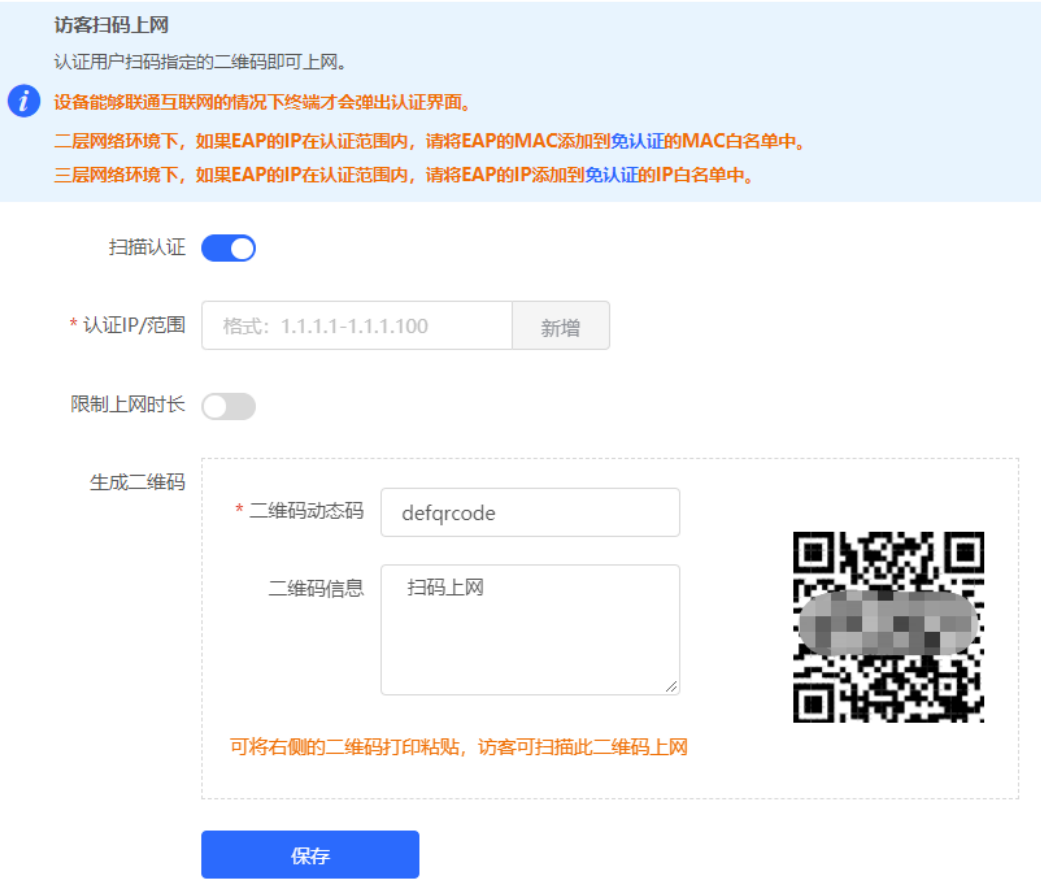

### **表4-6 访客扫码认证配置信息描述表**

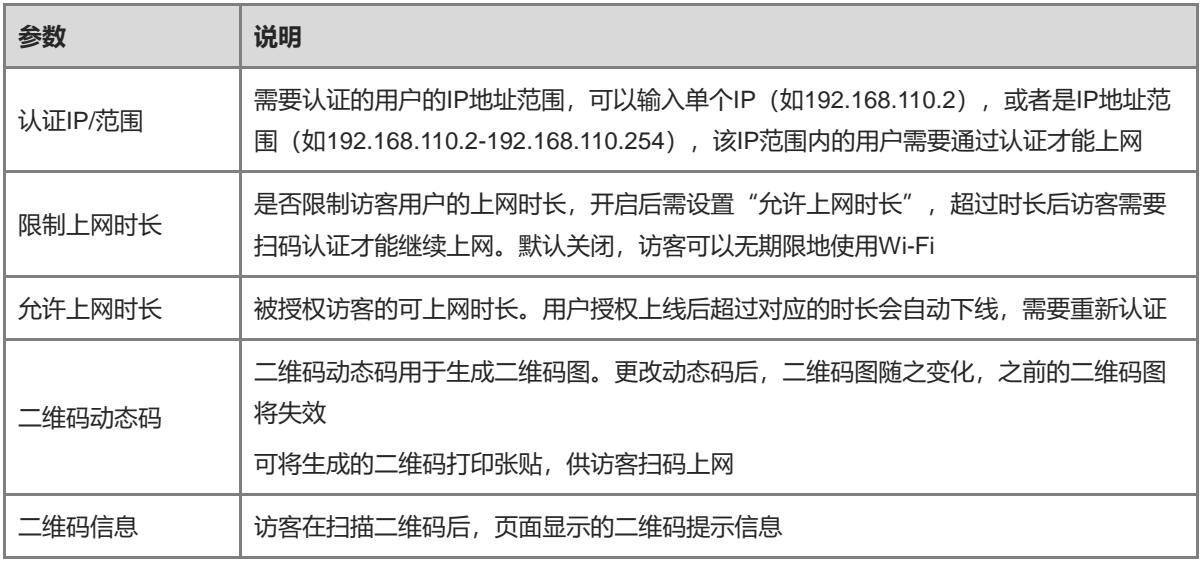

# **4. 效果验证**

终端连接Wi-Fi后,扫描访客二维码,即可通过认证,正常上网。可在[高级管理]>>[认证设置]>>[在线用户]页面查 看到连接成功的用户信息,详见[4.9.10](#page-118-0) [在线认证用户管理。](#page-118-0)

# **4.9.9 免认证**

### **1. 功能简介**

配置为免认证的用户IP或者MAC,可以直接上网不需要认证。黑名单用户的流量会被全部拦截。

### **2. 设置免认证用户**

【本机管理-页面向导】高级管理>> 认证设置>> 免认证>>免认证用户

免认证用户:IP地址范围内的用户不需要认证,可直接上网。

点击<添加>,配置免认证用户的IP地址范围。可以输入单个IP (如192.168.110.2), 或者是IP地址范围 (如 192.168.110.2-192.168.110.254)。支持配置50条表项。

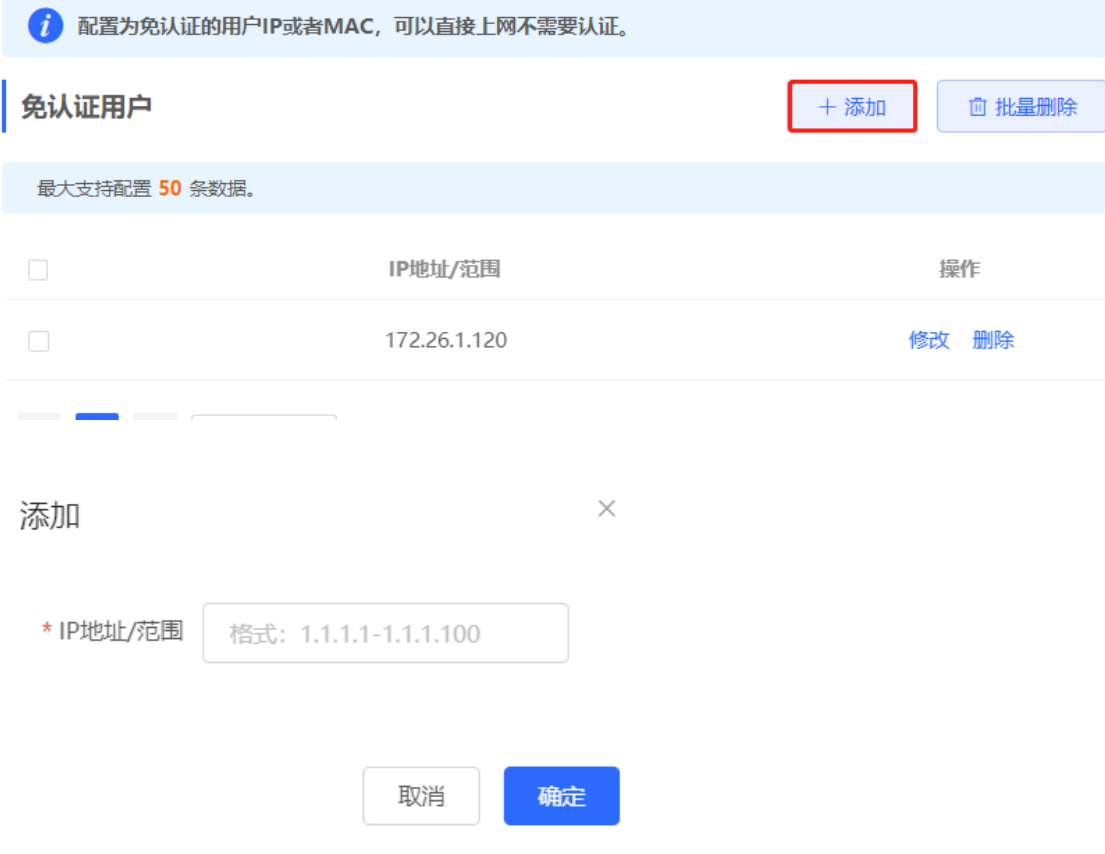

### **3. 设置免认证外网 IP**

【本机管理-页面向导】高级管理>> 认证设置>> 免认证>>免认证外网IP 免认证外网IP:所有用户包括未认证用户均可访问的IP地址。 点击<添加>,配置认证用户可以无需认证直接访问的外网IP。支持配置50条表项。

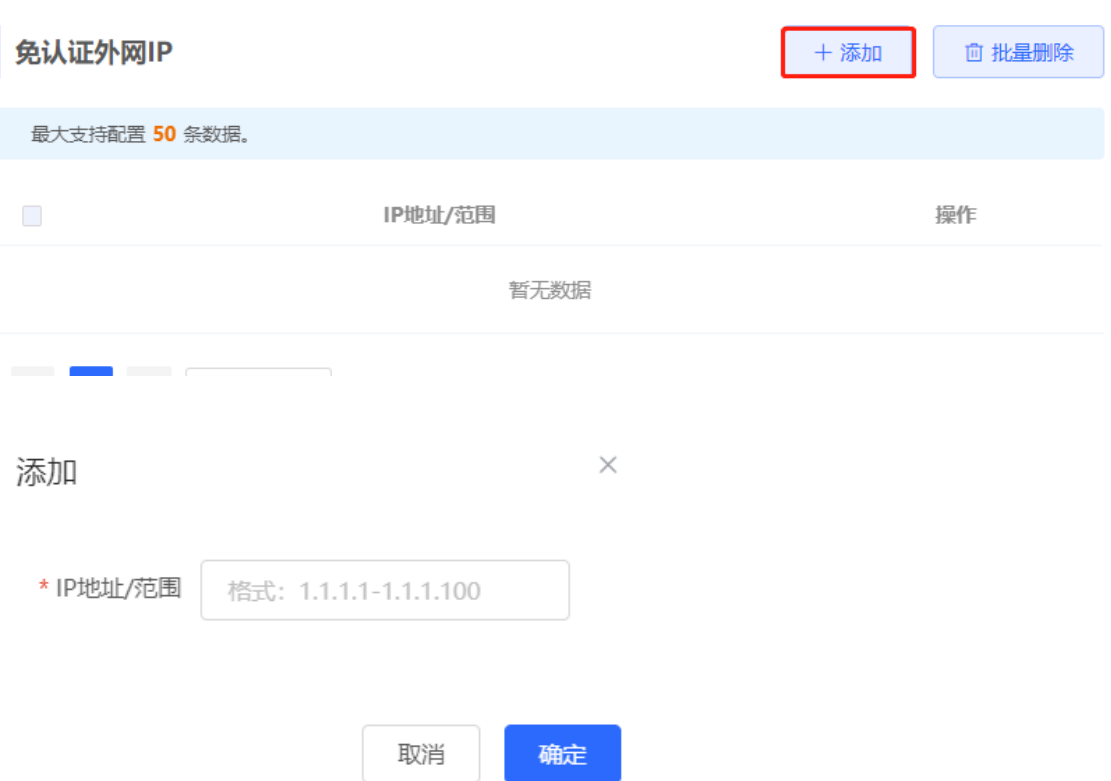

# **4. 设置 URL 白名单**

【本机管理-页面向导】高级管理>> 认证设置>> 免认证>>URL白名单

URL白名单: 用户在未认证情况下也可直接访问的网址。

点击<添加>,输入免认证的网址,点击<确定>。当用户的目的URL在URL白名单中时,无论用户是否完成认证, 流量都会被直接放行。支持配置100条表项。

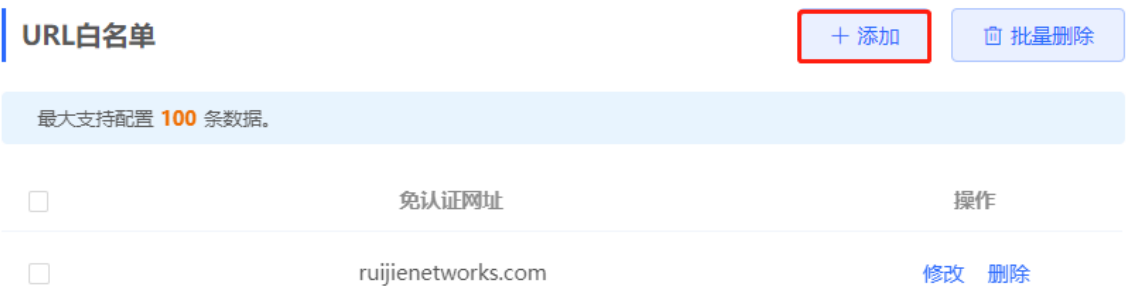

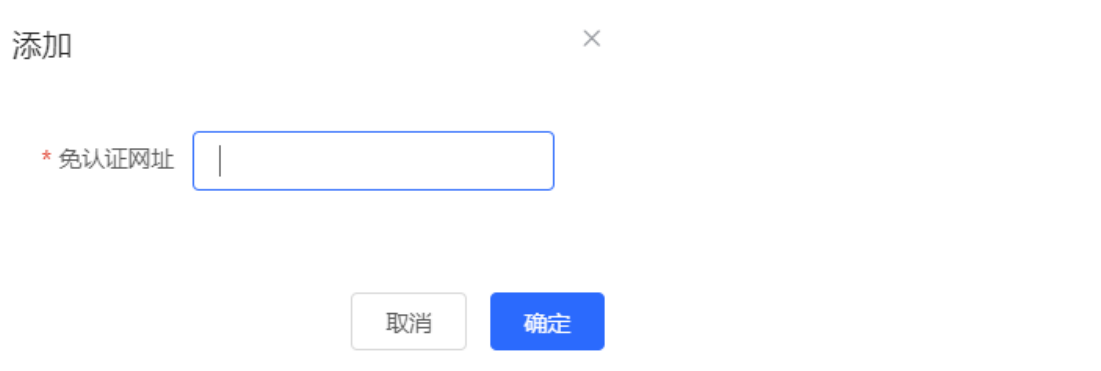

### **5. 设置用户 MAC 白名单**

【本机管理-页面向导】高级管理>> 认证设置>> 免认证>>用户MAC白名单 用户MAC白名单: 白名单中的MAC地址终端连接Wi-Fi, 无需认证即可上网。 点击<添加>,输入免认证用户的MAC地址,点击<确定>。支持配置250条表项。

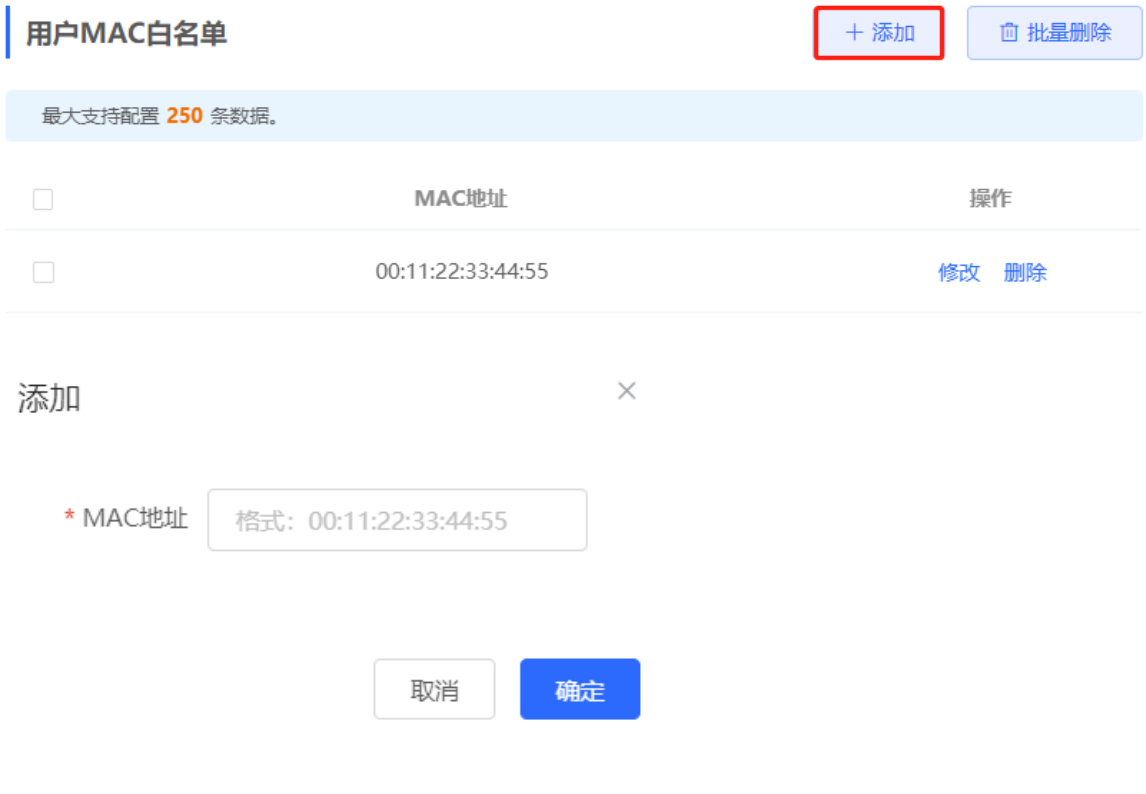

### **6. 设置用户 MAC 黑名单**

【本机管理-页面向导】高级管理>> 认证设置>> 免认证>>用户MAC黑名单 用户MAC黑名单:禁止名单中的MAC地址终端上网。 点击<添加>,输入黑名单用户的MAC地址,点击<确定>。支持配置250条表项。

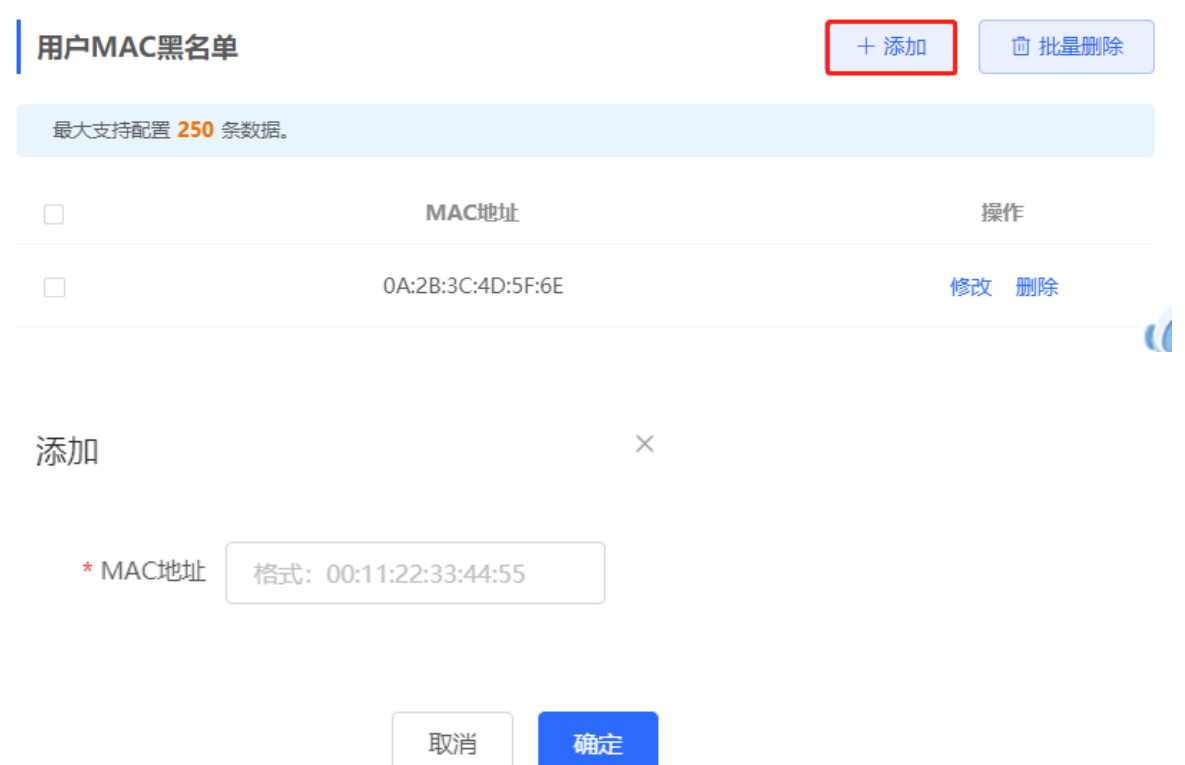

# <span id="page-118-0"></span>**4.9.10 在线认证用户管理**

## **1. 设置下线检测时长**

【本机管理-页面向导】高级管理>> 认证设置>> 在线用户

配置在线用户无流量超时下线的时间。默认为15分钟。若在线用户在指定时长内均无流量通过设备,则将被强制 下线,需重新认证后才能继续上网。

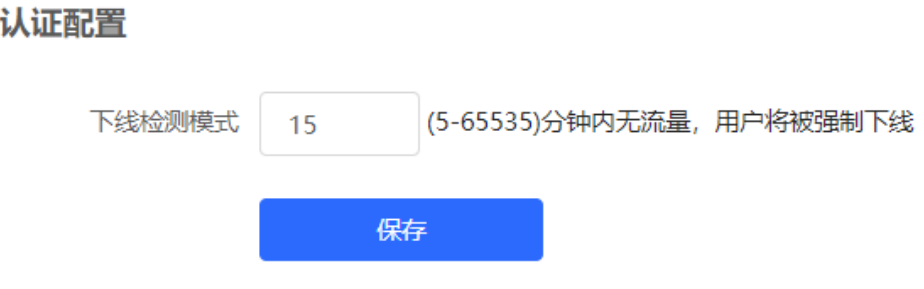

# **2. 踢用户下线**

在线用户列表显示了当前所有在线用户的信息,包括用户IP地址、MAC地址、上线时间和认证方式等。可根据IP 地址、MAC地址或用户名查找用户信息。点击在线用户表项操作栏的<删除>按钮,可以将用户踢下线,断开用户

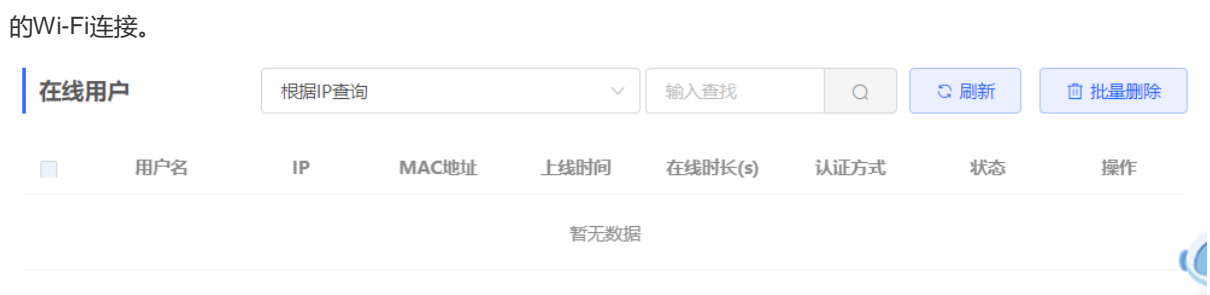

# **4.10 易联设置**

【整网管理-页面向导】整网管理>> 易联设置

如需扩大Wi-Fi覆盖范围,路由器之间可通过连接网线或无线方式组成一个支持无缝漫游的无线网络。易联设置能 够帮助用户更方便地进行Mesh组网,提升无线网络体验。

# **4.10.1 设置组网方式**

选择Mesh组网方式, Mesh系统将根据链路优化算法, 智能选择最佳回程链路。请根据当前组网环境的无线频段 选择组网方式。

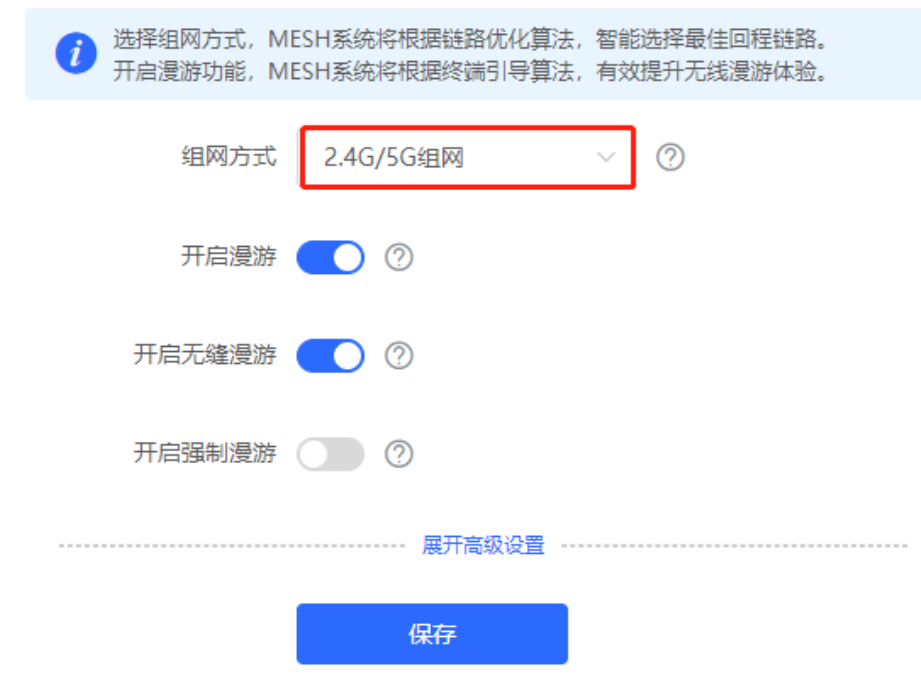

# **4.10.2 开启漫游**

开启漫游功能, Mesh系统将根据终端引导算法, 引导终端漫游到能提供更好的WLAN体验的最佳接入点; 而开启 无缝漫游则能实现漫游过程中更高效地完成无线接入点间的切换,避免网络延迟或中断,有效提升无线漫游体 验。默认开启,建议保持开启。

如果终端不支持IEEE 802.11k和IEEE 802.11v协议, 将无法通过BTM (BSS Transition Management, BSS切换 管理)引导漫游,需要开启强制漫游进行引导。

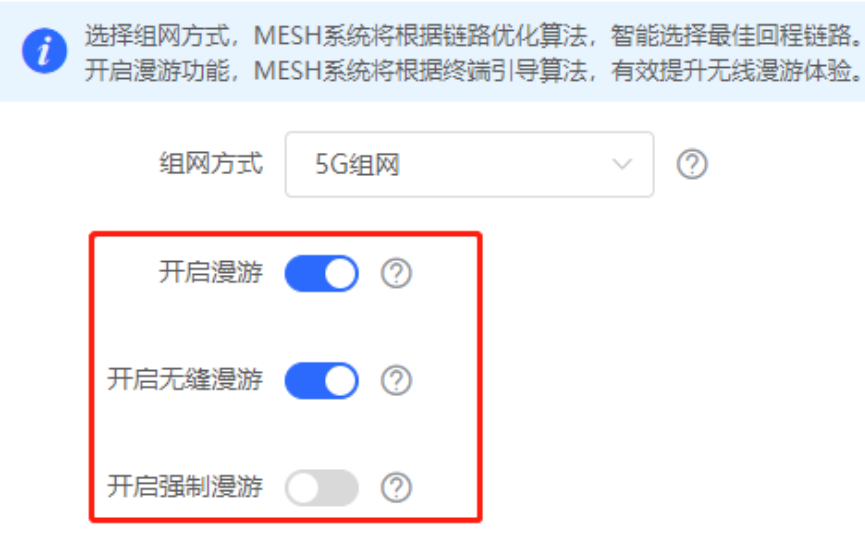

# **4.10.3 开启易联发现**

在易联设置页面点击展开高级设置,可设置是否开启易联发现。开启易联发现后,出厂路由器网线连接主设备 LAN口会被自动吸入进行Mesh组网,也可以通过Mesh按键触发易联配对。关闭后, Mesh按键将失效。

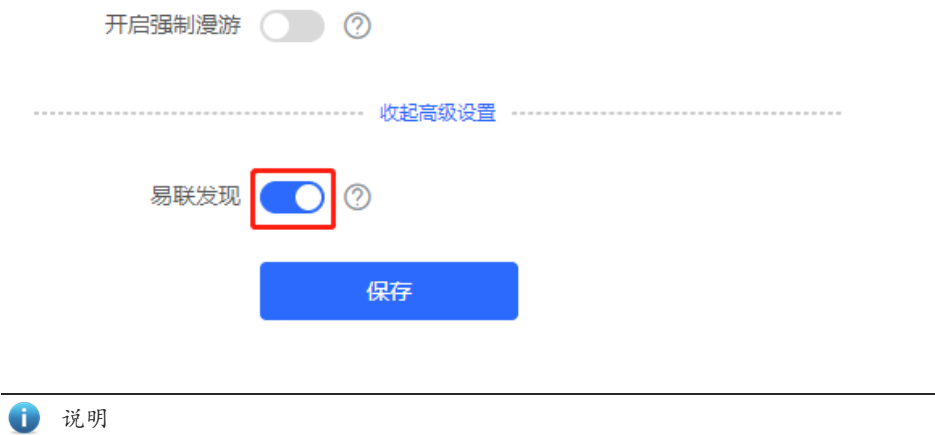

关闭易联发现后,已桥接的子路由不会断开。

# **4.11 设置 AP 有线口**

注意 本配置仅对带有线LAN口的AP生效。

【整网管理-页面向导】整网管理>> AP有线口

输入VLAN ID,点击<保存>设置AP有线口所属的VLAN。VLAN ID为空表示有线口与WAN口同VLAN。 组网模式下,AP有线口配置将应用于当前网络中所有带有线LAN口的AP。其中,优先生效"AP有线口配置列 表"中应用到AP的配置,点击<添加>可新增AP有线口配置; "AP有线口配置列表"中未应用到的AP,将生效 AP有线口默认配置。

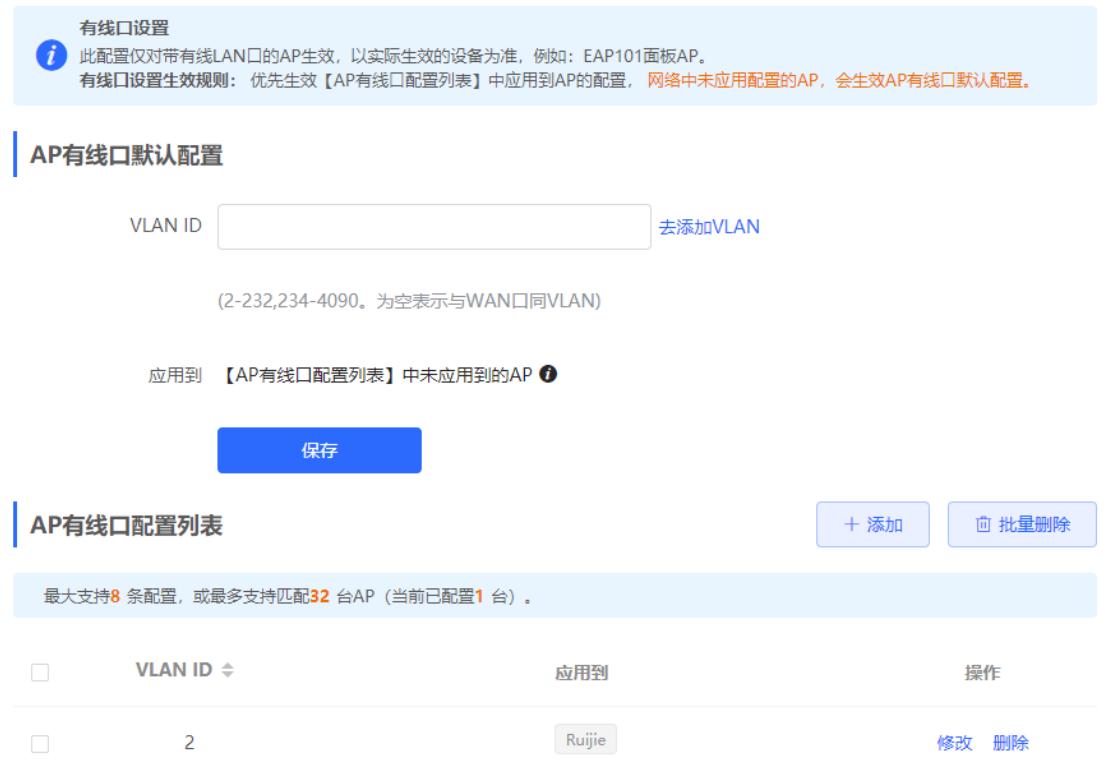

# **5 交换机管理**

# **5.1 开启防环路**

# **5.1.1 功能简介**

RLDP (Rapid Link Detection Protocol, 快速链路检测协议)是一种以太网链路故障检测协议, 用于快速检测链 路故障和下联环路故障。开启防环路后,将避免出现环路导致的网络拥塞、连接中断等情况。发生环路后接入交 换机环路的端口将被自动关闭。

# **5.1.2 配置步骤**

【整网管理-页面向导】整网管理>>防环路

(1) 点击<开启>,进入防环路配置页面。

# 防环路 (RLDP)

开启防环路后,将避免出现环路导致的网络

拥塞、连接中断等情况。发生环路后接入交

换机环路的端口将被自动关闭。

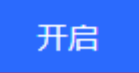

(2) 在组网拓扑中选择需要开启防环路功能的接入交换机, 分为推荐和自定义两种方式: 选择推荐, 将自动选中 网络中的全部接入交换机;选择自定义,可手动选择要开启防环路功能的交换机。点击<下发配置>,将在选 中的交换机上开启防环路功能。

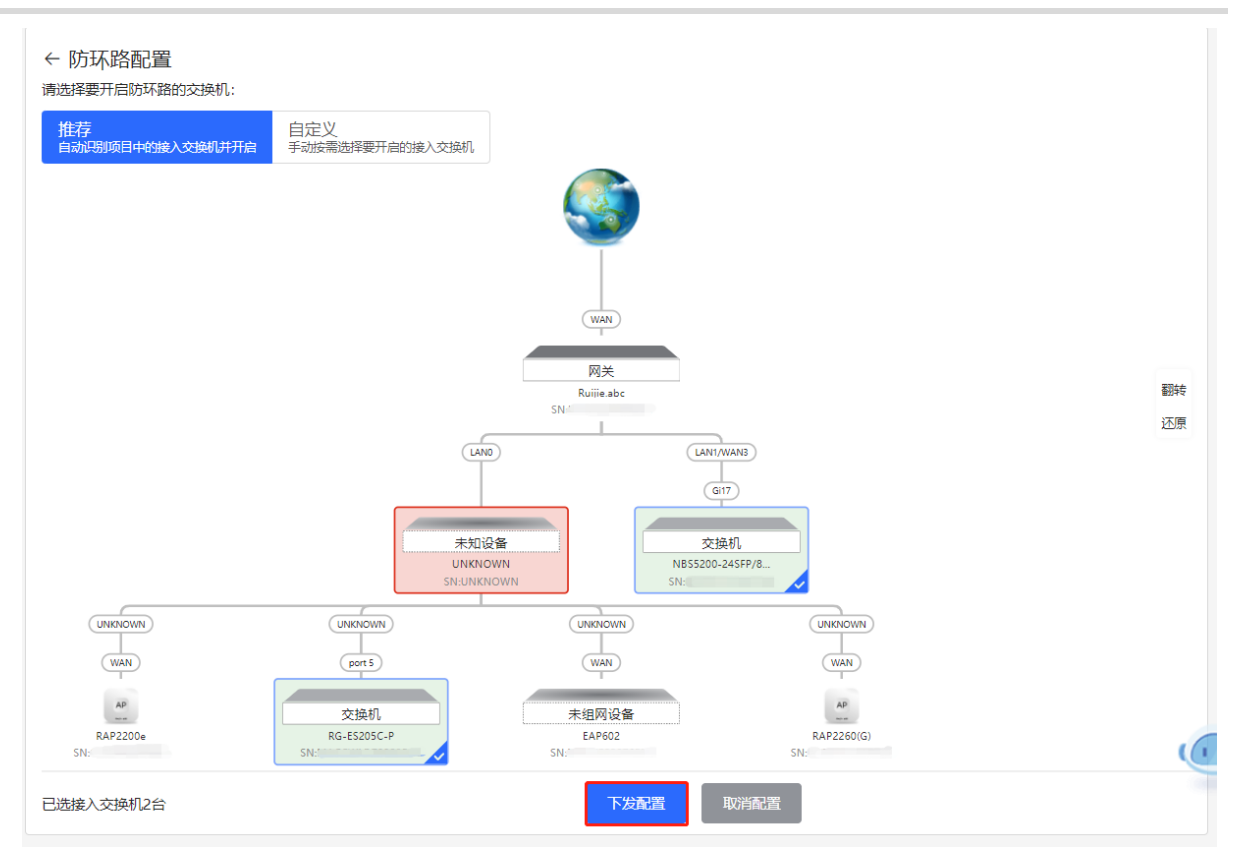

(3) 完成配置下发后,如需修改防环路功能的生效范围,点击<前往配置>,可在拓扑中重新选择开启防环路的交 换机。点击防环路开关,可一键关闭网络中所有交换机上的防环路功能。

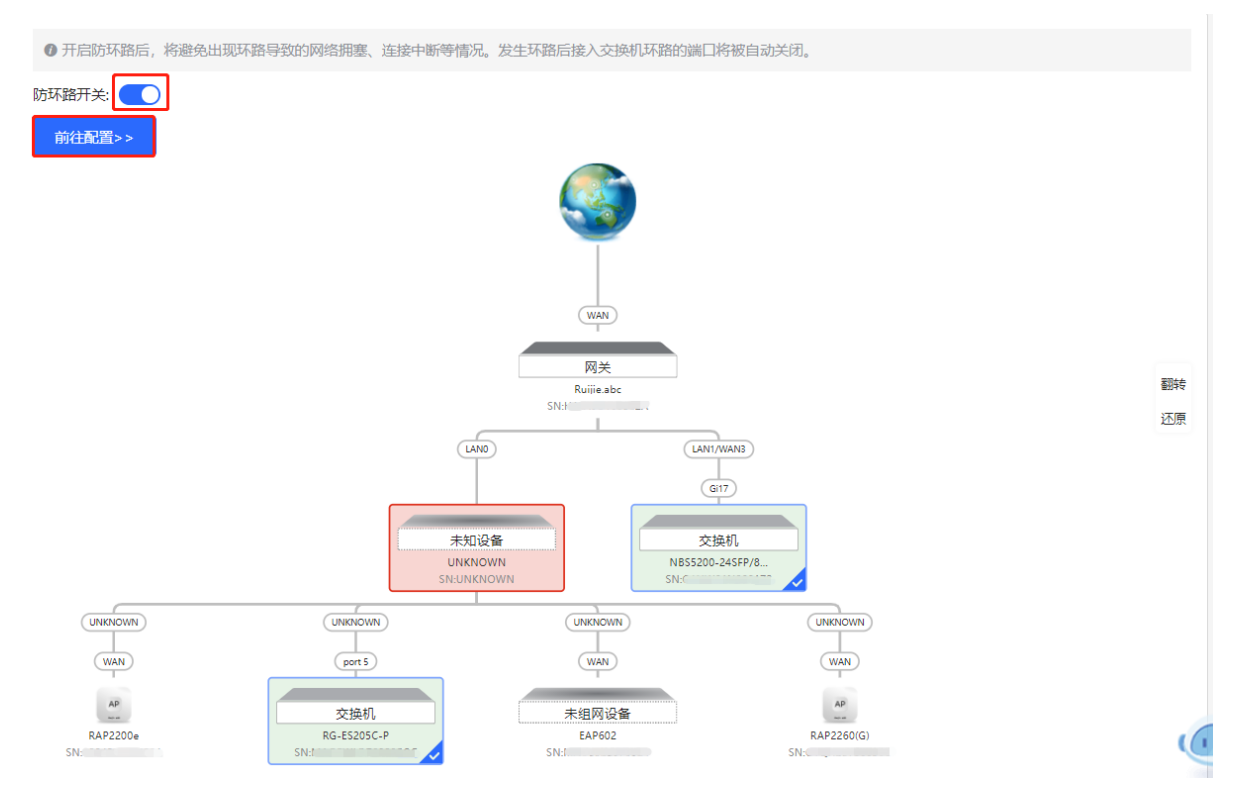

# **5.2 开启防私接**

# **5.2.1 功能简介**

防私接功能通过对客户端和服务器之间的DHCP交互报文进行窥探实现对用户IP地址使用情况的记录和监控,同 时可以过滤非法DHCP报文,保证用户只能从控制范围内的DHCP服务器获取网络配置参数。开启防私接后,将 避免出现"原网络中的上网终端获取到私自接入的路由器所分配的IP地址",以保障网络的稳定性。

注意

开启交换机的防私接功能,只能保证交换机不转发非法DHCP报文,但如果有用户直接连到私自接入的路由器, 仍会获取到错误地址无法上网。此时需要找到私接的路由器关闭其DHCP或使用WAN口上联。

# **5.2.2 配置步骤**

【整网管理-页面向导】整网管理>>防私接

(1) 点击<开启>,进入防私接配置页面。

# 防私接 (DHCP Snooping)

开启防私接后,将避免出现"原网络中的上网

终端获取到私自接入路由器分配的IP地址",

以保障网络的稳定性。

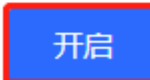

(2) 在组网拓扑中选择需要开启防私接功能的接入交换机,分为推荐和自定义两种方式:选择推荐,将自动选中 网络中的全部交换机;选择自定义,可手动选择要开启防私接功能的交换机。点击<下发配置>,将在选中的 交换机上开启防私接功能。

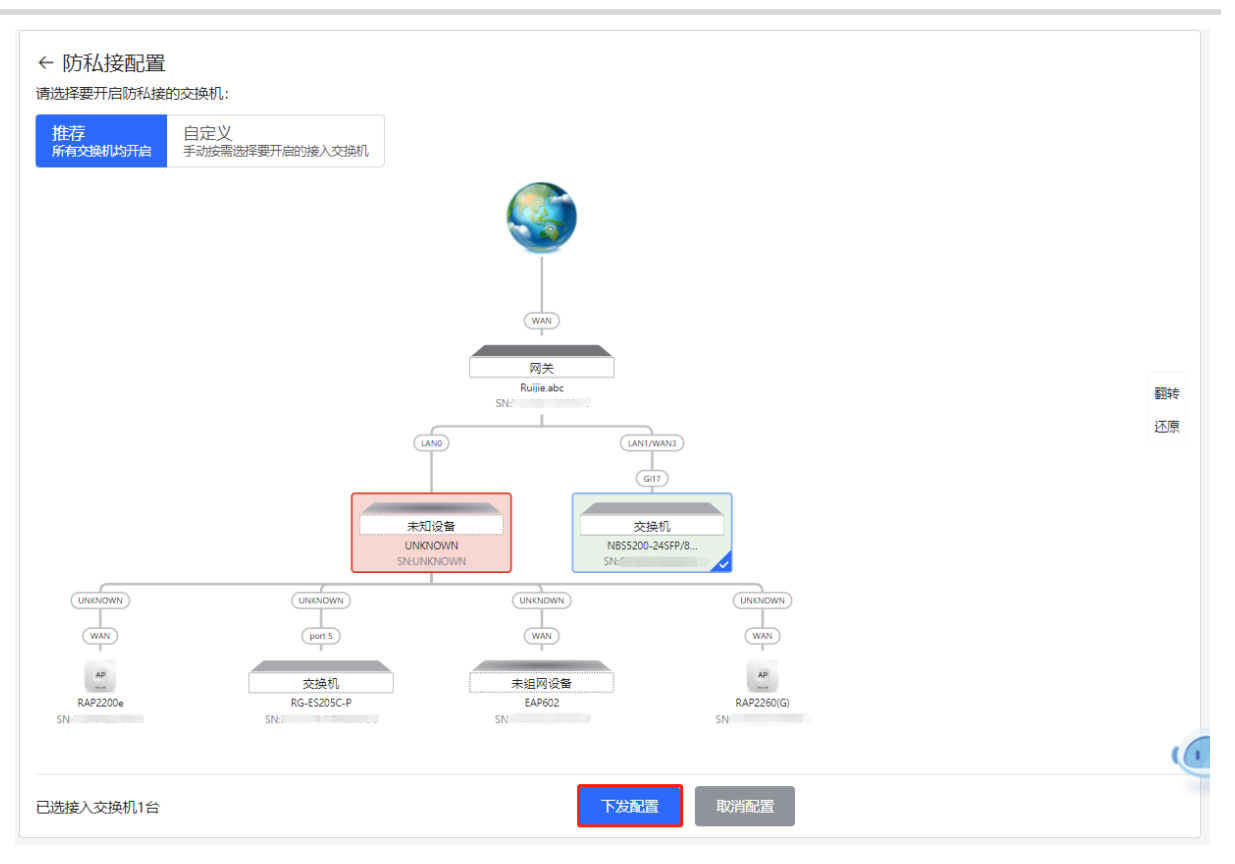

(3) 完成配置下发后,如需修改防私接功能的生效范围,点击<前往配置>,可在拓扑中重新选择开启防私接的交 换机。点击防私接开关,可一键关闭网络中所有交换机上的防接功能。

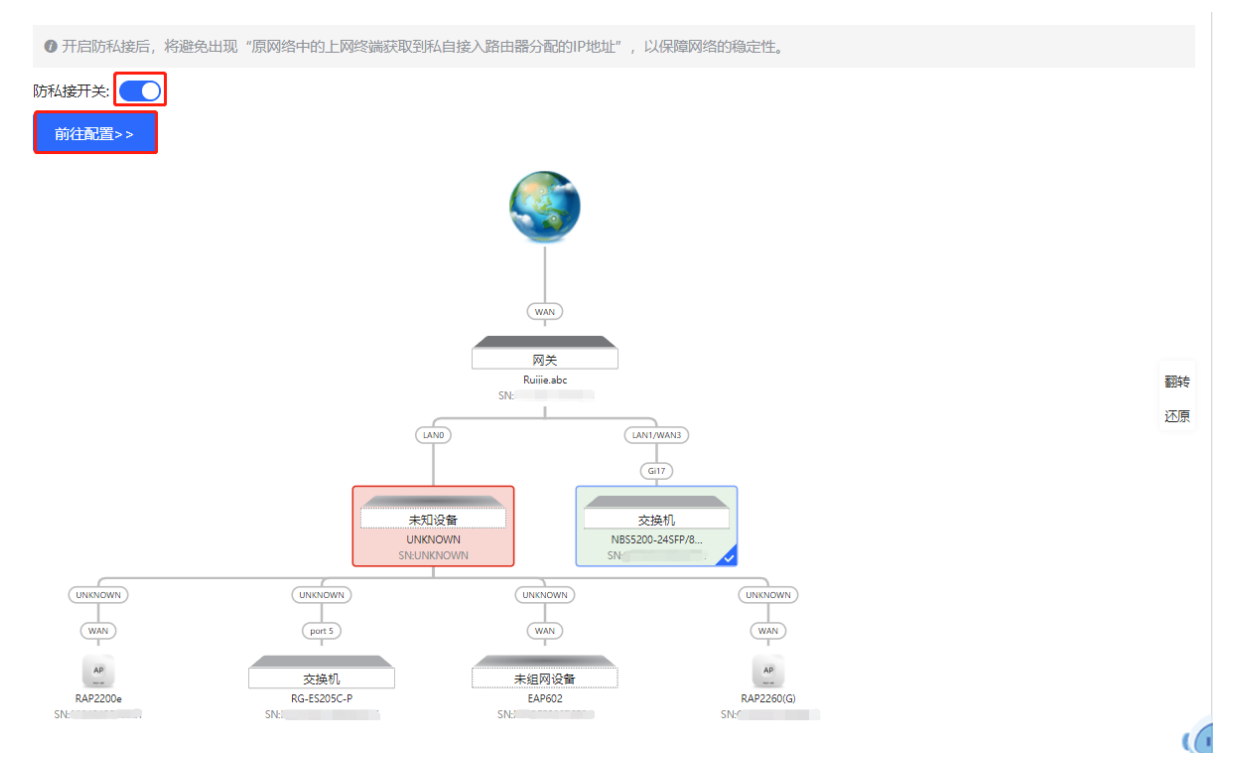

# **5.3 交换机批量设置**

# **5.3.1 功能介绍**

支持为组网中的交换机批量创建VLAN、设置端口属性以及划分端口VLAN。

# **5.3.2 配置步骤**

【整网管理-页面向导】整网管理>>交换机批量配置

(1) 页面将显示当前网络中所有的交换机,从中点击选择需要配置的设备,并在下方出现的设备端口视图中选择 需要配置的端口。若当前网络中的设备较多,可在右上角下拉框中根据产品型号进行过滤。选择完毕后点击 <下一步>。

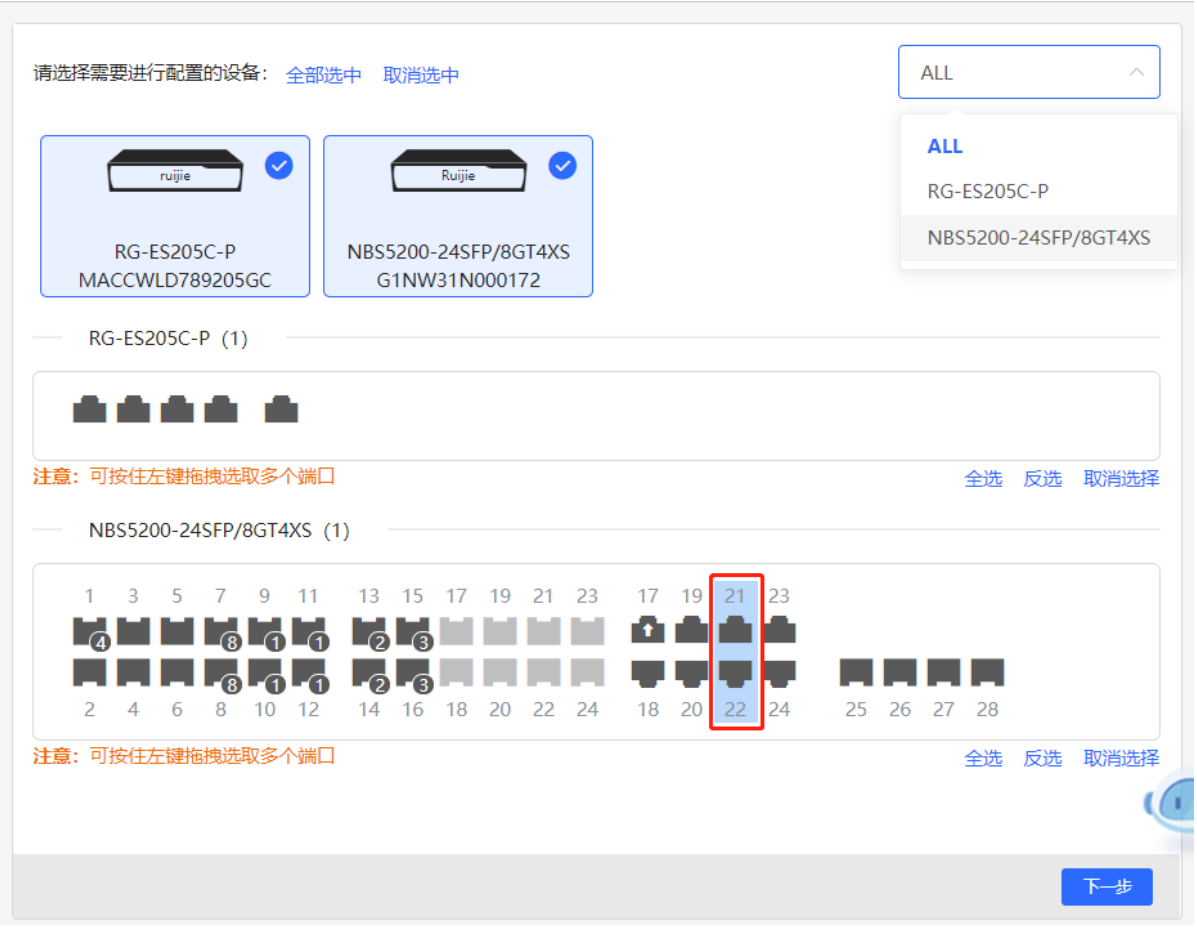

(2) 点击<添加VLAN>即可为选中的设备批量创建VLAN。如需创建多个VLAN,点击<批量添加VLAN>并输入要 创建的VLAN ID范围(如3-5,100)。完成VLAN设置后,点击<下一步>。

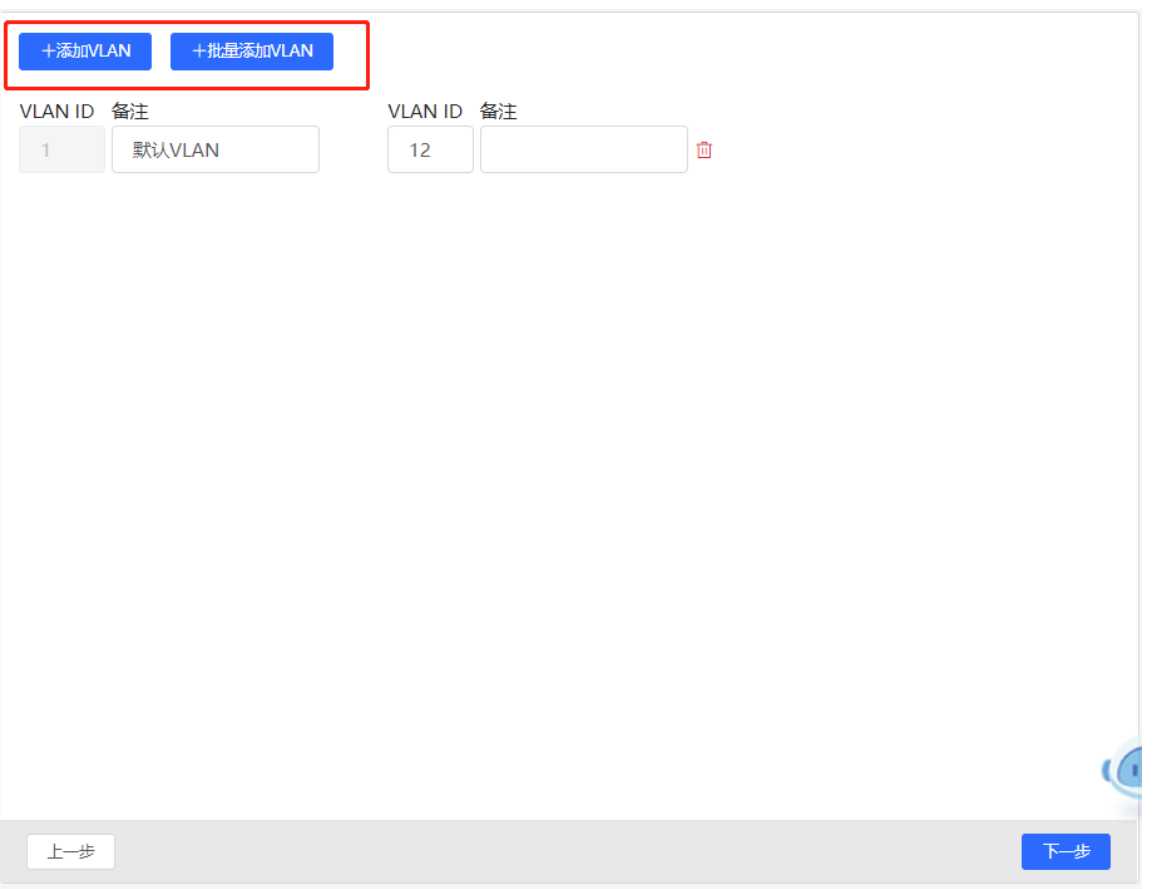

(3) 为第一步中选择的端口批量设置端口属性。选择端口类型,端口类型为"Access口"时需要设置端口的 VLAN ID, 端口类型为"Trunk口"时需要设置端口的Native VLAN和Permitted VLAN。完成端口属性设置 后,点击<下发配置>,将批量配置下发至各设备。

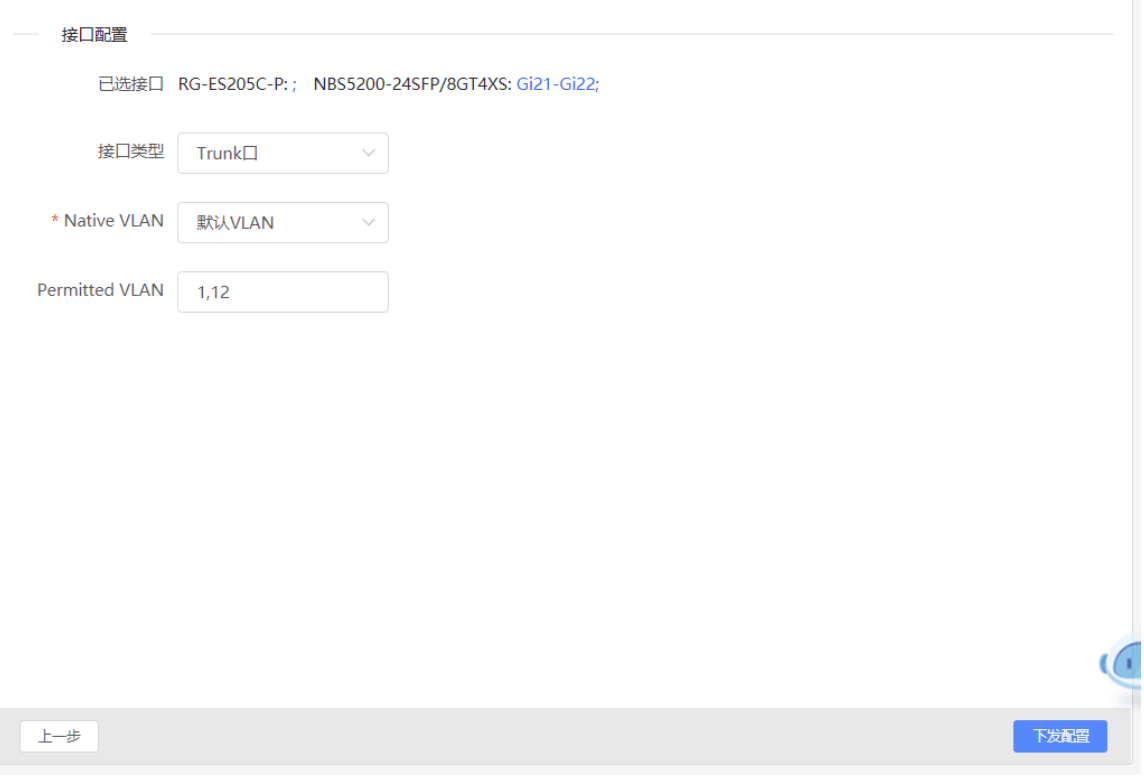

# **5.3.3 效果验证**

设备名称: Ruijie 2 软件版本: ReyeeOS 1.86.  $MSW$ 设备型号: NBS5200-24SFP/8GT4XS 管理IP: 192.168.110.89 SN号: A H H H H H H H MAC地址: 运行状态 VLAN1 VLAN11 VLAN12 VLAN信息 IP地址 接口 地址范围 备注 ▶ 接口配置 Gi21-22 路由信息 1 3 5 7 9 11 13 15 17 19 21 23 17 19 21 23 防环路 ▙▚▆▆▐▚▙▚▙▚▕▚▙▚▆▆▆▊▆▊▆▊▐▆▊▅▊<mark>▅</mark>▊▅ FLLL Group Louis FLLL . . . . . . . F F F 更多配置 2 4 6 8 10 12 14 16 18 20 22 24 18 20 22 24 25 26 27 接口配置 更改配置 @ 1 3 5 7 9 11 13 15 17 19 21 23 17 19 21 23 <u>rammarara rasmmum didiri</u> **HHHR**<sub>dd</sub> A<sub>c</sub> ш 5 H J J J ┳ E E E 2 4 6 8 10 12 14 16 18 20 22 24 18 20 22 24 25 26 27 **VLAN** DHCP地址池 接口 接口类型

查看交换机的VLAN和接口信息,能查看到批量下发的配置。

# **6 上网行为管理**

# **6.1 功能简介**

行为管理即对内网用户上网行为的管理,表现为是否对用户的指定上网行为进行阻断或禁用。用户行为管理主要 包含五大类,分别为应用控制、网站过滤、QQ管理、流量控制以及访问控制。其中,各行为管理策略均可通过 指定用户IP地址及生效时间来灵活限制生效范围。

# <span id="page-129-0"></span>**6.2 地址管理**

【本机管理-页面向导】行为管理>> 地址管理

可以通过创建地址组,对IP地址进行分类。所创建的地址组可以在配置行为管理策略时作为配置选项,直接通过 地址组名称进行引用。

点击<添加>,输入地址组名称和IP地址范围,点击<sup>十</sup>可添加多个地址段。每个地址组最多可包含5个IP地址段。

地址组列表包含已创建的所有地址组,点击<修改>,可以修改IP地址范围;点击<删除>,可以删除地址组。默认 存在"所有地址"的IP地址组,不可修改或删除。

注意

创建的地址组一旦在其他地方被引用(设置)则无法在"地址管理"页面直接删除,需要先解除引用。

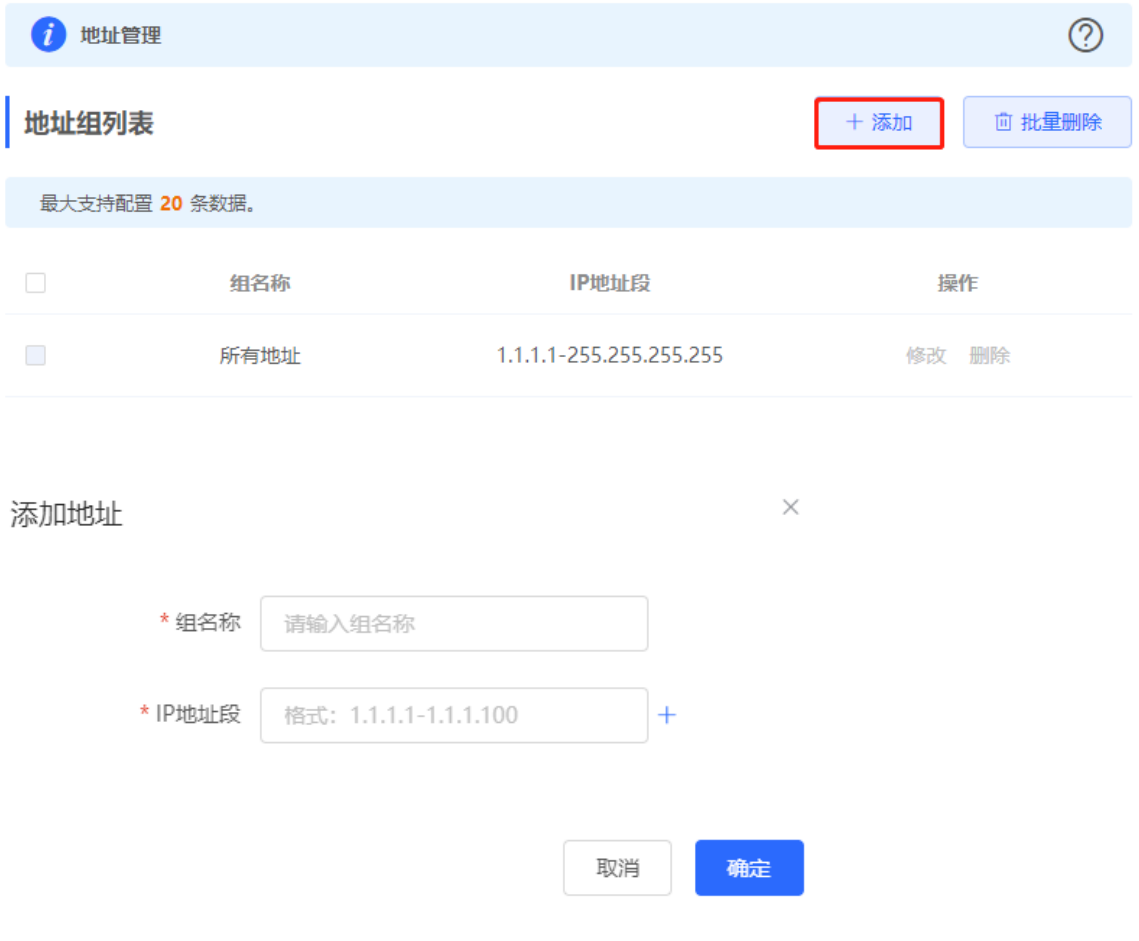

# <span id="page-130-0"></span>**6.3 时间管理**

【本机管理-页面向导】行为管理>> 时间管理

可以通过创建时间段,对时间进行分类。所创建的时间段可以在配置行为管理策略时作为配置选项,直接通过时 间名称进行引用。

点击<添加>,输入时间名称并选择具体时间,可创建时间信息。

时间列表包含已创建的所有时段,点击<修改>,可以修改时间范围;点击<删除>,可以删除时段配置。默认存在 "所有时段"、"工作日"和"周末"时段,不可修改或删除。

注意

创建的时间信息一旦在其他地方被引用(设置)则无法在"时间管理"页面直接删除,需要先解除引用。

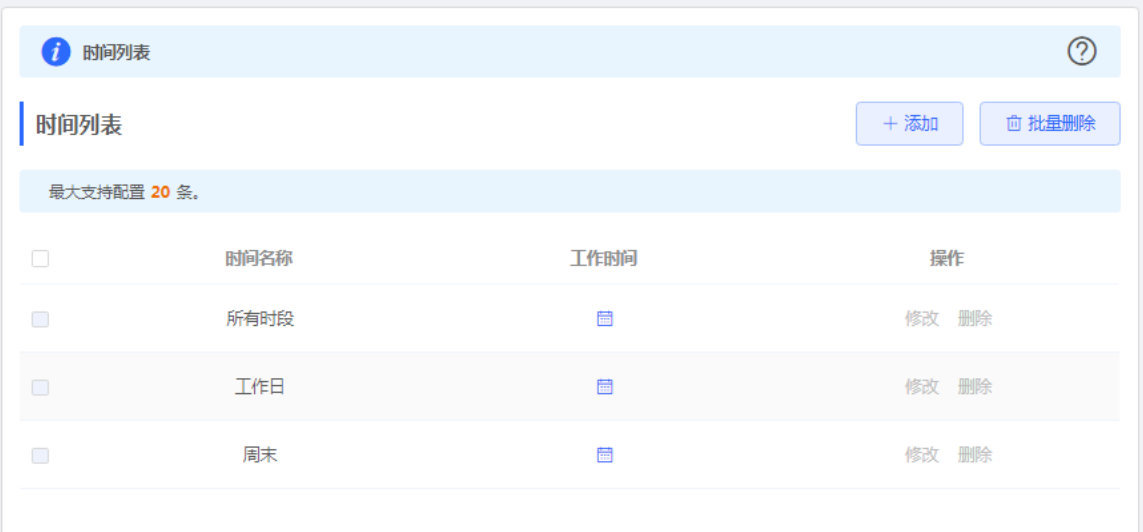

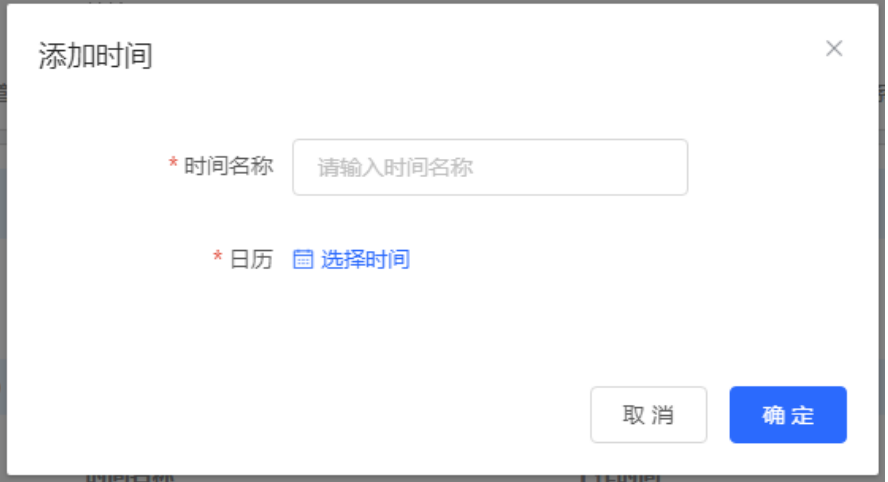

 $\times$ 

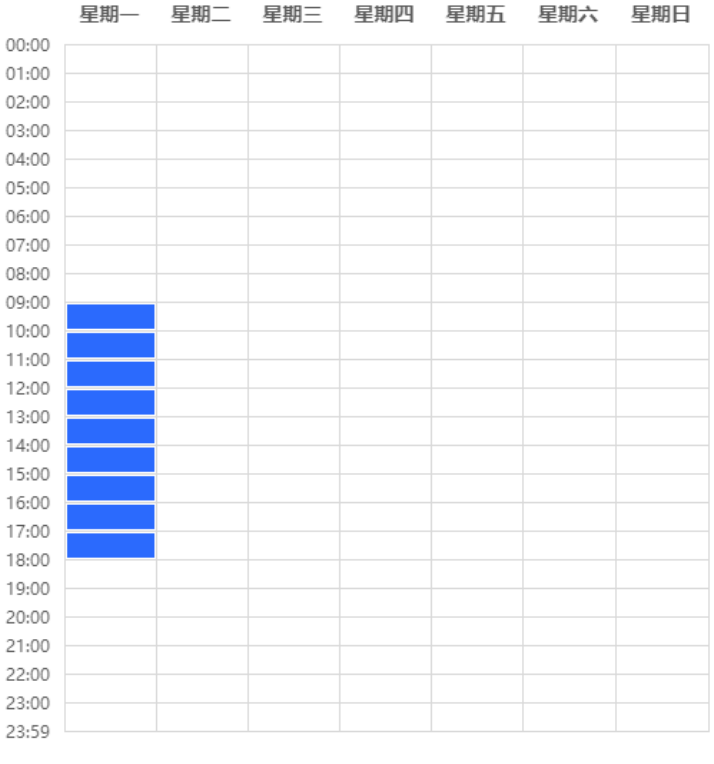

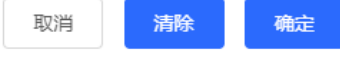

# **6.4 应用控制**

# **6.4.1 功能简介**

应用控制,即控制用户所能访问的具体应用范围。默认不对用户访问的应用进行限制,用户可访问所有应用。设 置应用控制策略后,用户在当前网络下无法访问被禁用的应用。可针对具体的终端IP以及时间段设置禁用应用, 如在办公网络下限制员工在工作时段访问娱乐游戏软件,以提高网络安全性。

# **6.4.2 配置步骤**

【本机管理-页面向导】行为管理>>应用控制

点击<添加>,创建应用控制策略。

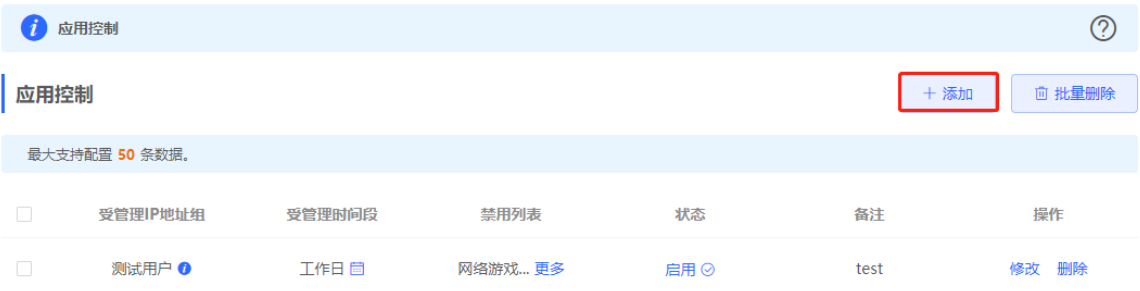

 $\times$ 

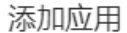

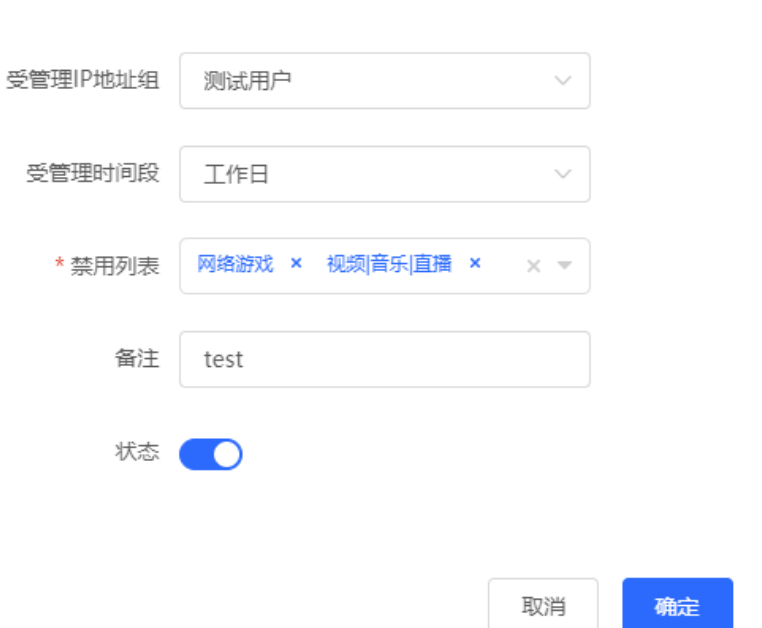

#### **表6-1 应用控制策略配置信息描述表**

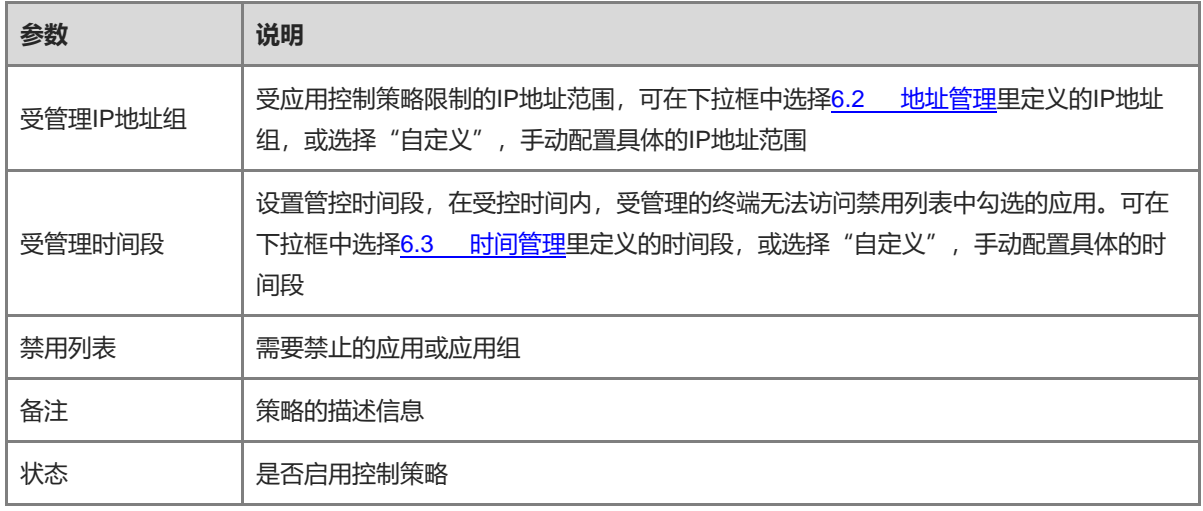

# **6.5 网站管理**

# **6.5.1 功能简介**

网站管理,包含网站分组和网站过滤两部分功能。网站分组指对具体的网站URL进行分类,可以对已有的分组进 行修改,也可以新建网站分组;网站过滤则是对网站分组中已有的网站组群进行访问控制,禁止用户访问指定分 组的网站。可以针对具体的终端IP以及时间段进行网站过滤控制,如在办公网络下限制员工在工作时段访问游戏 网站,以提高网络安全性。

# **6.5.2 配置步骤**

【本机管理-页面向导】行为管理>> 网站管理

### <span id="page-133-0"></span>**1. 设置网站分组**

【本机管理-页面向导】行为管理>> 网站管理>>网站分组

点击"网站分组"页签跳转至对应设置页面, 分组列表中包含已创建的网站分组。点击组成员列的"更多", 可 查看分组下包含的所有网址;点击<修改>,可修改分组包含的成员网址;点击<删除>,可删除指定分组。

#### 点击<添加>,可创建新的网站分组。

### 注意

若网站分组在网站过滤规则中被引用,则无法在分组列表中被删除。若要删除该分组,则需要先修改网站过滤配 置以解除引用。

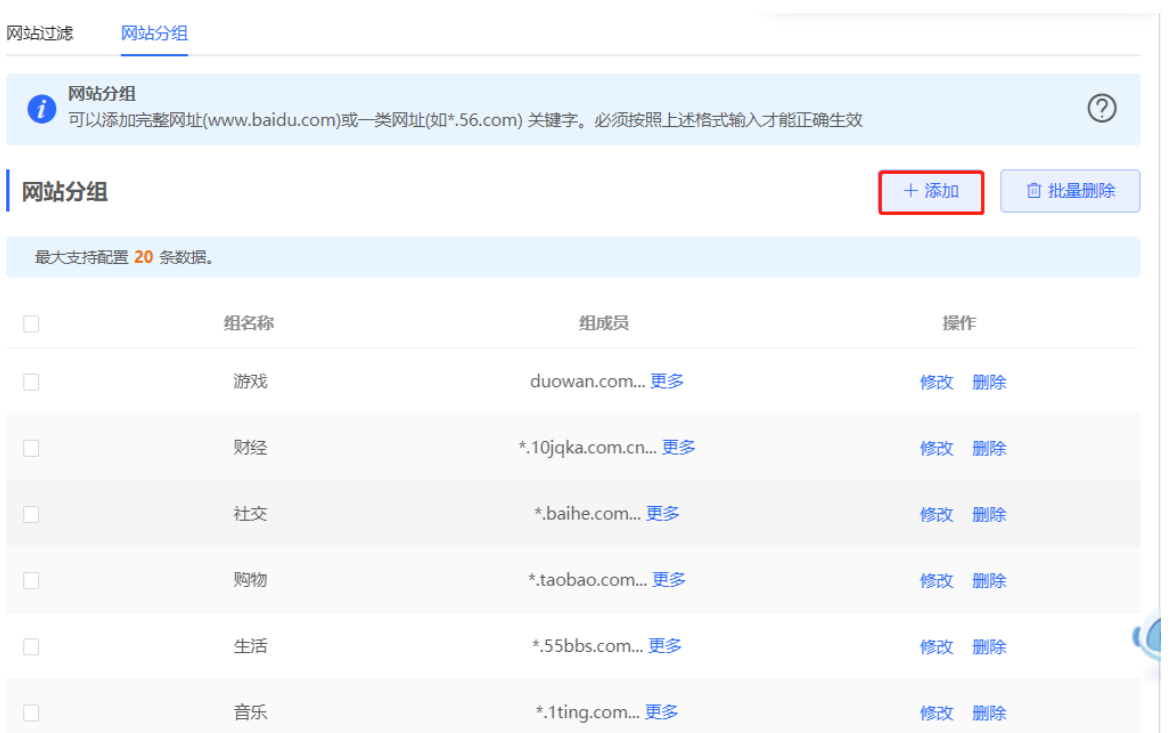

 $\times$ 

# 添加分组

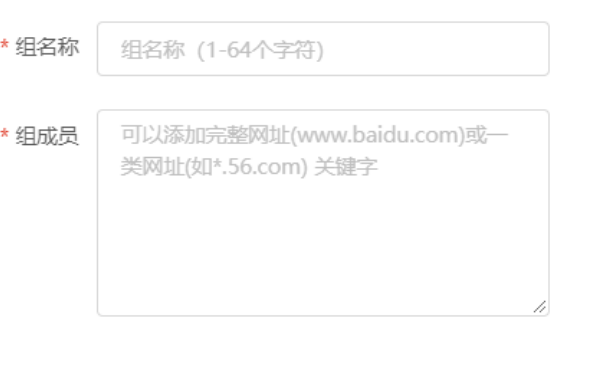

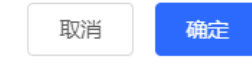

### **表6-2 网站分组配置信息描述表**

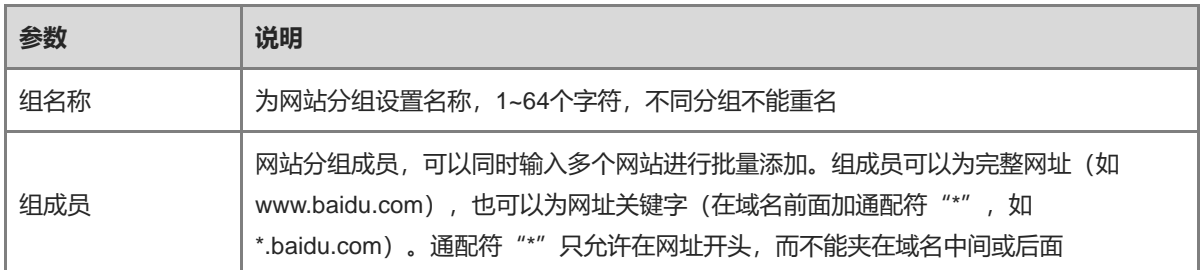

# **2. 设置网站过滤**

【本机管理-页面向导】行为管理>> 网站管理>> 网站过滤

点击"网站过滤"页签跳转至对应设置页面,过滤列表中包含已创建的网站过滤规则。点击<修改>,可修改规则 信息;点击<删除>,可删除指定过滤规则。

# 点击<添加>,创建网站过滤规则。

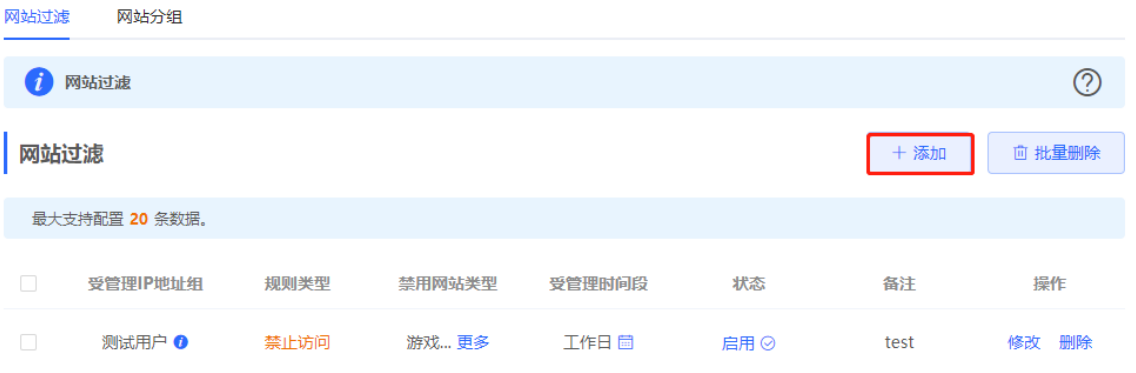

 $\times$ 

# 添加网站过滤

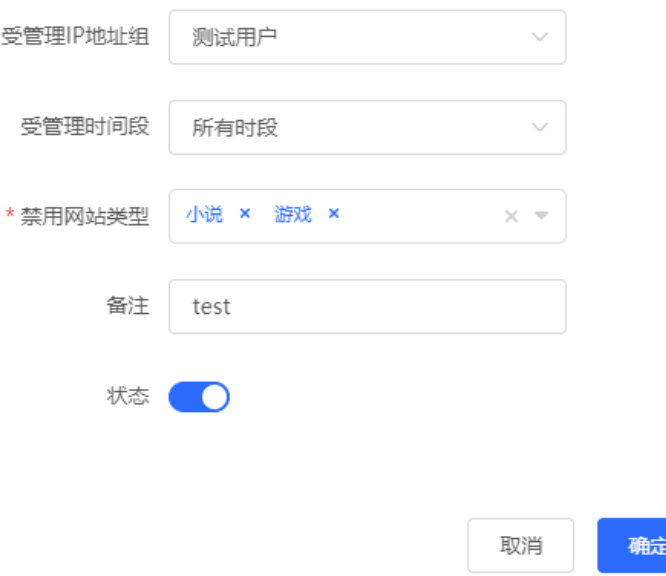

### **表6-3 网站过滤策略配置信息描述表**

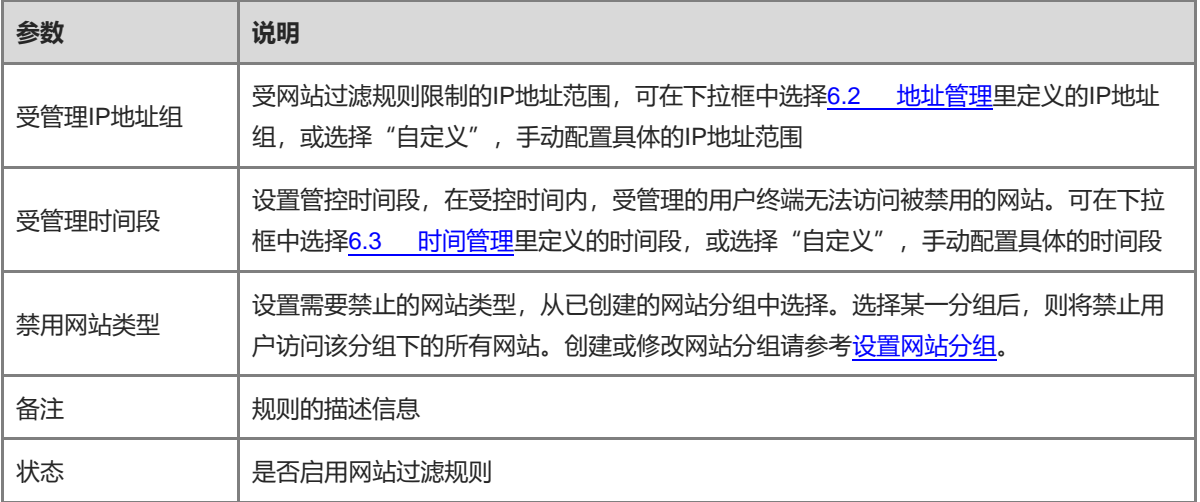

# **6.6 QQ 管理**

# **6.6.1 功能简介**

支持QQ黑名单和QQ白名单功能,可选择其中一种模式对QQ账号登录进行限制。

QQ黑名单模式:黑名单中的QQ账号将被禁止登录和收发消息,未加入黑名单的QQ账号不受限制。默认QQ黑名 单为空,所有的QQ账号都能正常访问。

QQ白名单模式:白名单中的QQ账号能够正常访问,未加入白名单的QQ账号被禁止登录和收发消息。默认QQ白 名单为空,即所有的QQ账号都被禁用。

# **6.6.2 配置步骤**

【本机管理-页面向导】行为管理>> QQ管理

### **1. 切换 QQ 管理模式**

默认为"关闭黑白名单模式", 所有QQ账号都能正常登录和访问外网。点击<黑名单模式>切换到黑名单模式, 点击<白名单模式>切换到白名单模式。

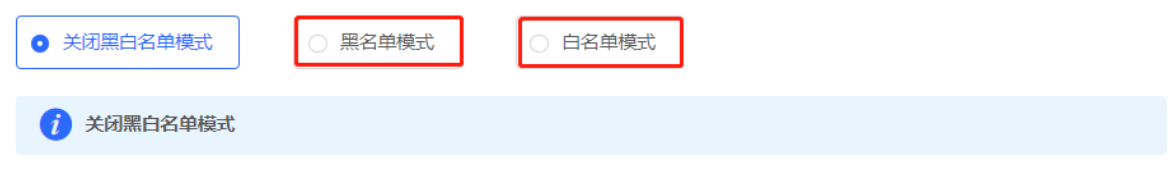

### **2. 设置黑/白名单**

【本机管理-页面向导】行为管理>> QQ管理>> 黑/白名单模式

切换到黑/白名单模式后,点击<添加>,创建黑/白名单表项。下面以QQ黑名单的配置步骤为例,白名单的配置步 骤与之类似。

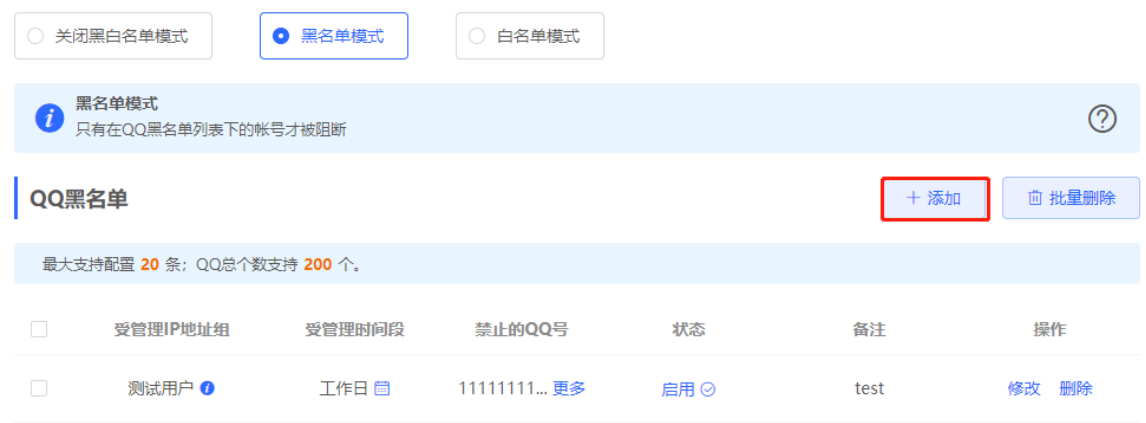

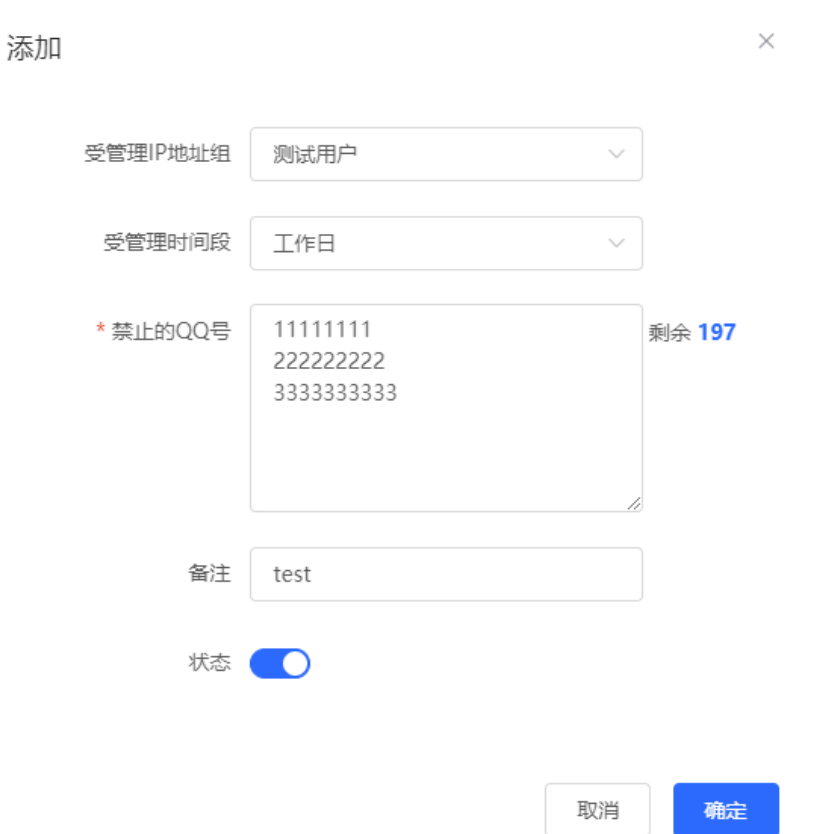

### **表6-4 QQ 黑/白名单配置信息描述表**

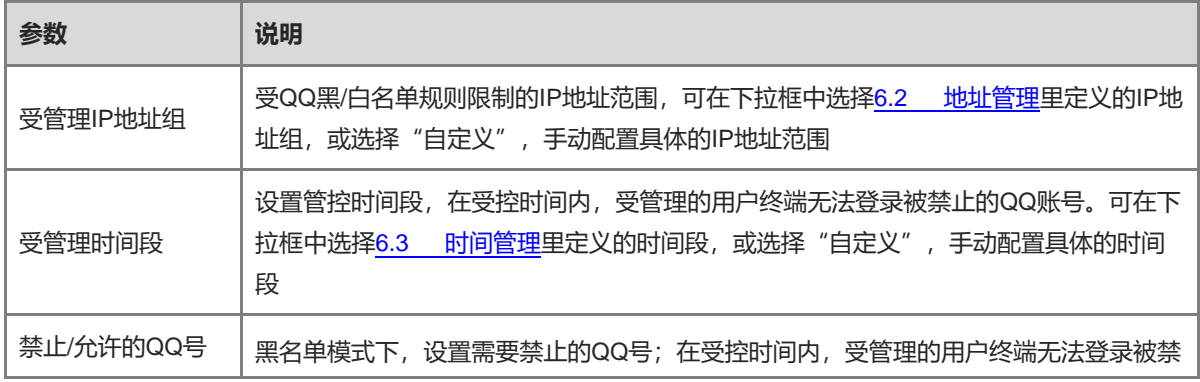

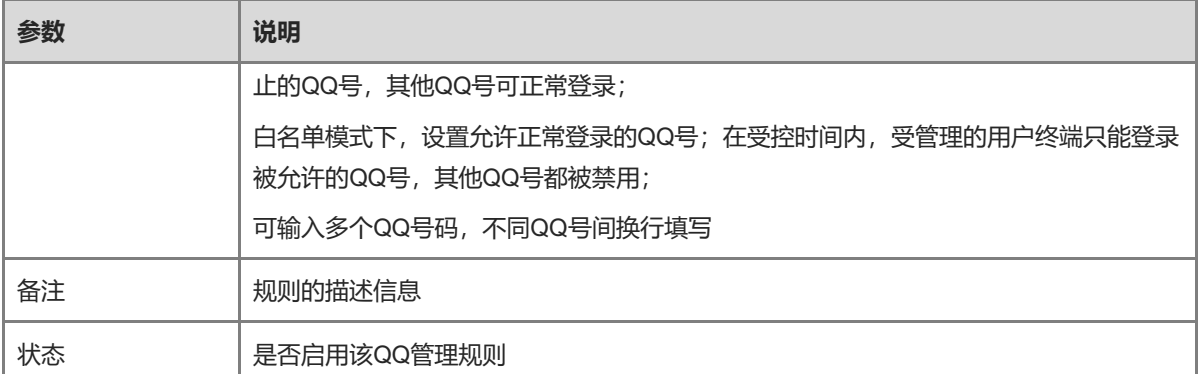

# **6.7 流量控制**

# **6.7.1 功能简介**

流量控制 (Traffic Control) 是将流量按照一定的规则进行分类, 对不同类别的流量实施不同流量处理策略的机 制。通过配置流量控制可以保障关键流量,并抑制恶意流量。用户可以在带宽不够充分或需要合理分配流量时启 用流量控制。

# <span id="page-137-0"></span>**6.7.2 智能流控**

# **1. 功能简介**

当用户需要对设备端口(如WAN、WAN1口)的上行流量和下行流量带宽进行限制时,可以选择开启智能流控功 能。设置端口的线路带宽后,该端口下的流量将被限制在设置值范围内,同时将根据用户数量智能调整每个用户 的带宽,保证每个用户公平分享带宽。

### **2. 配置步骤**

【本机管理-页面向导】行为管理>> 流控设置>> 智能流控

点击按钮开启智能流控功能,根据运营商实际分配的带宽设定线路带宽。若设备存在多线路,支持对多个WAN口 进行独立的带宽设置。多线路的相关配置请参考[3.2](#page-33-0) 设置[WAN](#page-33-0)口。

点击<保存>使配置生效。

注意

开启流量控制后将影响测速,如需测试网速,请先关闭流控功能。

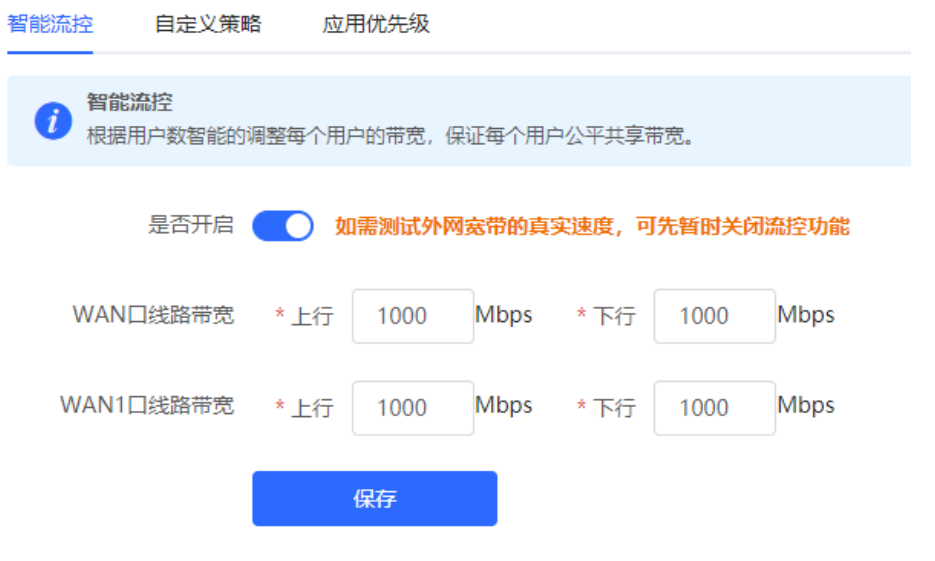

### **表6-5 智能流控配置信息描述表**

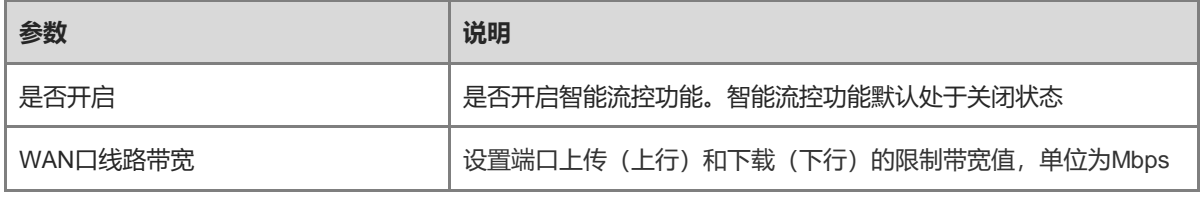

1 说明

智能流控功能支持对不同联网方式的线路进行流量控制,包括宽带上网、静态IP方式和动态IP方式。

# **6.7.3 自定义策略**

# **1. 功能介绍**

自定义策略用于在智能流控功能的基础上进一步实现对特定IP地址的流量的限制,从而满足特定的用户或服务器 的带宽需要。在创建自定义流控策略时,用户可以灵活配置受限的IP地址范围、IP地址的限制带宽值、受限的应 用流量以及限速模式。自定义策略处于启用状态时将优先于智能流控配置生效。

### **2. 配置前的准备**

在配置自定义策略前,需要先开启智能流控功能。请参考[6.7.2](#page-137-0) [智能流控进](#page-137-0)行设置。

### **3. 配置步骤**

【本机管理-页面向导】行为管理>> 流控设置>> 自定义策略 点击<添加>,创建自定义流控策略。最多支持设置30条自定义策略。

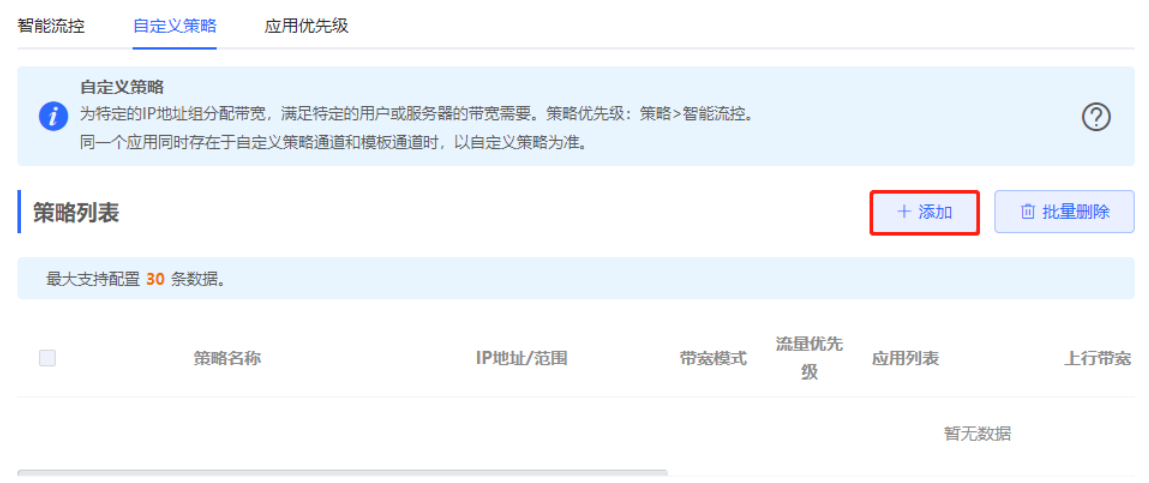

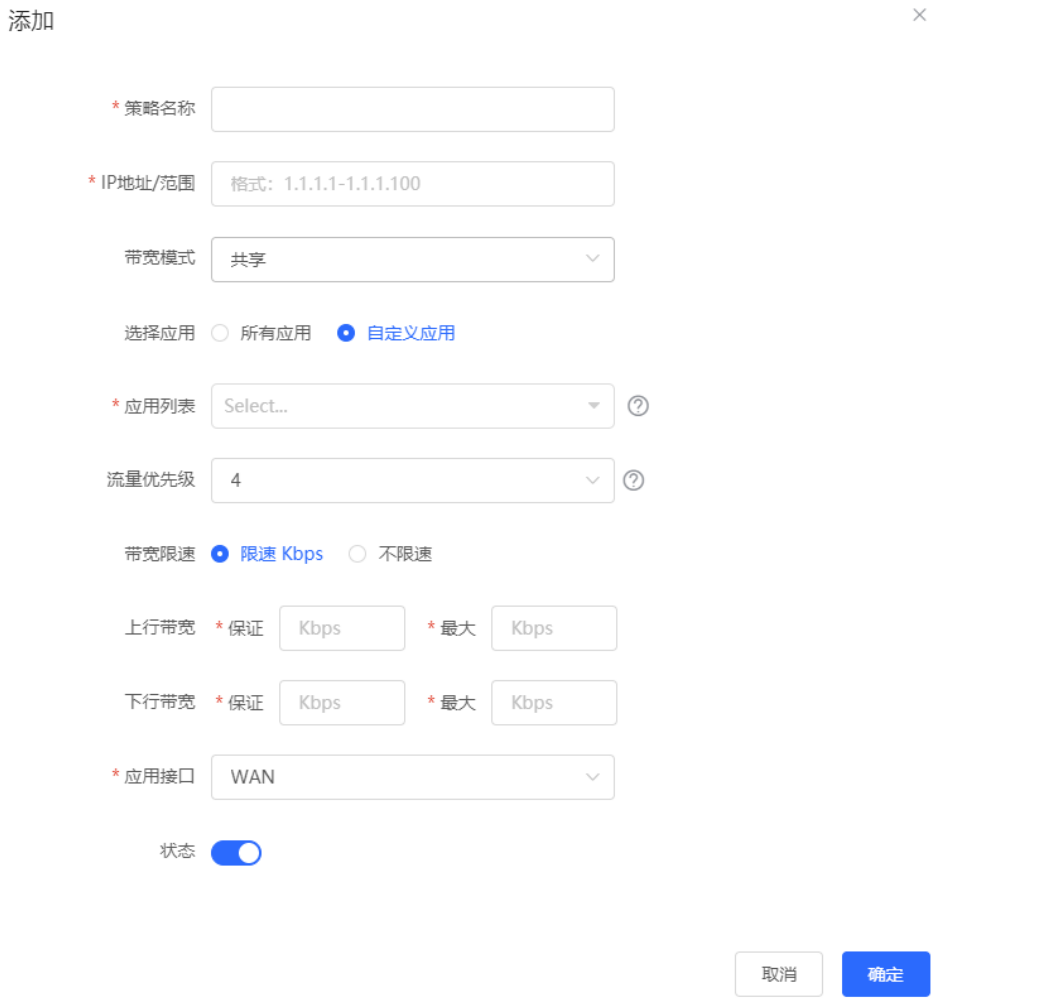

### **表6-6 自定义策略配置信息描述表**

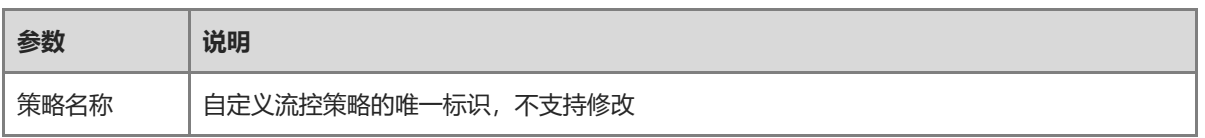

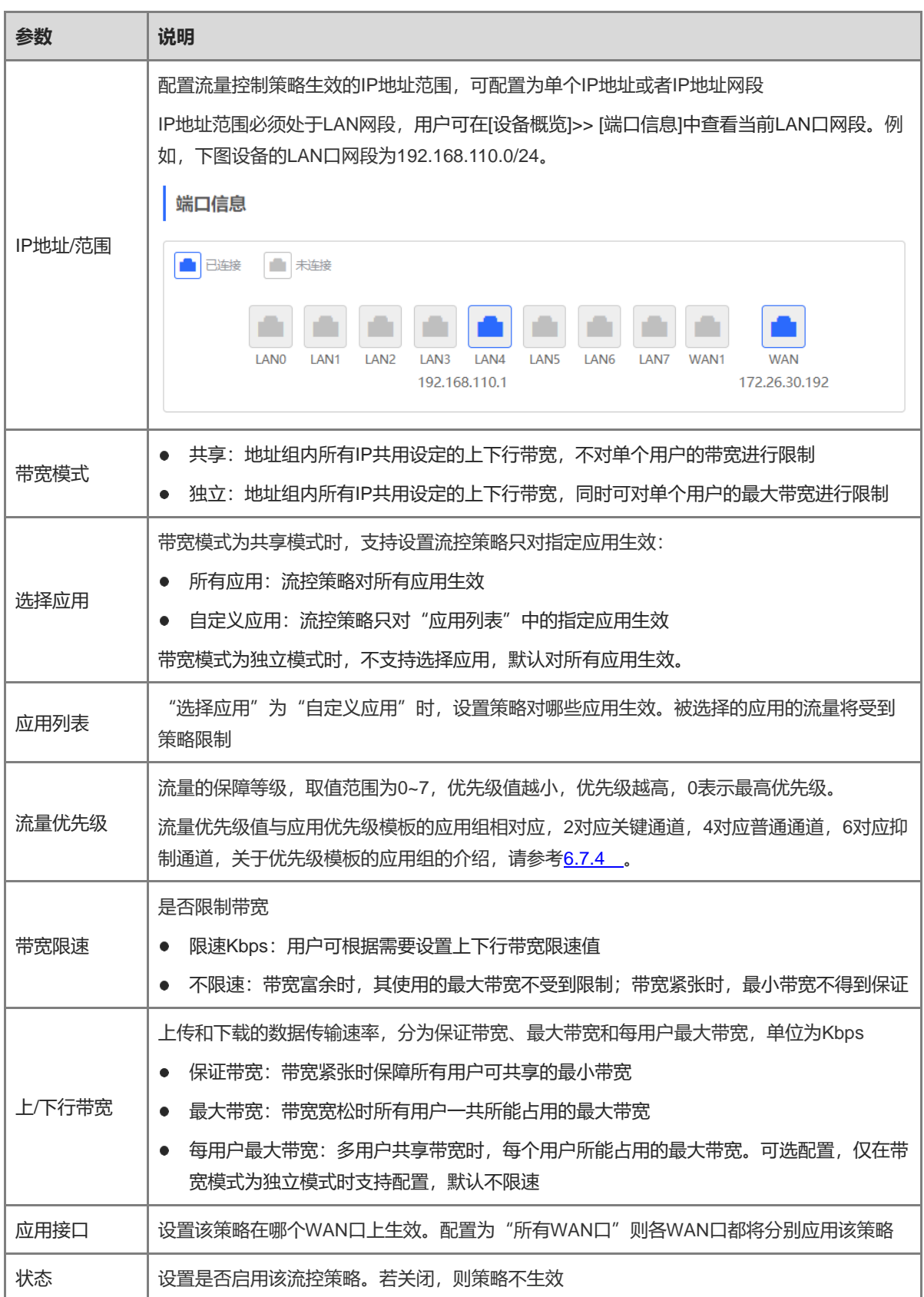

(2) 查看自定义流控策略

当前配置的自定义策略可以在"策略列表"中查看。可对策略进行修改和删除;勾选需要删除的策略,并点击<批 量删除>,可删除选中策略。

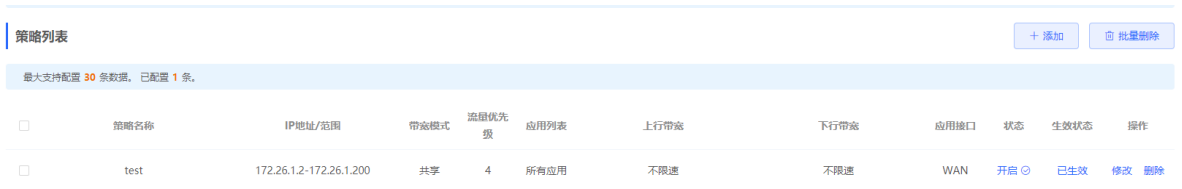

### **表6-7 策略列表信息描述表**

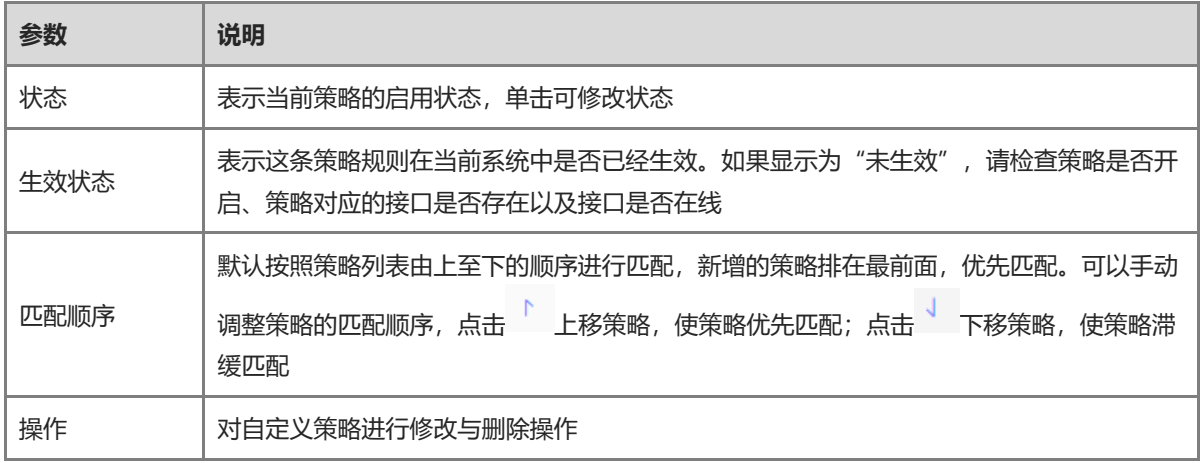

# <span id="page-141-0"></span>**6.7.4 应用优先级**

### **1. 功能介绍**

在开启智能流控的基础上,可设置应用的优先级,使优先级高的应用的带宽能得到优先保证,优先级低的应用的 带宽受到抑制。用户可根据需求,分别定义需要优先保证带宽和需要抑制带宽的的应用列表。

注意

若同一个应用同时存在于自定义策略和应用优先级的应用列表时,以自定义策略为准。

### **2. 配置前的准备**

在配置应用优先级前,需要先开启智能流控功能。请参考[6.7.2](#page-137-0) [智能流控进](#page-137-0)行设置。

# **3. 配置步骤**

【本机管理-页面向导】行为管理>> 流控设置>> 应用优先级

(1) 设置应用优先级模板

在"应用优先级"下拉框中选择使用的模板。

为满足不同的使用场景, "应用优先级"预置了4个模板, 用户可根据需求进行切换。

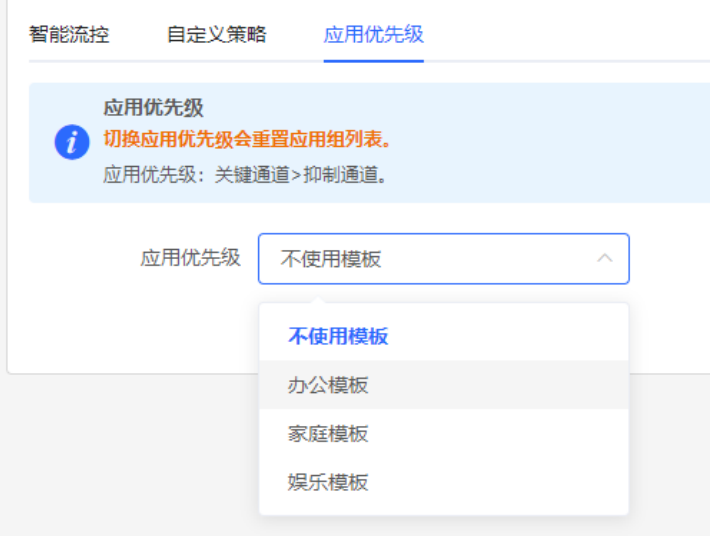

4个"应用优先级"模板包括:

- 不使用模板:设备初始化时为此模板,不对任何应用的流量进行保证或抑制
- 办公模板: 针对办公场景而设计, 优先保证办公场景的应用流量
- 家庭模板: 针对家庭场景而设计, 优先保证家庭场景的应用流量
- 娱乐模板: 针对娱乐场景而设计, 优先保证娱乐场景的应用流量
- (2) 设置应用组列表

每个默认模板存在3个应用组,分别为关键通道应用组、抑制通道应用组以及普通通道应用组。各应用组间的应用 流量保障优先级为:关键通道>普通通道>抑制通道

- 关键通道: 该通道的"应用列表"所包含的应用在使用时, 流量得到优先保证。
- 抑制通道: 该通道的"应用列表"所包含的应用在使用时, 流量被抑制, 以保障优先级更高的应用流量。
- 普通通道:该通道包含了除"关键通道"和"抑制通道"以外的应用。该通道的应用流量在关键通道之后得 到保证。

选择模板后,页面显示当前模板的三个应用组"关键通道"、"抑制通道"以及"普通通道",及每个通道对应 的应用列表,点击<更多>可查看每个"应用列表"的详细信息。

点击操作栏下的<修改>,可对关键通道应用组和抑制通道应用组的应用列表进行编辑,使应用流量得到优先保证 或抑制。

#### Web 管理手册 いちょうかん しょうかん しゅうしょう しゅうしょく しゅうしゅん しゅうしゅん しゅうしゅう しゅうしゅん しゅうしゅう しゅうしょく しゅうしょく

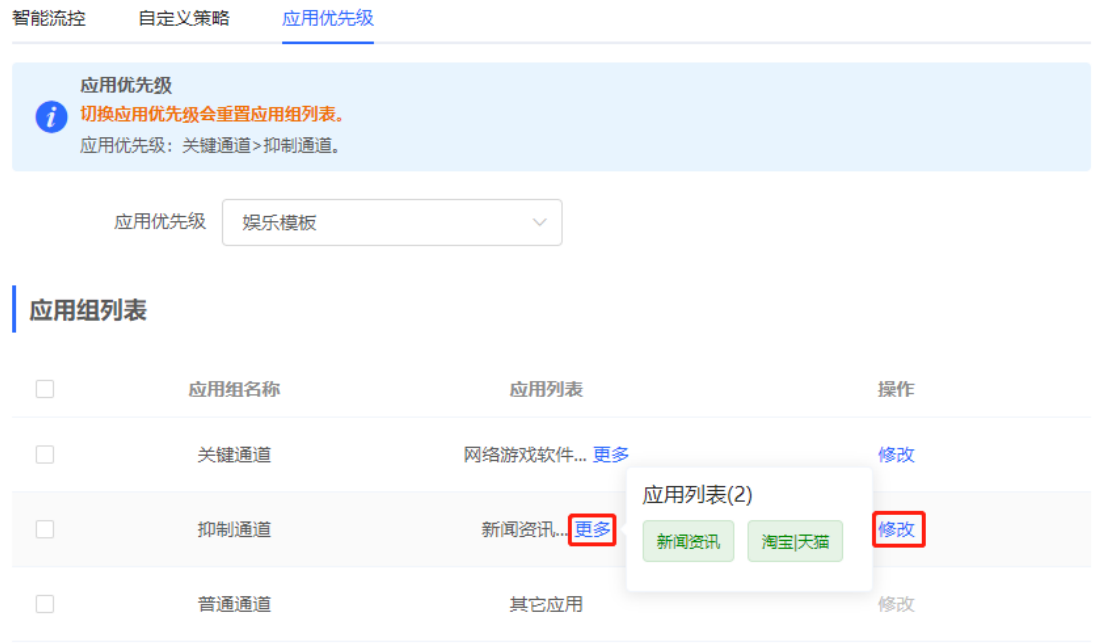

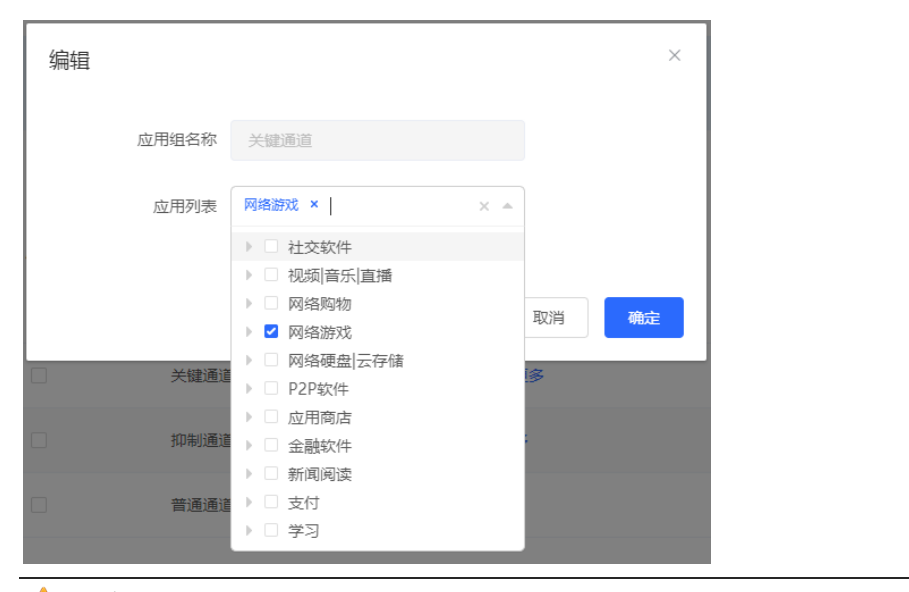

注意 切换应用优先级模板会重置应用列表。

# **6.8 访问控制**

# **6.8.1 功能简介**

访问控制功能通过对经过设备的数据包进行规则匹配,并设置在某一时间范围内,放行或丢弃数据包,从而控制 内网用户是否能访问外网以及某条数据流是否被阻断。支持根据MAC地址或者IP地址进行报文匹配。

# **6.8.2 配置步骤**

【本机管理-页面向导】行为管理>> 访问控制

访问控制规则列表包含已创建的访问控制规则。点击<添加>,可新增访问控制规则。
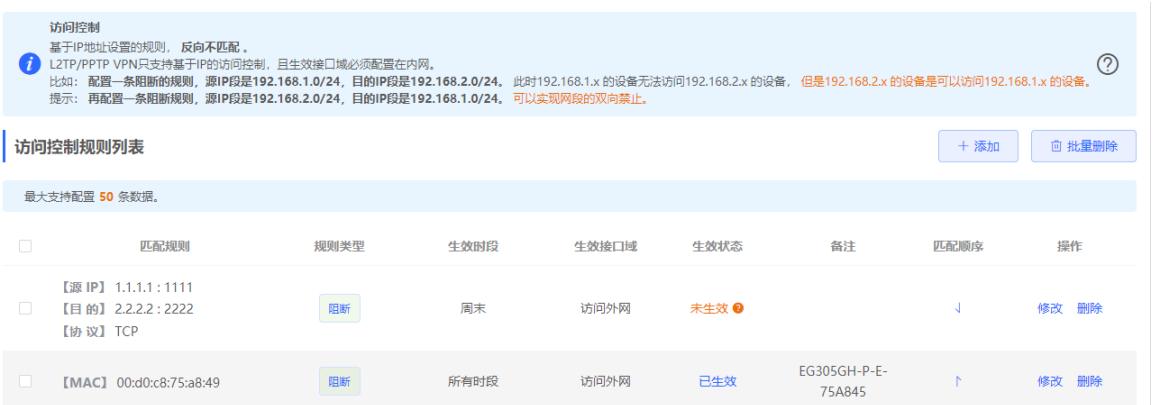

#### **表6-8 访问控制规则信息描述表**

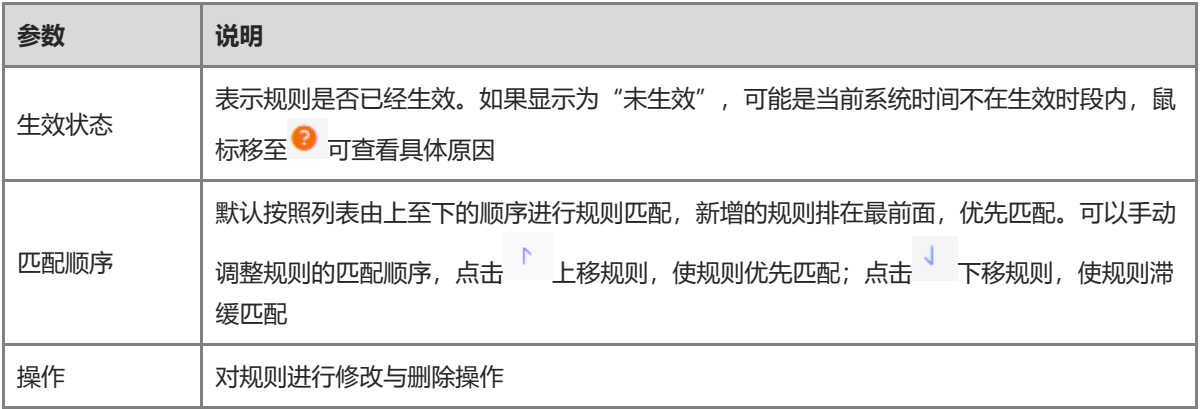

## **1. 设置基于 MAC 地址的控制规则**

控制规则将对数据包的源MAC地址进行匹配,常用于控制在线用户或特定终端能否访问外网。

选择"基于MAC地址",输入在线用户的MAC地址并选择规则类型和生效时段,点击<确定>。

1 说明

基于MAC地址的匹配规则,默认是对外网口生效。

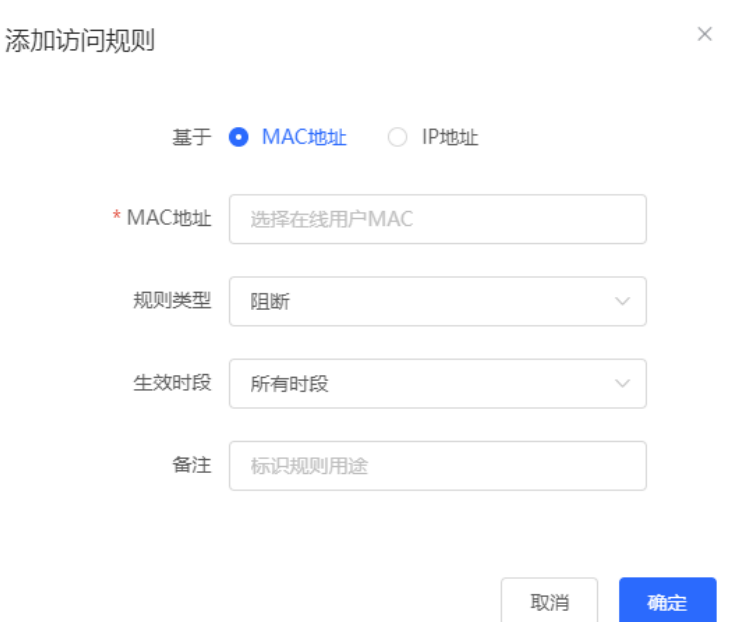

#### **表6-9 基于 MAC 地址的访问控制规则配置信息描述表**

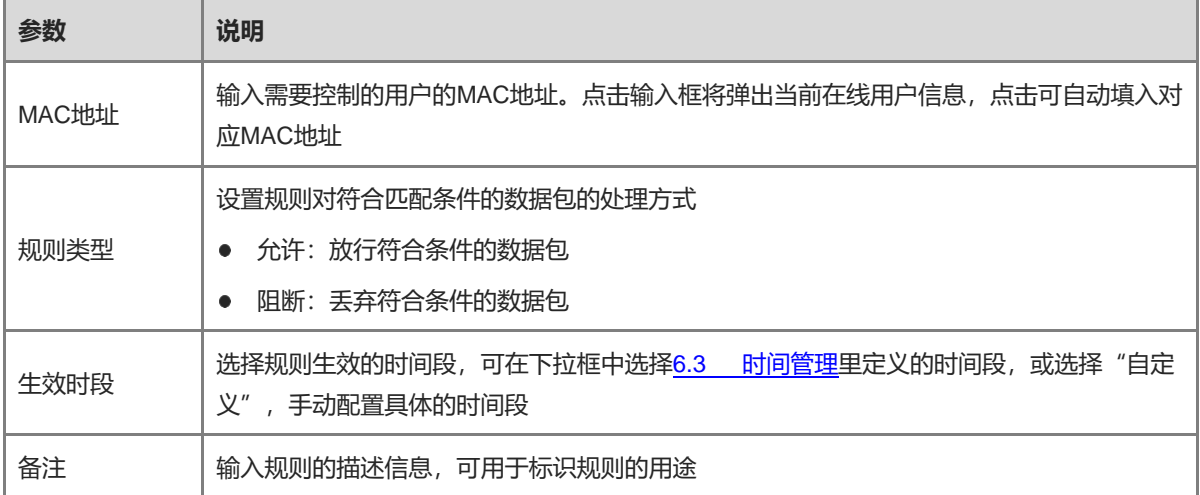

#### **2. 设置基于 IP 地址的控制规则**

控制规则将对数据流的源IP地址、目的IP地址和协议号进行匹配。

选择"基于IP地址",输入数据流的源IP地址和端口和目的IP地址和端口,并选择协议类型、规则类型、生效时 间以及生效接口域,点击<确定>。

注意

- 基于IP地址的访问控制规则仅单向生效。比如配置一条阻断的规则,源IP段是192.168.1.0/24, 目的IP段是 192.168.2.0/24。此时192.168.1.x的设备无法访问192.168.2.x的设备,但是192.168.2.x的设备是可以访问 192.168.1.x的设备。如果要实现网段的双向禁止,需要再配置一条源IP段为192.168.2.0/24,目的IP段为 192.168.1.0/24的阻断规则。
- L2TP/PPTP VPN只支持基于IP的访问控制,且生效接口域必须配置在内网。

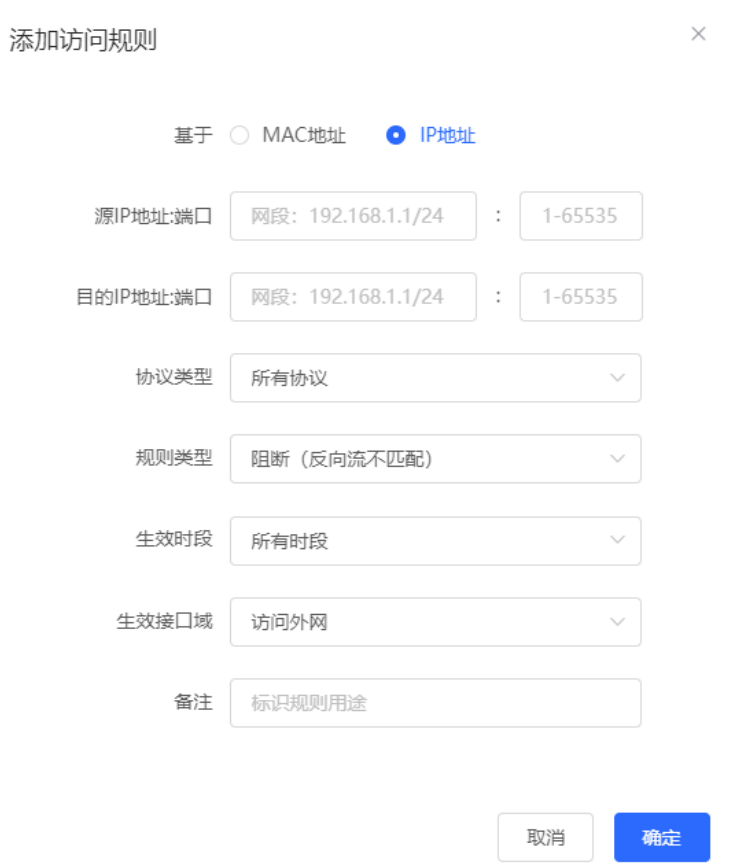

## **表6-10 基于 IP 地址的访问控制规则配置信息描述表**

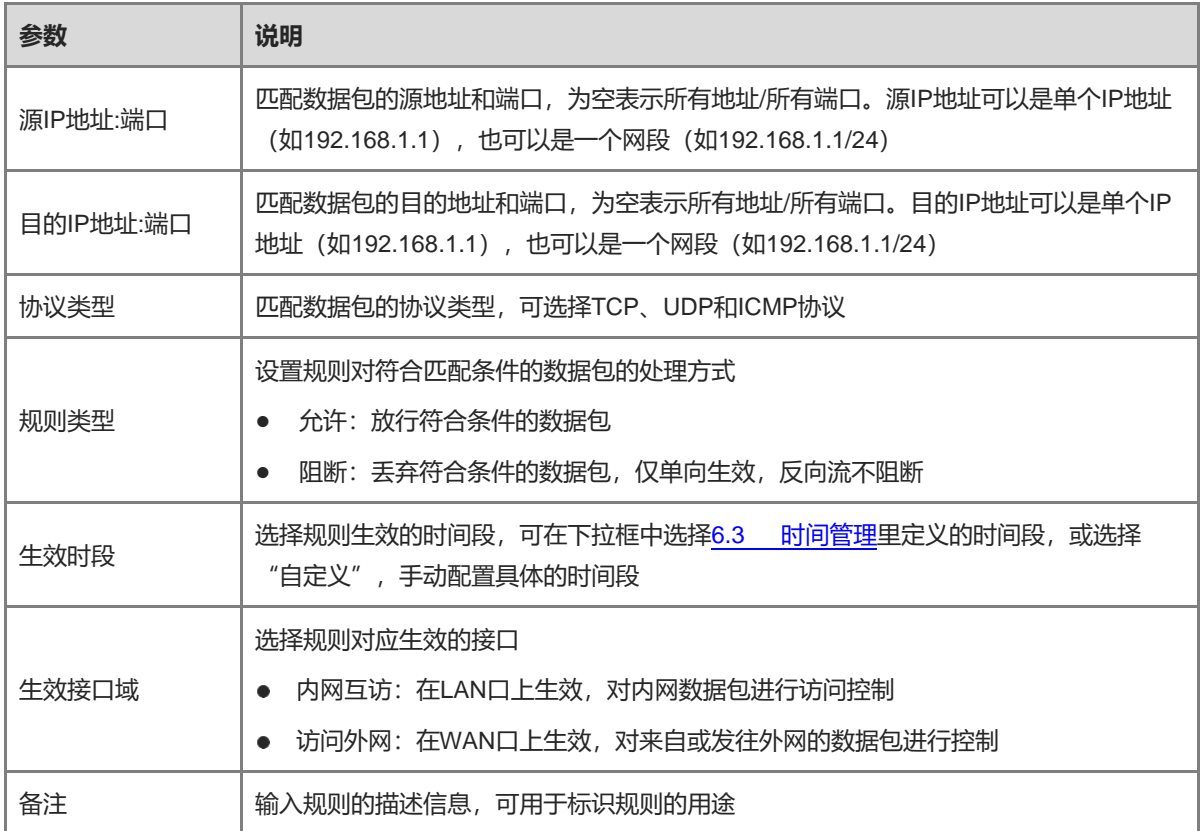

# **6.9 在线用户管理**

【页面向导】(终端管理>>)在线用户

查看当前网络中的有线用户和无线用户。点击"访问控制"栏的"前往",可创建一条针对该在线用户的访问控 制规则,对终端的上网行为、联网时段等进行控制。访问控制规则的设置请参考[6.8](#page-143-0) 。

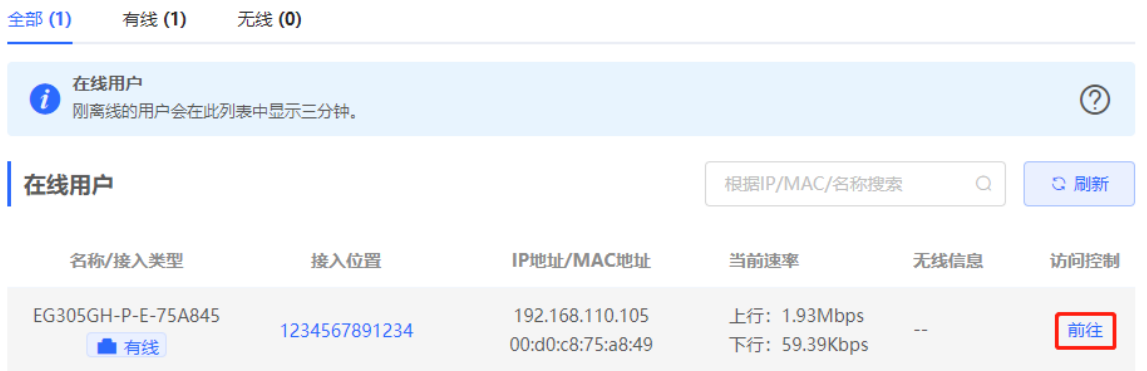

## **表6-11 在线用户信息描述表**

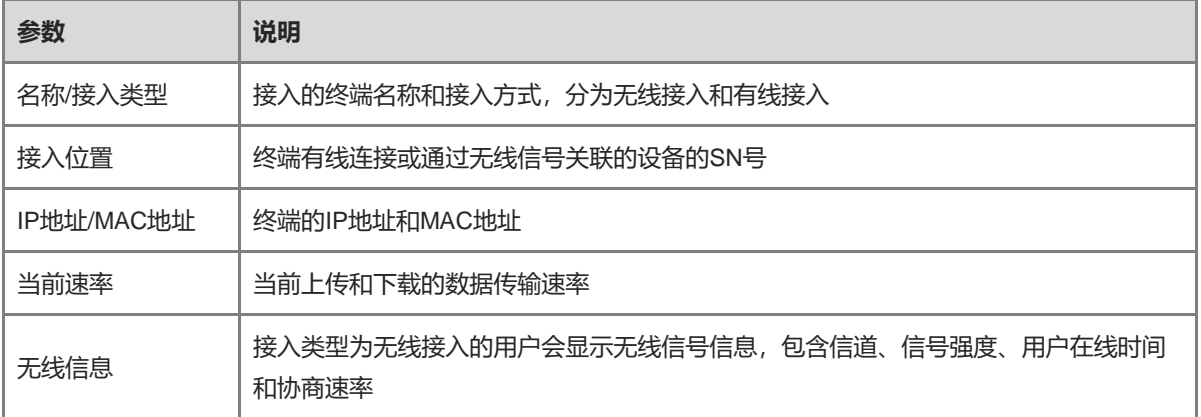

 $\sim$  $\times$ 

#### 添加访问规则

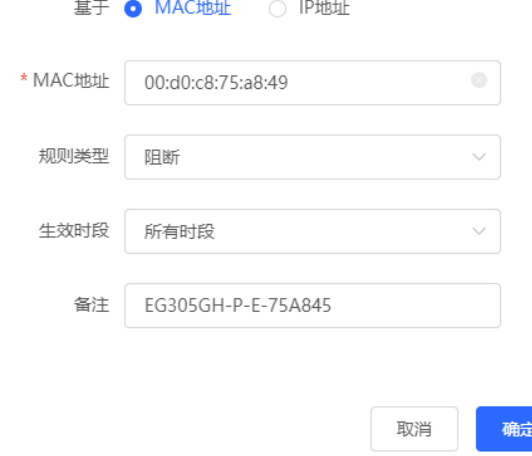

# **7 VPN**

# <span id="page-148-0"></span>**7.1 设置 IPSec VPN**

## **7.1.1 功能简介**

## **1. IPSec 概述**

IPsec (IP Security, IP安全) 是Internet工程任务组 (IETF) 制定的三层隧道加密协议, 用来提供网络的端对端 加密和验证服务,为网络上传输的数据提供了高质量、可互操作和基于密码学的安全保证。特定的通信方之间在 IP层通过加密与数据源认证等方式,可以获得以下的安全服务:

- 数据机密性 (Confidentiality) : IPsec发送方在通过网络传输报文前, 先加密报文。
- 数据完整性 (Data Integrity) : IPSec接收方对发送方发送来的包进行认证, 以确保数据在传输过程中没有 被篡改。
- 数据来源认证 (Data Authentication): IPSec接收方可以认证IPSec报文的发送方是否合法。
- 防重放 (Anti-Replay) : IPSec接收方可检测并拒绝接收过时或重复的报文。

IPSec协议广泛应用于组织总部和分支机构之间的组网互联,当前设备支持部署IPSec服务器或客户端。基于 IPSec协议建立总部与各个分支机构之间的安全隧道,能够保证传输数据的机密性,提高网络安全性。

## **2. IKE 概述**

IPsec在两个端点之间提供安全通信,端点被称为IPsec对等体。SA(Security Association,安全联盟)是通信对 等体间对某些要素的约定,例如对等体间使用何种安全协议、需要保护的数据流特征、对等体间传输的数据的封装 模式、协议采用的加密和验证算法,以及用于数据安全转换、传输的密钥和SA的生存周期等。在配置IPsec的过程 中,可以使用IKE (Internet Key Exchange, 因特网密钥交换)协议来建立SA。IKE为IPSec提供自动协商交换密 钥、建立和维护SA的服务,简化了IPSec的使用和管理。

#### **3. IPSec 安全策略**

IPSec安全策略规定了对什么样的数据流采用什么样的安全提议(相当于SA)。通过在通信两端设置相匹配的安 全策略,IPSec客户端与IPSec服务端之间能够建立起IPSec安全隧道,实现对通信数据的保护。IPSec安全策略 分为基础设置和高级设置两个部分,其中高级设置包含了具体的IKE策略与连接策略,为可选配置,无特殊需求 可保持默认,如需配置请参考配置步骤说明。

## **7.1.2 设置 IPSec 服务端**

【本机管理-页面向导】VPN管理>> IPSec设置>> IPSec安全策略

## **1. 基本配置**

点击<添加>,选择"策略类型"为"服务端",填写策略名称、本地子网范围并设置预共享密钥,点击<确定>。

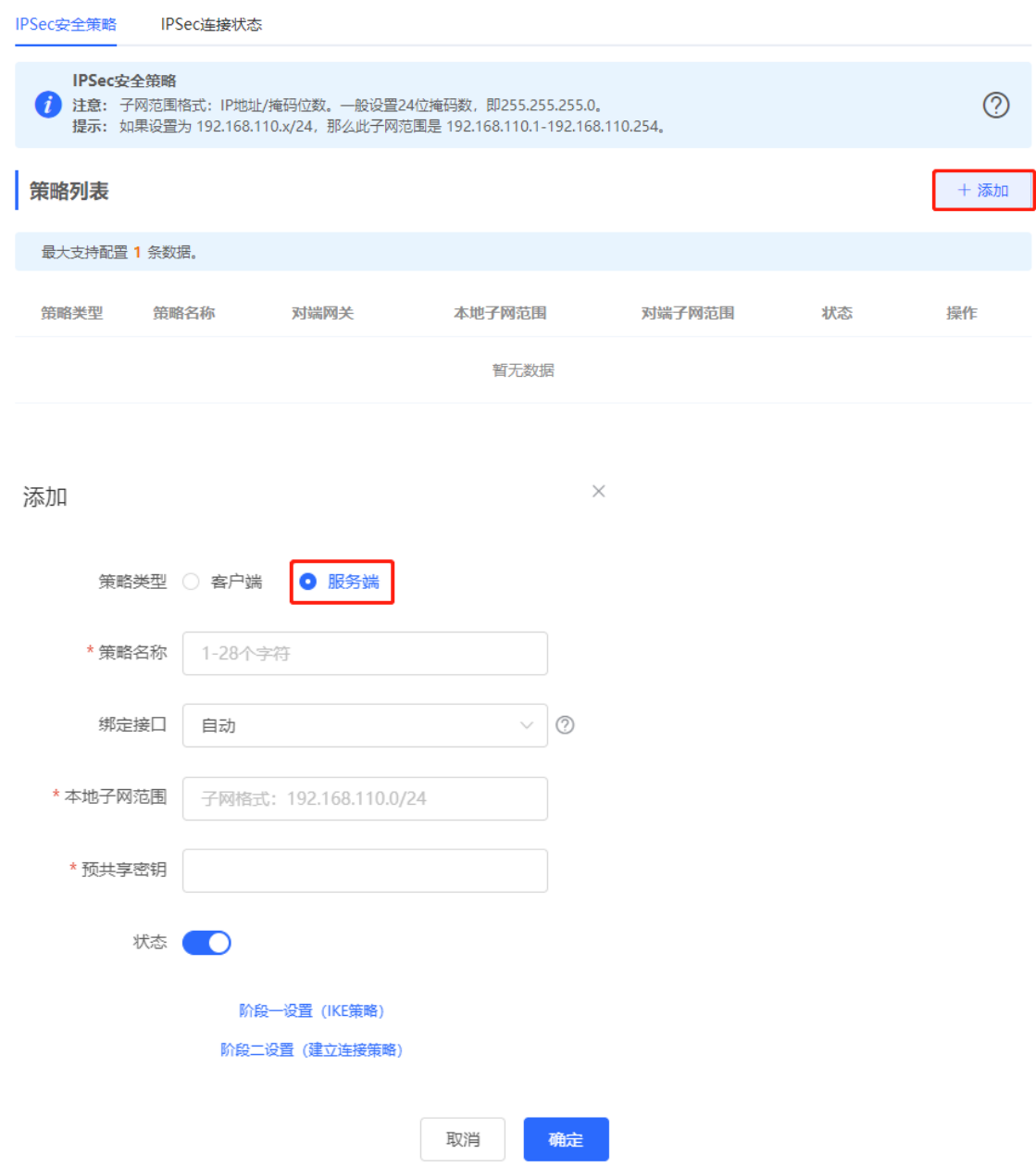

## **表7-1 IPSec 服务端基本设置信息描述表**

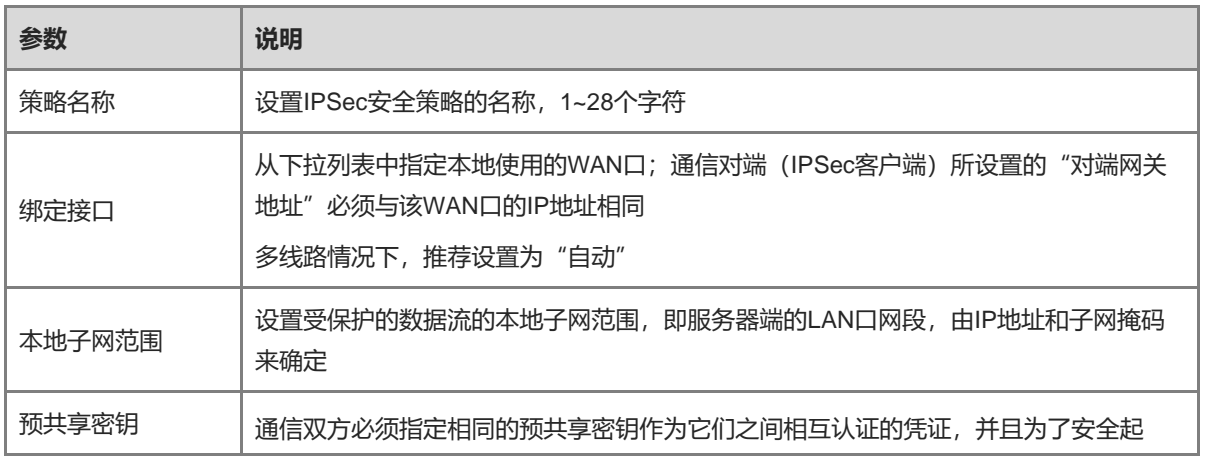

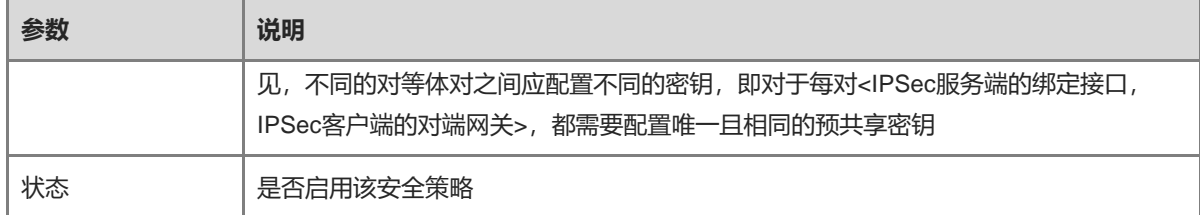

## <span id="page-150-0"></span>**2. 高级配置(阶段一)**

点击"阶段一设置(IKE策略)"展开配置项。若无特殊需求可保持默认配置。

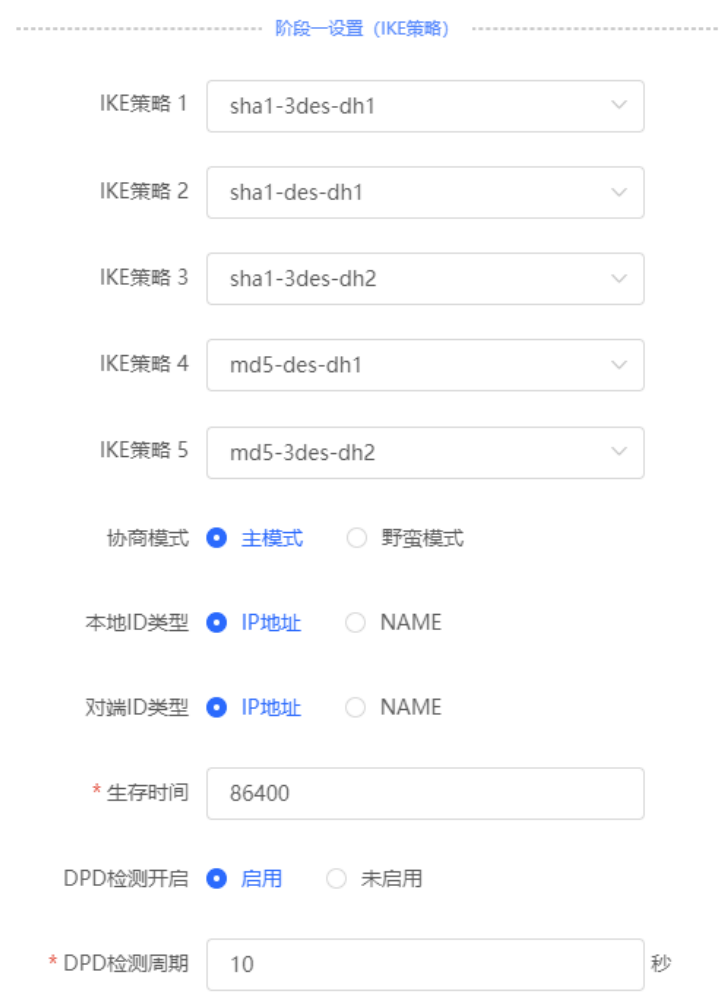

## **表7-2 IPSec 服务端 IKE 策略设置信息描述表**

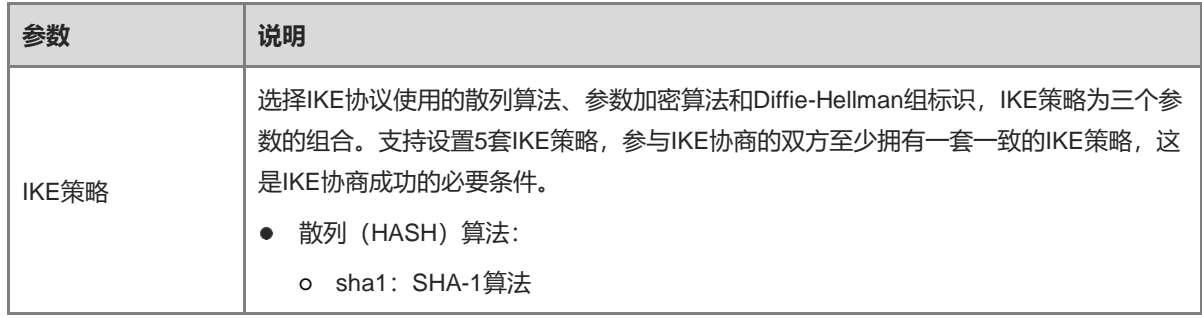

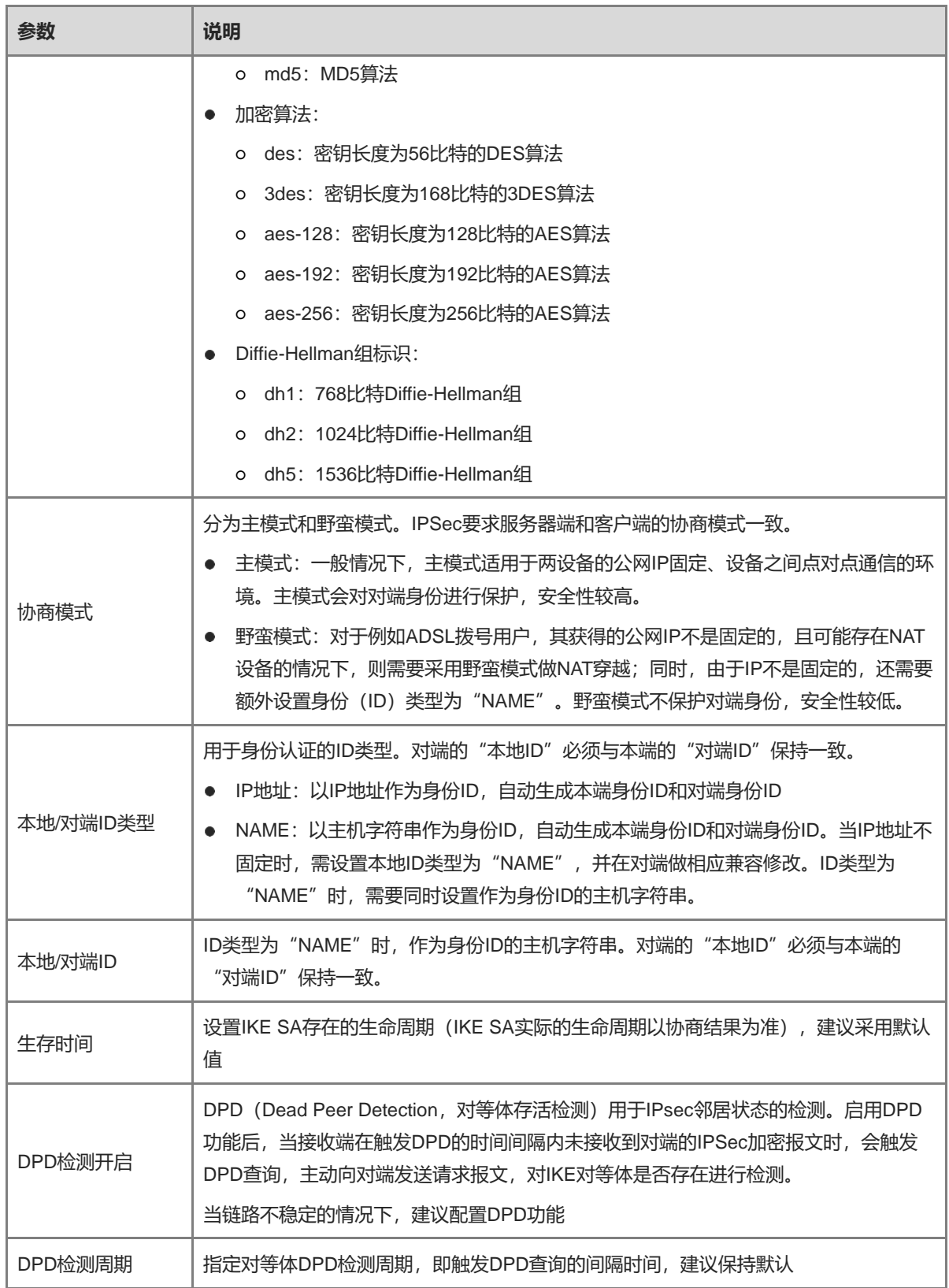

## <span id="page-151-0"></span>**3. 高级配置(阶段二)**

点击阶段二设置(建立连接策略)展开配置项。若无特殊需求可保持默认配置。

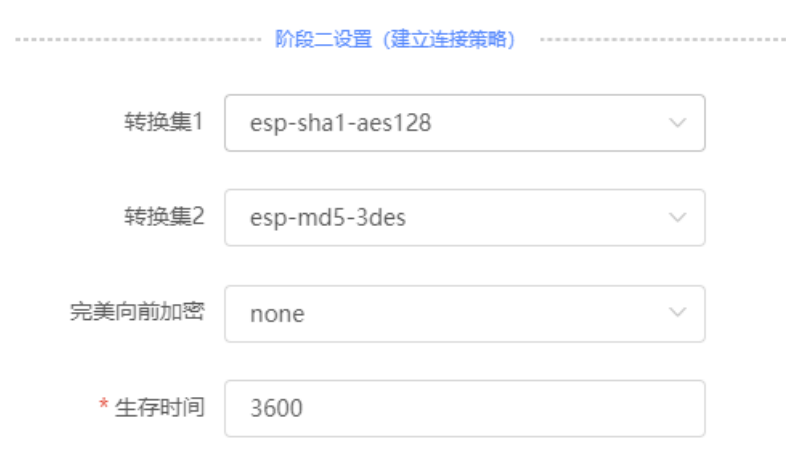

## **表7-3 IPSec 服务端连接策略设置信息描述表**

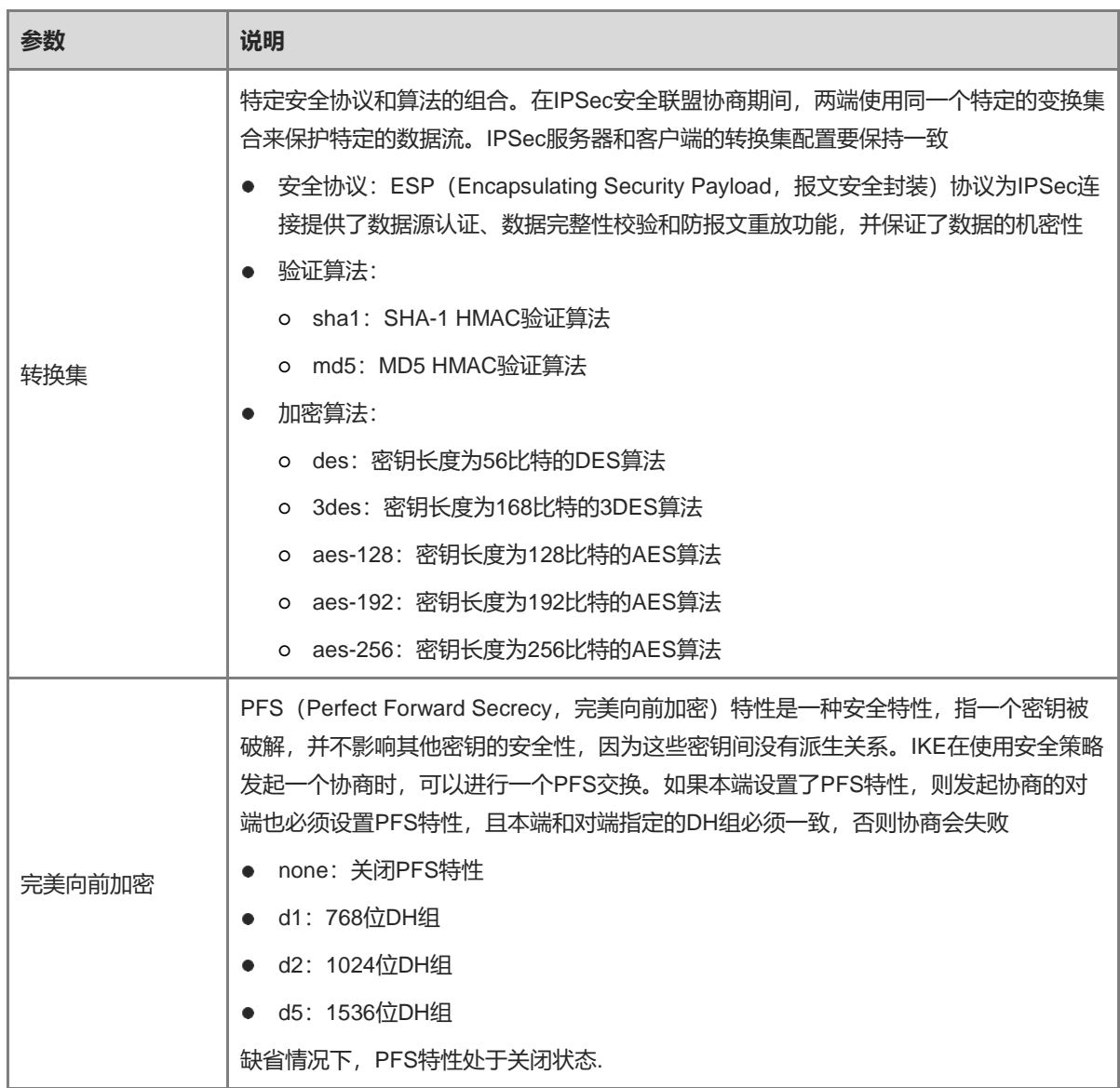

## **7.1.3 设置 IPSec 客户端**

【本机管理-页面向导】VPN管理>> IPSec设置>> IPSec安全策略

点击<添加>,选择"策略类型"为"客户端",填写策略名称、对端网关、本地子网范围、对端子网范围并设置 预共享密钥,点击<确定>。

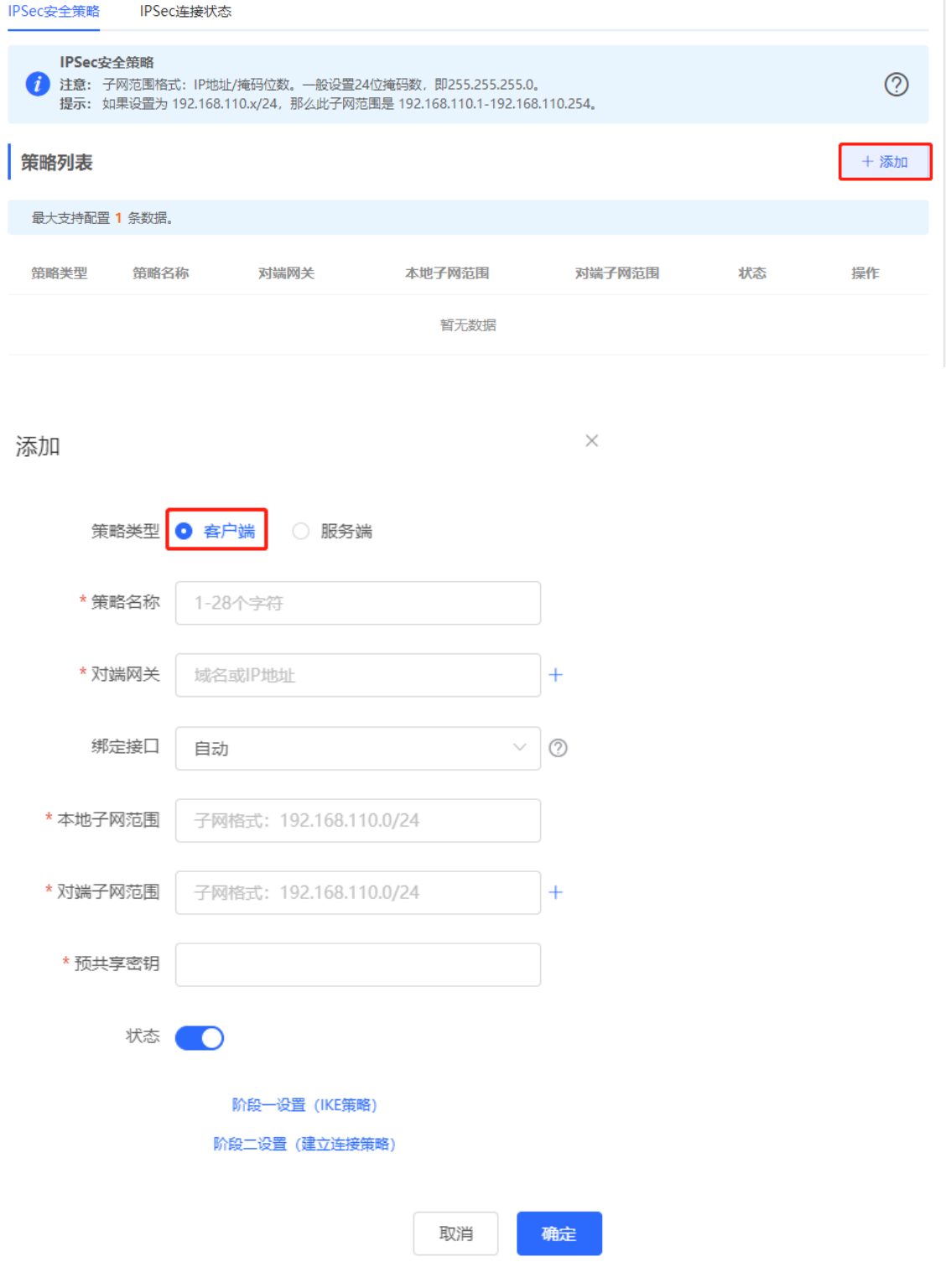

#### **表7-4 IPSec 客户端基本设置信息描述表**

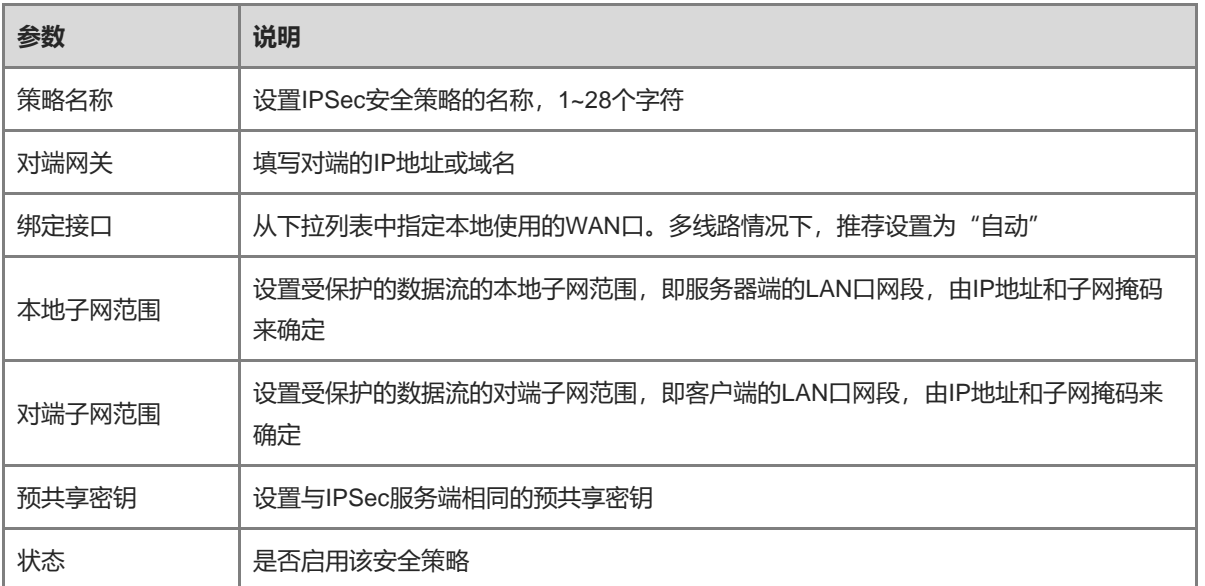

高级配置相关参数可参考服务器端的配置参数说明([见高级配置\(阶段一\)](#page-150-0)[和高级配置\(阶段二\)\)](#page-151-0)。

## **7.1.4 查看 IPSec 连接状态**

【本机管理-页面向导】VPN管理>> IPSec设置>> IPSec连接状态

在当前页面可查看IPSec隧道的连接状态。

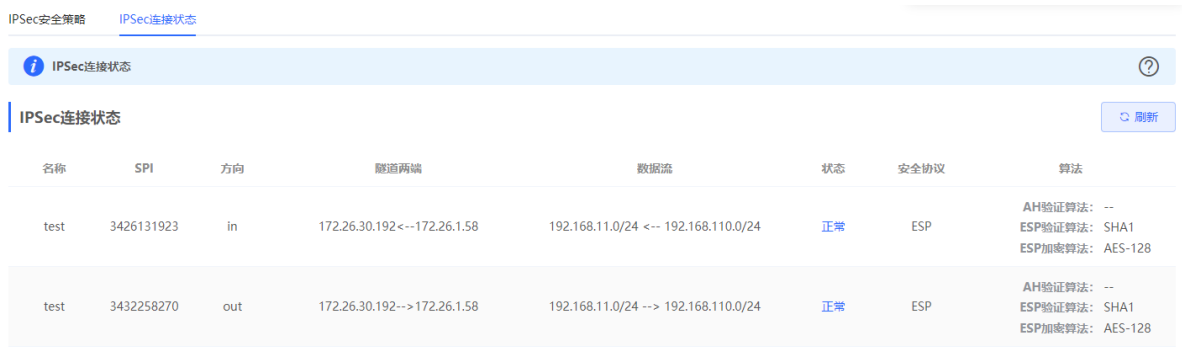

#### **表7-5 IPSec 连接状态信息描述表**

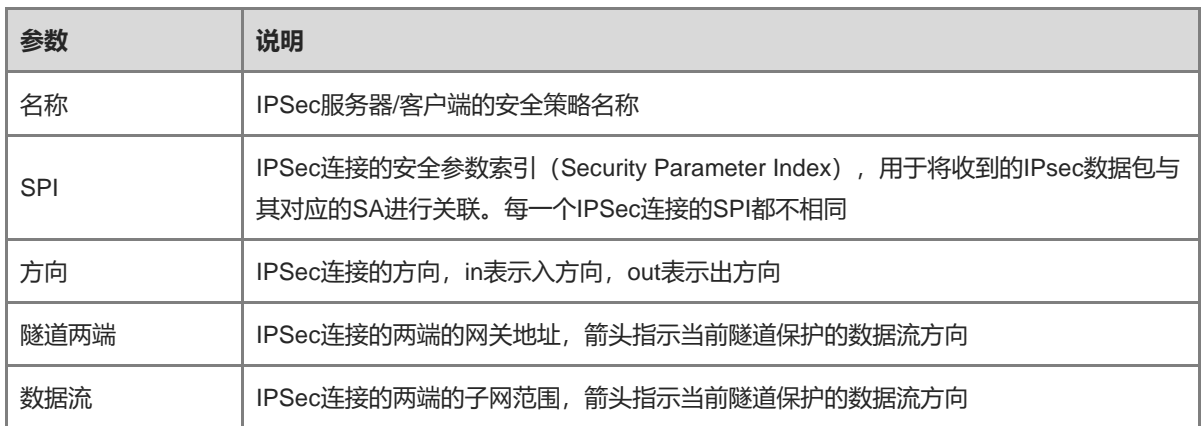

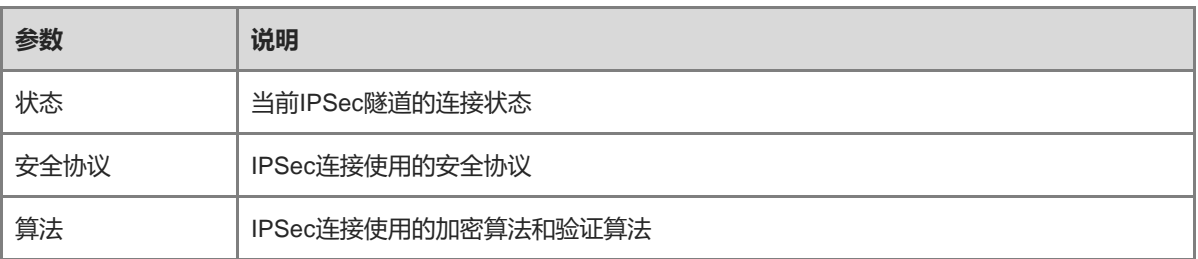

## **7.1.5 典型配置案例**

## **1. 组网需求**

组织总部和分支机构之间的组网互联场景下,需要在总部网关和分支网关之间建立IPSec隧道来保证传输数据的 机密性。

## **2. 组网图**

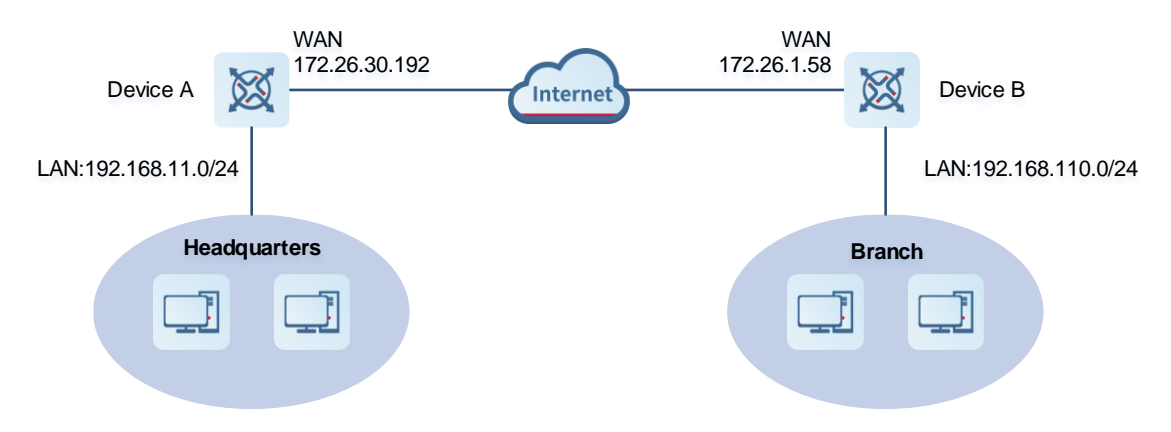

## **3. 配置要点**

- 在总部网关Device A上启用IPSec服务器端。
- 在分支网关Device B上启用IPSec客户端。

#### **4. 配置步骤**

- (1) 配置总部网关
	- a 登录Web网管后,点击 VPN管理>> IPSec设置>> IPSec安全策略,进入IPSec安全策略设置界面。

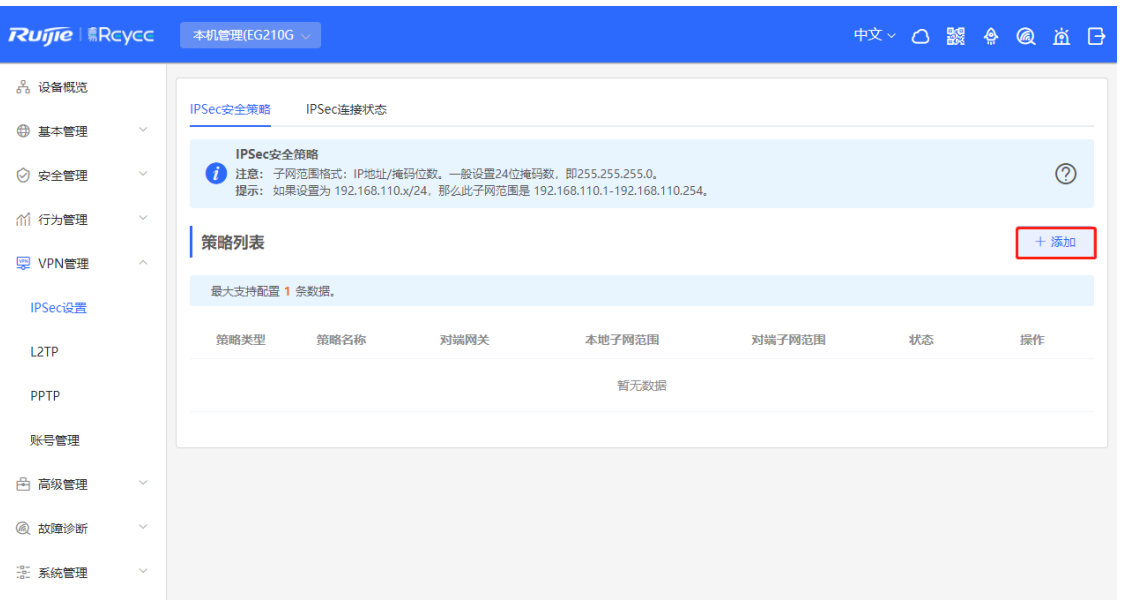

b 点击<添加>,选择策略类型为"服务端",输入策略名称、选择绑定接口并设置本地需要通过IPSec访 问的网段以及预共享秘钥。

如果设备与易网络其他EGW设备对接,建议阶段一和阶段二的设置保持默认即可;和其他厂商设备对 接,参数保持一致即可。

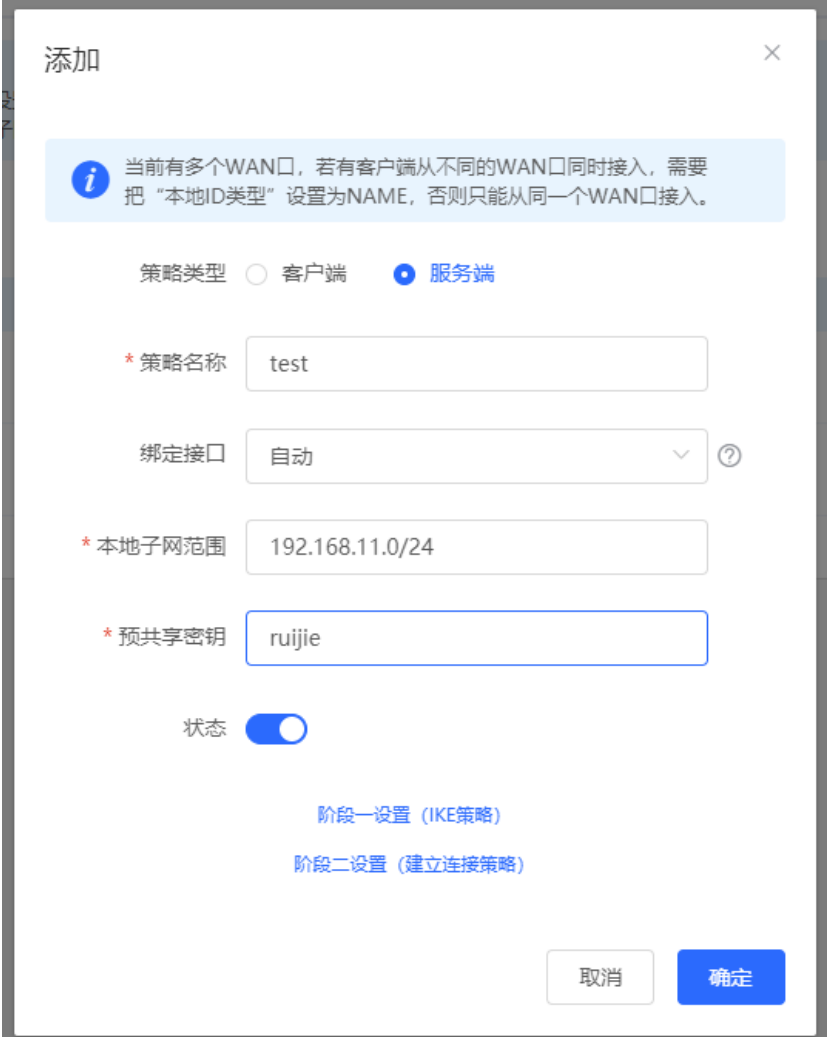

- (2) 配置分支网关
	- a 登录Web网管后, 进入IPSec安全策略设置界面。
	- b 点击<添加>,选择策略类型为"客户端",输入策略名称、对端网关(写总部的外网口地址或者域 名)、本地哪些网段要访问对端的哪些网段,以及与总部相同的预共享秘钥。其他的阶段一阶段二的参 数与服务端保持一致即可。

 $\times$ 

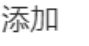

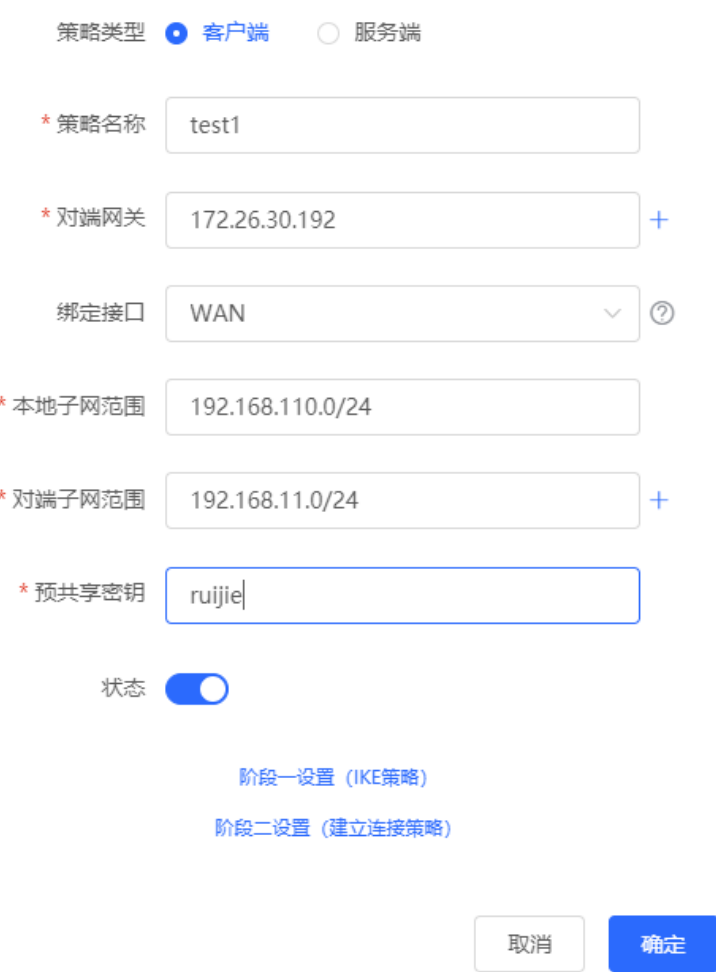

## **5. 效果验证**

(1) 登录总部/分支网关的Web页面,点击VPN管理>> IPSec设置>> IPSec连接状态,可以看到当前总部与分部 的IPSec连接状态。

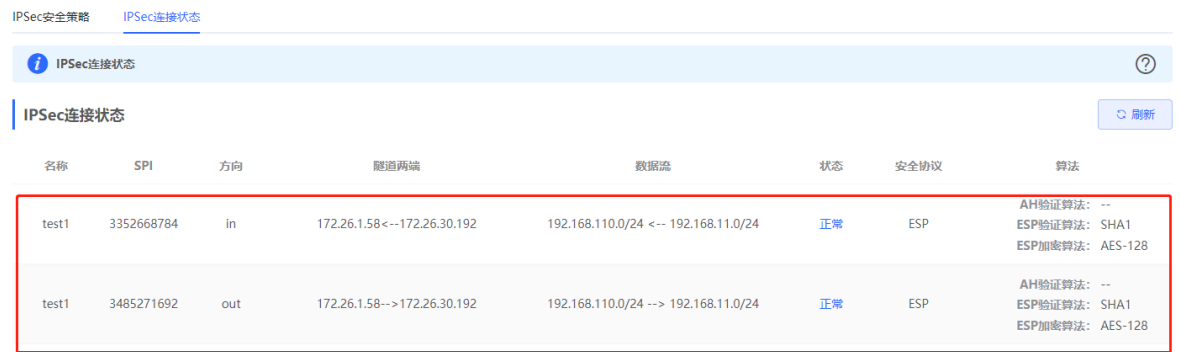

(2) 两端需要互访数据的终端进行互Ping测试,能够Ping通以及正常互相访问。

## **7.1.6 IPSec VPN 连接失败的解决方案**

(1) 使用Ping命令检测客户端与服务器之间的连通性,详见[8.9.3](#page-197-0) 。如果无法Ping通,请检查网络连接设置。检 查分支网关能否ping通总部网关,如果不能请检查两个网关直接的网络连通性。

点击故障诊断>> 网络测试工具, 开始ping测试, 详见[8.9.3](#page-197-0) 。

(2) 确认IPSec服务端与客户端的配置是否正确。

点击 VPN管理>> IPSec设置>> IPSec安全策略, 确认两端已设置匹配的安全策略。

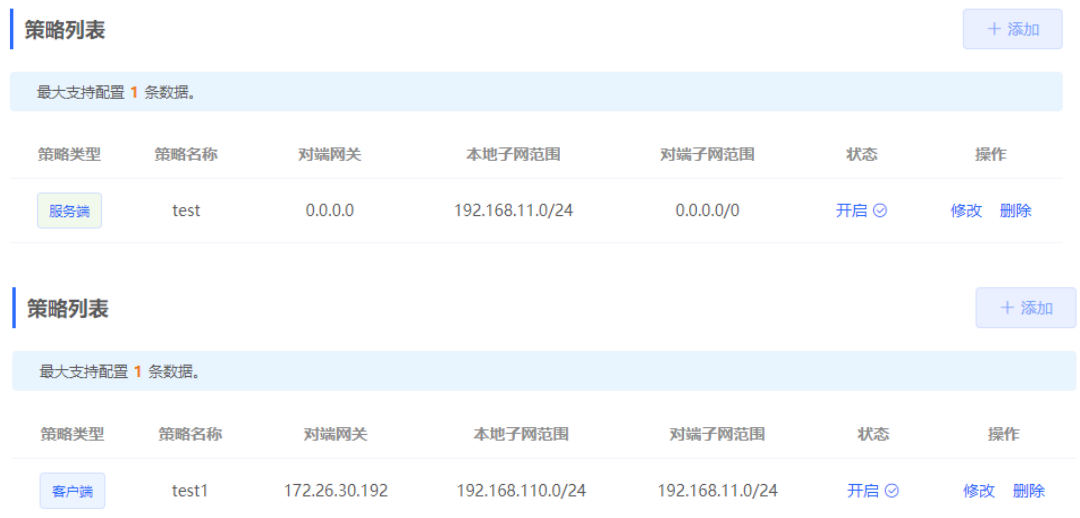

(3) 确认服务器端设备的出口IP是否为公网IP。如果不为公网IP,需要在出口网关设备上设置DMZ或端口映射 (IPSec VPN使用UDP端口500和4500),并在服务器端和客户端设置"本地ID类型"为"NAME"。检查 总部网关的WAN口IP是否为公网IP,如果不是则需要在出口路由上配置DMZ专区或端口映射 (IPsec VPN的 端口为UDP 500 和4500),并在总部和分支网关上配置IPsec为本地ID和NAME类型。

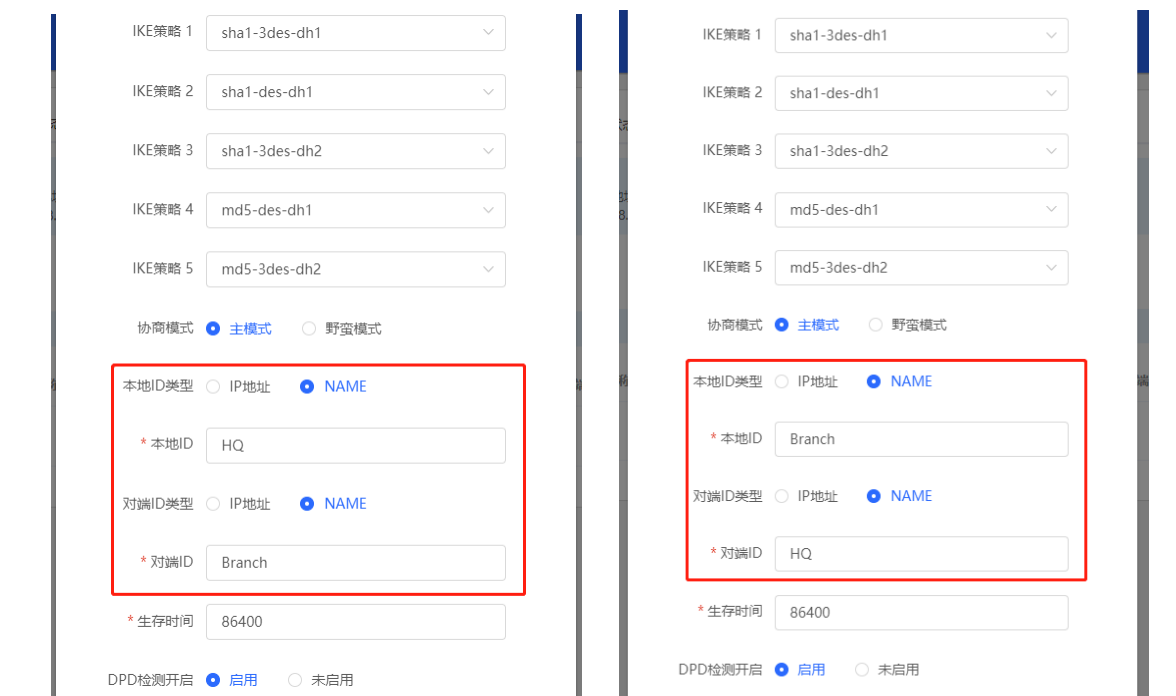

# **7.2 设置 L2TP VPN**

## **7.2.1 功能简介**

L2TP (Layer Two Tunneling Protocol, 第二层隧道协议) 是一种虚拟隧道协议, 通常用于虚拟专用网。

L2TP协议自身不提供加密与可靠性验证的功能,但可以和安全协议搭配使用,从而实现数据的加密传输。L2TP 协议常常与IPsec协议搭配使用,即先用L2TP封装报文再用IPSec封装,通过L2TP实现用户验证和地址分配,并 利用IPSec保障通信的安全性。

L2TP VPN既可以用于构建企业分部与总部的安全隧道,也可以用于出差员工接入总部。当前设备支持部署L2TP 服务器或客户端。

## <span id="page-159-0"></span>**7.2.2 设置 L2TP 服务器**

#### **1. L2TP 服务端基本设置**

【本机管理-页面向导】VPN管理>> L2TP>> L2TP设置

点击开关开启L2TP功能,选择L2TP类型为"服务器",设置L2TP服务器端相关参数,点击<保存>。

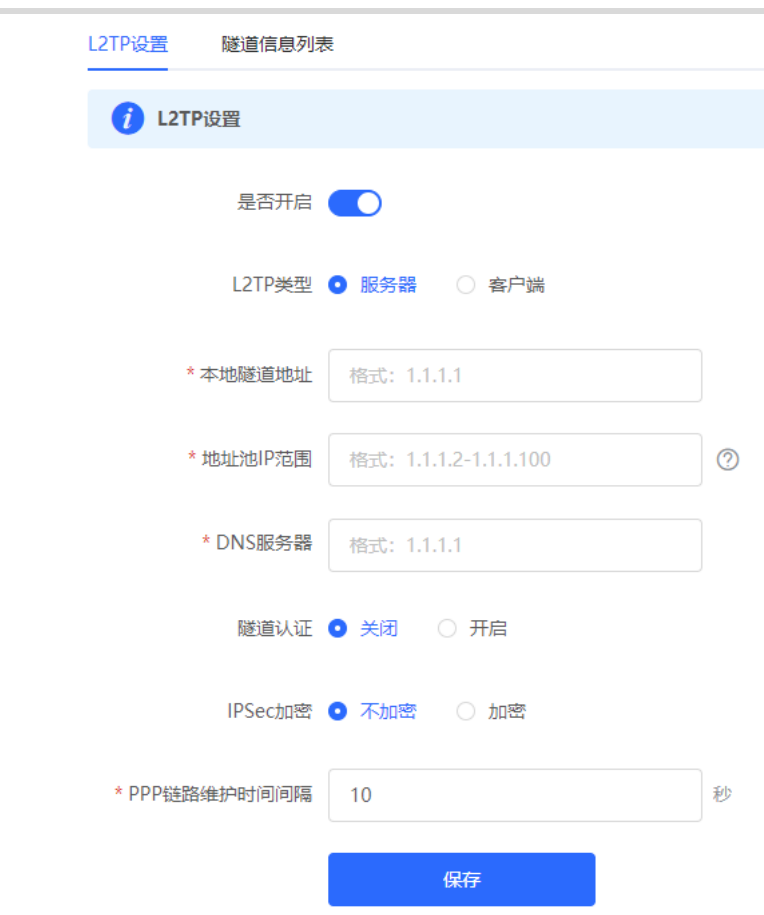

## **表7-6 L2TP 服务端配置信息描述表**

j.

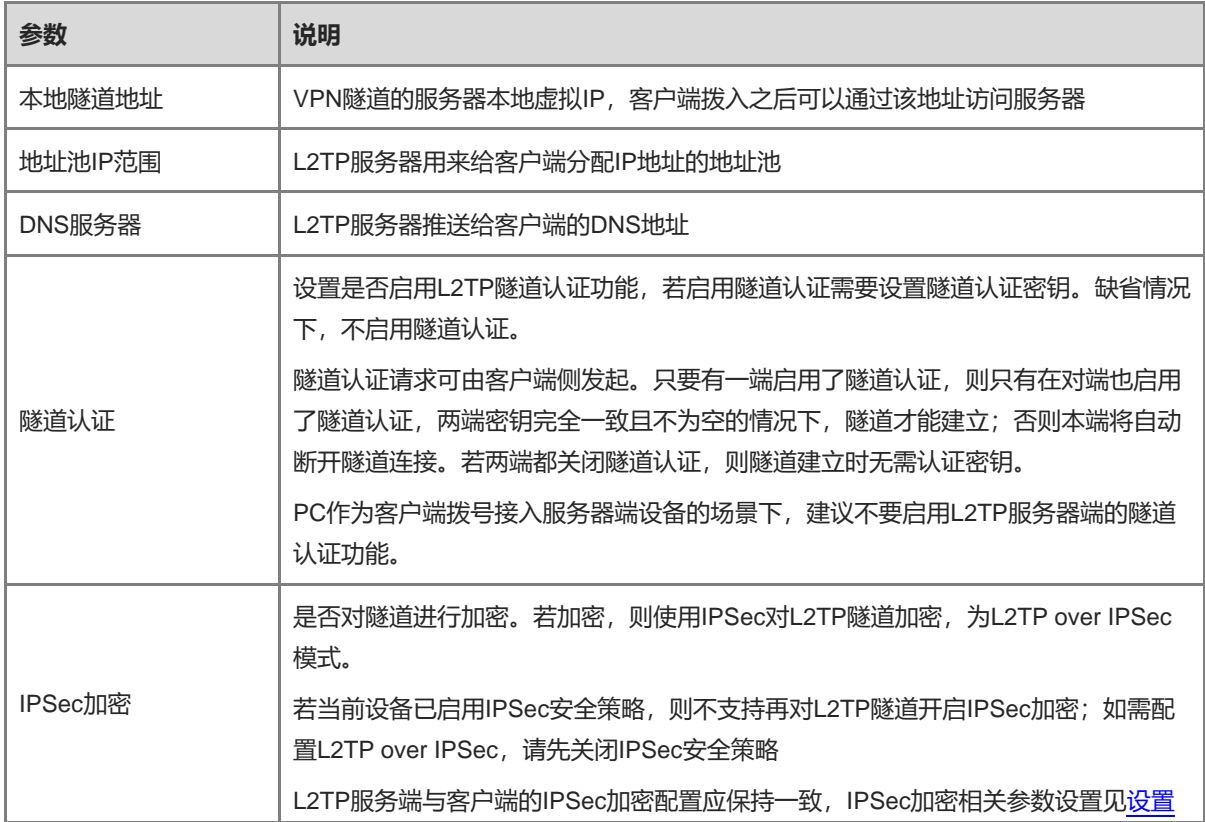

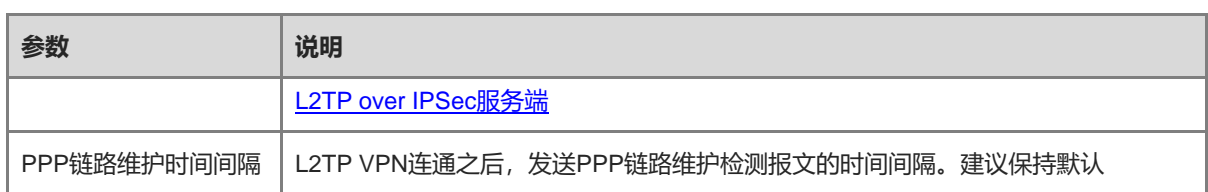

注意

本地隧道地址和地址池IP范围不能与设备本身的内网(LAN口)网段地址重叠。

#### <span id="page-161-0"></span>**2. 设置 L2TP over IPSec 服务端**

【本机管理-页面向导】VPN管理>> L2TP>> L2TP设置

在完成L2TP[服务端基本设置的](#page-159-0)基础上,在L2TP服务器端开启IPSec加密,保障通信的安全性。IPSec的相关介绍 请参考[7.1](#page-148-0) 设置[IPSec](#page-148-0) VPN。

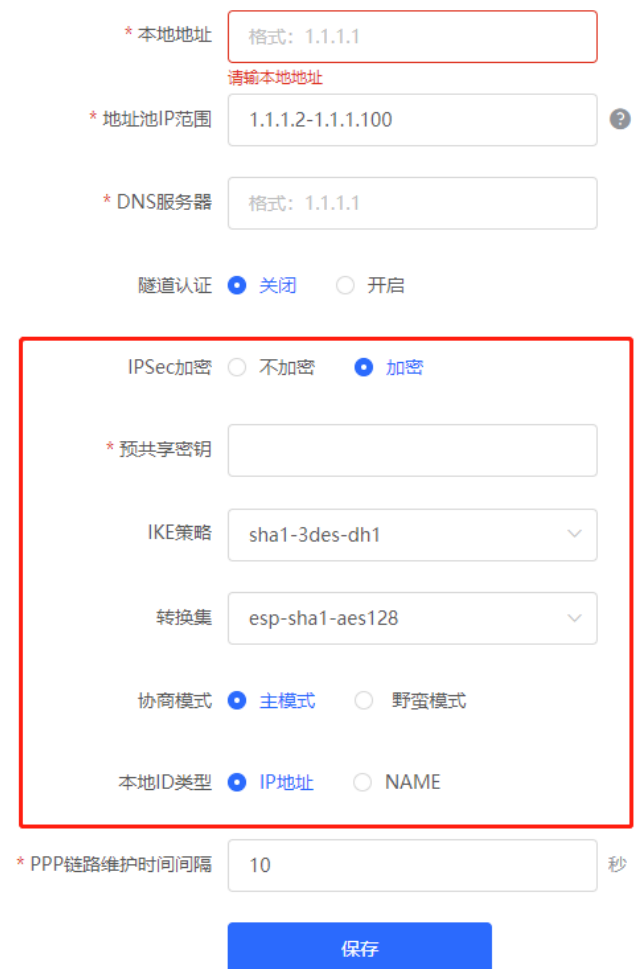

#### **表7-7 L2TP over IPSec 服务端配置信息描述表**

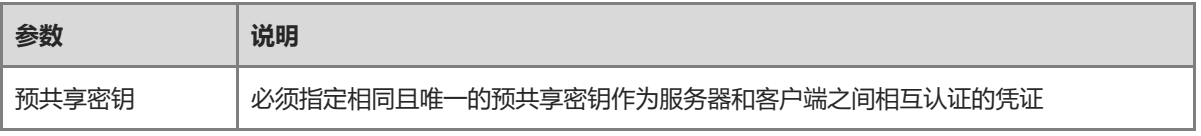

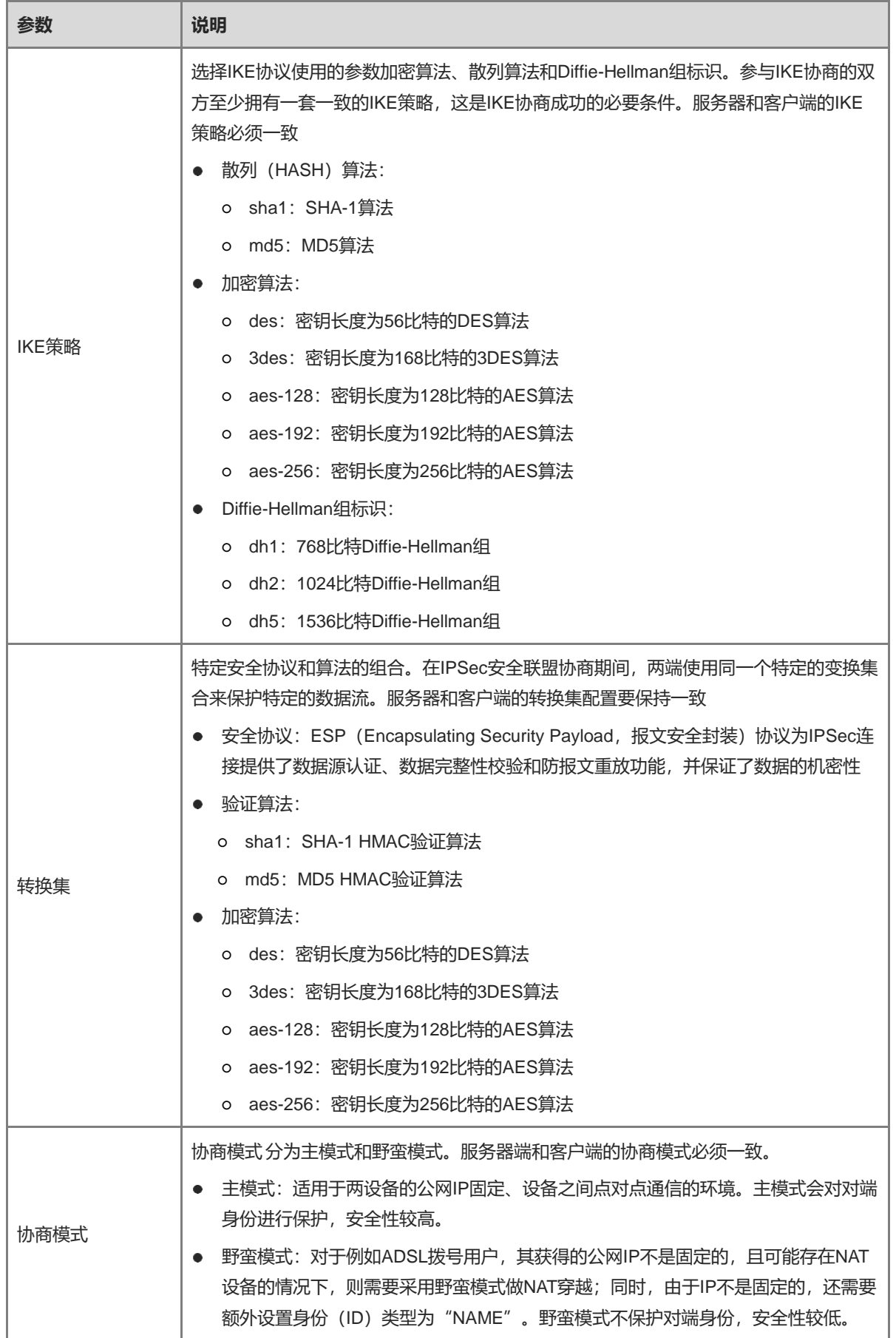

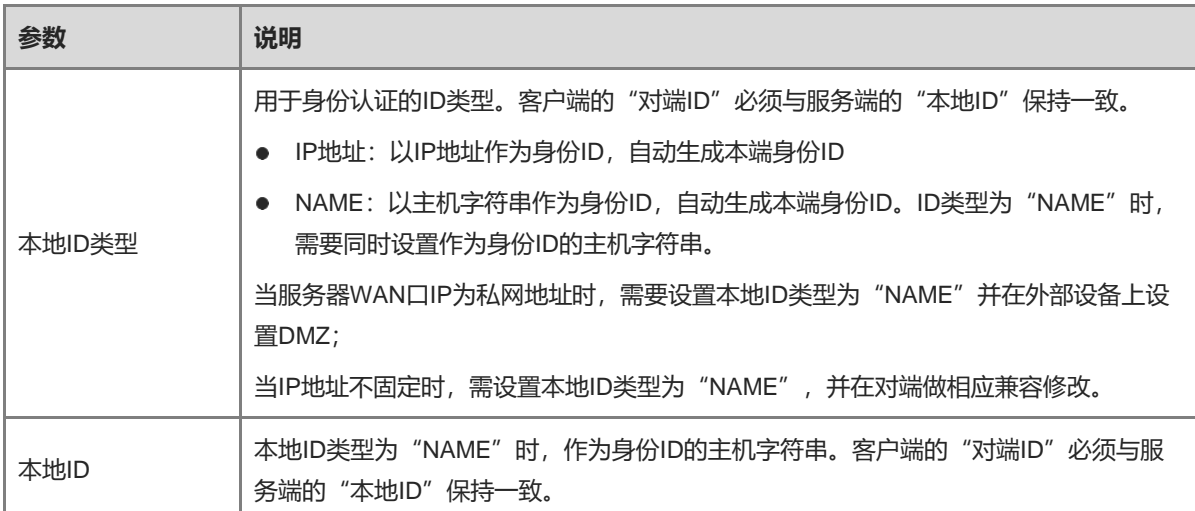

#### **3. 设置 L2TP 用户**

【本机管理-页面向导】VPN管理>> 账号管理

L2TP服务器只允许VPN用户管理列表中已添加的用户账号拨入,因此需手动配置用于客户端接入的用户账号。 点击<添加>,选择服务类型为L2TP或ALL(ALL表示该账号可用于所有类型的VPN隧道建立),输入设置的用户 名和密码以及对端子网范围,选择组网模式,点击<确定>。

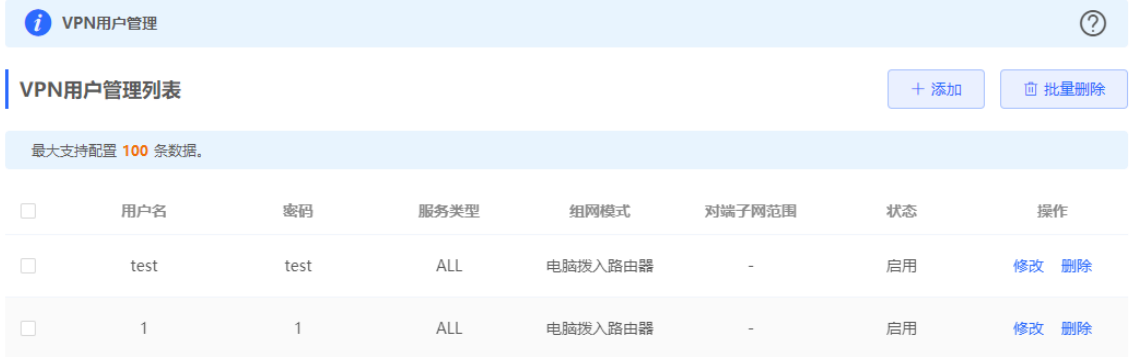

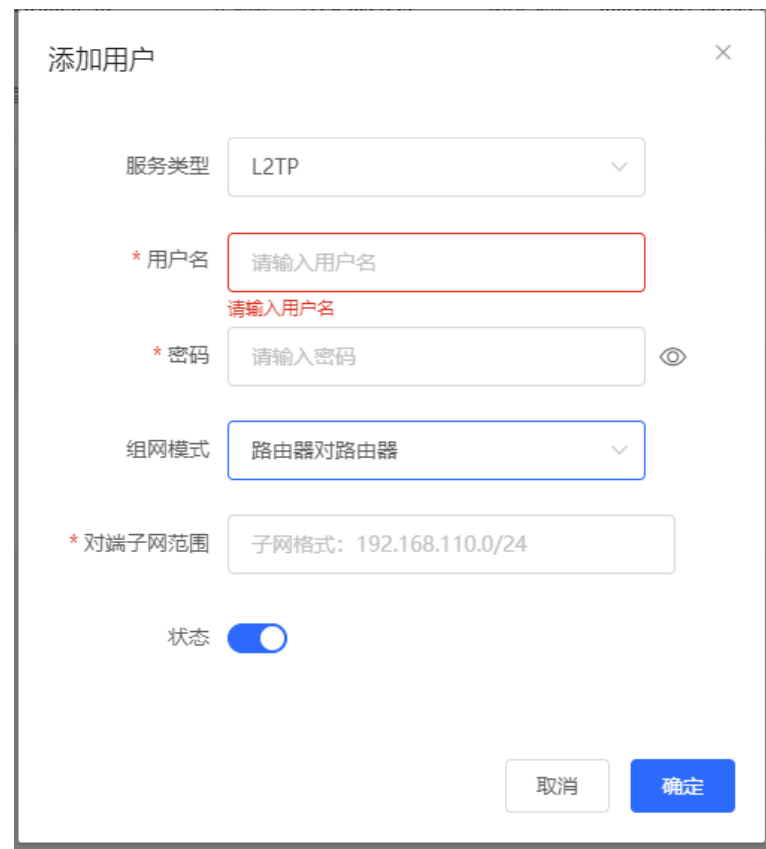

#### **表7-8 L2TP 用户配置信息描述表**

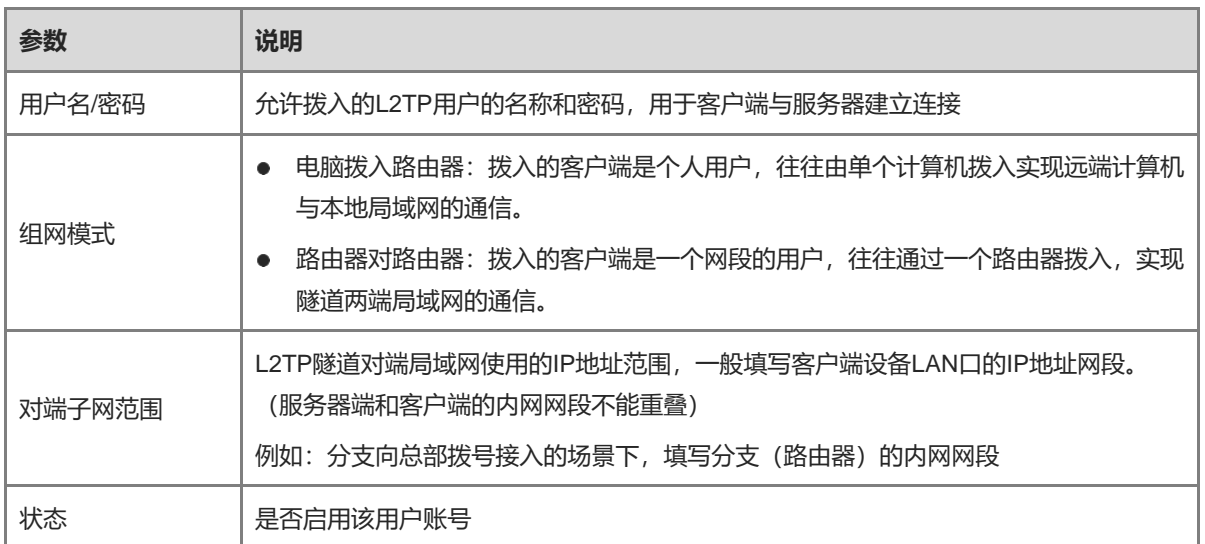

## <span id="page-164-0"></span>**7.2.3 设置 L2TP 客户端**

## **1. L2TP 客户端基本设置**

【本机管理-页面向导】VPN管理>> L2TP>> L2TP设置

点击开关开启L2TP功能,选择L2TP类型为"客户端",设置L2TP客户端相关参数,点击<保存>。

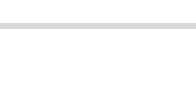

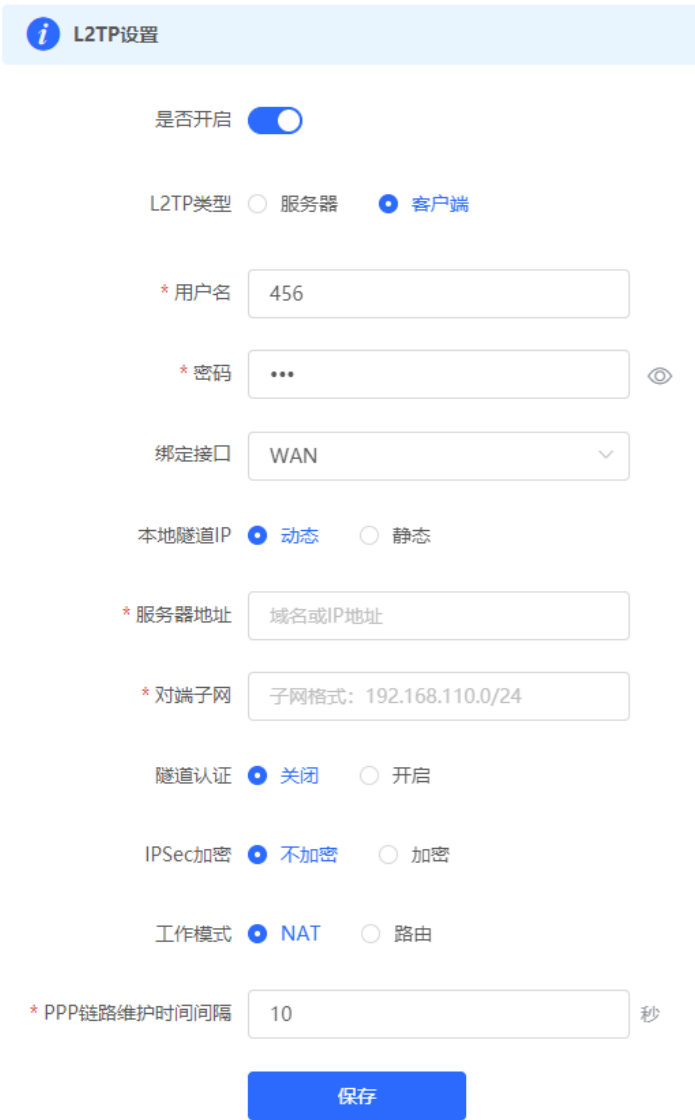

## **表7-9 L2TP 客户端配置信息描述表**

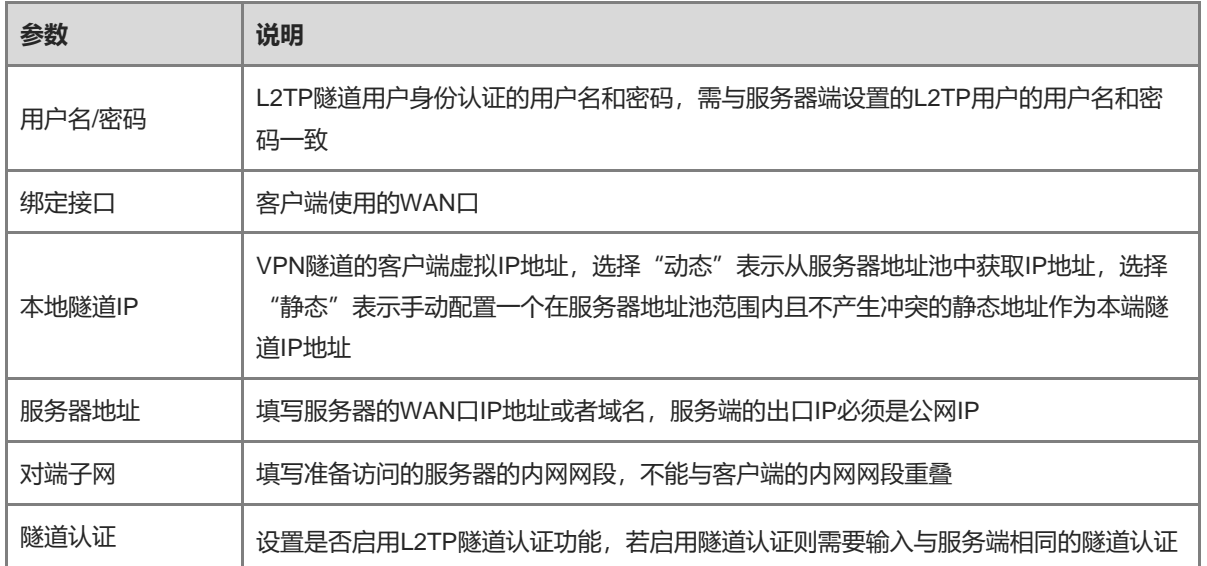

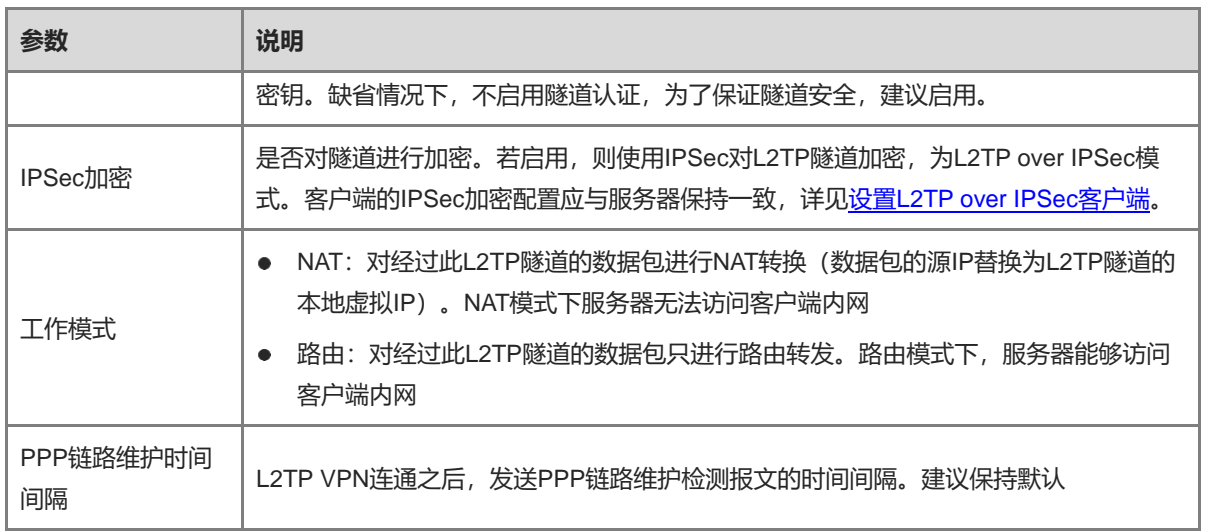

#### <span id="page-166-0"></span>**2. 设置 L2TP over IPSec 客户端**

【本机管理-页面向导】VPN管理>> L2TP>> L2TP设置

在完成L2TP[客户端基本设置的](#page-164-0)基础上,在L2TP客户端开启IPSec加密,保障通信的安全性。客户端的IPSec加密 配置应与服务器保持一致,请参考设置[L2TP over IPSec](#page-161-0)服务端进行配置。

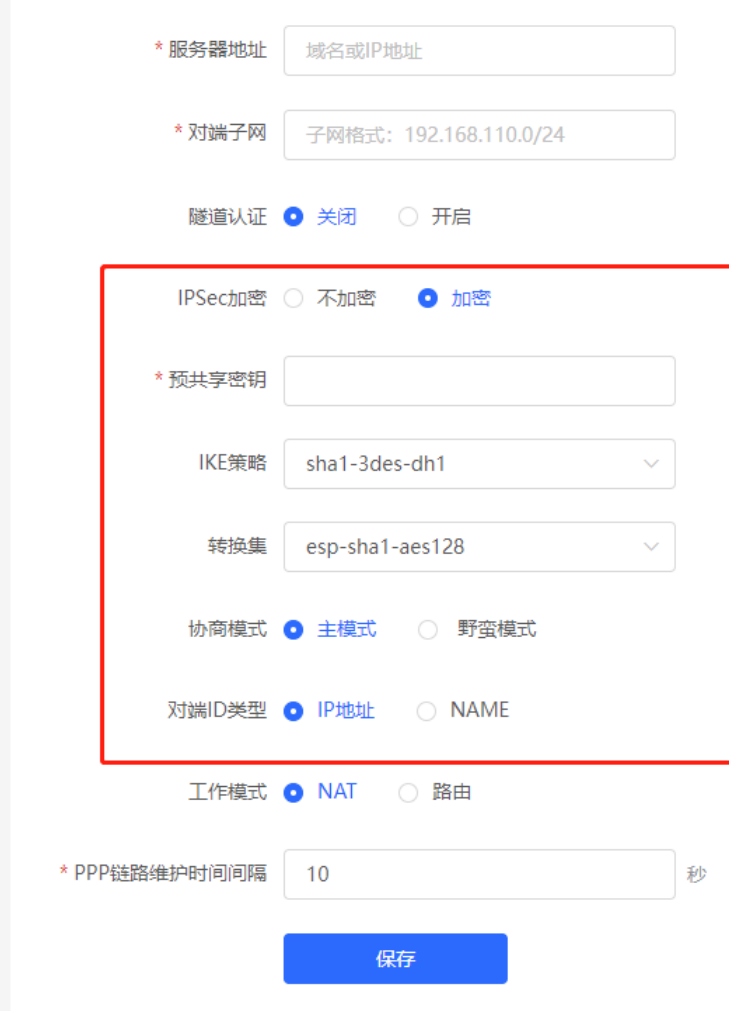

## **7.2.4 查看 L2TP 隧道信息**

【本机管理-页面向导】VPN管理>> L2TP>> 隧道信息列表

服务器和客户端建立VPN连接需要些时间,完成服务器和客户端的设置之后,等待1~2分钟可以刷新页面查看 L2TP隧道的建立状态。

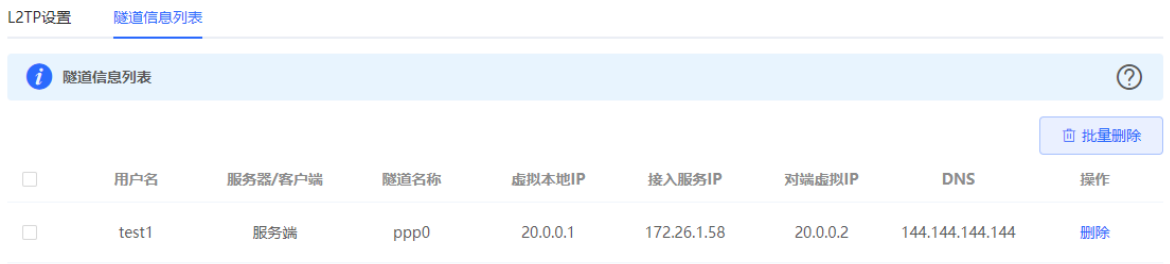

#### **表7-10 L2TP 隧道信息描述表**

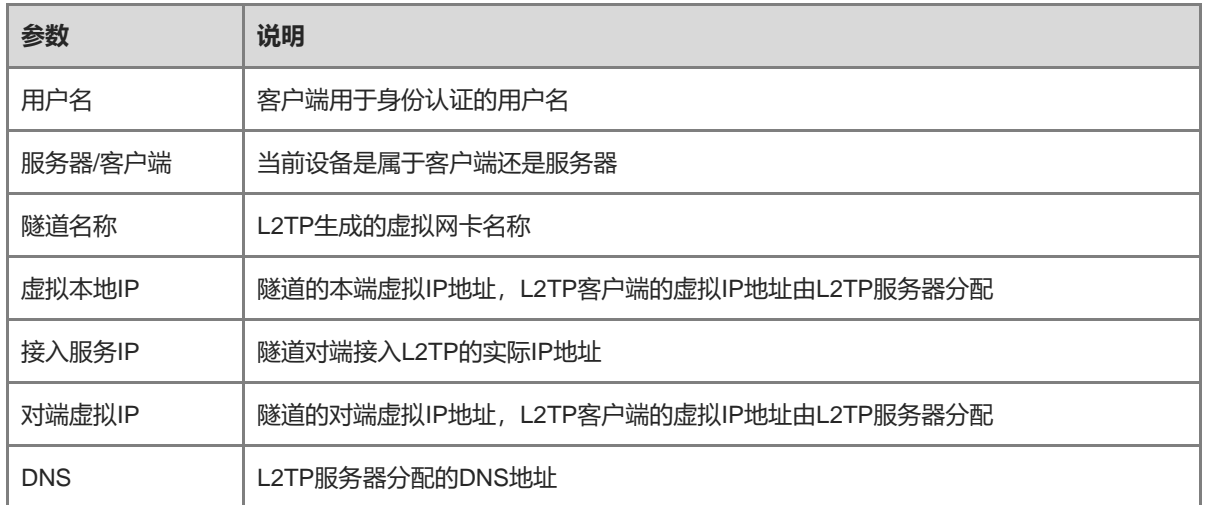

## **7.2.5 典型配置案例**

## **1. 组网需求**

创建L2TP隧道来实现出差员工和分部公司员工可以访问搭建在总部内网的服务器:

- 出差员工客户端 (PC) 能够通过L2TP VPN访问公司的服务器;
- 公司分部需要频繁访问总部的服务器资料,因此希望能由分部路由器(Device B)作为客户端进行拨号,实 现分部员工访问总部资料时无需设置拨号,像访问分部内部服务器一样透明。

#### **2. 组网图**

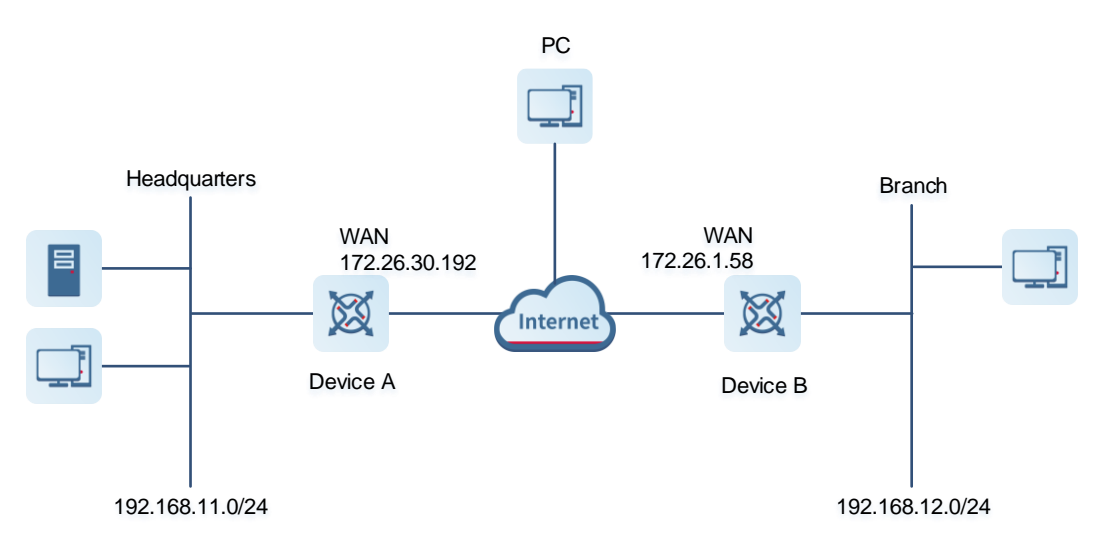

## **3. 配置要点**

- 配置总部网关Device A启用L2TP服务器端。
- 配置分部网关Device B启用L2TP客户端。
- 在出差员工PC上设置L2TP客户端。

#### **4. 配置步骤**

(1) 配置总部网关

1 说明 总部和分部的内网地址不能冲突,否则会出现无法访问资源的情况。

a 登录Web网管后,点击 VPN管理>> L2TP>>L2TP设置,进入L2TP设置界面。

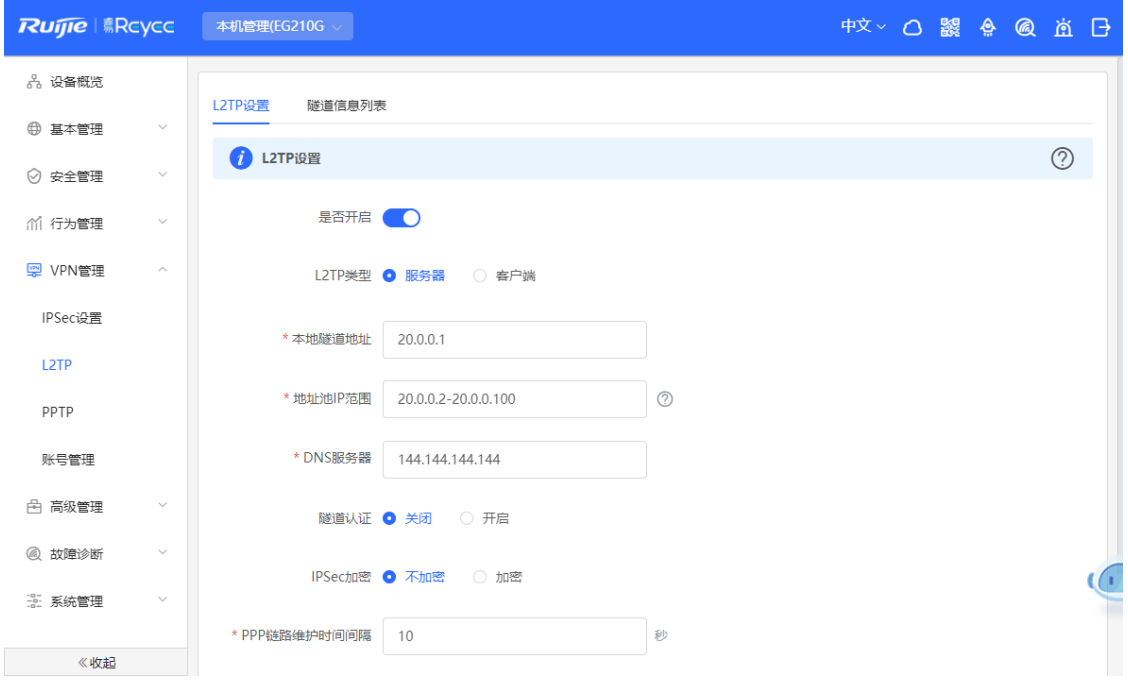

b 点击开关开启L2TP,选择L2TP类型为服务器,输入本地隧道地址、地址池IP范围、DNS服务器地址并 选择是否开启IPSec加密和隧道认证,点击<保存>完成参数配置。

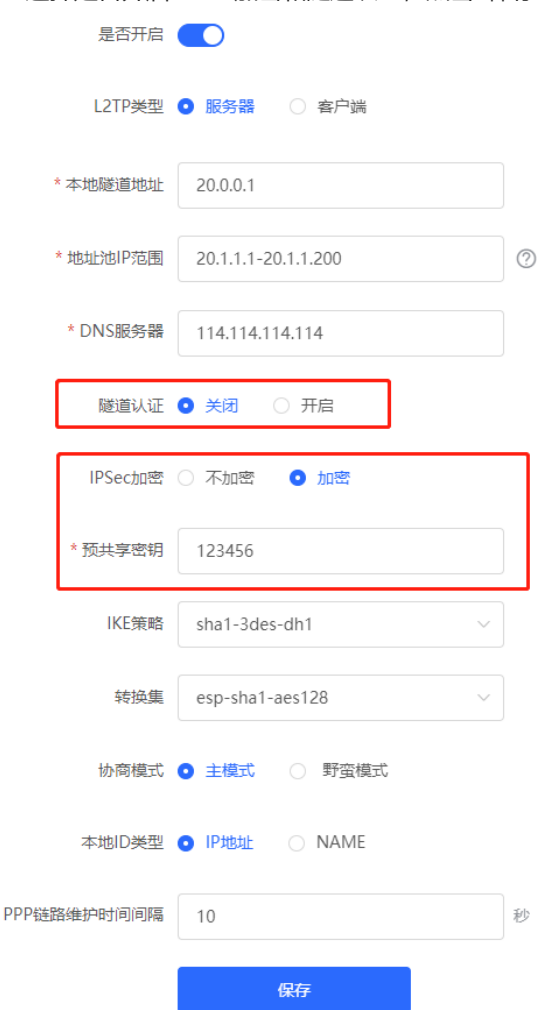

## **表7-11 L2TP 服务端配置信息描述表**

J.

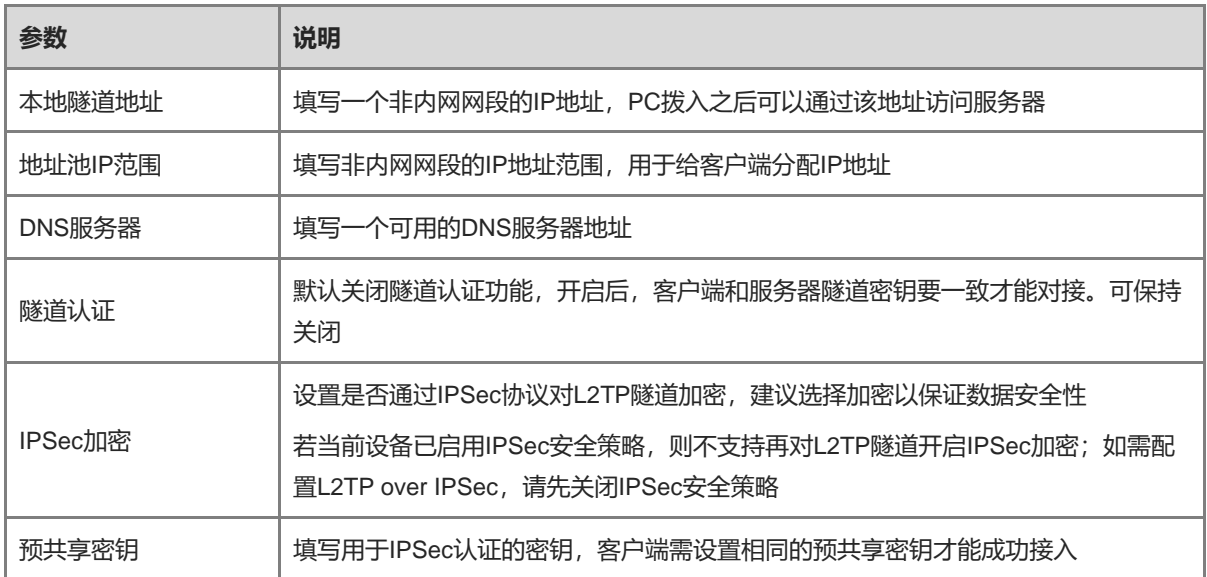

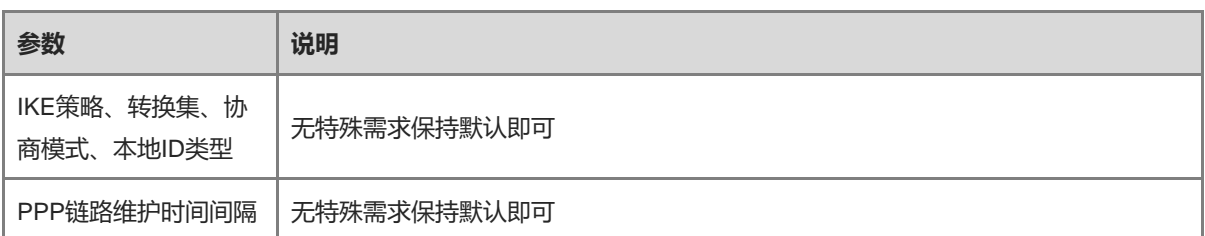

c 点击 VPN管理>> 账号管理,分别添加供出差员工和分部访问总部的L2TP用户账号。

出差员工用户账号:组网模式选择"电脑拨入路由器"。

分部员工用户账号:组网模式选择"路由器对路由器",对端子网范围设置为分支网关的内网网段,即 192.168.12.0/24。

注意 服务器端和客户端的内网网段不能重叠。

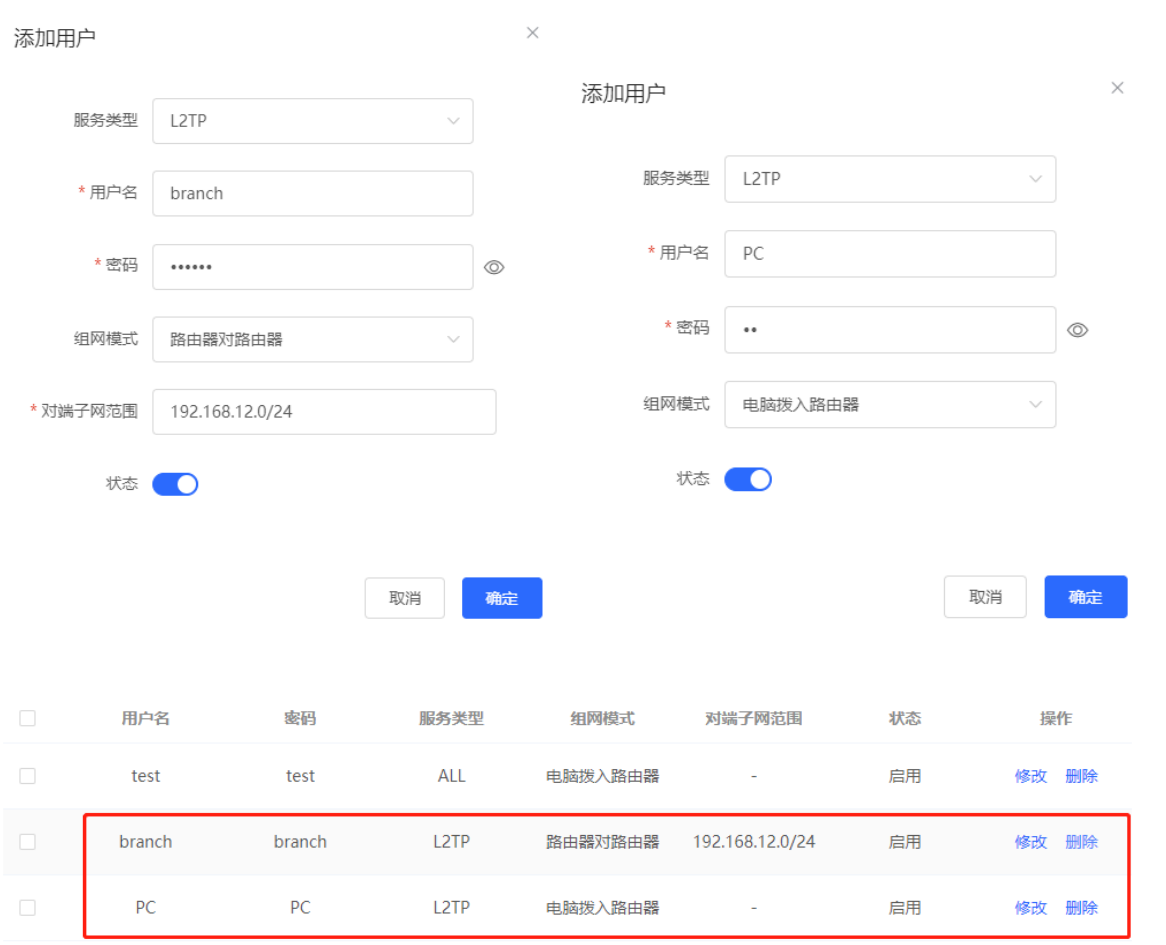

- (2) 配置分支网关
	- a 登录Web网管后,进入L2TP设置界面。
	- b 点击开关开启L2TP,选择L2TP类型为客户端,输入服务端设置的用户名和密码、服务器地址、对端内 网网段并设置和服务器相同的IPSec加密参数,点击<保存>完成参数配置。

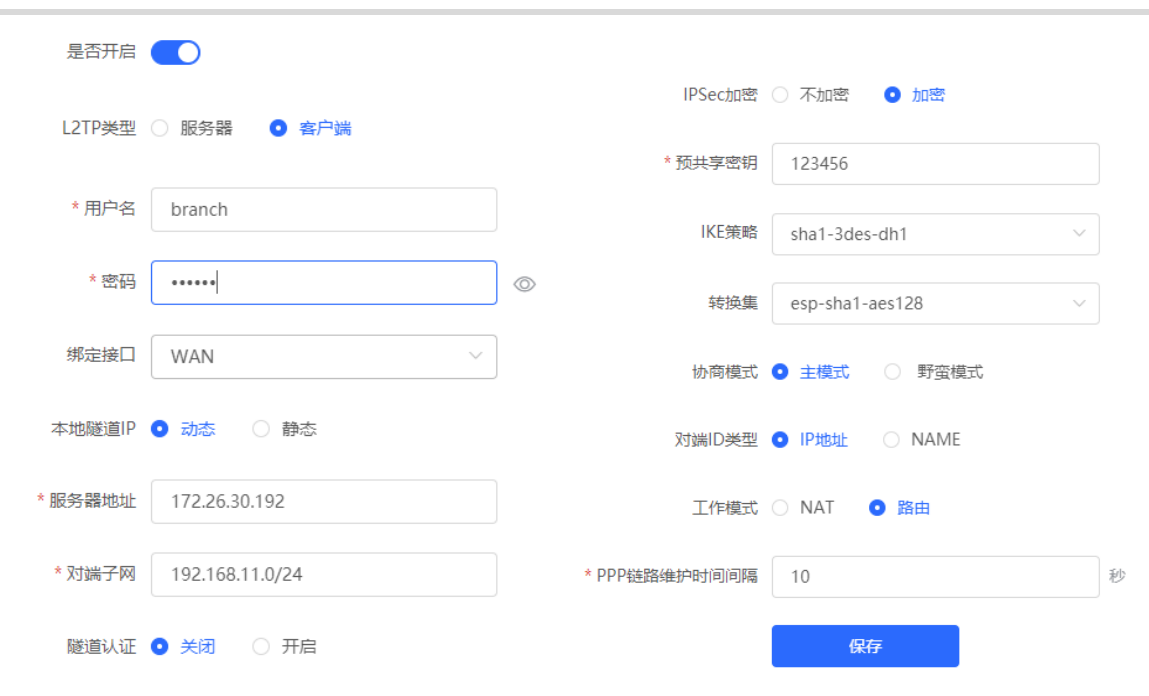

#### **表7-12 L2TP 客户端配置信息描述表**

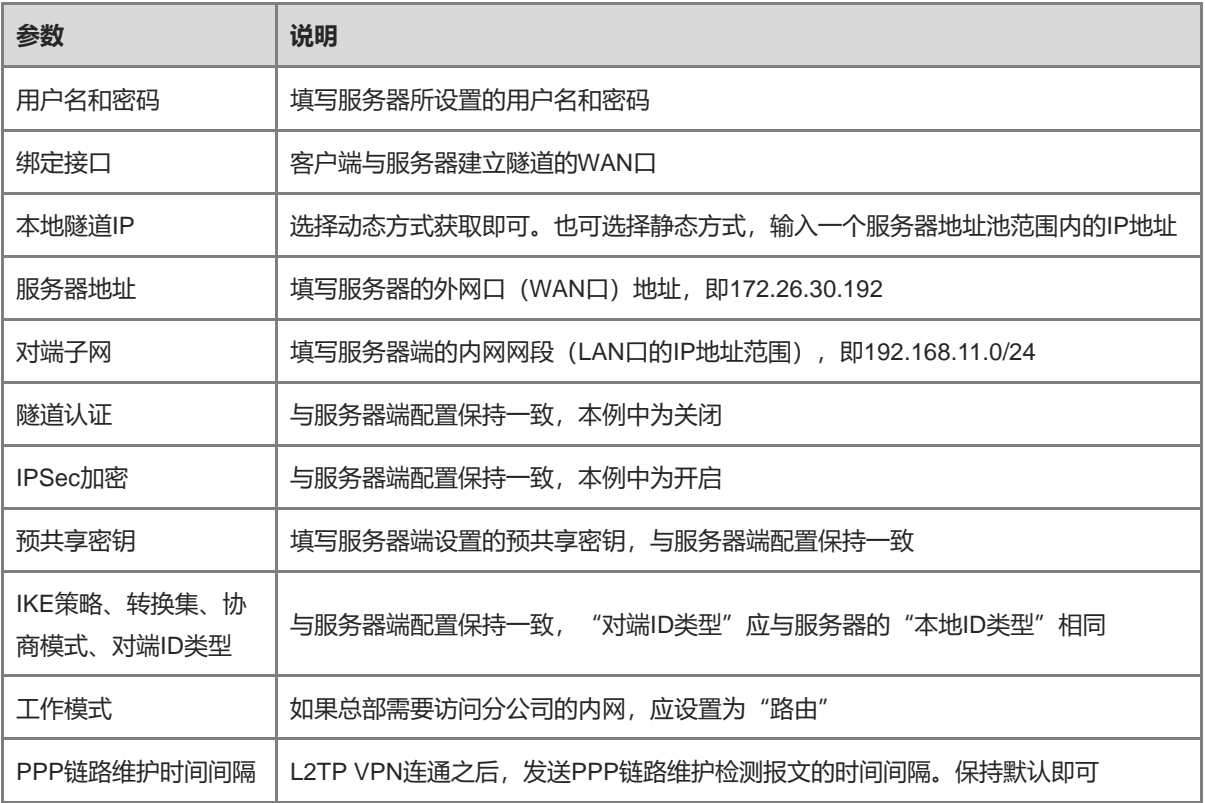

#### (3) 设置出差员工PC

#### 说明

在出差员工PC上配置L2TP客户端,下文以装有Window 10系统的PC为例。

- Windows XP (简称XP) 系统和Windows 7/Windows 10 (简称Win7/10) 系统对L2TP VPN的功能支持 情况不同:XP系统如果要使用L2TP VPN,需要修改服务注册表项;Win7/10系统默认支持L2TP,不需 要修改注册表项。
- Win7/Win10系统和XP系统不支持L2TP隧道认证功能,因此服务器端要关闭隧道认证。
- 苹果手机不支持无IPSec加密的L2TP拨入,只支持L2TP over IPSec。
- a 点击[设置]>>[网络和Internet]>>[VPN],进入VPN设置页面。

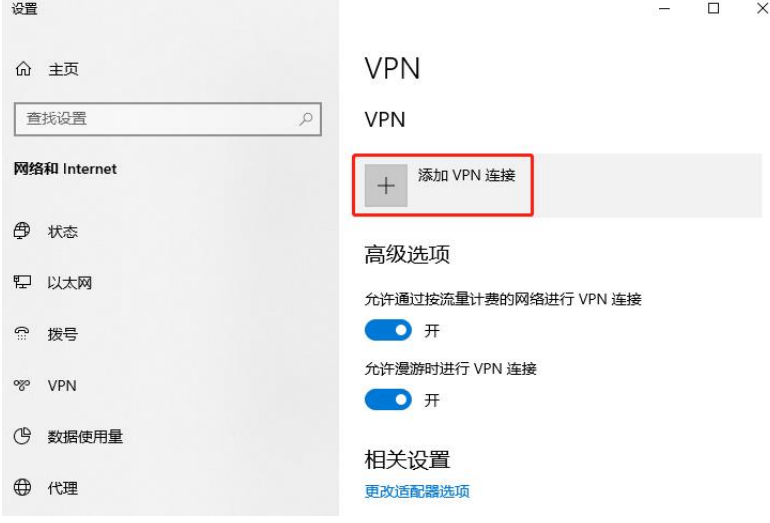

b 点击"添加VPN连接",选择VPN提供商为Windows,填写连接名称和服务器的地址或者域名,点击保 存即可。

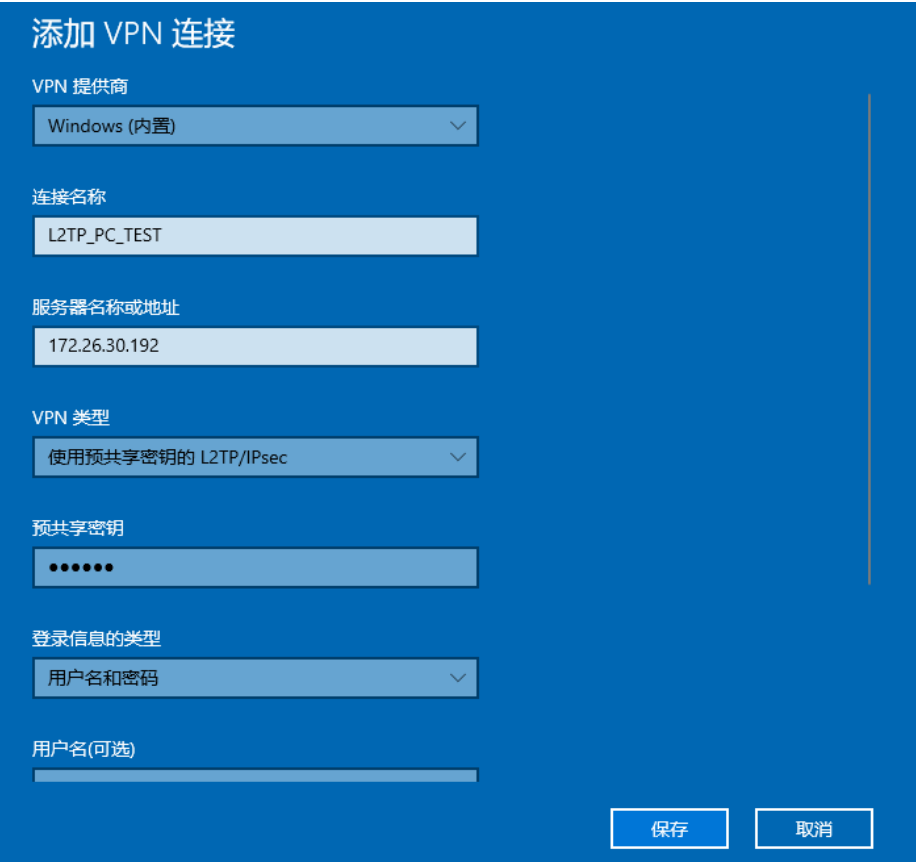

c 查看网络连接,右键点击创建的VPN连接"L2TP\_PC\_TEST",查看属性。

■ 网络连接

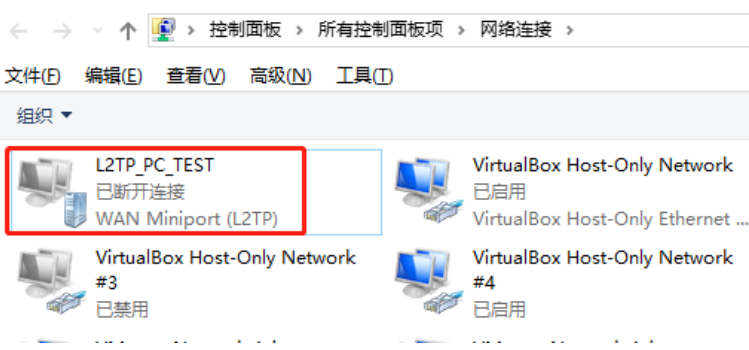

d 在弹出的属性对话框中,选择"安全"页签,在"VPN类型(T)"中选择"使用IPsec的第2层隧道协议 (L2TP/IPsec)", 在 "数据加密(D)"中选择 "可选加密(没有加密也可以连接)"。 若L2TP服务器未启用IPSec加密,勾选"未加密的密码(PAP)",点击<确定>。跳过步骤[e](#page-173-0) 。

若L2TP服务器启用了IPSec加密,按照步骤[e](#page-173-0) 进行配置。

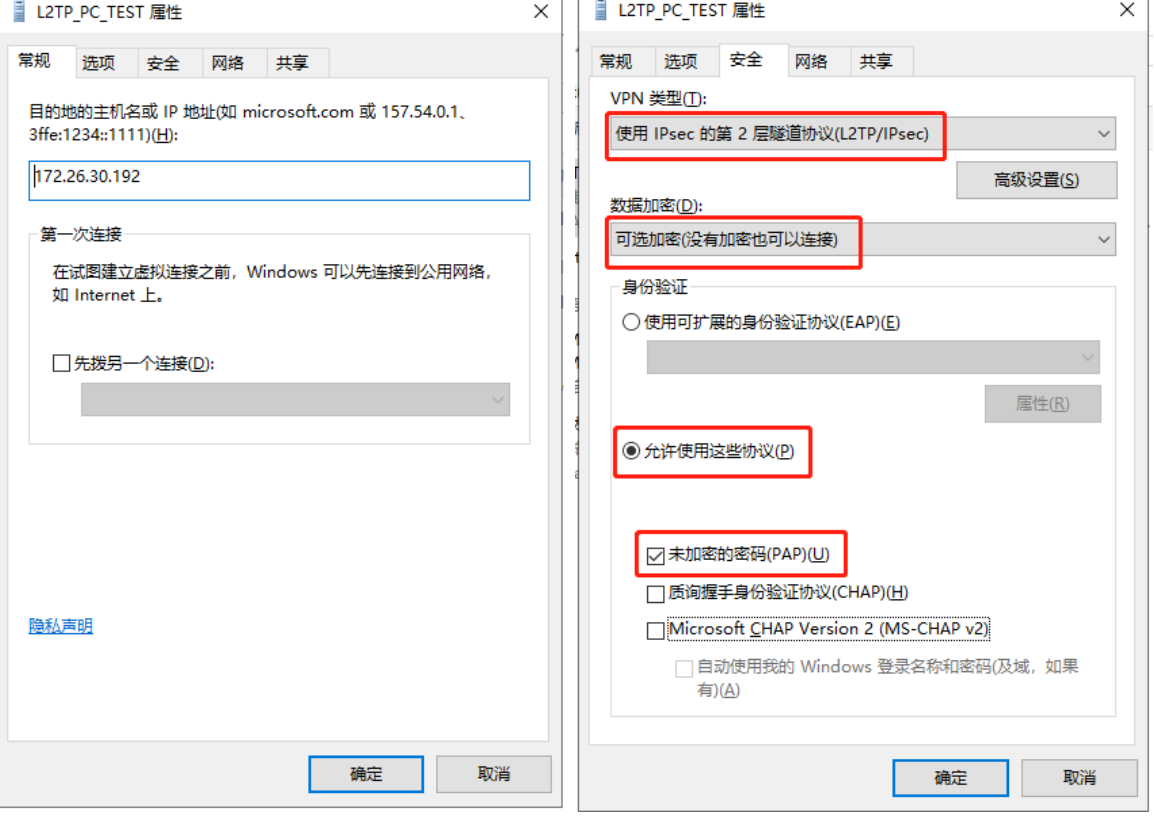

<span id="page-173-0"></span>e 服务端启用了IPSec加密,需按照下图勾选CHAP和MS-CHAP v2作为身份验证的协议,并在"高级设 置"中设置与服务端相同的预共享密钥。完成配置后,点击<确定>。

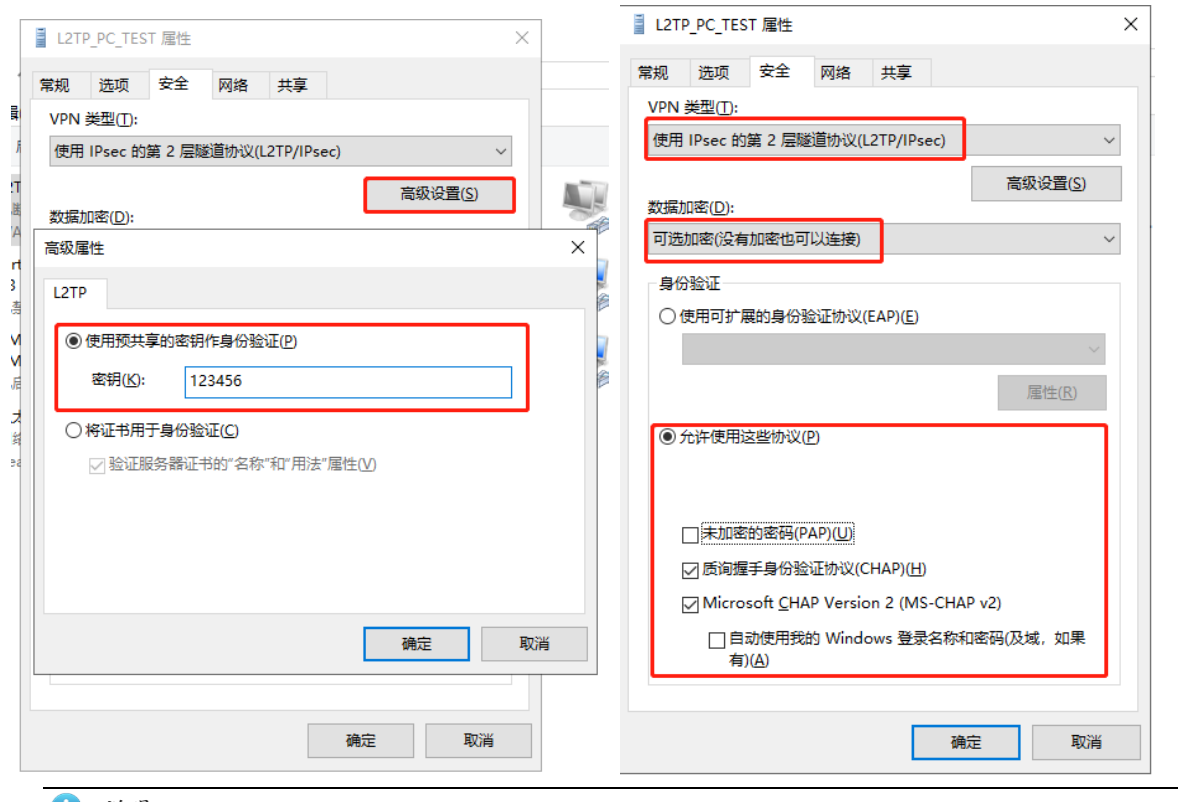

#### 说明

巨

设备不支持EAP身份验证协议,Windows系统客户端不能勾选EAP协议相关身份验证选项,否则将导致 VPN连接失败。

f 上述步骤已完成PC的L2TP客户端设置,接下来可以在PC上发起VPN连接。点击任务栏的网络图标

。<br>,选择L2TP VPN连接,点击<连接>。在弹框中输入服务端设置的用户名和密码,进行连接。

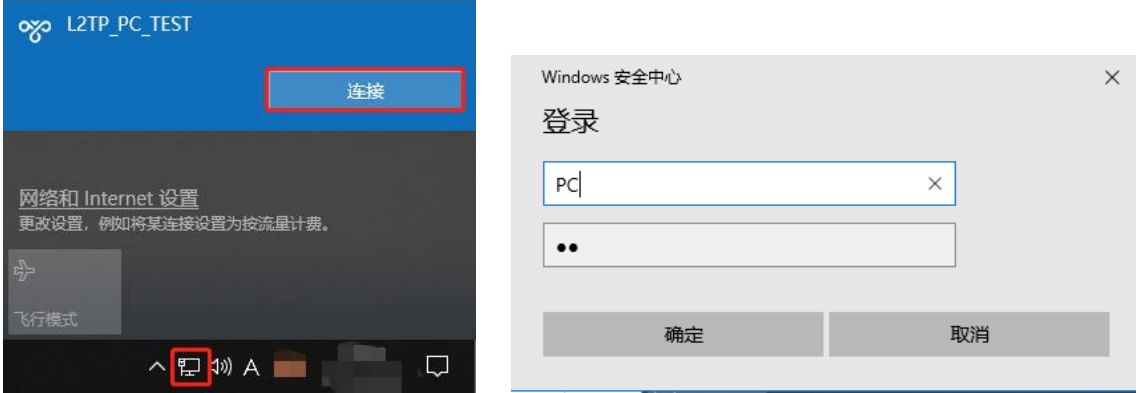

## **5. 效果验证**

(1) 完成服务器和客户端的设置之后,等待1分钟左右可以在总部服务器端和分支客户端查看到L2TP隧道的连接 信息,表示连接成功。

总部:

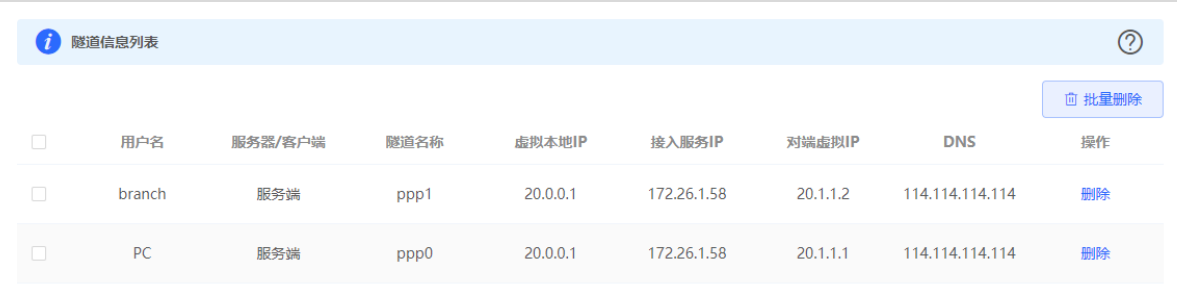

#### 分支:

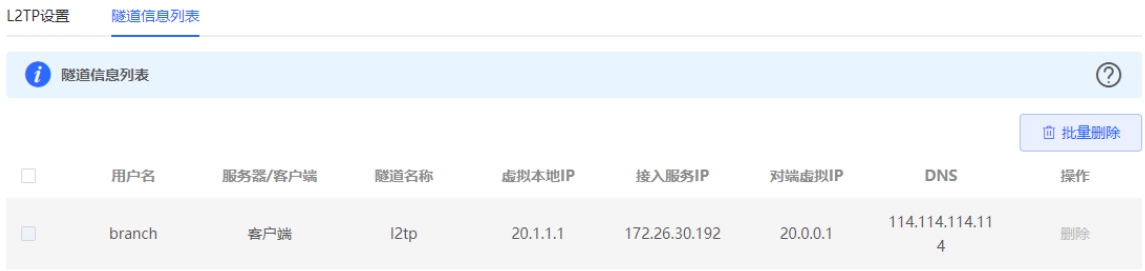

(2) 在总部或者分支Ping对端的内网地址, 能正常通信。出差员工PC和分部员工PC都可以访问总部服务器。

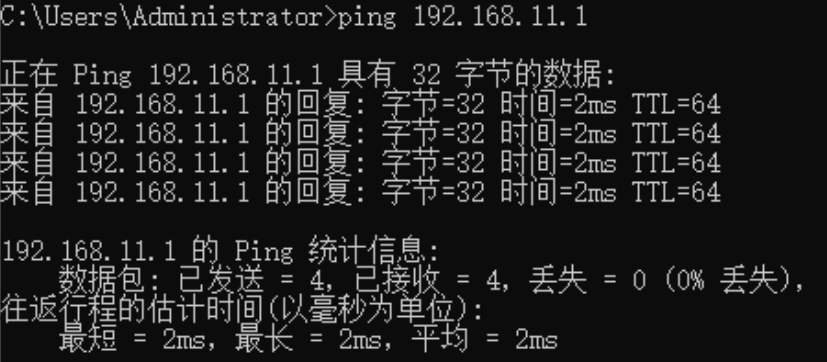

## **7.2.6 L2TP VPN 连接失败的解决方案**

- (1) 使用Ping命令检测客户端与服务器之间的连通性,详见[8.9.3](#page-197-0) 。如果无法Ping通,请检查网络连接设置。检 查分支网关能否ping通总部网关,如果不能请检查两个网关直接的网络连通性。 点击故障诊断>> 网络测试工具, 开始ping测试, 详见[8.9.3](#page-197-0) 。
- (2) 检查客户端使用的用户名和密码是否与服务端所设置的账户匹配。检查用户名和密码是否正确。
- (3) 确认服务器端设备的出口IP是否为公网IP。如果不为公网IP,需要在出口网关设备上设置DMZ。

# **7.3 设置 PPTP VPN**

## **7.3.1 功能简介**

PPTP (Point-to-Point Tunneling Protocol,点对点隧[道协议\)](https://baike.baidu.com/item/%E5%8D%8F%E8%AE%AE/670528)是一种在PPP (Point-to-Point Protocol,点对点协 议)的基础上开发的增强型安全协议,它允许企业通过私人"隧道"在公共网络上扩展自己的企业网络。PPTP 依靠PPP协议来实现加密和身份验证等安全性功能,通常可搭配PAP(Password Authentication Protocol,密码 认证协议)、CHAP(Challenge Handshake Authentication Protocol,挑战握手认证协议)、MS-CHAPv1/v2

(Microsoft Challenge Handshake Authentication Protocol, 微软挑战握手认证协议)或EAP-TLS (Extensible Authentication Protocol-Transport Layer Security, 可扩展认证协议-传输层安全协议) 来进行身份验证; 还可以 MPPE (Microsoft Point-to-Point Encryption, 微软点对点加密) 实现连接时的加密, 提高安全性。 当前设备支持部署PPTP服务器或客户端,支持设置MPPE加密配合MSCHAP-v2进行身份验证,暂不支持EAP认 证。

## **7.3.2 设置 PPTP 服务器**

#### **1. 设置 PPTP 服务端**

【本机管理-页面向导】VPN管理>> PPTP>> PPTP设置

点击开关开启PPTP功能,选择PPTP类型为"服务器",设置PPTP服务器端相关参数,点击<保存>。

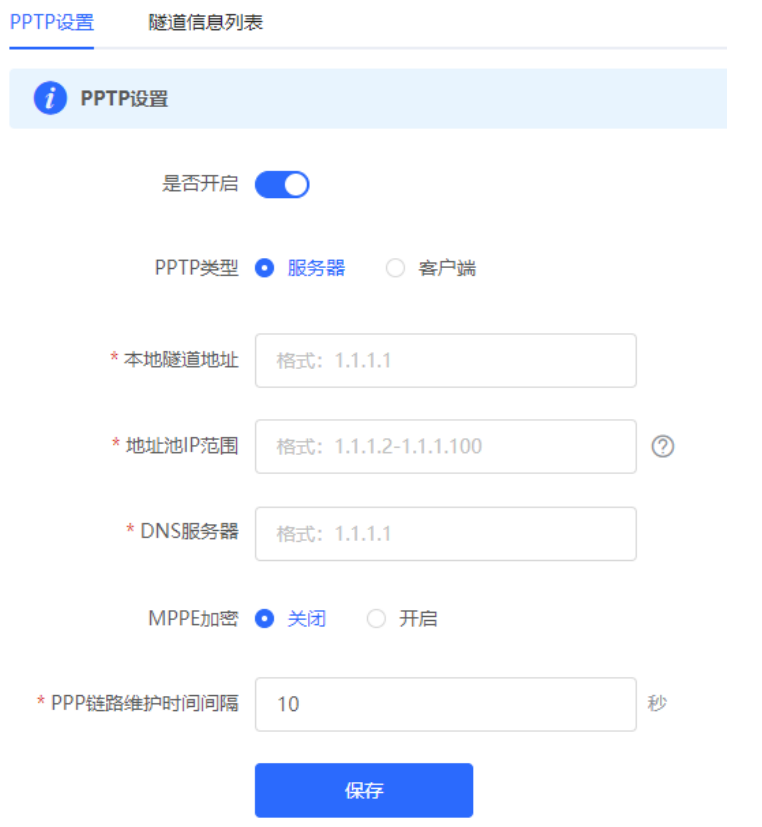

#### **表7-13 PPTP 服务端配置信息描述表**

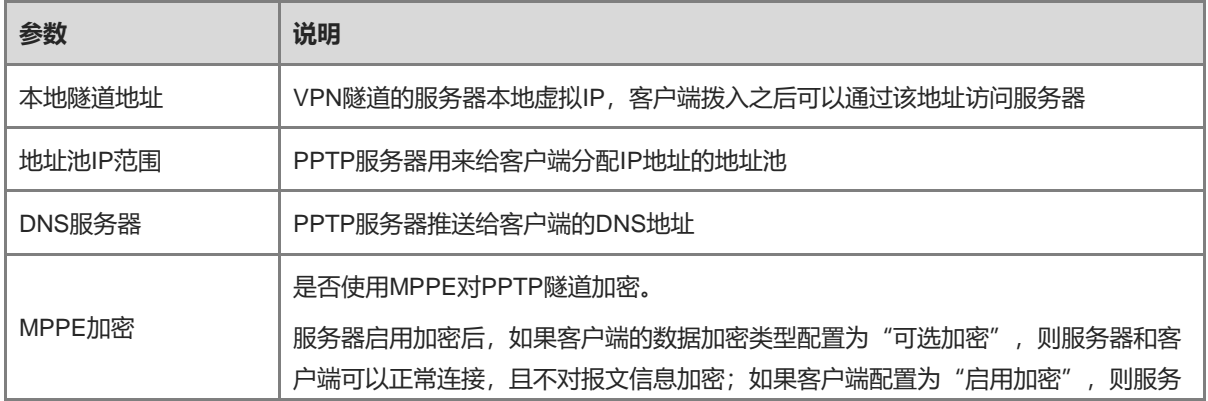

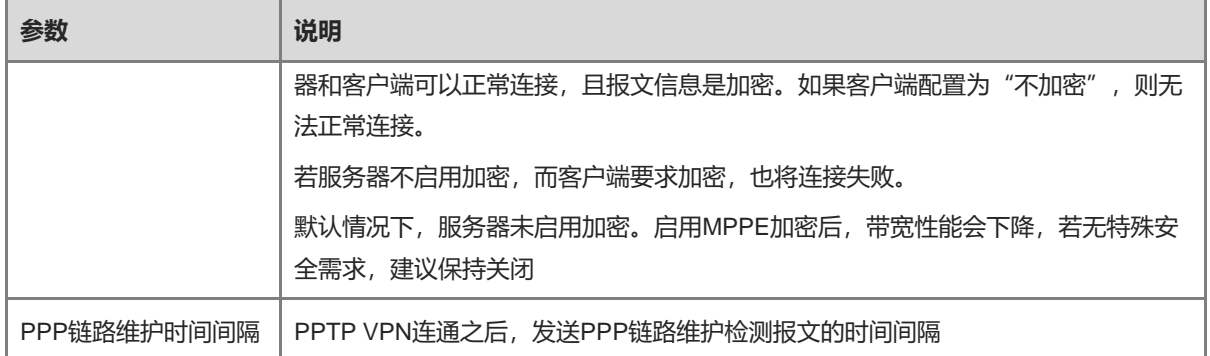

#### 注意

本地隧道地址和地址池IP范围不能与设备本身的内网(LAN口)网段地址重叠。

#### **2. 设置 PPTP 用户**

【本机管理-页面向导】VPN管理>> 账号管理

PPTP服务器只允许VPN用户管理列表中已添加的用户账号拨入,因此需手动配置用于客户端接入的用户账号。 点击<添加>,选择服务类型为PPTP或ALL (ALL表示该账号可用于所有类型的VPN隧道建立),输入设置的用户 名和密码以及对端子网范围,选择组网模式,点击<确定>。

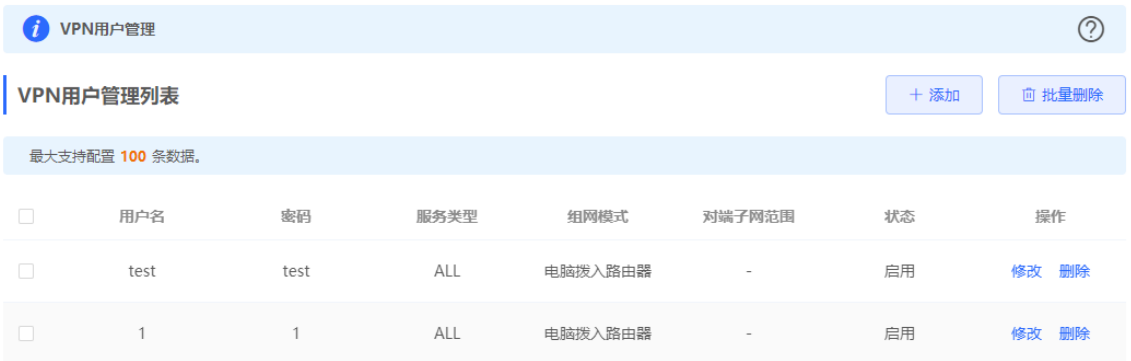

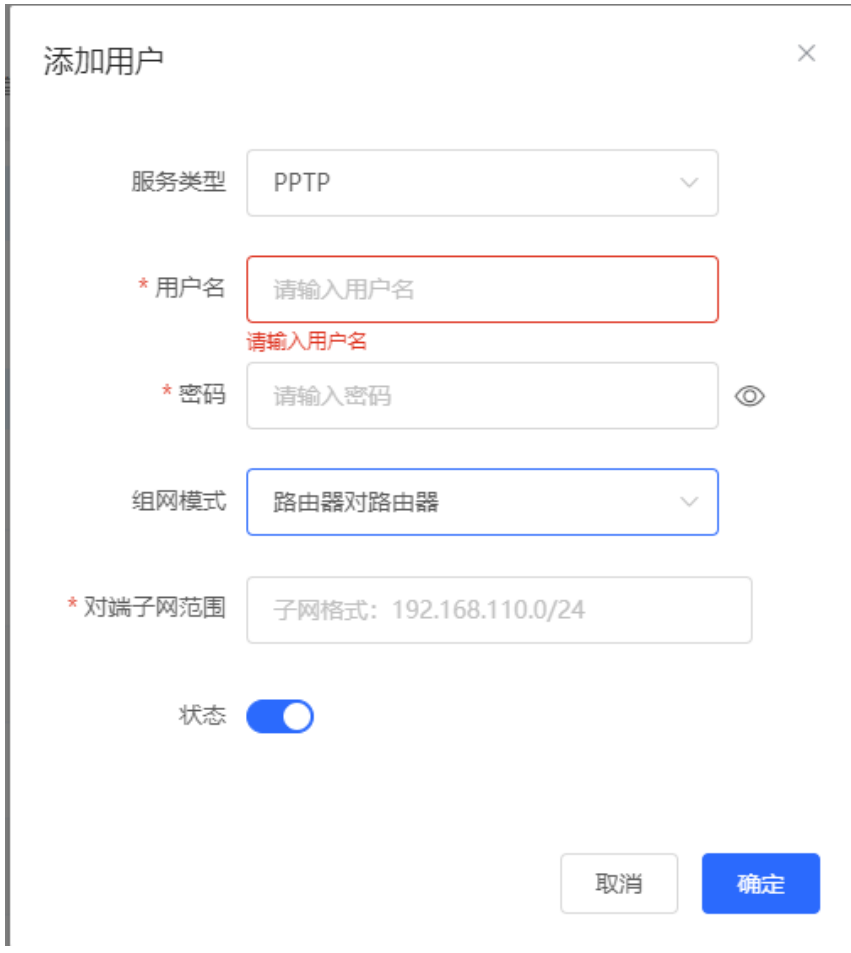

#### **表7-14 PPTP 用户配置信息描述表**

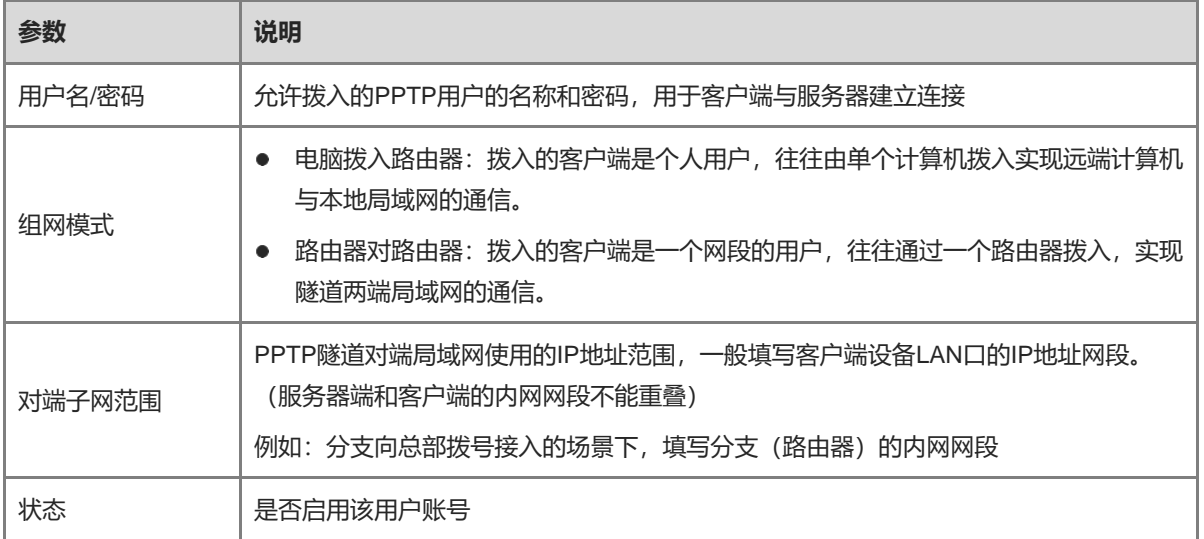

## **7.3.3 设置 PPTP 客户端**

【本机管理-页面向导】VPN管理>> PPTP>> PPTP设置

点击开关开启PPTP功能,选择PPTP类型为"客户端",设置PPTP客户端相关参数,点击<保存>。

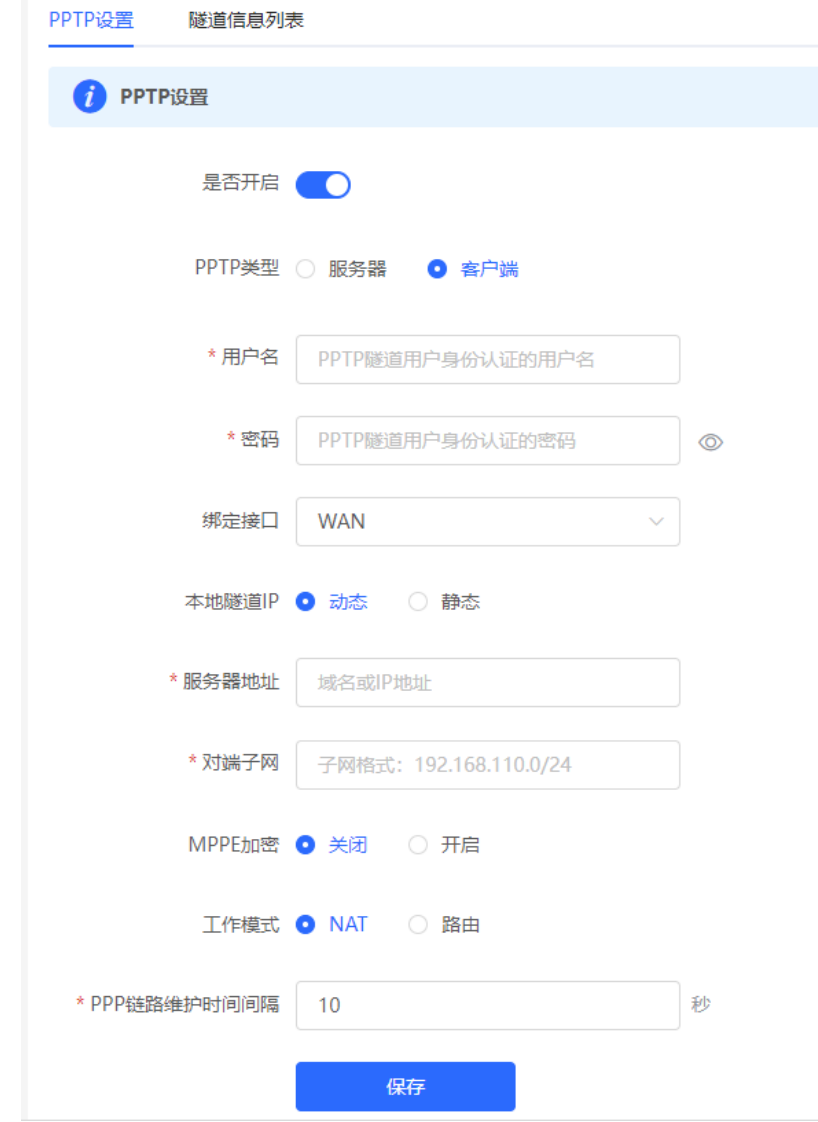

#### **表7-15 PPTP 客户端配置信息描述表**

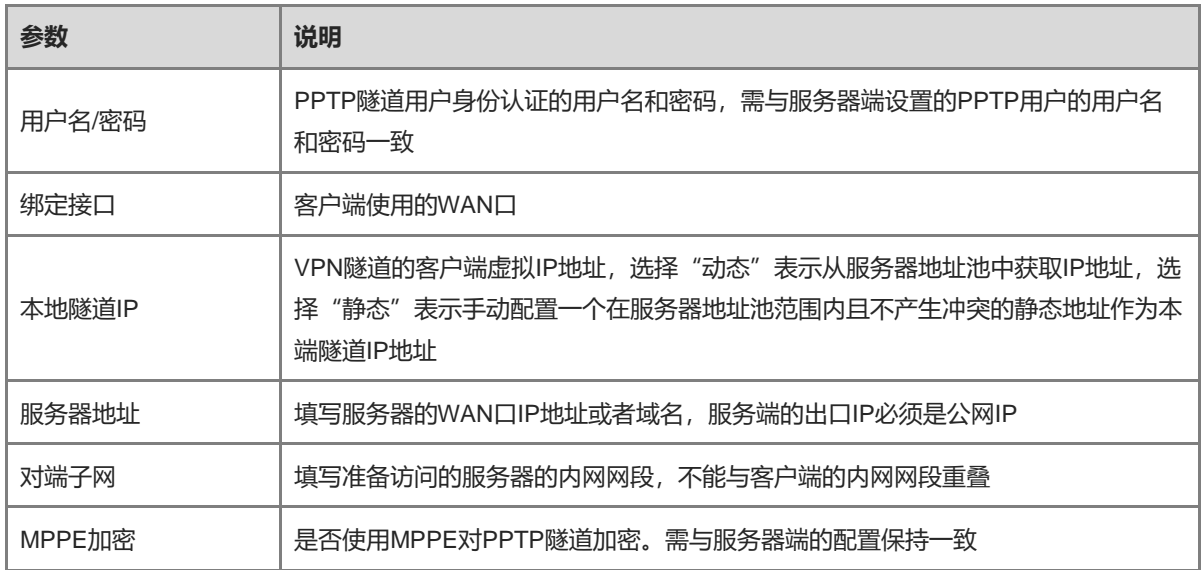
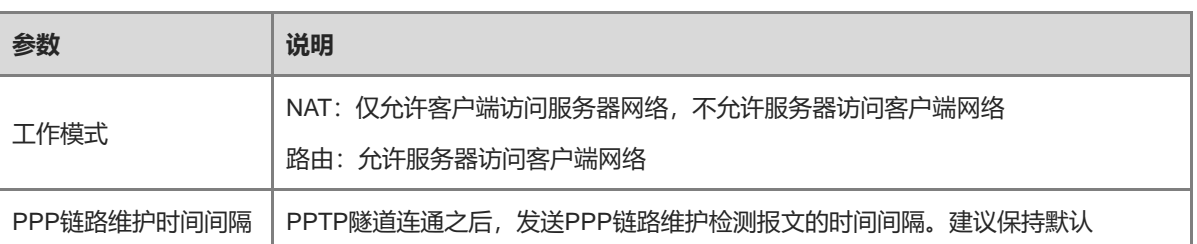

#### **7.3.4 查看 PPTP 隧道信息**

【本机管理-页面向导】VPN管理>> PPTP>> 隧道信息列表

服务器和客户端建立VPN连接需要些时间,完成服务器和客户端的设置之后,等待1~2分钟可以刷新页面查看 PPTP隧道的建立状态。

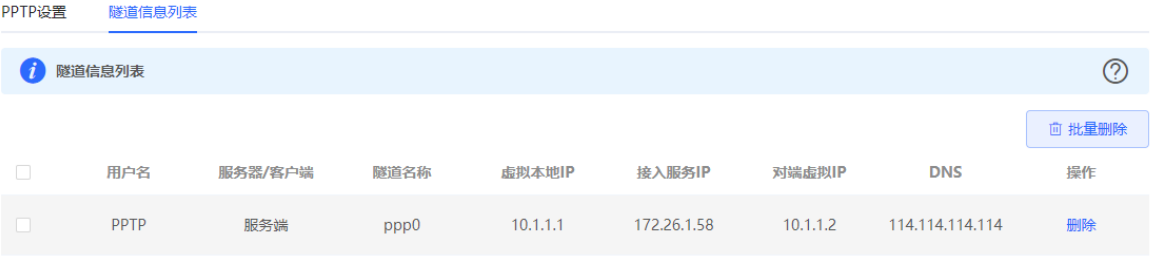

#### **表7-16 PPTP 隧道信息描述表**

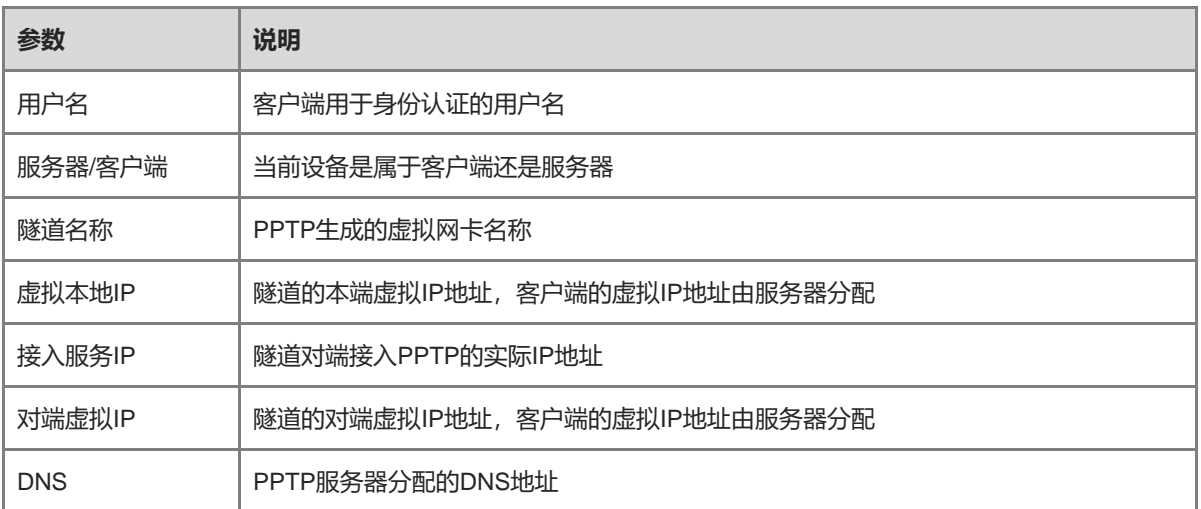

#### **7.3.5 典型配置案例**

#### **1. 组网需求**

创建PPTP隧道来实现出差员工和分部公司员工可以访问搭建在总部内网的服务器:

- 出差员工客户端 (PC) 能够通过PPTP拨号访问公司的服务器;
- 公司分部需要频繁访问总部的服务器资料,因此希望能由分部路由器(Device B)作为客户端进行拨号, 实 现分部员工访问总部资料时无需设置拨号,像访问分部内部服务器一样透明。

#### **2. 组网图**

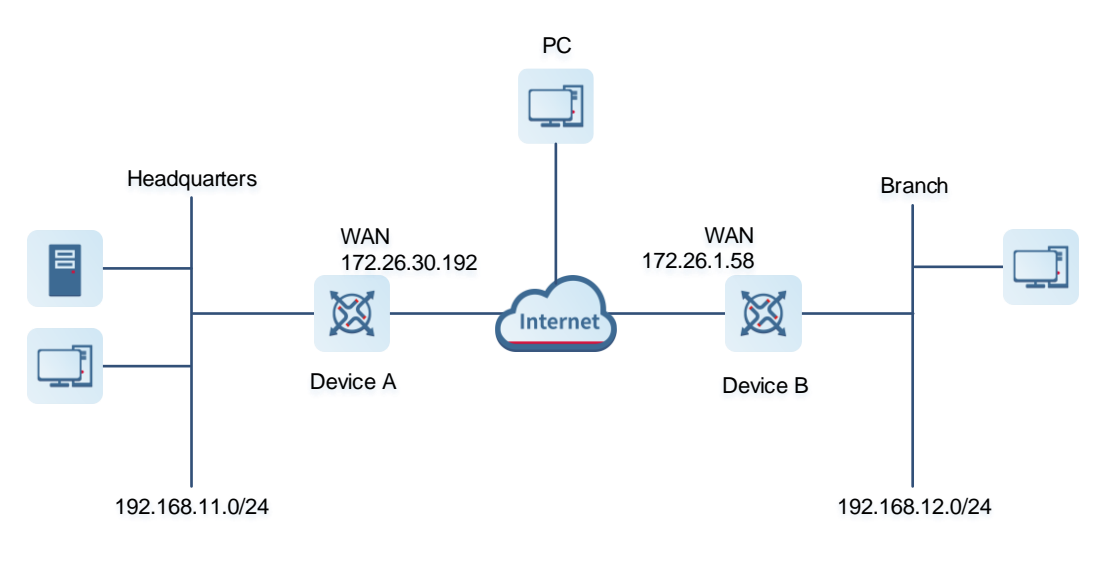

#### **3. 配置要点**

- 配置总部网关Device A启用PPTP服务器端。
- 配置分部网关Device B启用PPTP客户端。
- 在出差员工PC上设置PPTP客户端。

#### **4. 配置步骤**

(1) 配置总部网关

```
1 说明
```
总部和分部的内网地址不能冲突,否则会出现无法访问资源的情况。

a 登录Web网管后,点击 VPN管理>> PPTP>>PPTP设置,进入PPTP设置界面。

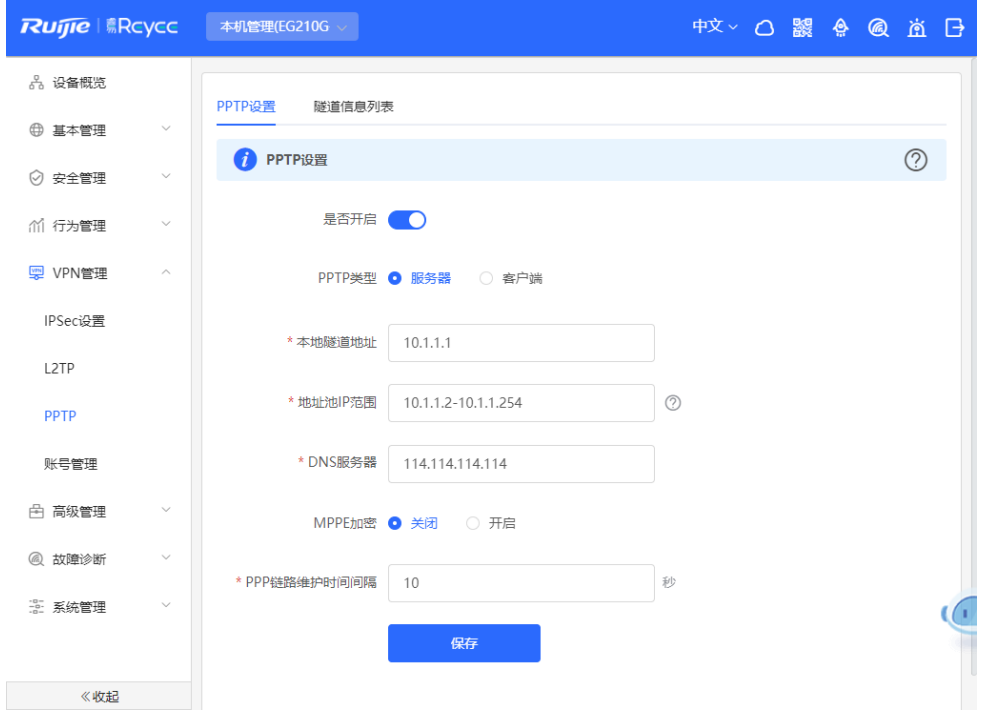

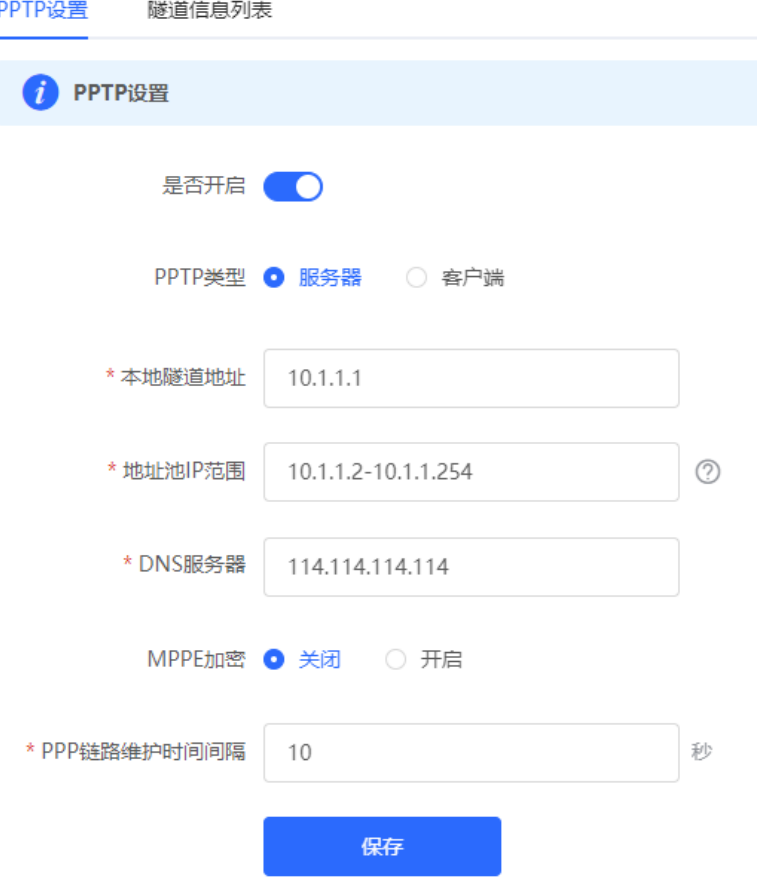

#### **表7-17 PPTP 服务端配置信息描述表**

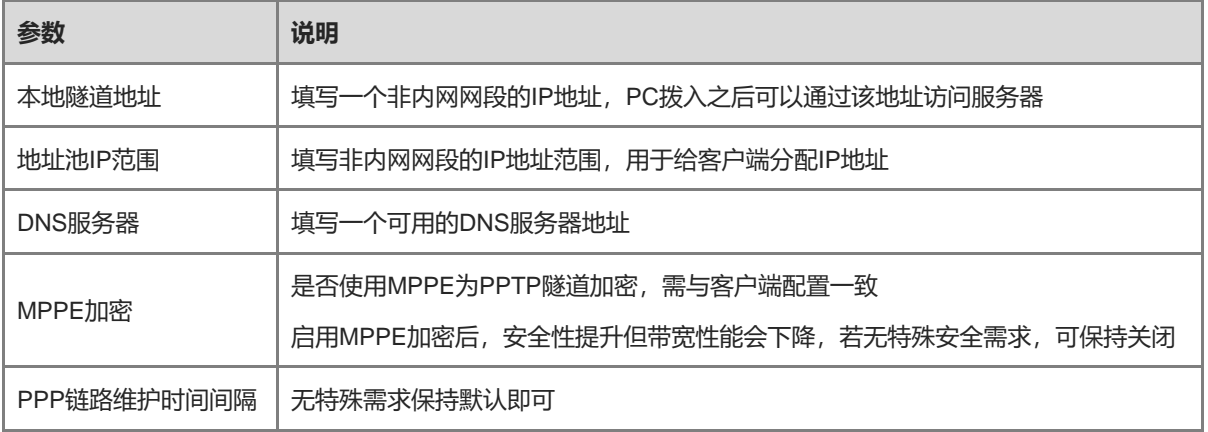

c 点击 VPN管理>> 账号管理,分别添加供出差员工和分部访问总部的PPTP用户账号。 出差员工用户账号:组网模式选择"电脑拨入路由器" 分部员工用户账号:组网模式选择"路由器对路由器",对端子网范围设置为分支网关的内网网段

#### Web 管理手册 いっこうしょう しょうかん しゅうしょう しゅうしゅう しゅうしゅう しゅうしゅう しゅうしゅう しゅうしゅう しゅうしゅう しゅうしゅう 注意 服务器端和客户端的内网网段不能重叠。  $\times$ 添加用户 添加用户  $\bar{\times}$ 服务类型 PPTP  $\ddot{\phantom{0}}$ 服务类型 PPTP \*用户名 pptp@branch \*用户名 pptp@pc \* 密码  $\cdots$  $\circledcirc$ 组网模式 路由器对路由器 \* 密码 ......  $\circledcirc$ 电脑拨入路由器 组网模式 \* 对端子网范围 192.168.12.0/24 状态 状态 确定 取消 确定 取消 VPN用户管理列表 用户名/密码  $\alpha$ +添加 面 批量删除 最大支持配置 100 条数据。 用户名 密码 服务类型 组网模式 对端子网范围 状态 操作 test test ALL 电脑拨入路由器 启用 修改 删除 pptp@branch  $branch$ PPTP 路由器对路由器 192.168.12.0/24 启用 修改 删除

(2) 配置分支网关

pptp@pc

a 登录Web网管后,进入PPTP设置界面。

123456

PPTP

b 点击开关开启PPTP,选择PPTP类型为客户端,输入服务端设置的用户名和密码、服务器地址、对端内 网网段并设置和服务器相同的IPSec加密参数,点击<保存>完成参数配置。

电脑拨入路由器

启用

修改<br>删除

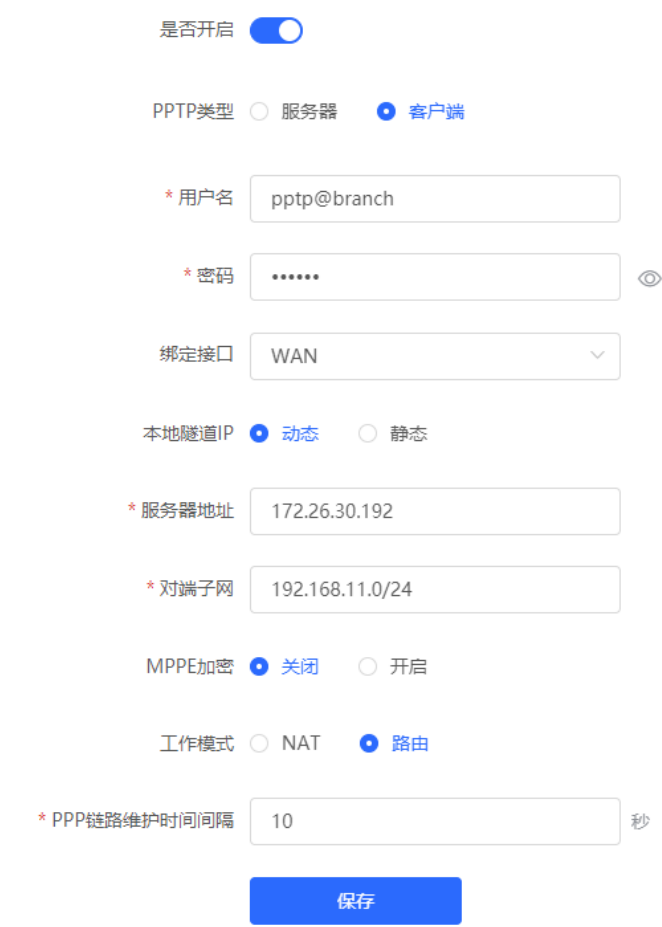

#### **表7-18 PPTP 客户端配置信息描述表**

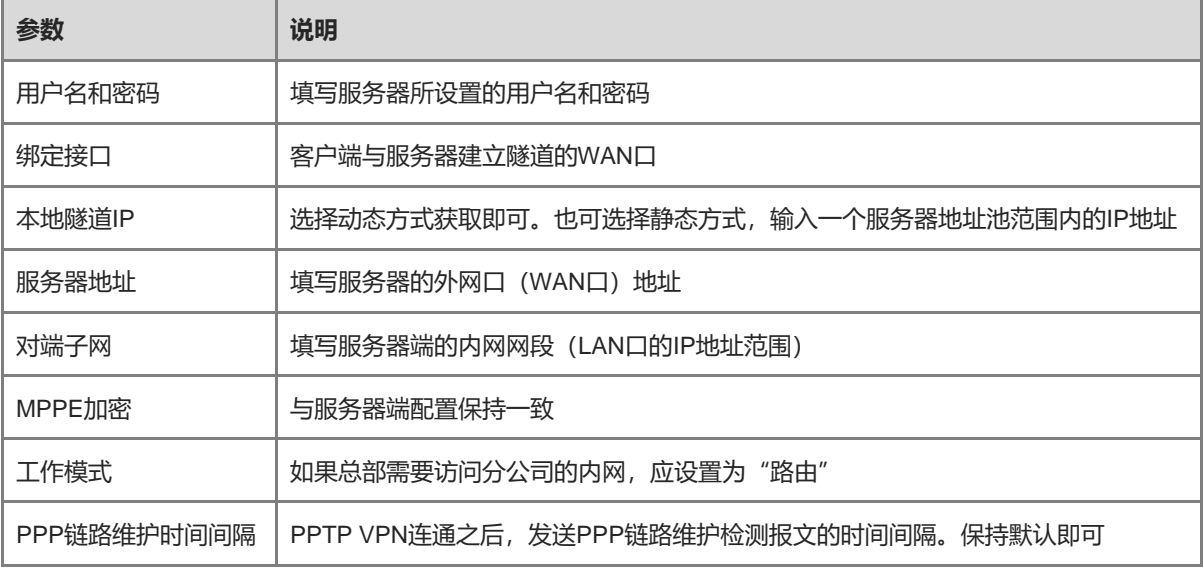

#### (3) 设置出差员工PC

- 1 说明
- 在出差员工PC上配置PPTP客户端,下文以装有Window 10系统的PC为例。
- PC防火墙要开放端口号1723 (PPTP) 和47 (GRE)。

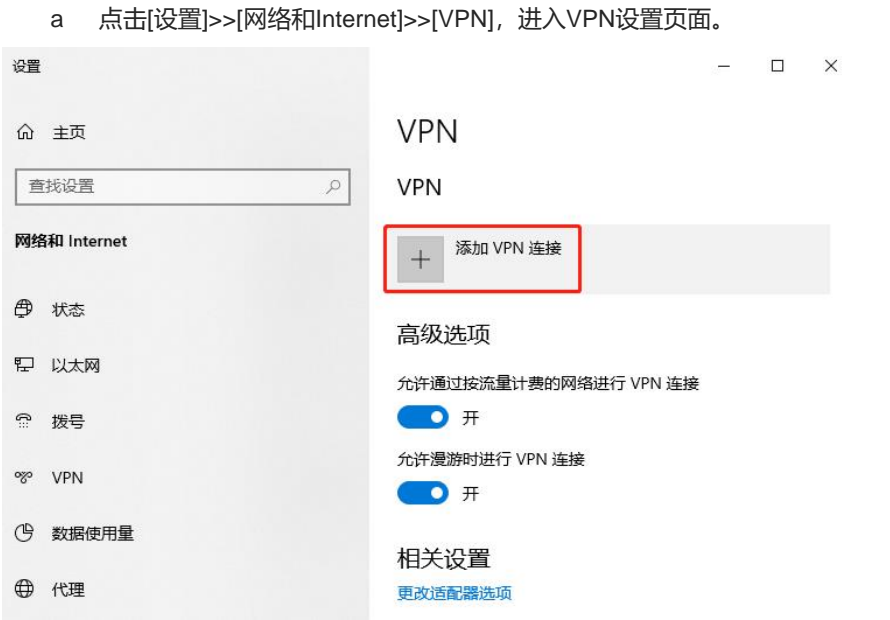

b 点击"添加VPN连接",选择VPN提供商为Windows,VPN类型为"点对点隧道协议(PPTP)"填写连接 名称和服务器的地址或者域名,点击保存即可。

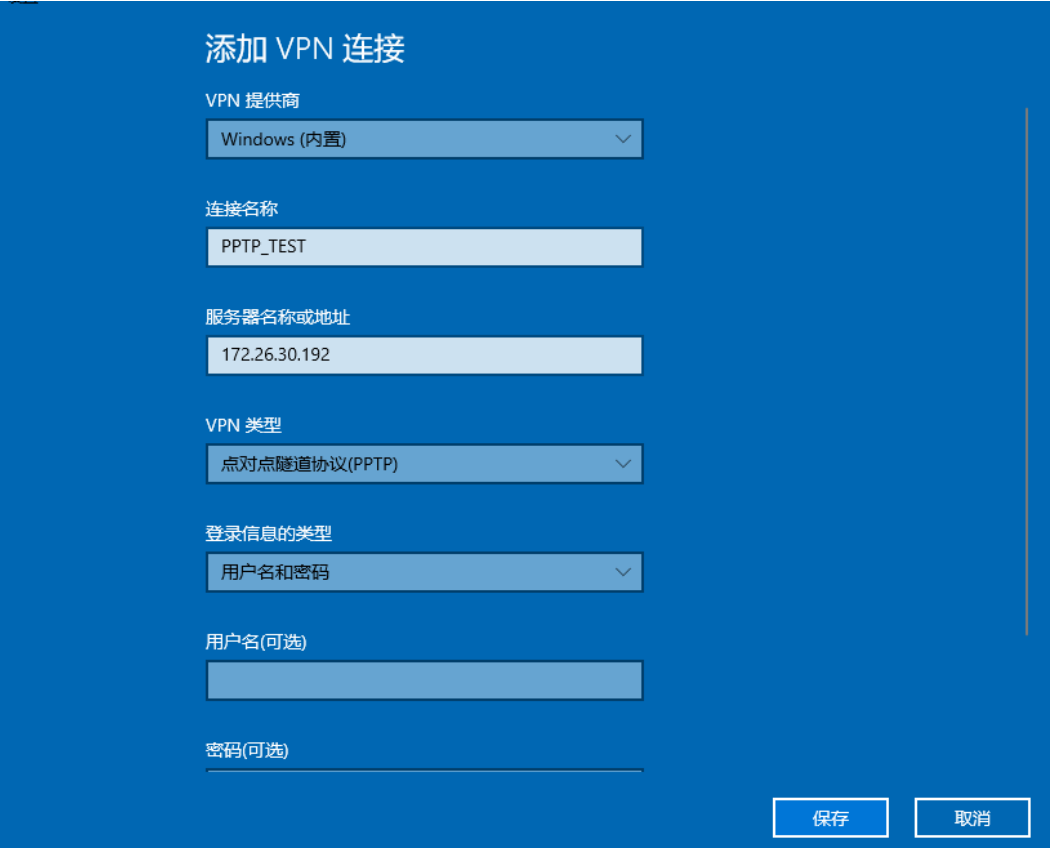

c 查看网络连接,右键点击创建的VPN连接"PPTP\_TEST",查看属性。

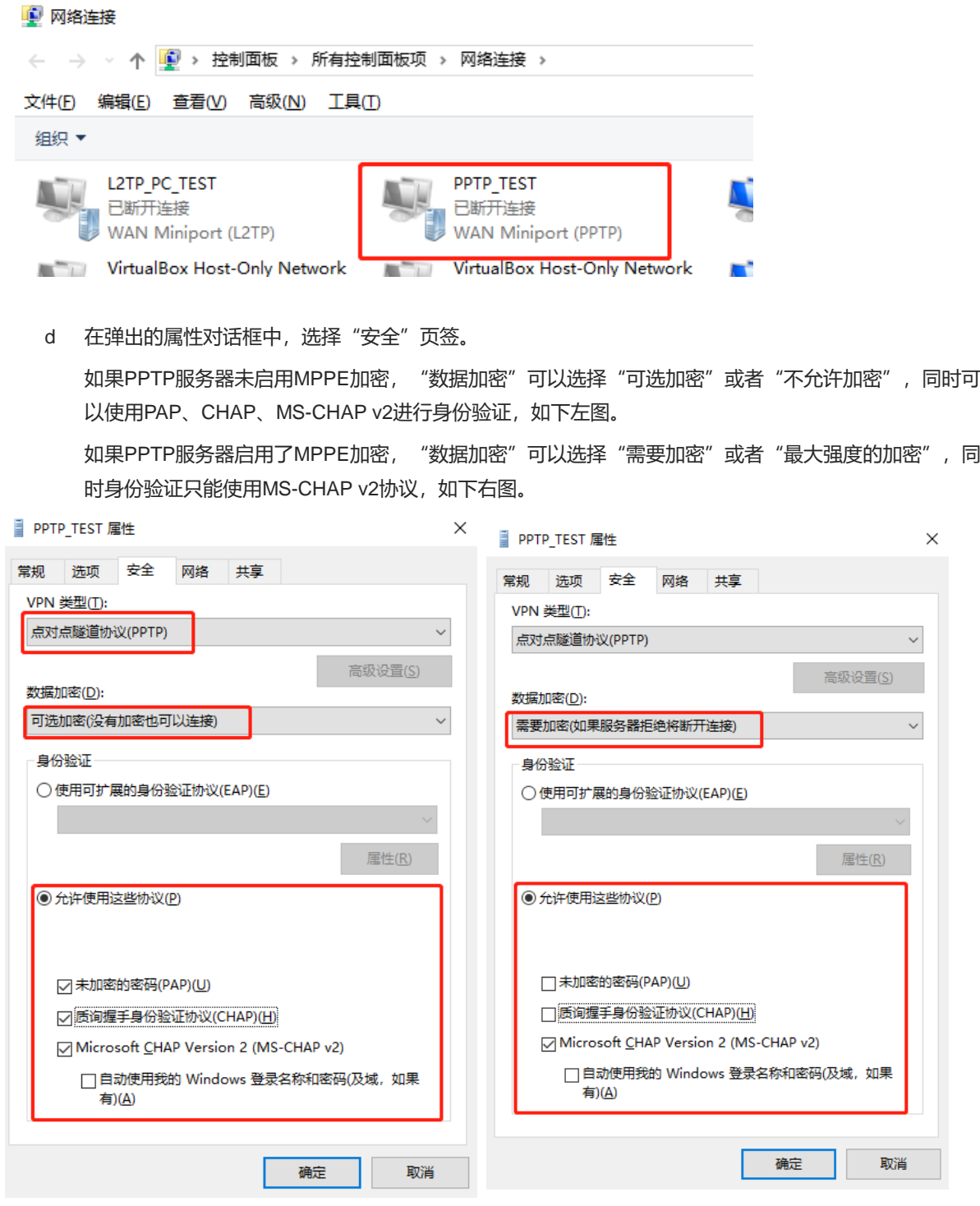

1 说明

设备不支持EAP身份验证协议,Windows系统客户端不能勾选EAP协议相关身份验证选项,否则将导致VPN连 接失败。

- e PC作为客户端拨入时,还需要从以下两种操作中选择一种进行设置:
	- 1) 在客户端PC上以管理员身份添加去往VPN对端网段的路由。
	- 2) 在本地新建的VPN连接属性里勾选"在远程网络上使用默认网关", 当VPN连接成功后, 客户端PC 任何向外访问的数据流都会走VPN隧道。具体配置步骤如下图所示:

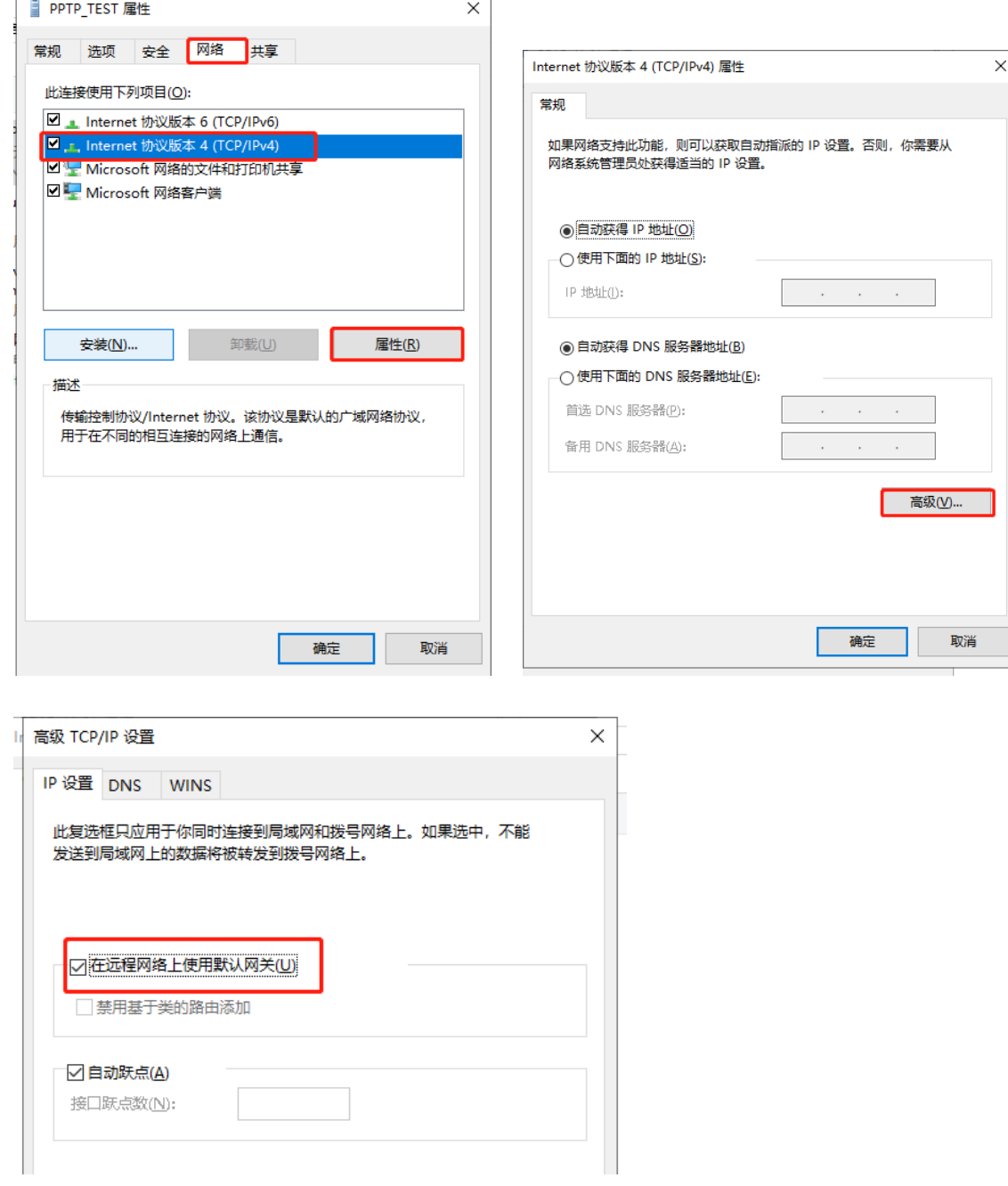

f 上述步骤已完成PC的PPTP客户端设置,接下来可以在PC上发起VPN连接。点击任务栏的网络图标 中<br>中一 , 选择PPTP VPN连接, 点击<连接>。在弹框中输入服务端设置的用户名和密码, 进行连接。

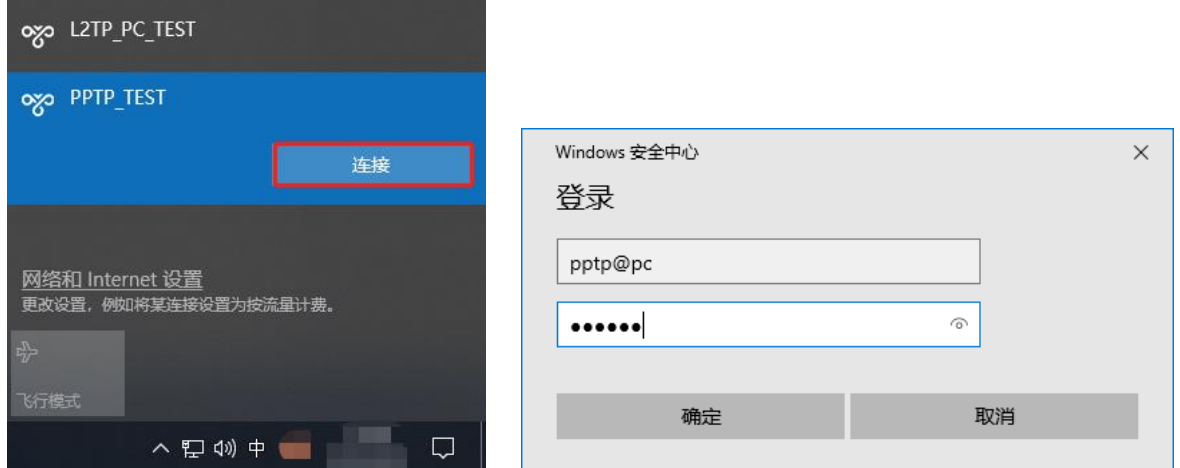

#### **5. 效果验证**

(1) 完成服务器和客户端的设置之后,等待1分钟左右可以在总部服务器端和分支客户端查看到PPTP隧道的连接 信息,表示连接成功。

总部:

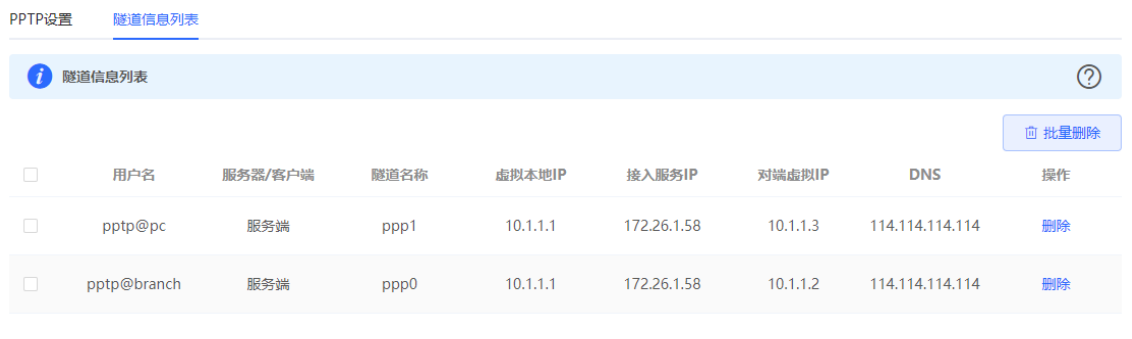

#### 分支:

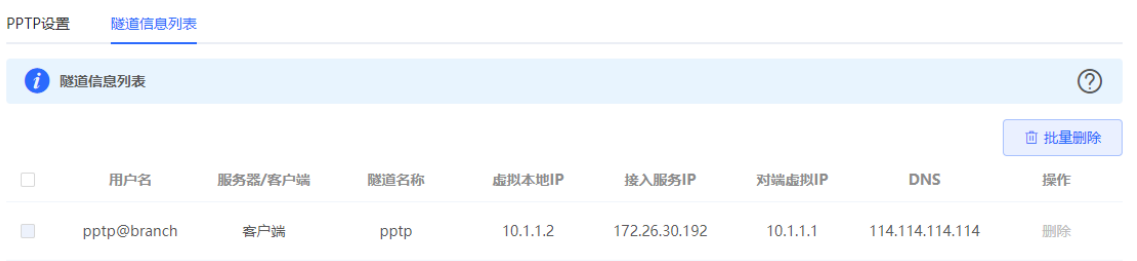

(2) 在总部或者分支Ping对端的内网地址, 能正常通信。出差员工PC和分部员工PC都可以访问总部服务器。

C:\Users\Administrator>ping 192.168.11.1 正在 Ping 192.168.11.1 具有 32 字节的数据:<br>来自 192.168.11.1 的回复: 字节=32 时间=2ms TTL=64<br>来自 192.168.11.1 的回复: 字节=32 时间=2ms TTL=64<br>来自 192.168.11.1 的回复: 字节=32 时间=2ms TTL=64<br>来自 192.168.11.1 的回复: 字节=32 时间=2ms TTL=64 

# **8 系统管理**

## **8.1 设置 Web 登录密码**

【关闭自组网发现-页面向导】系统管理>>登录管理>>登录密码

【开启自组网发现-整网管理-页面向导】系统管理>>登录密码

输入旧密码和新密码,保存后需使用新密码重新登录。

注意

当自组网发现处于开启状态,将同步修改网络中的所有设备的登录密码。

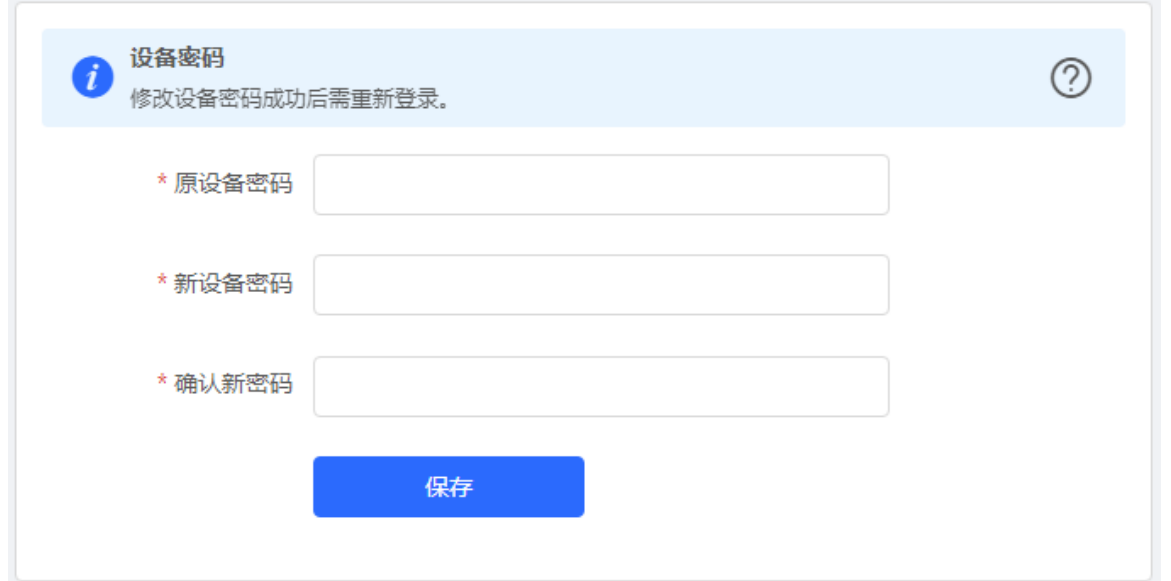

## **8.2 设置页面超时时间**

【本机管理-页面向导】系统管理>> 登录管理>>登录超时时间

Web页面一段时间内没有操作,将自动断开会话,再次操作需要输入密码重新进入配置。默认超时时间为3600 秒, 即1小时。

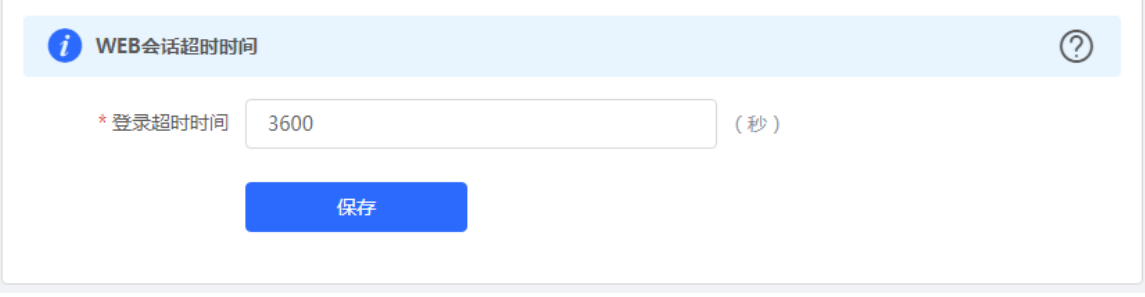

## **8.3 恢复出厂设置**

#### **8.3.1 本设备恢复出厂**

【本机管理-页面向导】系统管理>> 配置管理>> 恢复出厂设置

点击<恢复出厂设置>按钮后确认,将恢复出厂的默认配置。

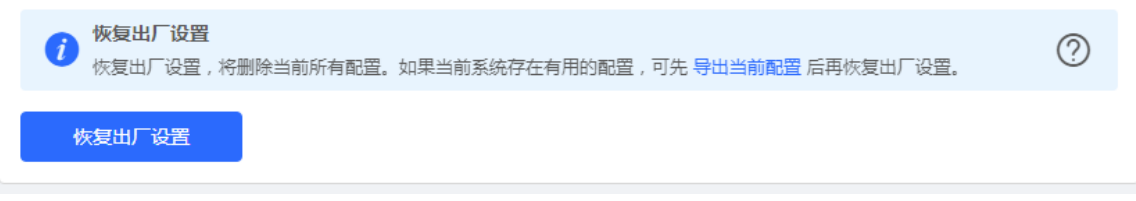

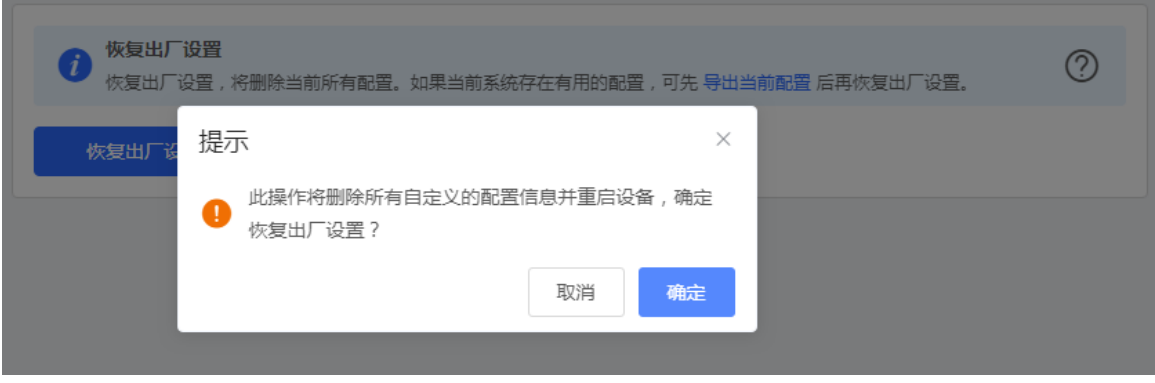

#### 注意

该操作将清空现有设定,并重启设备。如果当前系统存在有用的配置,可先导出当前配置(请参[考配置备份与导](#page-194-0) [入\)](#page-194-0)后再恢复出厂设置。请谨慎操作。

#### **8.3.2 整网设备恢复出厂**

【整网管理-页面向导】系统管理>> 配置管理>> 恢复出厂设置

选择<整网设备>,并选择是否"解除用户帐号绑定",点击<整网恢复出厂设置>,当前网络的所有设备都将恢复 出厂设置。

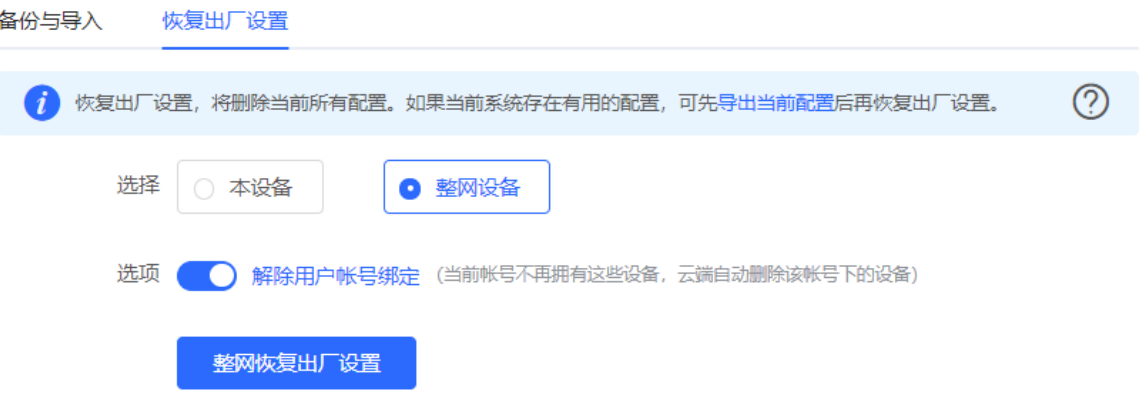

注意 该操作将清空整网中所有设备的现有设定,并重启设备。请谨慎操作。

## **8.4 重启设备**

#### **8.4.1 重启本设备**

【本机管理-页面向导】系统管理>> 设备重启>> 系统重启

点击<重启系统>,设备将重新启动。重启过程中,请勿刷新或关闭页面,当设备重启成功并且Web服务可用后, 将自动跳转到登录页。

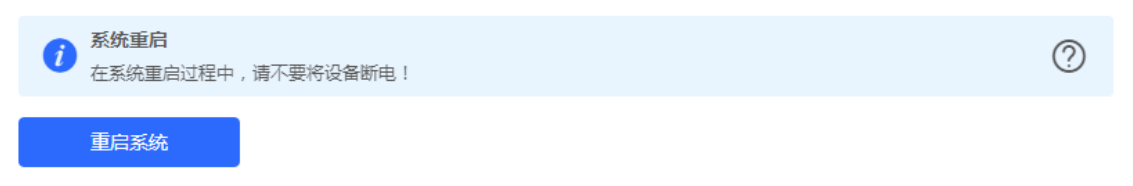

#### **8.4.2 重启整网设备**

【整网管理-页面向导】系统管理>> 设备重启>> 系统重启

选择<整网设备>,点击<整网重启系统>,重启当前网络中的所有设备。

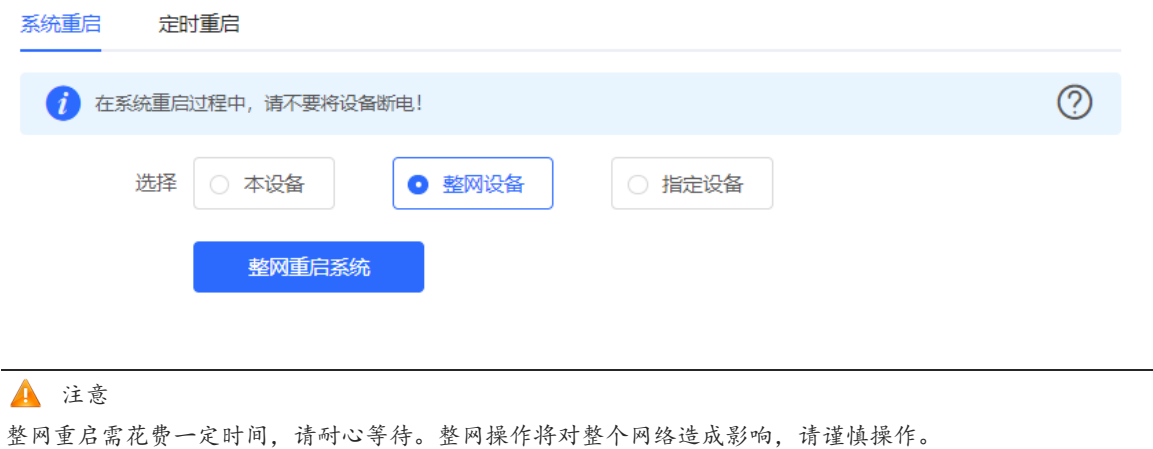

#### **8.4.3 重启网络中的指定设备**

【整网管理-页面向导】系统管理>> 设备重启>> 系统重启

选择<指定设备>, 从"可操作设备"列表中选择要操作的设备, 点击<添加>到右侧"已选设备"列表。点击<重 启系统>,将重启"已选设备"列表中所指定的设备。

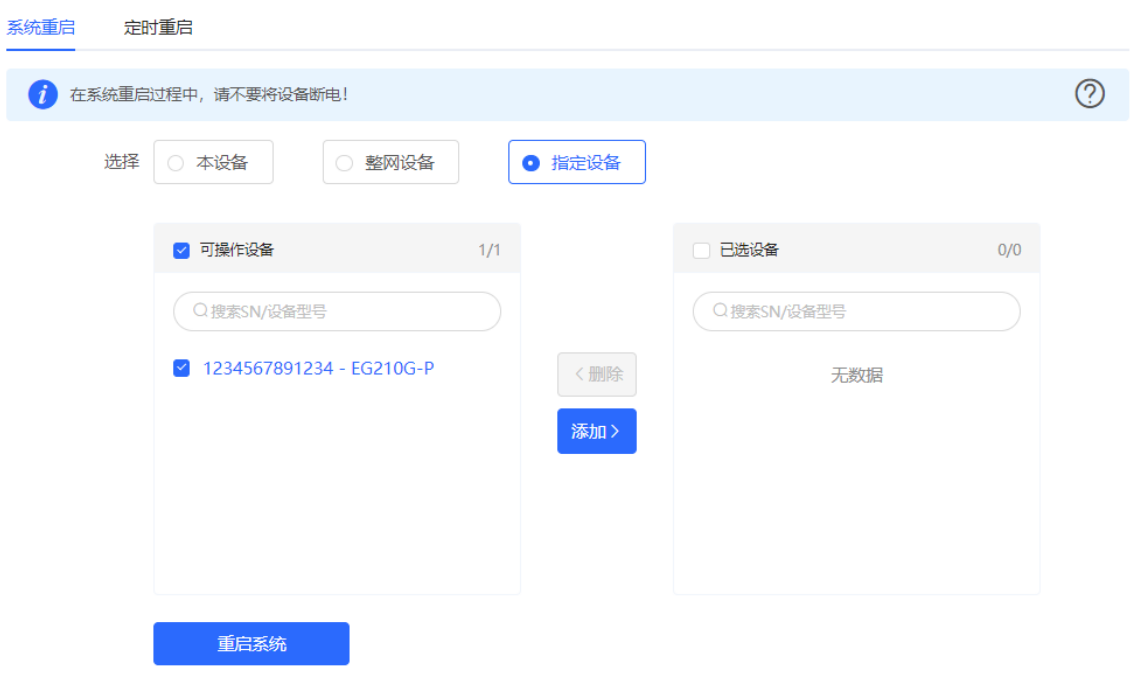

## **8.5 设置定时重启**

请确认系统时间准确,关于系统时间的配置介绍请参考[8.6](#page-194-1) [设置和查看系统时间。](#page-194-1)防止在错误的时间重启导致 断网。

【页面向导】系统管理>> 设备重启>> 定时重启

点击<开启>,选择每周定时重启的日期和时间。点击<保存>后,下次系统时间匹配到定时时间时设备将重启。

注意

在整网管理页面下开启定时重启,当系统时间匹配到定时时间,整网设备都将重启,请谨慎设置。

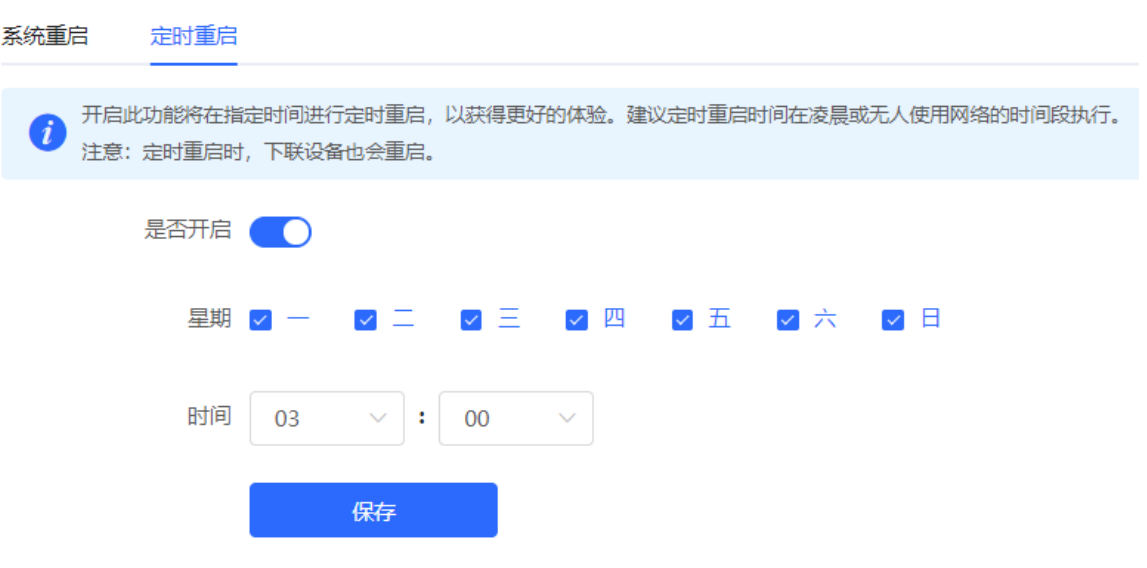

## <span id="page-194-1"></span>**8.6 设置和查看系统时间**

【页面向导】系统管理>> 系统时间

可查看当前系统时间,若时间错误,请检查并选择当地所在的时区。若时区正确时间仍有错误,可点击<修改>可 手动设置。同时设备支持设置NTP服务器 (Network Time Protocol, 网络时间服务器), 默认多个服务器互为备 份,如有本地服务器需求可根据需要增加或删除。

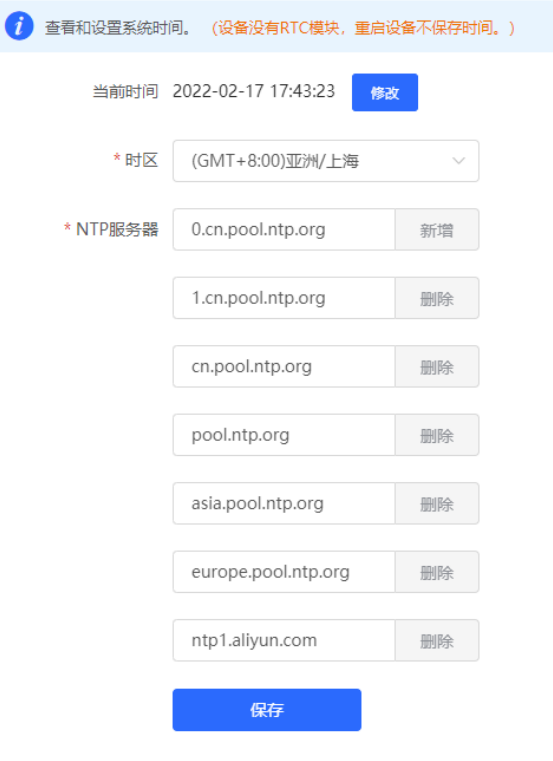

点击"当前时间",将自动填入当前登录设备的系统时间。

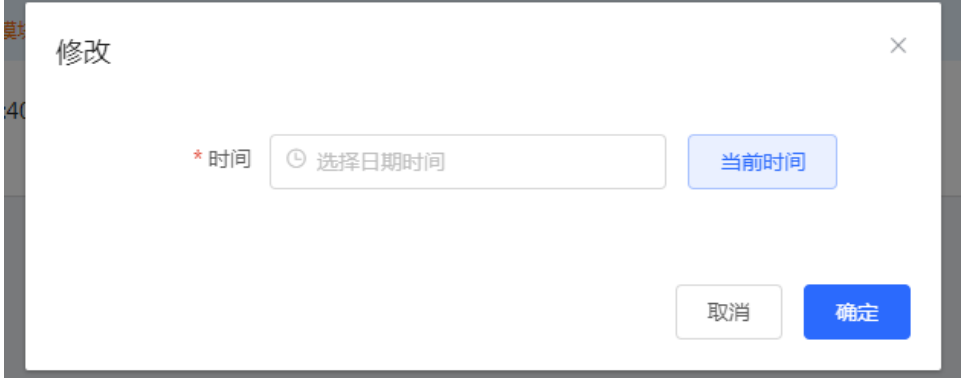

## <span id="page-194-0"></span>**8.7 配置备份与导入**

【页面向导】系统管理>> 配置管理>> 备份与导入

配置备份:点击<备份>,将生成备份配置并下载导出的配置文件到本地。

配置导入:点击<浏览>,在本地选择之前备份的配置文件,再点击<导入>,将文件所指定的配置应用到设备上。 导入配置后设备将重启。

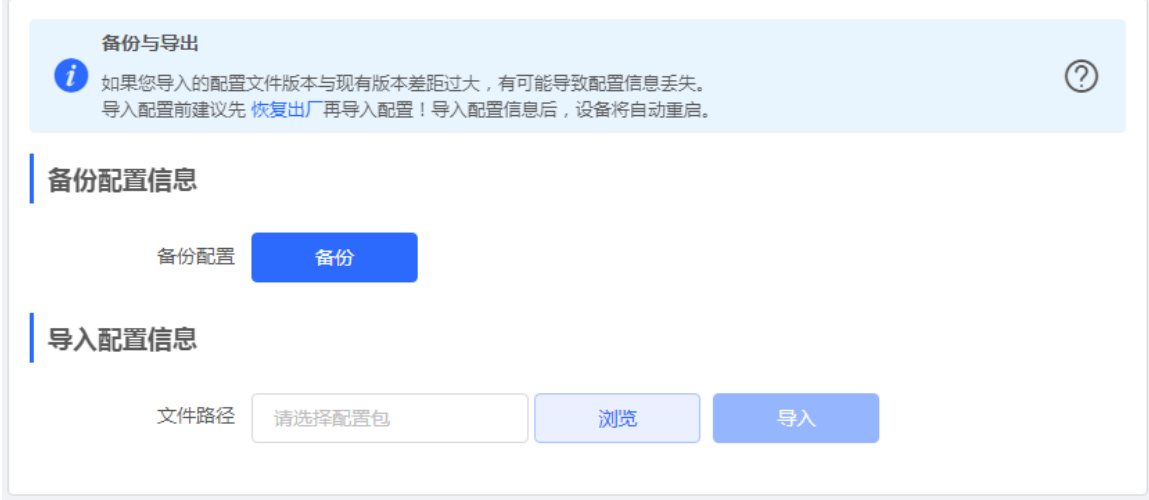

## **8.8 指示灯开关**

【整网管理-页面向导】整网管理>> LED灯设置

点击开关按钮,控制下联设备的LED灯是否开启。点击<保存>使配置下发生效。

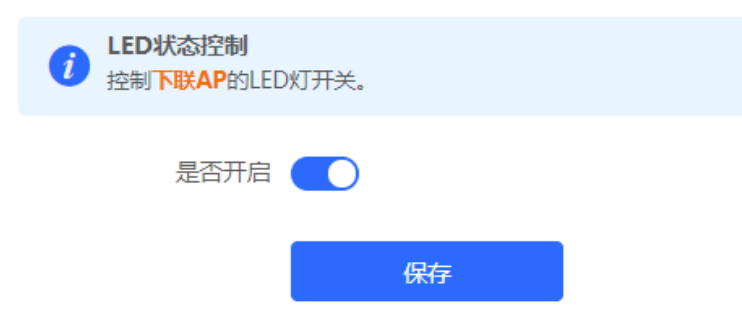

## **8.9 故障诊断**

#### **8.9.1 网络自检**

当设备出现网络问题时,请执行"网络自检"功能,并根据检测结果配置设备。

【本机管理-页面向导】故障诊断>> 网络自检

点击<开始检测>按钮执行网络检测。检测完成后会显示检测结果。

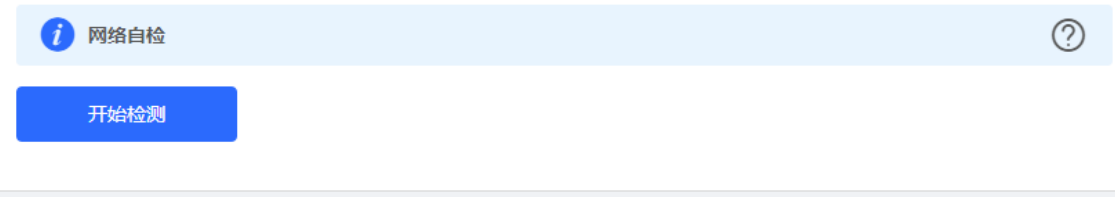

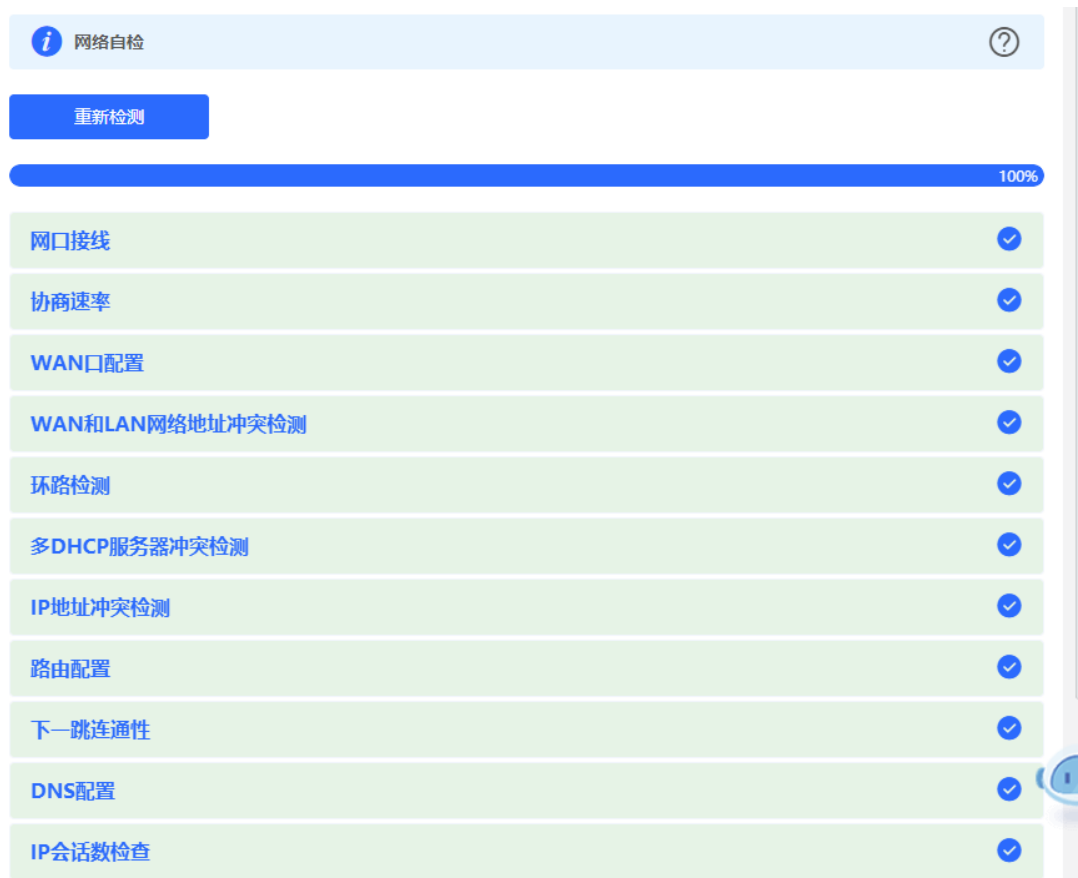

如果检测到网络问题,将显示检测结果并给出修复建议。用户可参考建议修复故障。

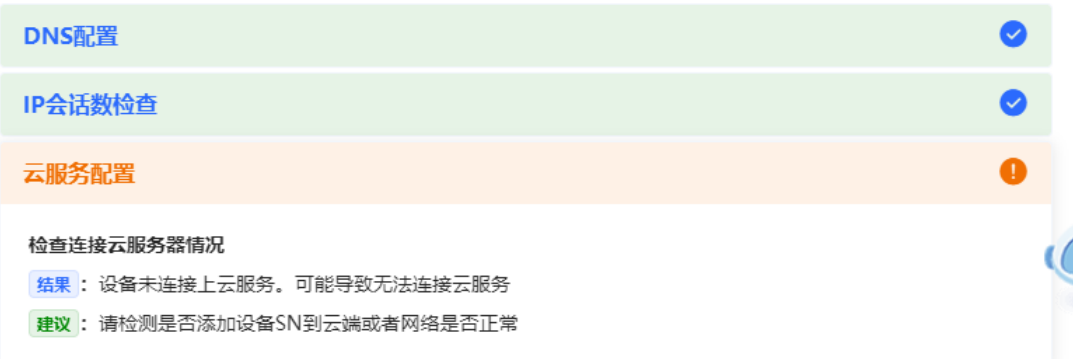

#### **8.9.2 故障告警**

【整网管理-页面向导】整网管理>> 故障告警

显示网络环境中可能存在的问题,以便于故障的预防与排查。默认关注所有类型的告警信息,点击告警列表右侧 的<取消关注>按钮,可以不再关注指定告警。

注意

取消关注告警后,系统将不对该类故障进行告警提示,用户无法及时发现和处理故障,请谨慎操作。

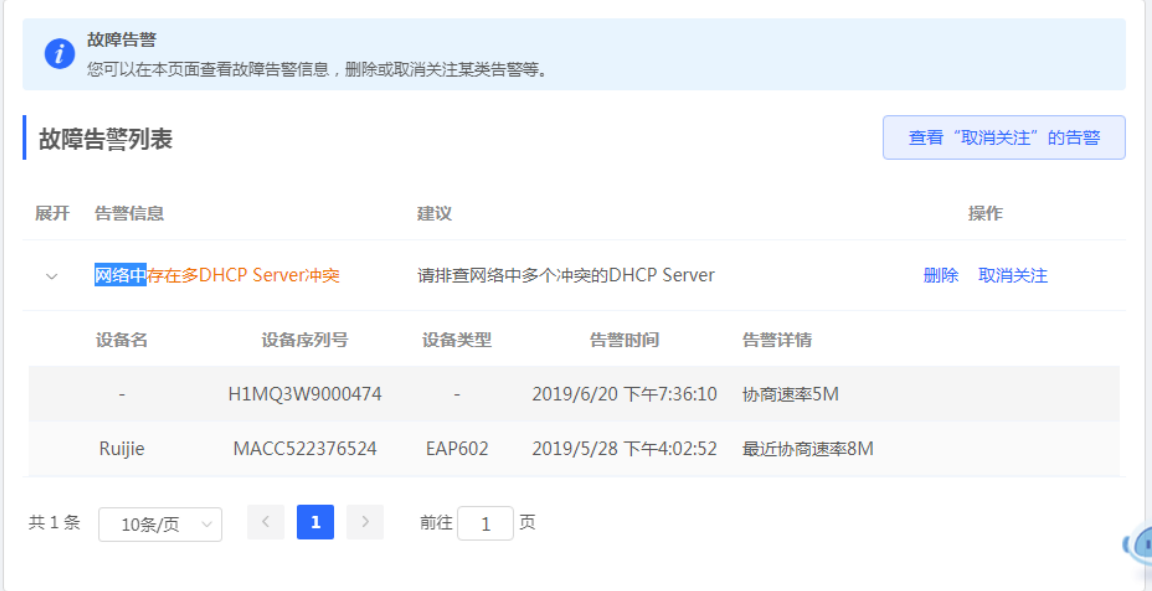

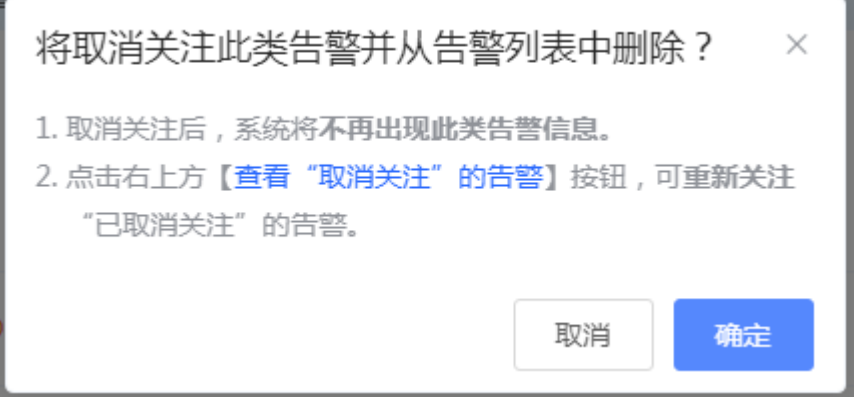

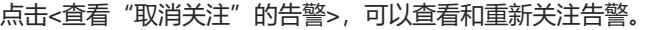

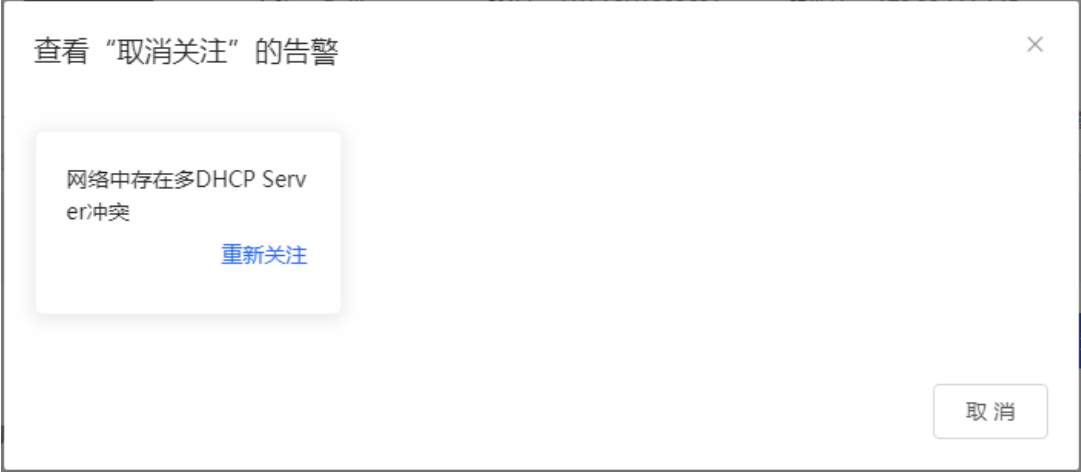

### **8.9.3 网络测试工具**

【本机管理-页面向导】故障诊断>> 网络工具 选择诊断方式,输入IP地址或网址,点击<开始检测>。 PING通信用于测试设备与该IP或网址的网络连通性,显示Ping通信失败表示网络未与该IP或网址联通。

路由跟踪能够查看通向某IP或网址的网络路径,域名查询能够查看某网址解析所用的DNS服务器地址。

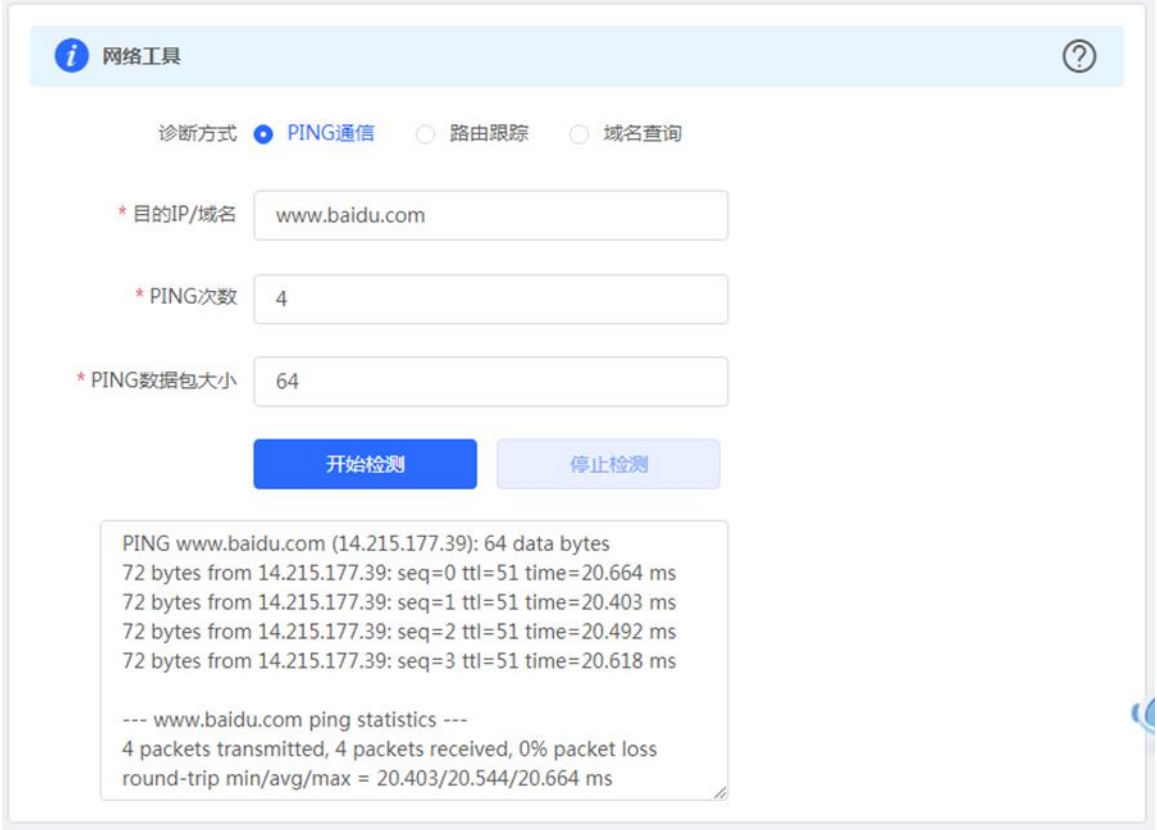

#### **8.9.4 抓包诊断**

【本机管理-页面向导】故障诊断>> 抓包诊断

当设备出故障问题需要定位时,可以通过分析抓包结果来定位和排查问题。

选择接口,通过指定协议和主机IP来指定抓取的数据包内容,并通过选择文件大小和报文数来确定抓包自动停止 的条件(当抓取包大小或报文数达到设定值,将停止抓包并生成诊断包下载链接)。点击<开始抓包>,将执行抓 包命令。

注意:

抓包操作可能占用较多系统资源导致网络卡顿,请谨慎操作。

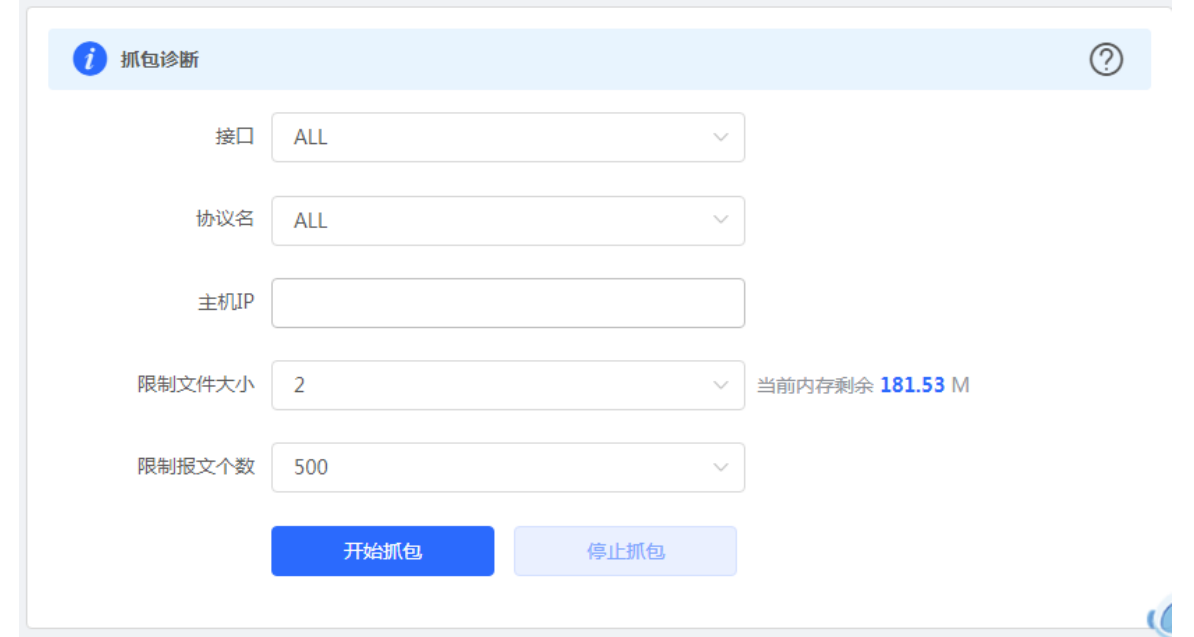

抓包过程中可随时停止,生成下载链接。点击链接可保存pcap格式的抓包结果到本地,用Wireshark等分析软件 进行查看与分析。

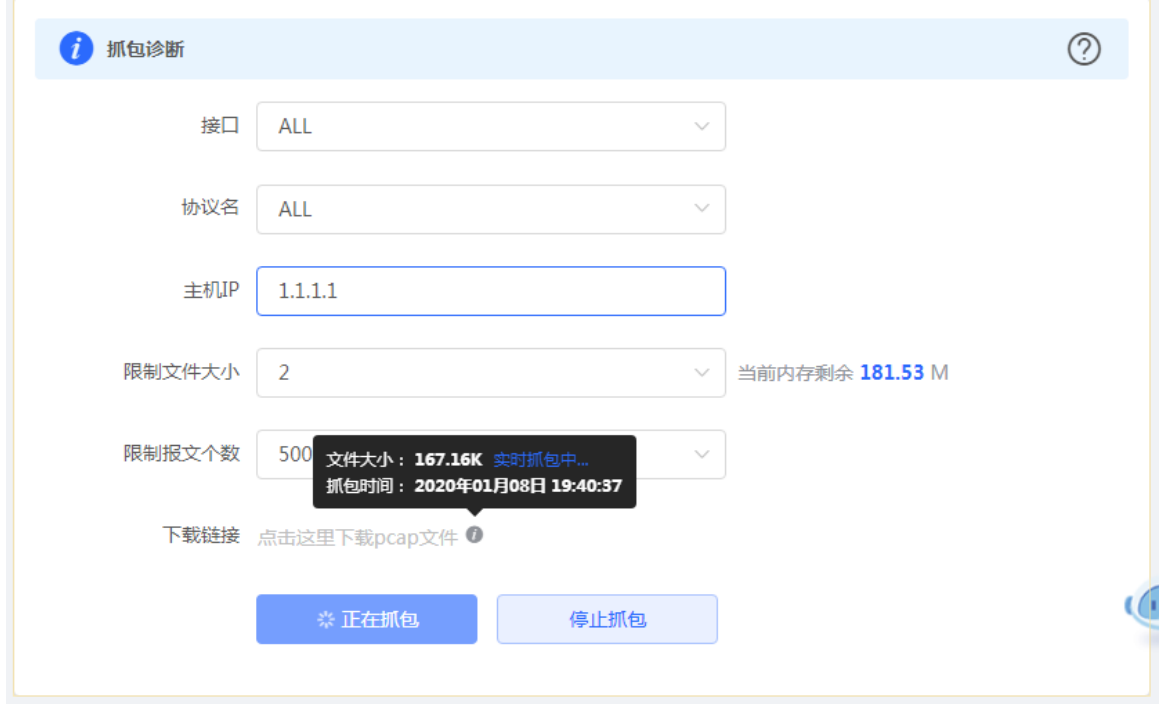

#### **8.9.5 故障收集**

【本机管理-页面向导】故障诊断>> 故障收集

当设备出现故障时,需要收集故障信息。点击<一键收集>,将会打包设备配置文件为压缩文件,下载到本地后, 可提供给开发人员定位故障。

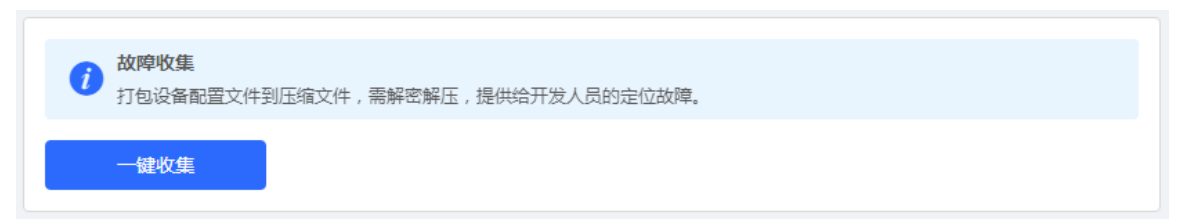

## **8.10 系统升级和查看系统版本**

注意

- 建议在进行软件升级前进行配置备份。
- 版本更新将重启设备,升级过程中请不要刷新或关闭浏览器。

#### **8.10.1 在线升级**

【本机管理-页面向导】系统管理>>系统升级>>在线升级

显示当前系统版本并检测是否存在可更新版本。如果检测到版本更新可以点击<马上升级>按钮进行在线更新。若 不具备在线升级的网络环境,可先点击"下载升级包"将升级安装包保存至本地,再进行本地升级。

1 说明

- 在线升级会保留当前配置。
- 请不要在升级过程中刷新页面或关闭浏览器,升级成功后将自动跳转到登录页。

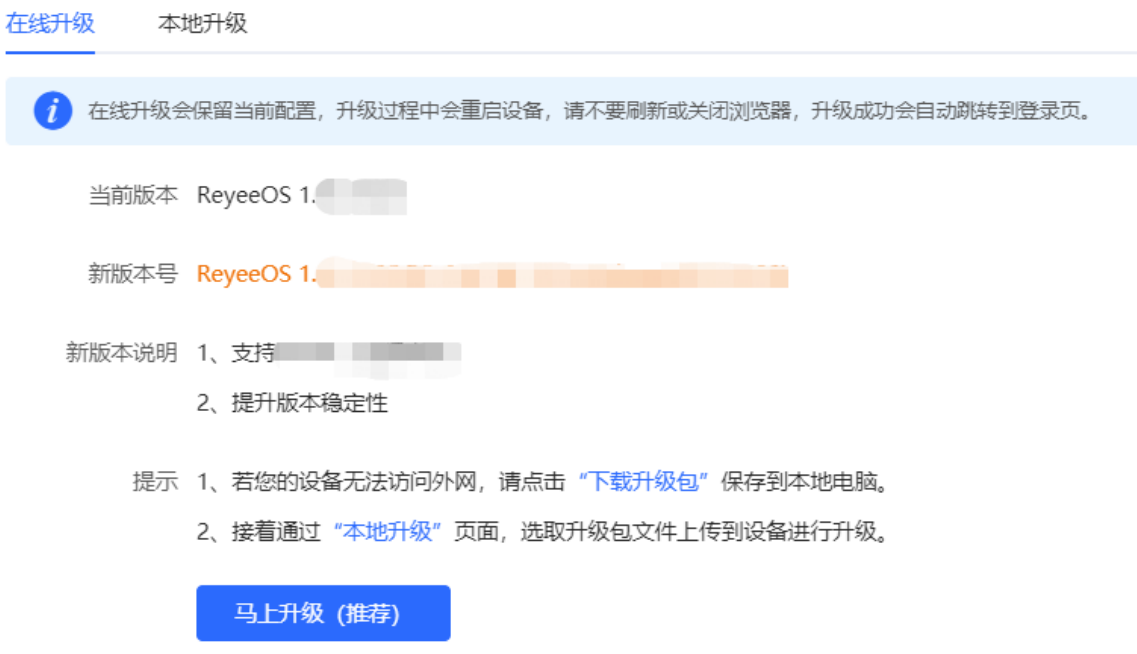

#### **8.10.2 本地升级**

【本机管理-页面向导】系统管理>>系统升级>>本地升级

显示设备型号及当前软件版本。可以选择是否保留配置升级,点击<浏览>选择本地软件版本安装包,点击<上传> 上传安装包并进行升级。

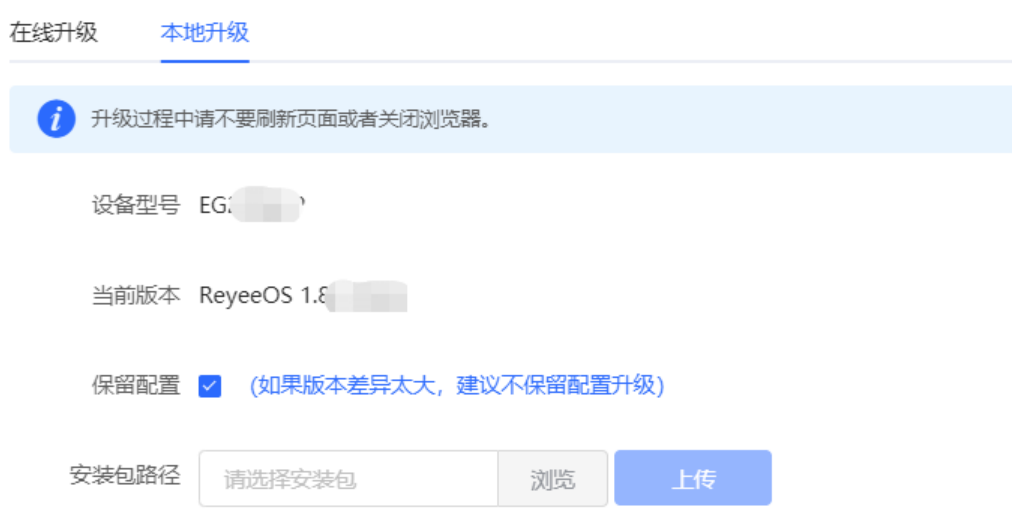

## **8.11 切换语言**

中文  $\downarrow$ 【页面向导】Web页面右上角

在下拉框中点击选择语言,将切换系统界面的语言。

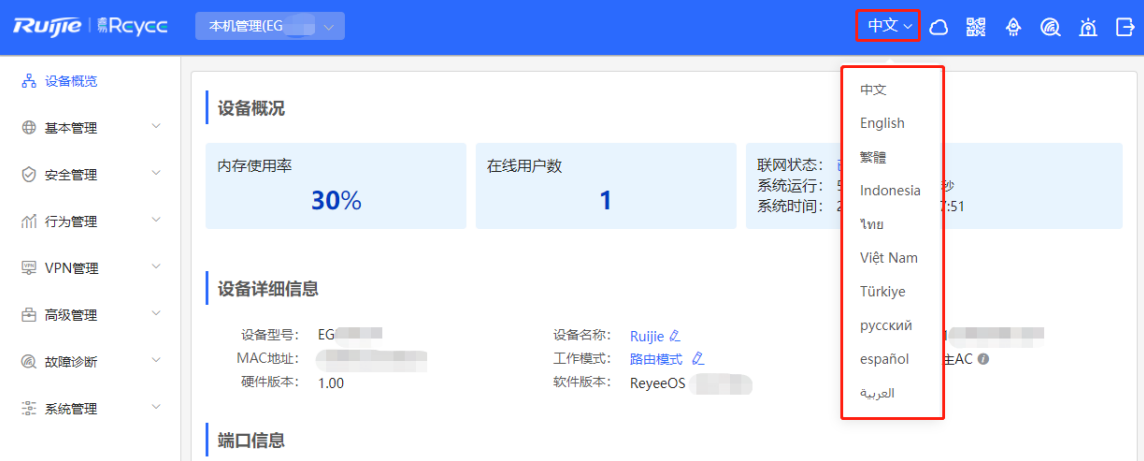

## **9 常见问题**

## **9.1 登录 Web 失败怎么办**

- (1) 确认网线已正常连接到了设备的LAN口,对应的指示灯闪烁或者常亮。
- (2) 访问设置界面前,建议将PC设置成"自动获取IP地址",由开启DHCP服务的设备自动给PC分配IP地址。如 果需要给PC指定静态IP地址,请将PC的IP与设备LAN口IP设置在一网段,如:默认LAN口IP地址为 192.168.110.1,子网掩码为255.255.255.0,则PC的IP地址应设置为192.168.110.X(X为2至254之间任意整 数),子网掩码为255.255.255.0。
- (3) 使用Ping命令检测PC与设备之间的连通性,若Ping通信失败,请检查网络设置。
- (4) 若完成上述步骤后仍无法登录到设备管理界面,请将设备恢复为出厂配置。

## **9.2 如何恢复出厂设置**

在设备接通电源的情况下,长按面板上的reset键5秒,设备重启后将还原为出厂设置。恢复出厂设置后,可使用 默认IP (192.168.110.1) 登录设备Web。

## **9.3 忘记设备登录密码怎么办**

可以尝试使用Wi-Fi密码登录,若仍然错误请恢复出厂设置。

## **9.4 宽带上网失败**

- (1) 确认宽带账号密码是否正确。如果忘记宽带账号密码,请参考[1.5.3](#page-9-0) 。
- (2) 确认运营商分配的IP地址是否与网络中的其他设备地址冲突。
- (3) 确认设备的MTU值配置满足运营商要求。默认MTU为1500,如需修改请参考[3.2.3](#page-35-0) 修改[MTU](#page-35-0)。
- (4) 确认是否运营商是否要求接入网络时需要携带VLAN ID。默认不携带VLAN标签,请参考[3.2.5](#page-37-0) 设置[VLAN](#page-37-0)标 [签进](#page-37-0)行设置。